# WAYP\*HNT PRODUCTS GROUP

A NovAtel Precise Positioning Product

GrafNav / GrafNet

GrafNav Lite GrafNav / GrafNet Static GrafNav Batch GrafMov

**User Guide**

## **GrafNav / GrafNet User Guide**

**Publication Number:** OM-200000105

**Revision Level:** 6

**Revision Date:** 2010/04/07

This manual reflects GrafNav / GrafNet software version 8.30.

## **Proprietary Notice**

Information in this document is subject to change without notice and does not represent a commitment on the part of NovAtel Inc. The software described in this document is furnished under a licence agreement or non-disclosure agreement. The software may be used or copied only in accordance with the terms of the agreement. It is against the law to copy the software on any medium except as specifically allowed in the license or non-disclosure agreement.

No part of this manual may be reproduced or transmitted in any form or by any means, electronic or mechanical, including photocopying and recording, for any purpose without the express written permission of a duly authorized representative of NovAtel Inc.

The information contained within this manual is believed to be true and correct at the time of publication.

NovAtel, Waypoint, OEMV, OEM4, GrafNav/GrafNet, AdVance, Inertial Explorer, GPStation, ProPak, RT-20 are registered trademarks of NovAtel Inc.

AdVance, RT-2 and SPANare trademarks of NovAtel Inc.

All other product or brand names are trademarks of their respective holders.

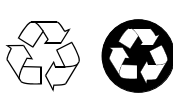

© Copyright 2010 NovAtel Inc. All rights reserved. Unpublished rights reserved under International copyright laws. Printed in Canada on recycled paper. Recyclable.

## <span id="page-2-0"></span>**Table of Contents**

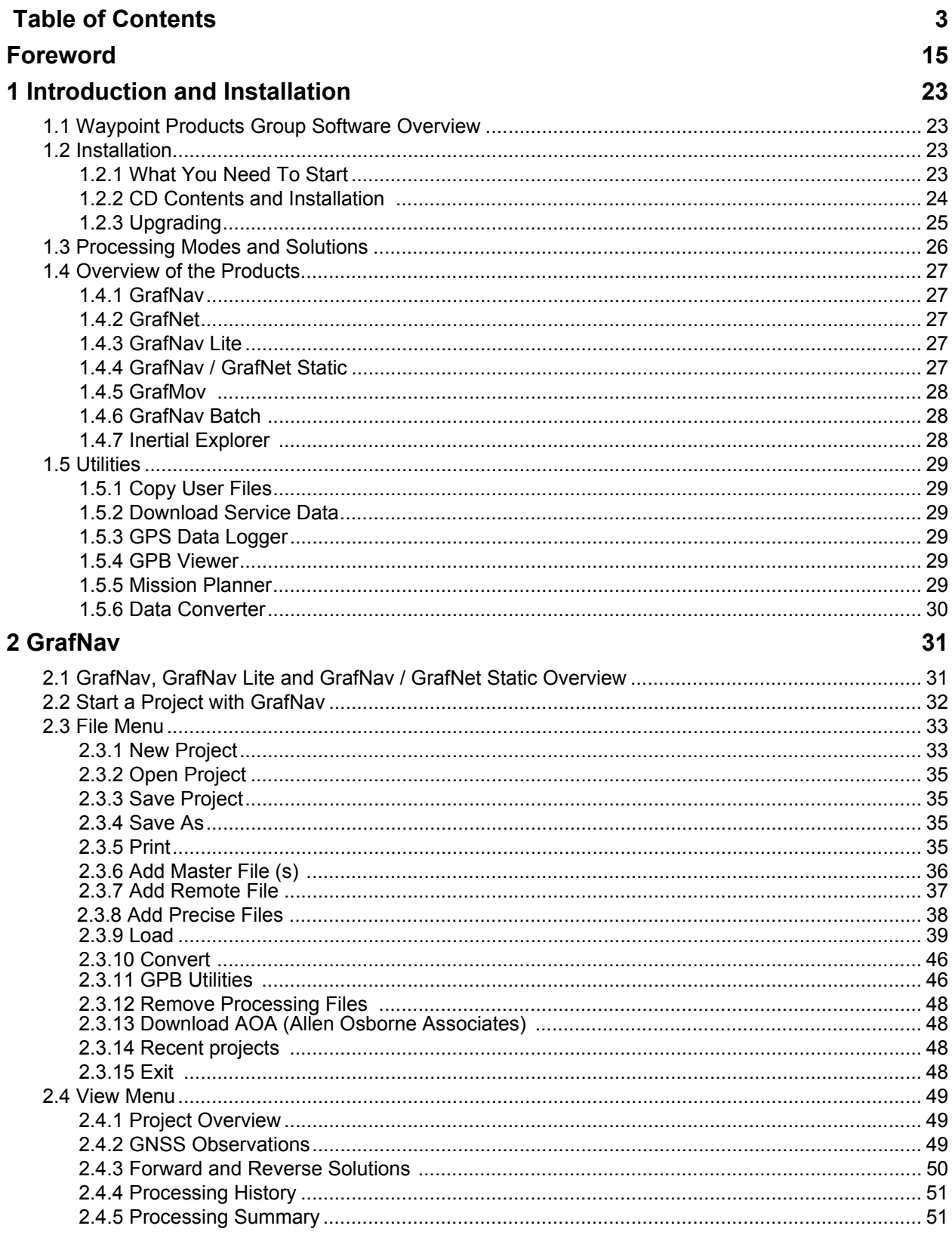

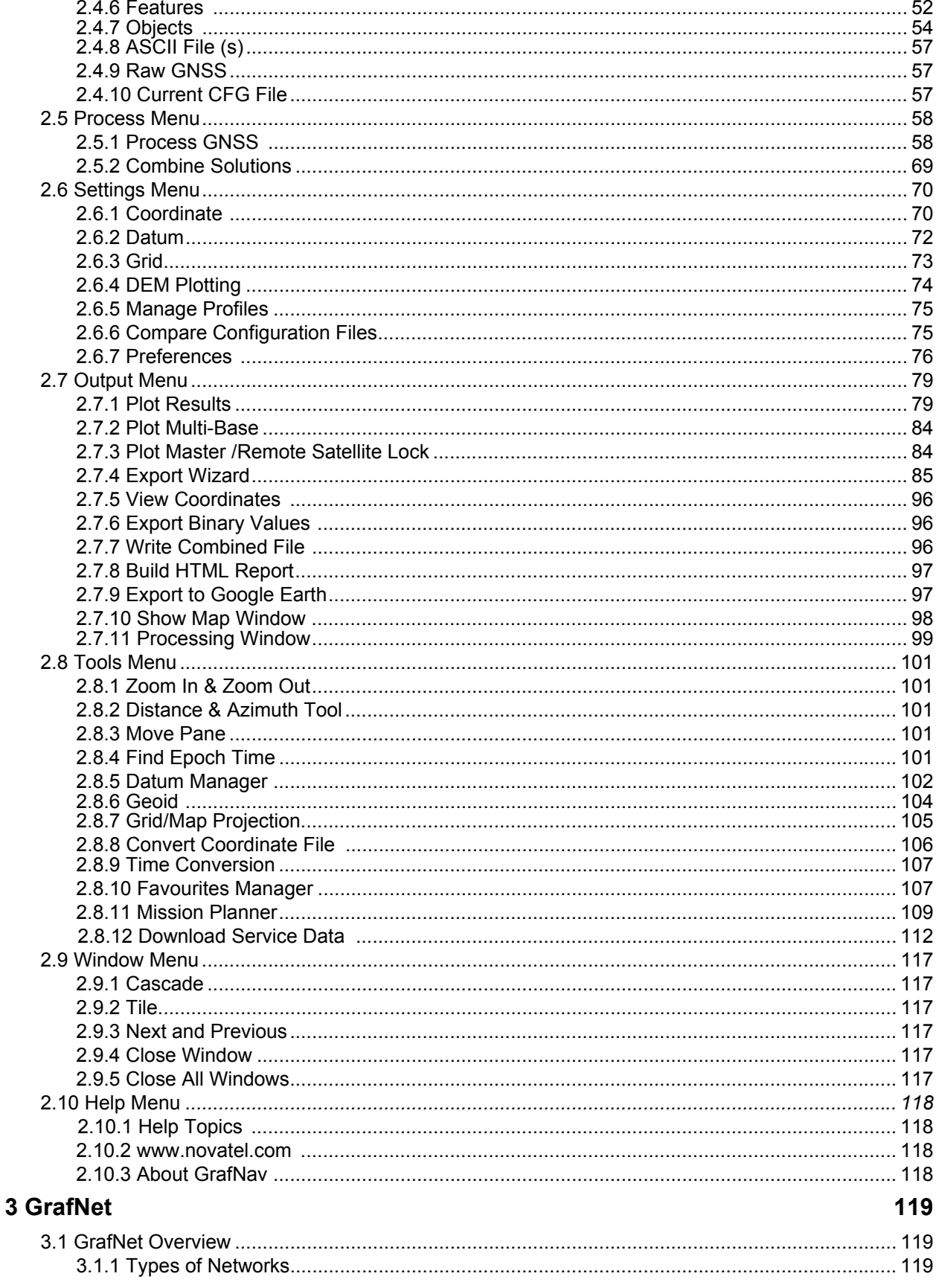

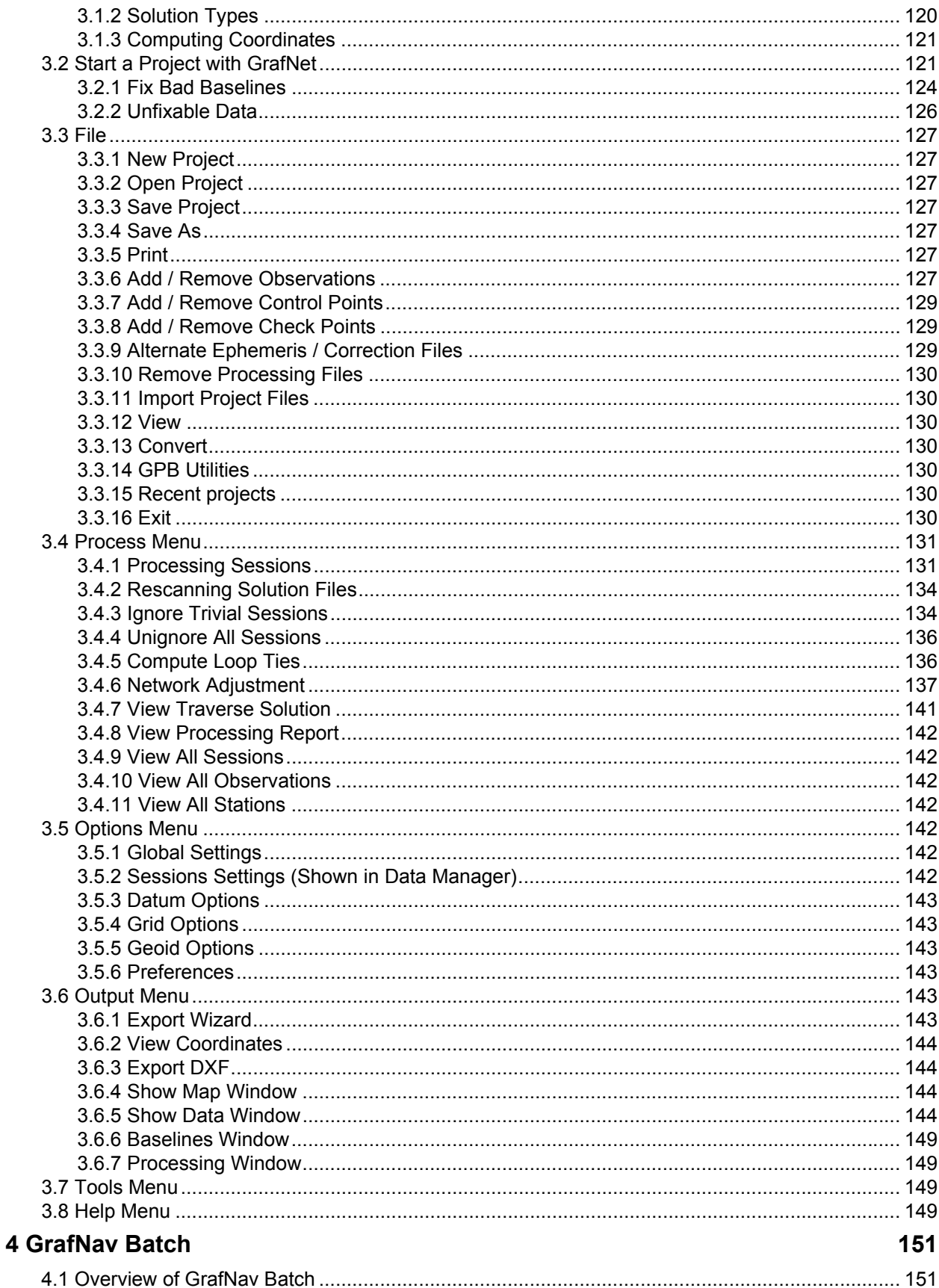

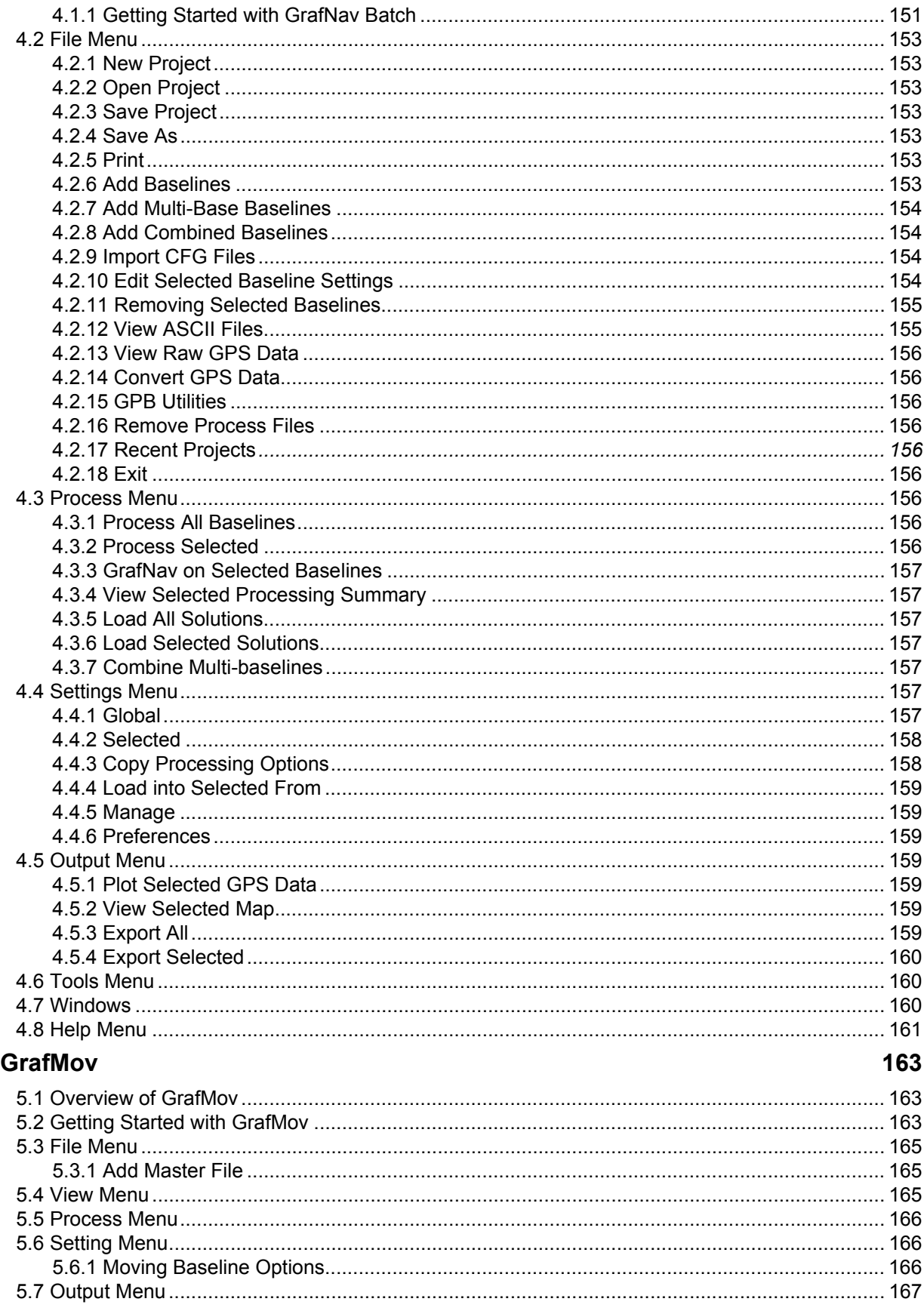

 $\overline{\mathbf{5}}$ 

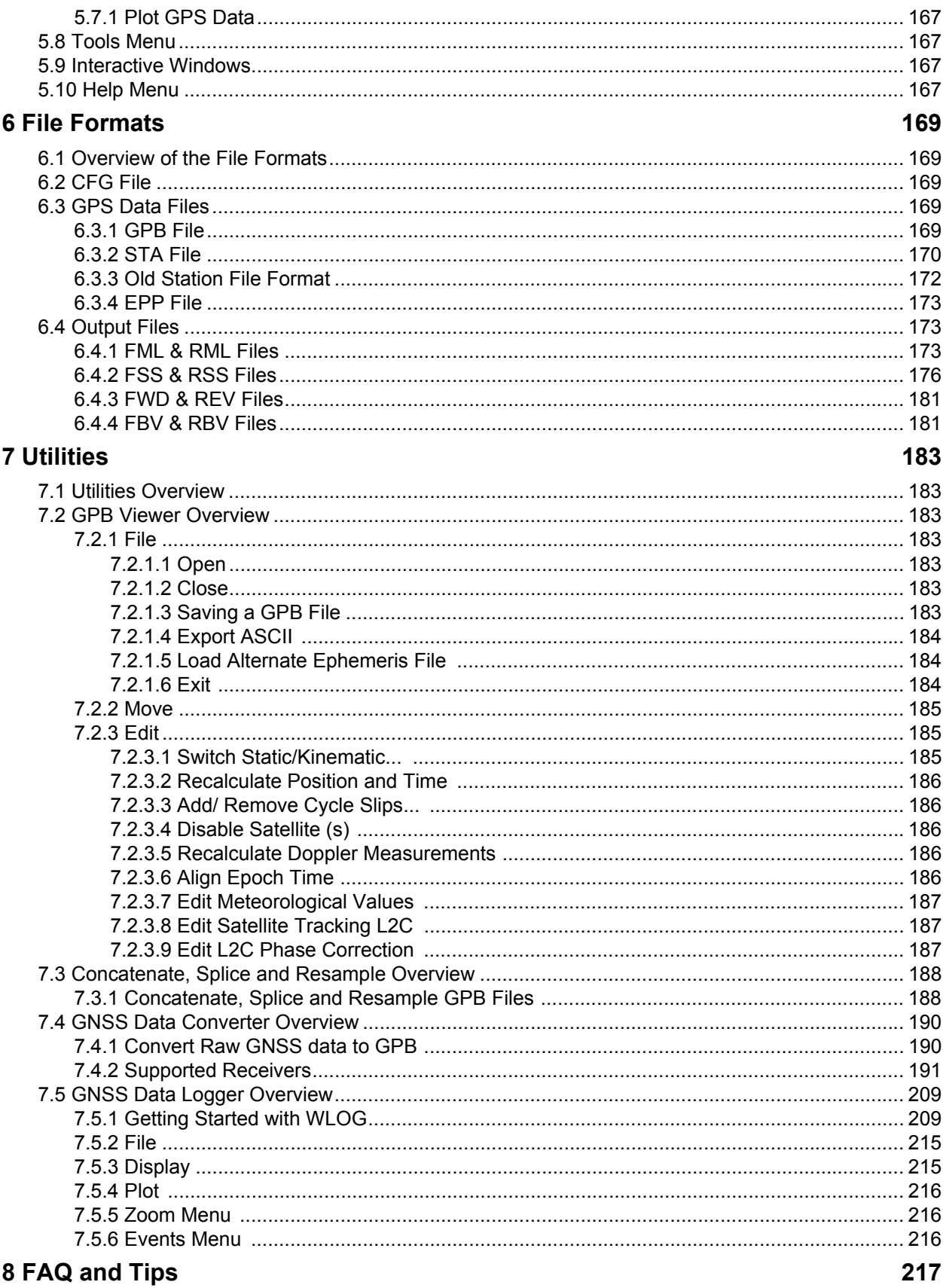

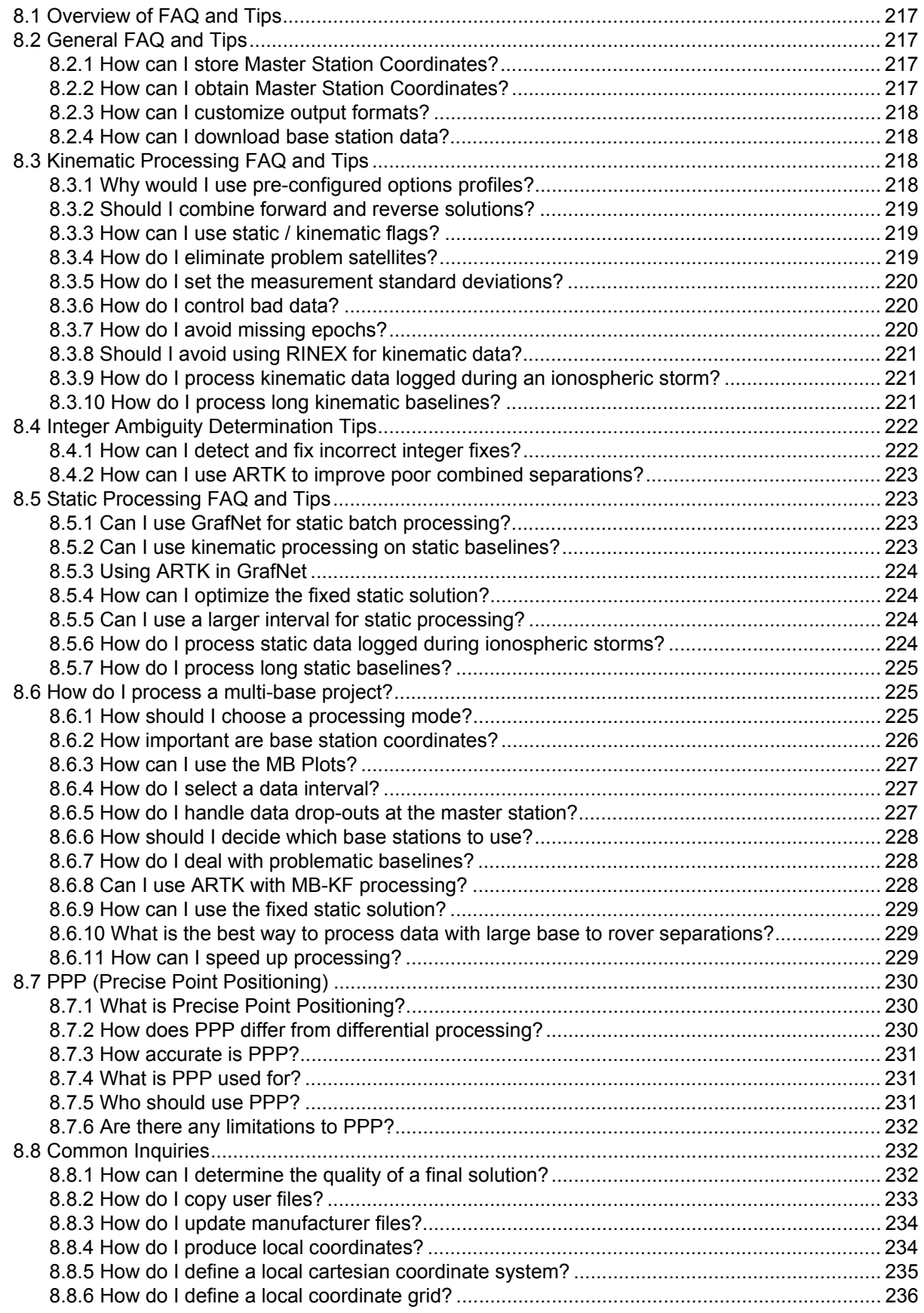

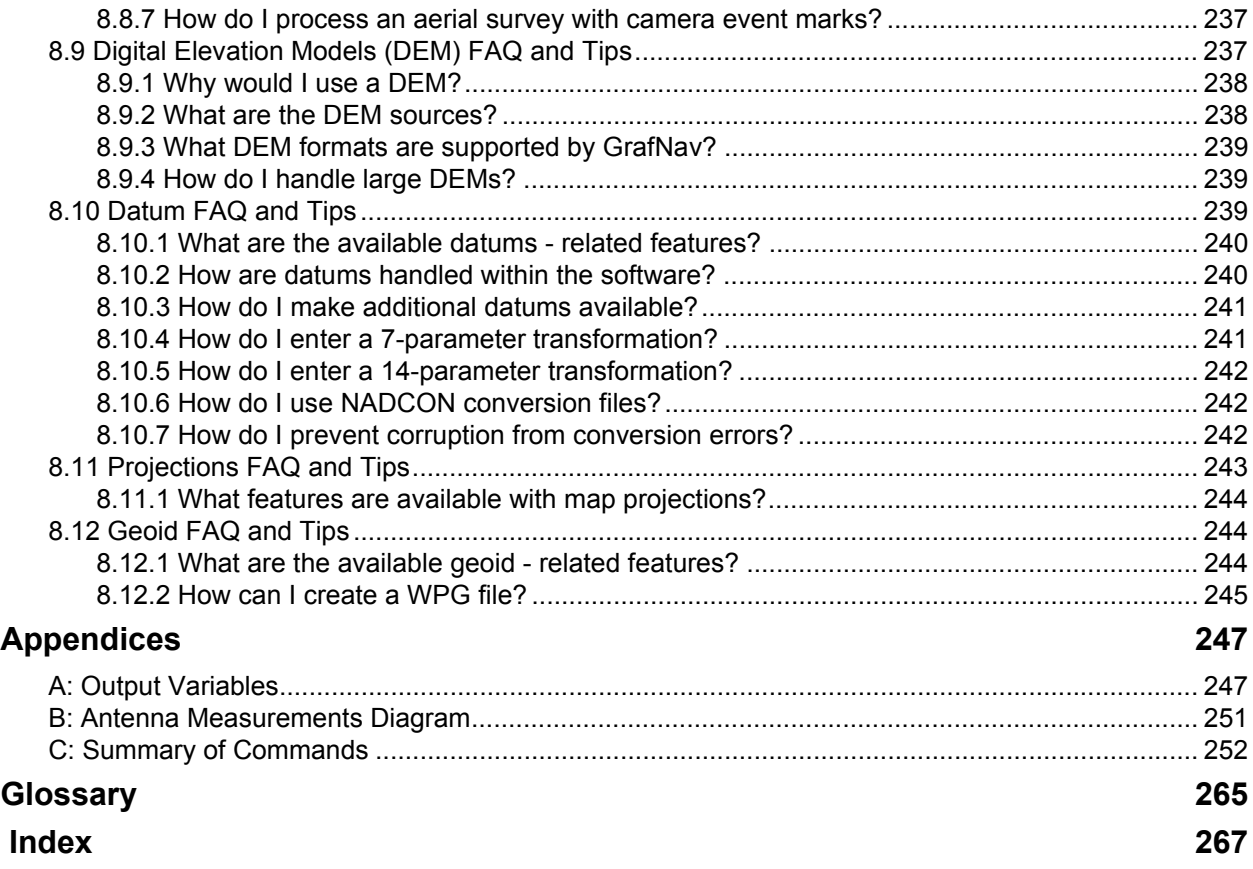

# **List of Figures**

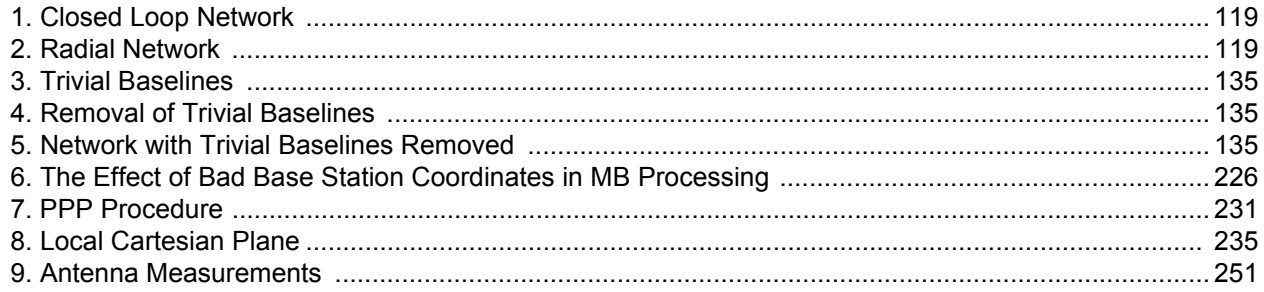

## **List of Tables**

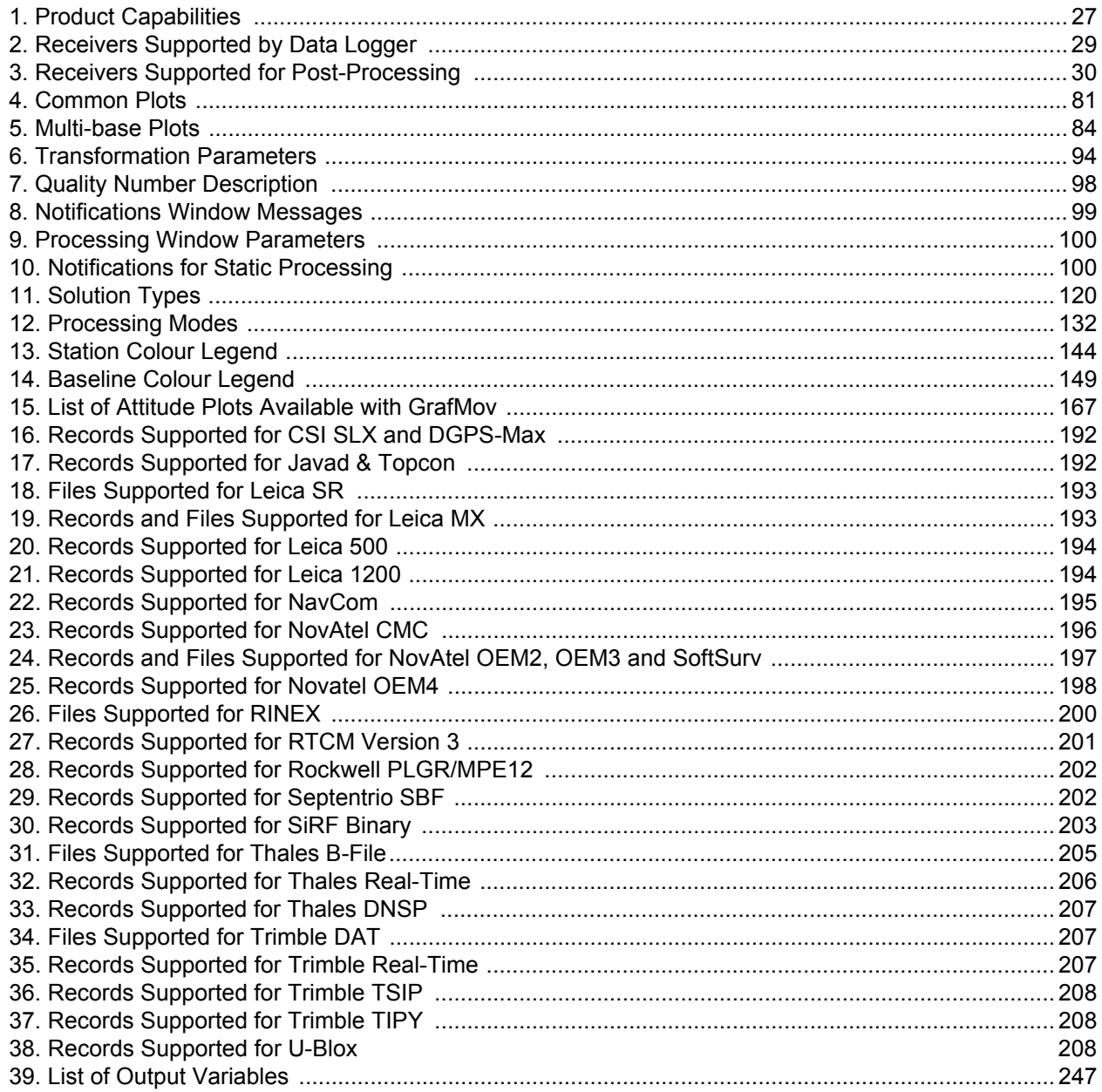

## <span id="page-14-1"></span><span id="page-14-0"></span>**Foreword**

#### **Congratulations!**

Congratulations on purchasing a Waypoint® Products Group's (Waypoint) software package. GrafNav / GrafNet® is a Windows®-based suite of programs that provide GNSS (Global Navigation Satellite System) data post-processing. Whether you have bought GrafNav / GrafNet, GrafMov, GrafNav Lite or GrafNav Static, this manual will help you install and navigate your software.

#### **Scope**

This manual contains information on the installation and operation of Waypoint's GrafNav/GrafNet, GrafNav Lite and GrafNav/GrafNet Static software packages to allow you to effectively navigate and post-process GNSS data. This manual also includes components and upgrades of packages including GrafNav Batch and GrafMov. It is beyond the scope of this manual to provide details on service or repair, see *Conventions and Customer Service* on this page for customer support.

#### **How to use this manual**

This manual is based on the menus in the interface of Waypoint's software. It is intended to be used in conjunction with the the corresponding version of Waypoint's Inertial Explorer® software. The most recent revision of the *GrafNav/GrafNet User Guide* found at http://www.novatel.com/products/waypoint\_grafnav.htm .

#### **Prerequisites**

To run Waypoint software packages, your personal computer must meet or exceed this minimum configuration:

#### **Operating System**

Windows XP®, Vista® or 7.

#### **Hard Drive Space**

75 MB of available space on the hard disk.

#### **Processor**

A Pentium or Xeon processor is required. Simultaneous forward/reverse processing is possible on dual CPU (Central Processing Unit) and Xeon systems. At least 256 MB of RAM is also required.

Although previous experience with Windows is not necessary to use Waypoint software packages, familiarity with certain actions that are customary in Windows will assist in the usage of the program. This manual has been written with the expectation that you already have a basic familiarity with Windows.

#### **Conventions and Customer Service**

This manual covers the full performance capabilities of GrafNav / GrafNet GNSS data post processing software. The conventions include the following:

 $\boxtimes$  This is a notebox that contains important information before you use a command or log, or to give additional information afterwards.

The term "master" refers to the reference station and the base station.

The term "remote" refers to a rover station.

This manual contains shaded boxes on the outside of the pages. These boxes contain procedures, screen shots and quick references.

If the software was purchased through a vendor, please contact them for support. Otherwise, for software updates and customer service, contact Waypoint using the following methods:

Call: (403) 295-4900 Fax: (403) 295-4901 Email: support@novatel.com Web: http://www.novatel.com/ Write:NovAtel Inc. Customer Service Department 1120-68 Avenue NE Calgary AB Canada, T2E 8S5

#### **What's New!**

#### **Version 8.30**

#### **New Features:**

For this release, the processing settings have been simplified by removing seldomly used options. Similarly, the menus have been re-organized to improve consistency. A new version of AdVance® RTK (ARTK) offers improved carrier phase ambiguity resolution, particularly for single frequency data.

Other new features include the following:

- Fixed static processor now supports L2C measurements
- Precise point positioning (PPP) filter has been improved
- Improved support for GLONASS processing when mixing receiver types
- Processing profiles have been improved

#### **Bug Fixes:**

- Fixed bug in RIN2GPB converter where GLONASS phase measurements would occasionally be flagged as L2C
- Fixed bug in "Move-to-Static" option where features would be deleted
- ARTK fixes now displayed properly on Map Window when forward solutions is loaded
- ECEF covariance information for PPP positions now available through Export Wizard

#### **Version 8.20**

#### **New Features:**

The new *Project Wizard* allows users to easily step through the process of creating a new project. The *Wizard* will automatically detect the user's raw data types, convert to GPB, and, if requested, will download nearby service station data. The new *Wizard* is available for project creation in all Waypoint post-processing software.

Other new features include the following:

- EGM2008 geoid now available in WPG format
- NovAtel users logging position records can use new *Trajectory Status* plot to view the solution type

#### **Decoders:**

- For Leica 1200 receivers, supported has been added for the new measurement record (#119)
- For NovAtel OEMV<sup>™</sup> receivers, GrafNav-readable trajectory files can now be created from 7 different position records
- Support for the RTCMV3 raw data format has been added
- Improved handling of GLONASS data in GPB2RIN.DLL
- RIN2GPB.DLL now handles L2C data properly

#### **Improvements:**

- Handling of manufacturer/user files has been modified to better support Windows VISTA
- *Download Service Utility* now loads much quicker than previously
- Improved satellite rejection and base satellite selection in differential processor
- Improved handling of satellite antenna offset in PPP processor
- Users can now easily add their static PPP solution to *Favourites*
- The *Map Window* and all data plots use new drawing method that provides much better support for high-rate and/or long data sets

#### **Bug Fixes:**

• Fixed bug where *Select From Favorites* would not work if master GPB file did not contain position

## **Software License**

**BY INSTALLING, COPYING, OR OTHERWISE USING THE SOFTWARE PRODUCT, YOU AGREE TO BE BOUND BY THE TERMS OF THIS AGREEMENT. IF YOU DO NOT AGREE WITH THESE TERMS OF USE, DO NOT INSTALL, COPY OR USE THIS ELECTRONIC PRODUCT (SOFTWARE, FIRMWARE, SCRIPT FILES, OR OTHER ELECTRONIC PRODUCT WHETHER EMBEDDED IN THE HARDWARE, ON A CD OR AVAILABLE ON THE COMPANY WEB SITE)** 

(hereinafter referred to as "Software").

1.**License:** NovAtel Inc. ("NovAtel") grants you a non-exclusive, non-transferable license (not a sale) to use the software subject to the limitations below. You agree not to use the Software for any purpose other than the due exercise of the rights and licences hereby agreed to be granted to you.

2.**Copyright:** NovAtel owns, or has the right to sublicense, all copyright, trade secret, patent and other proprietary rights in the Software and the Software is protected by national copyright laws, international treaty provisions and all other applicable national laws. You must treat the Software like any other copyrighted material and the Software may only be used on one computer at a time. No right is conveyed by this Agreement for the use, directly, indirectly, by implication or otherwise by Licensee of the name of NovAtel, or of any trade names or nomenclature used by NovAtel, or any other words or combinations of words proprietary to NovAtel, in connection with this Agreement, without the prior written consent of NovAtel.

3.**Patent Infringement:** NovAtel shall not be liable to indemnify the Licensee against any loss sustained by it as the result of any claim made or action brought by any third party for infringement of any letters patent, registered design or like instrument of privilege by reason of the use or application of the Software by the Licensee or any other information supplied or to be supplied to the Licensee pursuant to the terms of this Agreement. NovAtel shall not be bound to take legal proceedings against any third party in respect of any infringement of letters patent, registered design or like instrument of privilege which may now or at any future time be owned by it. However, should NovAtel elect to take such legal proceedings, at NovAtel's request, Licensee shall co-operate reasonably with NovAtel in all legal actions concerning this license of the Software under this Agreement taken against any third party by NovAtel to protect its rights in the Software. NovAtel shall bear all reasonable costs and expenses incurred by Licensee in the course of co-operating with NovAtel in such legal action.

#### 4.**Restrictions:**

You may not:

(a)use the software on more than one computer simultaneously with exception of the Windows and WinCE data logging software which may be copied and used for each GPS receiver collected data simultaneously; (b)distribute, transfer, rent, lease, lend, sell or sublicense all or any portion of the Software without the written permission of NovAtel;

(c)alter, break or modify the hardware protection key (dongle) thus disabling the software copy protection; (d)modify or prepare derivative works of the Software;

(e)use the Software in connection with computer-based services business or publicly display visual output of the Software;

(f)implement DLLs and libraries in a manner that permits automated internet based post-processing (contact NovAtel for special pricing);

(g)transmit the Software over a network, by telephone or electronically using any means (except when downloading a purchased upgrade from the NovAtel web site); or

(h)reverse engineer, decompile or disassemble the Software.

NovAtel retains the right to track Software usage for detection of product usage outside of the license terms.

**You agree to keep confidential and use your best efforts to prevent and protect the contents of the Software from unauthorized disclosure or use**.

5.**Term and Termination:** This Agreement and the rights and licences hereby granted shall continue in force in perpetuity unless terminated by NovAtel or Licensee in accordance herewith. In the event that the Licensee shall at any time during the term of this Agreement: i) be in breach of its obligations hereunder where such breach is irremediable or if capable of remedy is not remedied within 30 days of notice from NovAtel requiring its remedy; then and in any event NovAtel may forthwith by notice in writing terminate this Agreement together with the rights and licences hereby granted by NovAtel. Licensee may terminate this Agreement by providing written notice to NovAtel. Upon termination, for any reasons, the Licensee shall promptly, on NovAtel's request, return to NovAtel or at the election of NovAtel destroy all copies of any documents and extracts comprising or containing the Software. The Licensee shall also erase any copies of the Software residing on Licensee's computer equipment. Termination shall be without prejudice to the accrued rights of either party, including payments due to NovAtel. This provision shall survive termination of this Agreement howsoever arising.

6.**Warranty:** NovAtel does not warrant the contents of the Software or that it will be error free. The Software is furnished "AS IS" and without warranty as to the performance or results you may obtain by using the Software. The entire risk as to the results and performance of the Software is assumed by you. See product enclosure, if any for any additional warranty.

7.**Indemnification:** NovAtel shall be under no obligation or liability of any kind (in contract, tort or otherwise and whether directly or indirectly or by way of indemnity contribution or otherwise howsoever) to the Licensee and the Licensee will indemnify and hold NovAtel harmless against all or any loss, damage, actions, costs, claims, demands and other liabilities or any kind whatsoever (direct, consequential, special or otherwise) arising directly or indirectly out of or by reason of the use by the Licensee of the Software whether the same shall arise in consequence of any such infringement, deficiency, inaccuracy, error or other defect therein and whether or not involving negligence on the part of any person.

#### 8.**Disclaimer and Limitation of Liability:**

#### (a)**THE WARRANTIES IN THIS AGREEMENT REPLACE ALL OTHER WARRANTIES, EXPRESS OR IMPLIED, INCLUDING ANY WARRANTIES OF MERCHANTABILITY OR FITNESS FOR A PARTICULAR PURPOSE. NovAtel DISCLAIMS AND EXCLUDES ALL OTHER WARRANTIES. IN NO EVENT WILL NovAtel's LIABILITY OF ANY KIND INCLUDE ANY SPECIAL, INCIDENTAL OR CONSEQUENTIAL DAMAGES, INCLUDING LOST PROFITS, EVEN IF NOVATEL HAS KNOWLEDGE OF THE POTENTIAL LOSS OR DAMAGE.**

(b)NovAtel will not be liable for any loss or damage caused by delay in furnishing the Software or any other performance under this Agreement.

(c)NovAtel's entire liability and your exclusive remedies for our liability of any kind (including liability for negligence) for the Software covered by this Agreement and all other performance or non-performance by NovAtel under or related to this Agreement are to the remedies specified by this Agreement.

9.**Governing Law:** This Agreement is governed by the laws of the Province of Alberta, Canada. Each of the parties hereto irrevocably attorns to the jurisdiction of the courts of the Province of Alberta.

10.**Customer Support:** For Software UPDATES and UPGRADES, and regular customer support, contact the NovAtel GPS Hotline at 1-800-NOVATEL (U.S. or Canada only), or 403-295-4900, Fax 403-295-4901, e-mail to wpsupport@novatel.ca, website: http://www.novatel.com or write to:

NovAtel Inc. Waypoint Products Group 1120 - 68 Avenue NE, Calgary, Alberta, Canada T2E 8S5

## **Warranty Warranty**

NovAtel Inc. warrants that during the warranty period (a) its products will be free from defects and conform to NovAtel specifications; and (b) the software will be free from error which materially affect performance, subject to the conditions set forth below, for the following periods of time:

Computer Discs Ninety (90) Days from date of sale

Software Warranty One (1) Year from date of sale

Date of sale shall mean the date of the invoice to the original customer for the product.

Purchaser's exclusive remedy for a claim under this warranty shall be limited to the repair or replacement at NovAtel's option and at NovAtel's facility, of defective or nonconforming materials, parts or components or in the case of software, provision of a software revision for implementation by the Buyer.

All material returned under warranty shall be returned to NovAtel prepaid by the Buyer and returned to the Buyer, prepaid by NovAtel. The foregoing warranties do not extend to (i) nonconformities, defects or errors in the Products due to accident, abuse, misuse or negligent use of the Products or use in other than a normal and customary manner, environmental conditions not conforming to NovAtel's specifications, or failure to follow prescribed installation, operating and maintenance procedures, (ii) defects, errors or nonconformities in the Products due to modifications, alterations, additions or changes not made in accordance with NovAtel's specifications or authorized by NovAtel, (iii) normal wear and tear, (iv) damage caused by force of nature or act of any third person, (v) shipping damage, (vi) service or repair of Product by the Purchaser without prior written consent from NovAtel, (vii) Products designated by NovAtel as beta site test samples, experimental, developmental, preproduction, sample, incomplete or out of specification Products, (viii) returned Products if the original identification marks have been removed or altered or (ix) Services or research activities.

THE WARRANTIES AND REMEDIES ARE EXCLUSIVE AND ALL OTHER WARRANTIES, EXPRESS OR IMPLIED, WRITTEN OR ORAL, INCLUDING THE IMPLIED WARRANTIES OF MERCHANTABILITY OR FITNESS FOR ANY PARTICULAR PURPOSE ARE EXCLUDED. NOVATEL SHALL NOT BE LIABLE FOR ANY LOSS, DAMAGE, EXPENSE, OR INJURY ARISING DIRECTLY OR INDIRECTLY OUT OF THE PURCHASE, INSTALLATION, OPERATION, USE OR LICENSING OR PRODUCTS OR SERVICES. IN NO EVENT SHALL NOVATEL BE LIABLE FOR SPECIAL, INDIRECT, INCIDENTAL OR CONSEQUENTIAL DAMAGES OF ANY KIND OR NATURE DUE TO ANY CAUSE.

## <span id="page-22-4"></span><span id="page-22-0"></span>**Chapter 1 Introduction and Installation**

## <span id="page-22-1"></span>**1.1 Waypoint Products Group Software Overview**

NovAtel's Waypoint Products Group offers GNSS post-processing software packages including GrafNav (a static/kinematic baseline processor) and GrafNet (a static baseline processor/network adjustment package). Both of these products have a Windows based Graphical User Interface (GUI) and use the same precise GNSS processing engine. This processing engine has undergone years of development effort and has been optimized to give the highest precision with the least amount of operator intervention.

This chapter of the manual contains a description of the hardware requirements, installation instructions and lists the CD contents. This chapter also provides an overview of the product packages (see *[Table 1](#page-26-5)* on *Page 27* for product capabilities).

## <span id="page-22-2"></span>**1.2 Installation**

The installation steps are in the shaded box.

#### <span id="page-22-3"></span>*1.2.1 What You Need To Start*

#### **Waypoint Protection Key**

New users can choose between a Sentinel parallel port or USB key. These are hardlock keys that accesses the software. Hardlock keys must be burned for the correct product with a version number of at least 8.30.

Plug the hardlock key into a parallel or USB port and install it before accessing the product (see *[Section](#page-23-0)  1.2.2,* on *[Page 24](#page-23-0)* ).

#### **Installation file**

You will receive an installation CD as part of your purchase. If you upgrade from a previous version, you will be provided with a link to Waypoint's FTP site where you can download the new setup file. The installation CD is available upon request.

See the *Forward* on *[Page 15](#page-14-1)* for hardware requirements.

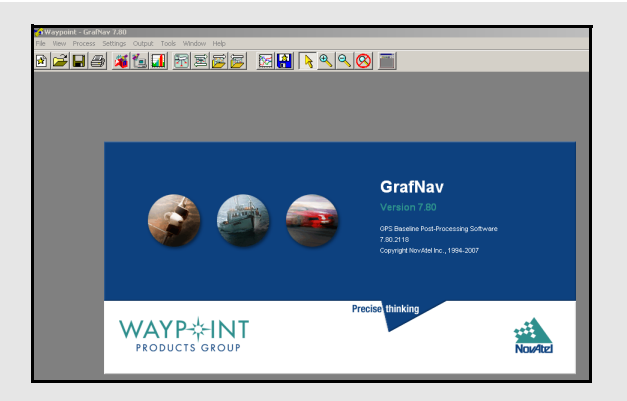

#### **How to install Waypoint software**

- 1. Plug your hardlock key into your COM or USB port.
- 2. Insert the CD into the CDROM drive.
- 3. Follow the instructions prompted by the program during installation.

#### <span id="page-23-1"></span><span id="page-23-0"></span>*1.2.2 CD Contents and Installation*

GrafNav / GrafNet is distributed on CD media. There are a number of folders on the CD containing additional programs and data. These include the following:

#### **Data**

This directory contains sample GNSS data for GrafNav and GrafNet for various types of GNSS receivers. Browse through the subdirectories to see what data is available. To process, copy the contents of directories to the hard disk.

#### **Geoid**

This directory contains geoid files for U.S. (Alaska96, Geoid96, Geoid99, Geoid03), Mexico97, Australia (AusGeoid93 and AusGeoid98) and the world (EGM96, EGM2008). These files allow mean-sea-level (orthometric) heights to be computed using GrafNav and GrafNet. Files are in the WPG (Waypoint Geoid) format. For Canada, download files from the Geodetic Survey Division of Geomatics Canada. Geoids for other regions of the world may also be available. Contact  $\frac{\text{support}(a)\text{novatel.com}}{\text{for more information}}$ 

#### **Doc**

Contains this manual in Adobe Acrobat PDF format.

## <span id="page-24-0"></span>*1.2.3 Upgrading*

Waypoint's software is distributed with a Sentinel hardware lock. Upgrading to a new version requires a new hardlock key code for the hardware lock. Expired demo codes need new codes for the software package to continue working. Contact the Waypoint Products Group, NovAtel Inc. to obtain new hardware key codes. For contact information, see the *Forward* on *[Page 15](#page-14-1)*.

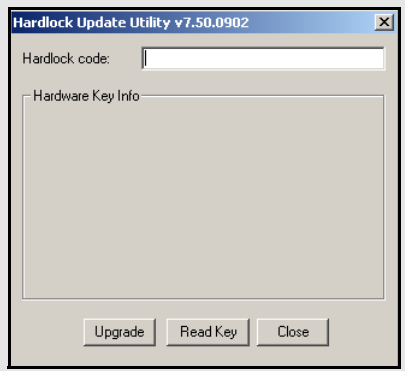

#### **How to upgrade your software**

- 1. Contact Waypoint to obtain a new key code for the hardware lock or expired demo codes. For contact information, see the *Forward* on *[Page 15](#page-14-1)*.
- 2. Verify that the software is installed.
- 3. Press the *Start* button.
- 4. Click on *Programs* | *Waypoint GPS* | *Utilities* | *Hardlock Upgrade Utility* to start updating the hardware lock.
- 5. Click on the *Read Key* button to verify that the key is properly connected.
- 6. Copy down the existing key code and keep the code. This helps prevent the loss of a full working key code when testing out a newer demo or beta version of the software.
- 7. Enter the provided 16-character alphanumeric key code and press *Upgrade*.
- 8. Install the upgraded software from the
- Versions 7.50 and greater of *KeyUtil.exe* are not compatible with previous versions. The software only functions if the hardlock key has been upgraded with a newer version of *KeyUtil.exe* that is 7.50 or greater. The version number appears in the title bar.
	- It is recommended that you uninstall older versions of the software once your upgraded software is installed.

## <span id="page-25-0"></span>**1.3 Processing Modes and Solutions**

#### **Processing Solutions**

#### **Fixed static solution**

This solution is available when sufficient cycle slip-free data is obtainable. This algorithm starts with the float solution, and using this as a starting position (seed), it searches for the nearby integer combinations. Then, it calculates RMS (root mean squared) fits for these integer intersections. The intersection list sorts around this value. In single frequency, fixed static solution requires at least 10 to 15 minutes of continuous static data, and more on longer baselines. Dual frequency receivers require less then half of that time.

Fixed solutions are not reliable on baselines longer than 15 km for single frequency and 30 km for dual frequency. For data sets with multiple static sessions, fixed solutions can be solved for all static periods.

#### **ARTK solution**

This solution searches ambiguities after a serious loss of lock and is useful for precise kinematic processing because it achieves centimeter level accuracies.

This is the on-the-fly (OTF) algorithm. This technique requires that 5 or more satellites be in view and is helped considerably by L2 (dual frequency) phase measurements. ARTK can be useful for single frequency receivers if there are enough satellites present for 20 to 30 minutes. ARTK is generally engaged at start up, or after periods of, extremely poor geometry or loss of lock. For dual frequency, it can be used for reliable initialization if baseline lengths are less than 30 km. Single frequency can also be initialized in this manner, but static methods are more reliable.

#### **Float solution**

This solution is less accurate than fixed or ARTK solutions, but it is the best alternative for longer baselines that are often not solvable.

The types of solutions are described in the shaded box.The following are the types of processing modes:

#### **Static**

Static processing involves the determination of a three-dimensional baseline between two stations. There are two types of static solutions are supported by GrafNav: a float solution and a fixed solution. They are discussed in the shaded box.

#### **Kinematic**

Kinematic processing is initialized either with a static survey, from a known point or using Advance® RTK (ARTK). Following initialization, the antenna-mounted vehicle moves from station to station. In some cases, it may be possible to remove the antenna and place it over the desired point. However, in other cases such as an aircraft, positions can be interpolated.

## <span id="page-26-0"></span>**1.4 Overview of the Products**

## <span id="page-26-1"></span>*1.4.1 GrafNav*

GrafNav is a kinematic and static GNSS post processing package. It supports most single and dual frequency, commercial, receivers and can instantly obtain centimeter accuracies. GrafNav also supports multi-base (MB) processing.

GrafNav switches automatically from static to kinematic processing and a fixed static solution is available for static initialization on short or medium length baselines of up to 25 km. A float static solution is available for long and/or noisy baselines. ARTK allows you to start in kinematic mode and GrafNav's ionospheric processing improves accuracies for dual frequency users. See *[Chapter 2](#page-30-2)* on *[Page 31](#page-30-2)* for more information.

## <span id="page-26-2"></span>*1.4.2 GrafNet*

GrafNet is a static network processing package; it creates a single network by tying all the ends of static GNSS baselines together. Within minutes, GrafNet processes the entire project in a single operation. When the processing is completed, GrafNet color codes the baselines so irregular ones are isolated from the project and can be easily analyzed. GrafNet allows three types of static baseline processing solutions: fixed static, float and ionospheric free. See *[Chapter 3](#page-118-5)* on *Page 119* for more information.

## <span id="page-26-3"></span>*1.4.3 GrafNav Lite*

GrafNav Lite is a simplified version of GrafNav. It contains all of the conversion and logging utilities, but only supports processing intervals of 1 second or lower. GrafNav Lite only supports single frequency data and will not resolve ambiguities. However, float solution accuracies of 5 - 20 cm are still achievable. See *[Chapter 2](#page-30-2)* on *Page 31* for more information.

## <span id="page-26-4"></span>*1.4.4 GrafNav / GrafNet Static*

GrafNav / GrafNet Static is a simplified static network processing package that provides the same processing features as GrafNav/GrafNet for static baselines. See *[Chapter 2](#page-30-2)* on *Page 31* for more information.

<span id="page-26-5"></span>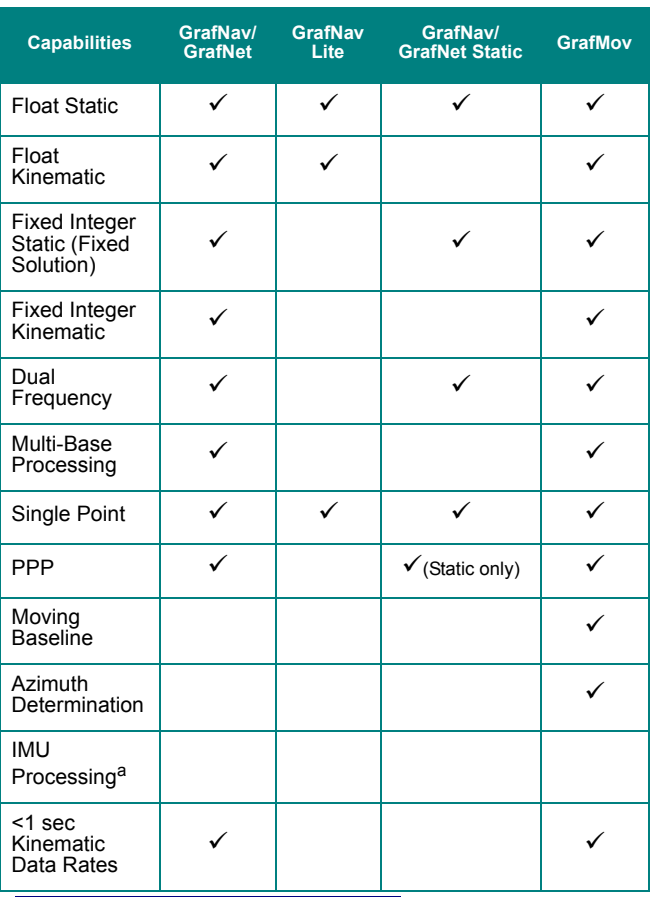

#### <span id="page-26-6"></span> **Table 1: Product Capabilities**

*a. Refer to the Inertial Explorer User manual available on our website at www.novatel.com.*

#### <span id="page-27-0"></span>**GrafMov Features**

#### **Relative Processing**

GrafMov has all of the advanced and fast processing features of GrafNav, including KAR, a reliable Kalman Filter, forward/reverse/combined processing, single and dual frequency support.

#### **Relative Vector Output**

GrafMov can export a number of relative vectors including local level, ECEF (earth-centered, earthfixed), range and bearing.

#### **Relative Velocity**

In GrafMov, the relative position is available and the instantaneous differential velocity vector is computed.

#### <span id="page-27-1"></span>**Heading Determination**

For applications that require heading, GrafMov's KAR, a fast integer ambiguity resolution algorithm, can make use of the separation between the antennas to further decrease initialization times. Pitch can be computed from the relative vector output.

#### **Main Uses of GrafNav Batch**

#### **One base station and many remote occupations**

The remote occupation can be observed by one or more GNSS units. Up to 128 baselines can be processed in this manner.

#### **One kinematic remote processed with respect to two or more bases**

<span id="page-27-2"></span>The batch processor can be used to automatically process forward/reverse and combine these solutions into one optimal solution. You can process multibaselines in GrafNav Batch with two or more base stations.

## *1.4.5 GrafMov*

GrafMov is a moving baseline module that allows for GPS post-processing between two moving platforms. By processing between the two kinematic objects, the accuracy of the relative trajectory can be improved significantly over that obtained from processing against a stationary base. This is especially true if the base station distance is much longer than the relative distance between platforms. If the two antennas are fix-mounted, then GrafMov can also compute the heading.

You can purchase GrafMov as an upgrade from GrafNav / GrafNet or as a package that includes GrafNav / GrafNet. Some of its features are listed in the shaded box.

## *1.4.6 GrafNav Batch*

GrafNav Batch is a program module that comes with GrafNav/GrafNet and GrafMov to facilitate batch processing of static and kinematic baselines. If you are using GrafNav Lite, use GrafNav Batch Lite because GravNet is not available. The two main uses of GrafNav Batch are explained in the shaded box*.*

GrafNav Batch has many of the features of GrafNav, including data plotting utilities. See *[GrafNav Batch](#page-150-3)* on *[Page 151](#page-150-3)* for more details.

 $\boxtimes$  For static baseline processing in GrafNav / GrafNet, GrafNet is a more effective batch processing tool.

## *1.4.7 Inertial Explorer*

Inertial Explorer is a post-processing software suite that integrates rate data from IMU (Inertial Measurement Unit) sensor arrays with GNSS information processed via GrafNav, which is included.

Inertial Explorer is designed to utilize strapdown accelerometer and angular rate information to produce high-rate coordinate and attitude information from a wide variety of IMUs, from high-accuracy navigation grade to inexpensive MEMS (Micro Electro-Mechanical Systems) sensor types. Currently, a loosely coupled methodology is used that permits a quality check of the GNSS data before moving on to inertial processing.

Contact NovAtel's Waypoint Products Group for more information.

## <span id="page-28-0"></span>**1.5 Utilities**

Every Waypoint software package sold by NovAtel comes with several additional utilities, including the following:

## <span id="page-28-1"></span>*1.5.1 Copy User Files*

This utility runs automatically and allows user files to be copied or backed-up. For more information, see *[Chapter 7](#page-182-7)* on *Page 183*.

## <span id="page-28-2"></span>*1.5.2 Download Service Data*

This utility allows you to add a base station to a project to strengthen the static network. This utility also allows additional base stations to be included and downloaded data via FTP from more than 3000 stations observed by the nine supported networks, including CORS, IGS and ARGN.

## <span id="page-28-3"></span>*1.5.3 GPS Data Logger*

This utility facilitates GPS data logging directly from a variety of GPS receivers under a Windows 2000/XP/ VISTA environment. Features like station-tagging and satellite lock plots are also included. See *[Table 2](#page-28-6)* for the receivers that are supported by this utility.

With this utility, logging can be performed directly in Waypoint's custom format. See *[Chapter 7](#page-182-7)* on *Page 183*  for more information.

## <span id="page-28-4"></span>*1.5.4 GPB Viewer*

This utility allows you to view the data collected by the GPS receiver in order to detect any problems. The fields that can be viewed here include measurement values and position records. See *[Chapter 3](#page-182-7)* on *Page 183* for information.

## <span id="page-28-5"></span>*1.5.5 Mission Planner*

This utility is found under the *Tools* menu and gives you satellite count and dilution of precision values for the GPS constellation. This utility is generally used prior to the mission, but can also compare the theoretical constellation to that observed during processing.

#### <span id="page-28-7"></span><span id="page-28-6"></span> **Table 2: Receivers Supported by Data Logger**

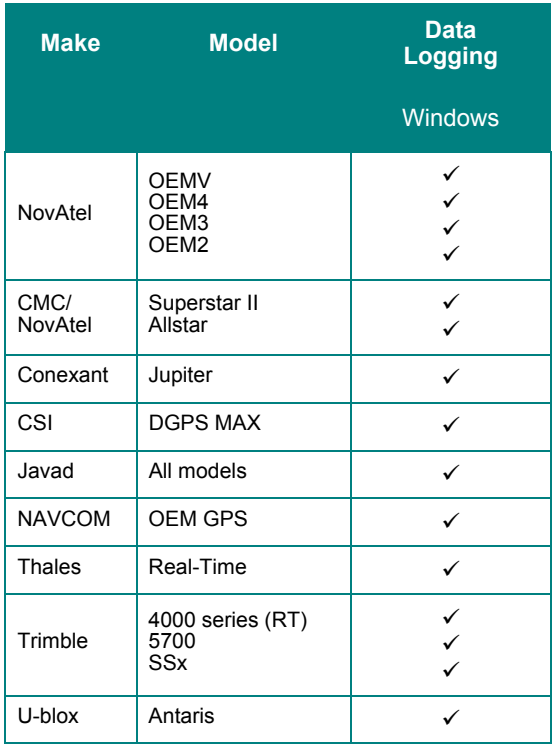

#### <span id="page-29-1"></span> **Table 3: Receivers Supported for Post-Processing**

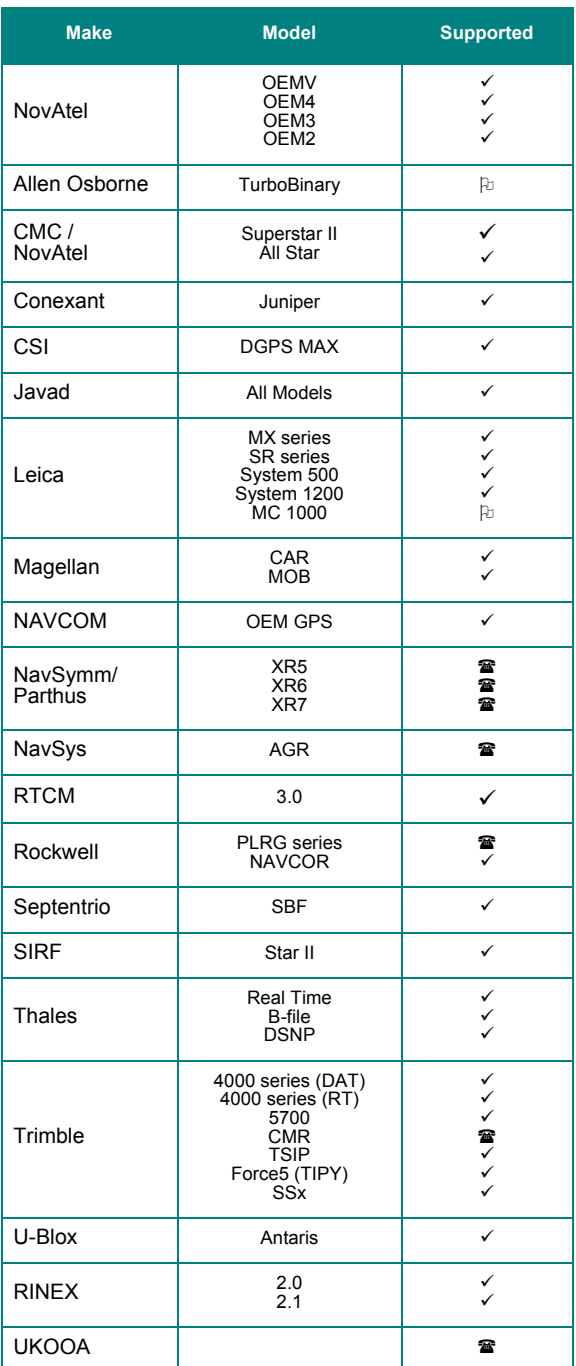

## <span id="page-29-0"></span>*1.5.6 Data Converter*

This conversion utility converts raw GPS data files into Waypoint's own format. See *[Table 3](#page-29-1)*  for supported receivers and formats.

- $\checkmark$  = Raw data conversion to Waypoint format supported
- $\mathbf{\hat{z}}$  = Supported, but converter must be obtained from Waypoint
- $\theta$  = Supported, but converter must be obtained from manufacturer

## <span id="page-30-2"></span><span id="page-30-0"></span>**Chapter 2 GrafNav**

## <span id="page-30-1"></span>**2.1 GrafNav, GrafNav Lite and GrafNav / GrafNet Static Overview**

#### **GravNav**

GrafNav is a full-featured kinematic and static GNSS post-processing package that uses a proprietary GPS and GLONASS processing engine. It supports single and multi-baseline (MB) processing as well as most single and dual frequency commercial and OEM receivers. See *Table 2* on *[Page 29](#page-28-7)* for more information.

GrafNav seamlessly switches from static to kinematic processing and has a fixed static solution for static initialization. A float static solution is available for long and/or noisy baselines.AdvanceRTK (ARTK) allows you to start in kinematic mode and fix otherwise unrecoverable

cycle slips. GrafNav's ionospheric processing improves accuracies for dual frequency users.

This chapter describes how to get started with GrafNav and goes through each menu of its interface. Step-by-step instructions for first-time users are also included.

#### **GrafNav Lite and GrafNav / GrafNet Static**

This chapter also describes the features of GrafNav Lite and GrafNav Static.

GrafNav Lite is a simplified version of GrafNav. It contains all of the conversion and logging utilities, but only supports processing intervals of 1 second or lower. GrafNav Lite achieves accuracies of 5 to 20 cm even though it only includes float static initialization and does not support dual frequency data.

GrafNav / GrafNet Static provides the same processing features as GrafNav / GrafNet, but only for static baselines.

See *Table 1* on *[Page 27](#page-26-6)* for a capability comparison between GrafNav, GrafNav Lite and GrafNav Static.

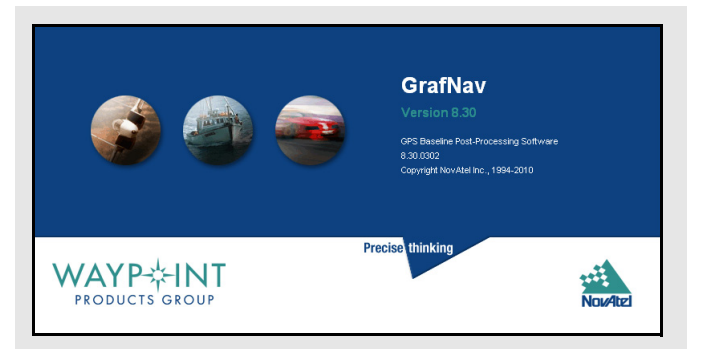

#### <span id="page-31-0"></span>**How to install GrafNav**

1. See *[Section 1.2.2,](#page-23-1)* on *Page 24* for installation instructions.

#### **How to convert data**

- 1. Select *File* | *Convert* | *Raw GNSS to GPB* to access the converter.
- 2. Navigate with the *Get Folder* button to the directory that contains the data.
- 3. Click the *Add All* button to auto-detect GPS formats.
- 4. If you want to change the conversion options, click on *Options* or *Global Options* to set the rover to kinematic mode.

#### **How to download service data**

- 1. Select *Tools* | *Download Service Data*.
- 2. Click on the *Add Closest* tab and type in the approximate position of the project area. To compute the average position from the remote GPB file and set the times and file path on the first tab, select *Position from GPB* and choose the converted GPB file.
- 3. A list of the nearest service stations appears. Highlight those of interest, and click *Add Selected*.
- 4. On the *Download* tab, enter the time and date of the survey as well as the directory where the files are to be saved.

## **2.2 Start a Project with GrafNav**

Before you start a project in GrafNav, you need to verify installation, convert data and download any required data.

#### **Install Software**

Verify that the installation was successful by ensuring that you have a *Waypoint* program group on your computer. If this program group is not there, see *[Chapter 1](#page-22-4)* on *Page 23* for installation instructions.

#### **Convert Data**

To be processed, raw GNSS data files have to be converted into Waypoint's GPB format, including raw data from Waypoint's data-logger program. Instructions on how to convert these files are in the shaded box.

The *GPBView* utility can be used to switch between static and kinematic mode. See *[Chapter 7](#page-182-7)* on *Page 183*  for a complete description of the *Convert* utility.

#### **Download Service Data**

If no data was logged from a reference station, you have the option of downloading free GNSS data from the Internet. See the shaded box for instructions on how to add the closest service station to your project area.

A reference station can also be added directly from a list. See *[Section 2.8.12,](#page-111-0)* on *Page 112* for these instructions as well as a complete description of the *Download* utility.

## <span id="page-32-0"></span>**2.3 File Menu**

## <span id="page-32-1"></span>*2.3.1 New Project*

To process a baseline for the first time, start a new project. When you start a new project, choose between *Project Wizard, Auto Start* and *Empty Project*. This section discusses these options and gives step-by-step instructions to follow once you have decided on the method for starting your project.

## *Project Wizard*

The Project Wizard offers you a guided step-by-step way of creating a project. These *Project Wizard* steps are listed in the shaded box

#### *Auto Start*

*Auto Start* prompts you for all the information required to process a data set. This option allows you to add master and remote stations and to use a project setting that best suits your application. The *Auto Start* steps are in the shaded box.

 $\boxtimes$  Files should be converted into a GPB fprmat before using Auto Start. For more information about converting your file, see *[GNSS Data](#page-189-2)  [Converter Overview](#page-189-2)* on *Page 190*

#### **Project Wizard Steps**

- 1. Create and name the project.
	- 2. Add rover data to the project.
- $\boxtimes$  The rover data can be in Waypoint's GPB format, or in the receiver's raw format, in which case the Wizard converts it to GPB for you.
	- 3. Add base station data to the project.
- $\boxtimes$  You can add your own local base station data (in raw or GPB format) or you can have the Wizard download free service data from the Internet.
	- If you plan to process with PPP, you can skip adding base station data and download the precise satellite clock and orbit files from the Internet

#### **How to create a new project using** *Auto Start*

- 1. Select *File | Auto Start | Browse* to name the new project. Use the *Add* button to choose master station file(s).
- $\boxtimes$  Entering the name of a project that already exists overwrites the file contents.
	- 2. Use the *Browse* button to choose the remote file. The master and remote station files must contain data collected during the same time period. To see the time that the data was collected, click the *Plot Coverage* button to display the *File Data Coverage*  plot.
	- 3. In *Settings,* choose the processing profile that best suits your application.
	- 4. Enter the master station coordinates.
	- 5. Enter the remote station antenna height.
- $\boxtimes$  See *Section 2.5,* on *Page 58* for more information on processing.

#### **How to create a new project using** *Empty Project*

- 1. Select *File* | *New Project* | *Empty Project*.
- 2. Enter the name and where you would like to save your project.
- $\boxtimes$  Entering the name of a project that already exists overwrites the file contents.
	- 3. Click *Save*.
	- 4. Select *File* | *Add Master File (s)* to load master files. Select the GPB files collected at the base station (s) and click *Open*.
	- 5. Select *File* | *Add Remote File*. Select the GPB file corresponding to the data that was collected at the remote.
	- 6. Select *Process* | *Process GNSS* and be sure to select a profile before beginning processing.

## *Empty Project*

*Empty Project* prompts you to select a new project file name. Once you have selected a name and where to save the project, click *Save*. For information on file types, see *[Chapter 6](#page-168-5)* on *Page 169.*

The remaining steps must be performed manually. These steps are in the shaded box.

## <span id="page-34-0"></span>*2.3.2 Open Project*

This option allows you to open existing projects.

### <span id="page-34-1"></span>*2.3.3 Save Project*

GrafNav automatically saves the project file before processing. Any changes made to features like name, time, antenna height are also saved.

## <span id="page-34-2"></span>*2.3.4 Save As*

Use the *Save As* command under the *File* menu to create a new project that has identical processing options as the current project. This allows you to change the options in the new project and process the data without losing the solution computed by the original configuration. This can also be done by viewing the processing history. See *[Section 2.4.4,](#page-50-0)* on *[Page 51](#page-50-0)* for details.

## <span id="page-34-3"></span>*2.3.5 Print*

This option allows you to print various items including windows, plots and text files.

#### **How to open a project**

- 1. Choose *File | Open Project*. A dialogue box appears that asks you to select the name of an existing project (CFG file).
- 2. Choose the name of the project and click *OK*.

#### **How to save a project**

1. Choose *File | Save Project* from the menu.

#### **How to save a project "as"**

- 1. Choose *File* | *Save As* from the menu.
- 2. Enter the name, file format and where you would like to save your project.
- $\boxtimes$  Entering the name of a project that already exists overwrites the file contents.
	- 3. Click *Save*

#### **How to print**

- 1. Select *File* | *Print* and a dialogue box appears.
- 2. Choose the printer.
- 3. Choose the item you would like to print.
- 4. Set the page orientation, color and any other settings you need offered in the dialogue box.
- 5. Click *OK.*

<span id="page-35-0"></span>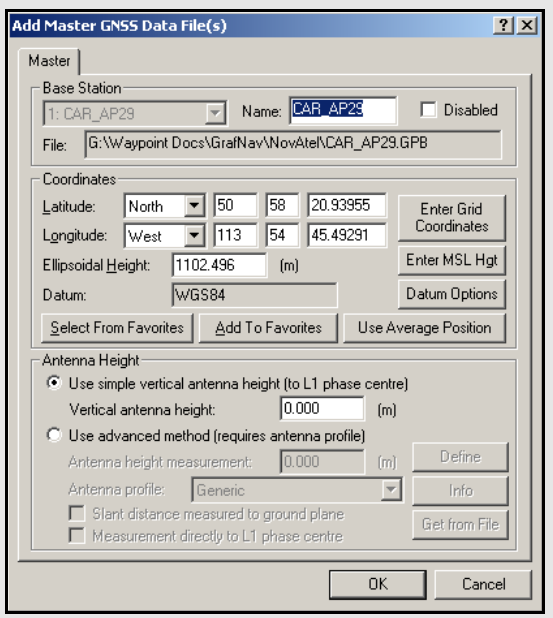

#### **How to add a master file**

- 1. Select *File* | *Add Master File(s)* after the new project has been given a name.
- 2. Select the files which contain the data collected at the base station(s) from the list of available GPB files. Click *Open.*
- 3. Enter the coordinates of the base station.
- 4. Verify that the coordinates are in the datum being used for processing. For more information, See *[Section 2.6.2,](#page-71-0)* on *[Page 72 .](#page-71-0)*
- 5. Enter the antenna model and height information and click *OK*.

#### **How to change the antenna height on static sessions**

- 1. Select *View* | *Objects* | *ARTK/Static*.
- 2. Select *Edit* for each static session.

#### *2.3.6 Add Master File (s)*

When starting a new project, the program needs the measurement data collected at the master station(s). Steps on how to add a master station are in the shaded box.

#### **Master Station Position**

After you select a master station, the *Add Master GNSS Data File (s)* dialogue box appears with values averaged from the GPB file. These values might have errors of 10 meters or more. For IGS the GRP (Ground Reference Point) and for CORS stations the ARP (Antenna Reference Point) coordinates are pre-loaded in the *Favourites Manager*. See *[Section 2.8.10,](#page-106-1)* on *[Page 107](#page-106-1)* for more information.

#### **Datum Selection**

Proper datum selection is very important. Coordinates for CORS sites within favourites are stored in NAD83 and IGS sites in WGS84. WGS84 coordinates may differ from NAD83 coordinates up to 2 m, so be careful when using these coordinates. See *[Section](#page-71-0)  2.6.2,* on *[Page 72](#page-71-0)* for more information.

#### **Coordinates**

By default, the program loads the average coordinates. It is important that the proper coordinates are entered if they are known. This is especially important for multibaseline projects. If the known elevation value is orthometric, then click the *Enter MSL Height* button. This will cause the mean-sea-level (MSL) height to be converted to ellipsoidal.

 $\boxtimes$  The difference between ellipsoidal and orthometric heights can be as large as 100 m, and that the user must specify a geoid

#### **Antenna Height**

The antenna height entered in this box applies primarily to kinematic trajectories. It is overridden by features (stations / events) and static sessions. The steps on how to change the antenna height on static sessions are in the shaded box.

If you do not enter the antenna height, the height coordinates include the antenna height and this causes a vertical shift. If you are only interested in the ellipsoidal or orthometric height of the antenna, then enter zero.
# **Antenna Models**

The simple model, and generic profile, for the advanced method are identical. They assume that the L1 and L2 phase centers are coincident and have no offsets from the antenna height measurement. For each antenna profile, the following information can be edited:

- The antenna model
- The manufacturer
- The horizontal distance from the phase centre to the edge of the ground plane
- The L1 and L2 phase offsets from the origin
- The location of the origin on the antenna

To measure to the ground plane, enter a slant distance instead of a vertical antenna height. GrafNav uses Pythagorean Theorem to calculate the antenna height using the slant distance and the horizontal distance in the antenna profile. However, this requires the creation of a profile, as those loaded with the software are obtained from the NGS (National Geodetic Survey), who do not often measure the ground plane radius. See *[Section 2.4.7,](#page-53-0)* on *Page 54* for information about antenna heights for static sessions.

 $\boxtimes$  The antenna origin must be moved to antenna ground plane. Refer to [http://](http://www.novatel.com/support/waypoint_faqs.htm) [www.novatel.com/support/waypoint\\_faqs.htm](http://www.novatel.com/support/waypoint_faqs.htm) for more information.

# <span id="page-36-0"></span>*2.3.7 Add Remote File*

When starting a new project, the program needs the data collected from the remote station.

This antenna height applies primarily to kinematic trajectories and features, such as stations or events, and static sessions override it.

If an antenna height is not entered, the program assumes that the height was zero and calculates heights based on this information. If an STA (station) file exists and a station mark is present in that file, the last antenna height shows up by default.

See *[Section 2.3.6,](#page-35-0)* on *Page 36* for information regarding antenna height models.

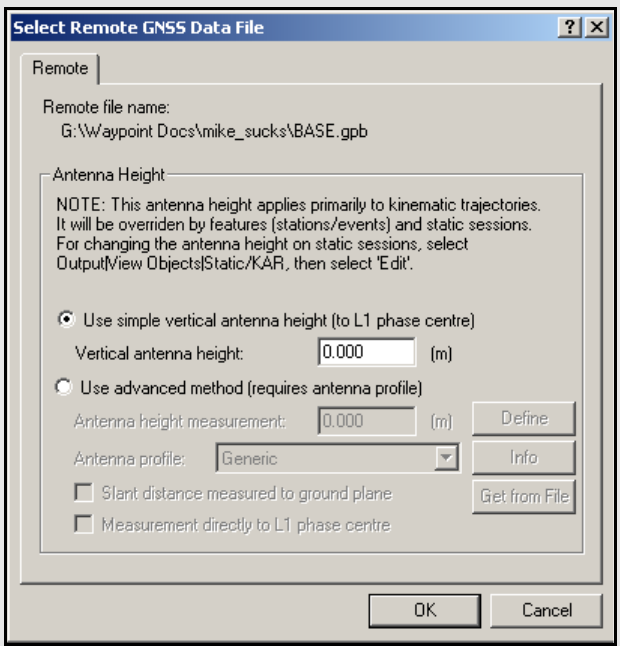

# **How to add a remote file**

- 1. Select *File* | *Add Remote File* after giving the new project a name and adding the master GPB file(s). From the list of available GPB files, choose the file collected at the remote station.
- 2. When prompted, enter the remote station antenna height.

# **How to change the remote antenna height on specific static sessions**

- 1. Select *View* | *Objects* | *ARTK/Static*.
- 2. Click *Edit* for each static session.

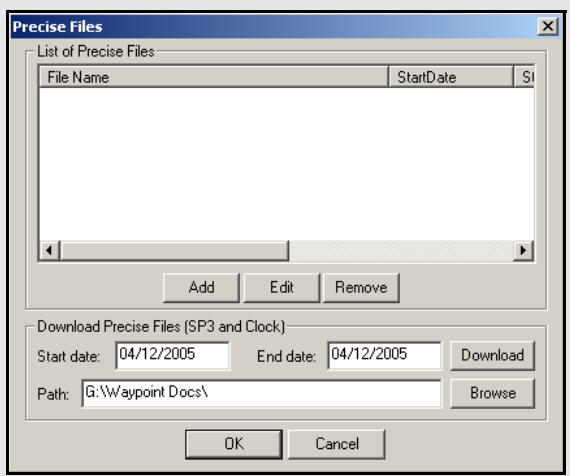

# **How to specify alternate ephemeris files**

- 1. Go to *File* | *Add Precise Files*. The program displays a list of ephemeris files (EPP), precise ephemeris files (SP3/ SP3c), IONEX files (*yy*I), and clock files  $(CLK).$
- 2. Select the appropriate EPP file.

# *2.3.8 Add Precise Files*

# **Broadcast Ephemeris**

The ephemeris file contains trajectory information used to reconstruct the orbit of each satellite. This data is necessary for positioning.

Generally, the GNSS receiver includes broadcast ephemeris data with its raw data files. Either the decoder or the logging software converts these files into EPP format. You should monitor data logging to ensure that enough ephemerides are being saved. Ephemeris information is usually updated every 1-2 hours. Receivers will also output ephemerides at startup or as satellites rise into view.

GrafNav overcomes missing ephemeris data by searching all EPP files associated with the master, or remote, files in the project. If none of the EPP files in the project contain the necessary ephemeris, you can obtain them from a specified alternate source, for instance, CORS or IGS. See the shaded box for steps on how to specify alternate ephemeris files.

Ephemerides from different stations, or precise ephemerides that span over a day, can be added to the list to be included with the processing. See the shaded box for steps on how to load ephemerides from different stations.

# **Precise Ephemerides**

Precise ephemerides are satellite trajectories computed post-mission. They are much more accurate than broadcast ephemerides but for differential processing, this accuracy improvement is not noticeable and is generally lost in the noise. However, for PPP processing, precise ephemerides are required.

A precise ephemeris is useful for single point processing. Geodetic services such as National Geodetic Survey (NGS) in the United States, the Geodetic Survey of Canada and some European agencies compute these orbits on a continual basis. In most cases, this data is available at a few days latency. The easiest way to download SP3 files is via Waypoint's download program. See *[Chapter 6](#page-168-0)* on *[Page 169](#page-168-0)* for details.

Waypoint software only supports precise orbits stored in the SP3 format (most agencies use this format). Orbits which have been optimized for the United States are available free of charge from NGS via their Web site.

Waypoint software's precise orbit implementation requires that a broadcast ephemeris orbit is available. Precise ephemerides cannot be used to circumvent missing broadcast orbit information. If a broadcast ephemeris is missing, consider downloading data from the nearest CORS or IGS station. See *[Section 2.8.12,](#page-111-0)*  on *[Page 112](#page-111-0)* for help.

# **IONEX and Satellite Clock Files**

IONEX (Ionosphere Map Exchange files) contain information concerning the Total Electron Count (TEC) in a two-dimensional grid. For single frequency long-range differential or single point processing, the information in an IONEX file adds corrections helpful to the L1 frequency and are available through the *Download Service Data* utility.

Satellite clock files can also be downloaded using the *Download Service Data* utility. These files contain a list of biases that can assist single point positioning because the clock bias is only differenced out in differential positioning. For PPP, these files are required.

# *2.3.9 Load*

# *GNSS Solution*

This feature allows for the loading of GNSS solution files. Choosing *Load Forward Solution* or *Load Reverse Solution* automatically loads the solutions most recently processed in the chosen direction.

# *PPP Solution*

This feature allows for the loading of GNSS solution files. Choosing *Load Forward Solution* or *Load Reverse Solution* automatically loads the solutions most recently processed in the chosen direction. *Load PPP Solution* will only be available if the single point processor has been engaged. See *[Section 2.5,](#page-57-0)* on *Page [58](#page-57-0)* for more information about single point processing.

# *Any Solution*

Opening a project that has already been processed automatically loads the processed solution. The FWD, REV and CMB files contain all the information computed for each GPS epoch by the software. Writing these files to disk allows you to load the solution from another project. For example, you can load a CMB file produced by the baseline combination in GrafNav Batch this way. To load a solution from another project, follow the steps in the shaded box.

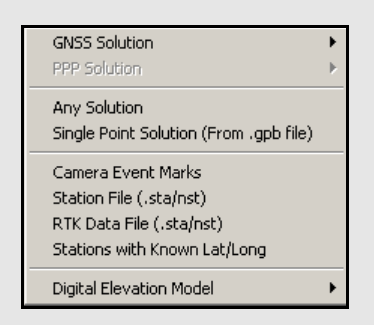

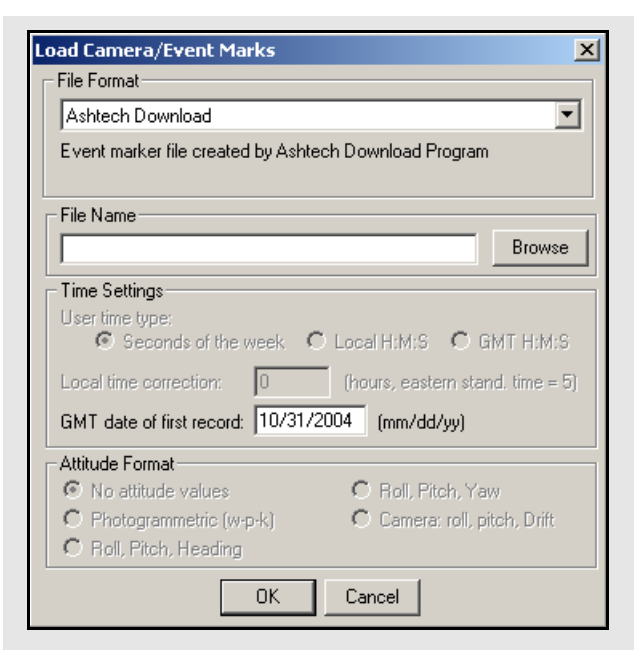

# **How to load single point solution (from \*.gpb file)**

1. Choose *File | Load | Single Point Solution (From .gpb file)*.

# **How to load camera event marks**

- 1. Under *File* select *Load* | *Camera Event Marks*.
- 2. Choose the preferred file format from the selection in *File Format.*
- 3. Under *File Name,* use the *Browse* button to select the file of interest. The file name depends on the receiver format and is explained *[Page 36](#page-35-0)*.
- $\boxtimes$  If the files formats you use are User1- User6, use *Time Settings* to select time formats. UTC time cannot be loaded and the correction has to be applied externally.

# *Single Point Solution (from .gpb file)*

This option loads a single point solution from a GPB file. The shaded box contains directions on how to use this option.

# *Loading Camera Event Marks*

Use this feature to load external time-tagged events from an ASCII file. When you load these events, they must be referenced to GPS time and not UTC (coordinated universal) time. The source of the events can come from an aerial camera, sounding equipment or other real-time devices. The GPS receiver must support a mark or pulse input for this feature to work. See *Section ,* on *Page 74* for a discussion on how the event positions are interpolated in GrafNav.

Most events are automatically stored in the STA file during the conversion to GPB format and appear when the remote is added to the project. For user events and a few receivers such as Ashtech or B-file, this feature must be used.

# **File Format**

#### *STA File*

Many new converters save the camera event marks directly to the station file. If you are logging NovAtel data with LOGGPS, then your event marks are saved in a station file. The marks load when you add the GPB file to the project. If they do not load, then use the *File* | *Load* | *Station File* feature.

# *MRK File*

Leica SR receivers save event marks into a EVT file, which is converted into a MRK file by the Leica decoder. The MRK file can be loaded using this option. Numbering is performed by the converters.

# *Ashtech Download*

Ashtech receivers with internal memory usually outputs a PHOTO.DAT file after the receiver data has been downloaded using HOSE or another corresponding utility. Newer variants might be under the format M????.###. Either file can be loaded using this option. The GMT date of the first event mark must be entered if it is not detected. Events are automatically numberedstarting at 1.

# *Leica GeoSystems*

EV0 and TDU files are produced by the Leica software and can be imported using this option. This file might contain time in the local time zone. If not, enter the time zone offset as zero. The time zone correction and the GMT date of the first mark must be entered. Events are automatically numbered starting at 1.

# *LH-Systems Ascot*

LH Systems ASCOT (RC-30) has a format very similar to EV0 except that it contains the relative angles of the camera mount, which can be used to apply a 3-D offset for the antenna/camera difference.

# *User#*

These formats allow you to import the time and name of each event mark. Optional variables include line number (description) and altitude information.

# **File Name**

The file name depends on the receiver format. Examples include the following:

- NovAtel is MRK
- Ashtech is PHOTO.DAT
- Trimble is SUM
- Leica is EVO

# **Time settings**

#### *User time type:*

*Seconds of the week* – GPS time ranging from 0 to 604800.

*Local H:M:S* – Local hours, minutes and seconds (HH:MM:SS.SSSS).

*GMT H:M:S* – GMT hours, minutes and seconds (HH:MM:SS.SSSS).

# *Local time correction:*

This is necessary for both Leica and User# formats using *Local H:M:S*. This is the offset, in hours, from GMT. For the Eastern Standard Time zone, this number is 5. For the Pacific Standard Time zone, this number is 8. During daylight savings time, these numbers are reduced by one. An incorrect entry causes the camera marks to be displayed incorrectly or not be displayed at all.

#### *GMT date of first record:*

This is necessary for Leica, Ashtech and User# formats implementing H:M:S timetagging. Enter the date of the first exposure record in month/day/year format. It is not the date in local time, which may differ towards the end of the day. An invalid date results in the marks not being displayed.

# **Attitude Format**

For *User5* and *User6* formats that include attitude information, a definition of how the angles are defined is required. Currently, the following attitude formats are supported:

#### *Photogrammetric (w-p-k):*

These angles are defined as omega primary, phi secondary and kappa tertiary (ground-toair).

#### *Camera (roll, pitch, drift):*

These angles are the relative ones between the frame of the camera and that of the aircraft.

If the raw GPS receiver data logs position records, there are small circular event marks on the trajectory map in bright blue. These also appear if the data has been processed. If no event marks are present after processing, then it is likely that the time tags are wrong or no event marks have been loaded. To determine what has been loaded, use the *Feature Editor* by going to *View* | *Features*.

# *Station File (.sta/nst)*

The program automatically loads the STA station file as long as the filename is the same as that of the remote GPB file. If the station file has a different filename than the GPB file, then load the file separately. Waypoint's data logging software and most of the decoders produce station files.

# *RTK Dat File (.sta/nst)*

This option loads converted RTK solution files and then uses the Export Wizard to re-format them for output.

This option allows you to load and display a file that contains stations with known coordinates. The coordinates are displayed with pink triangles and pink lines. The stations computed by the program have yellow triangles. To join the stations and generate a pink line, include  $a + sign$  before each station ID in the input file.

# **Lat/Long Format**

This is a list of formats that the coordinates from the file are in. These formats include the following:

*Degrees Minutes Seconds* For example: 51° 03' 28.3214"

*Degrees Decimal Minutes* For Example: 51° 03.4720'

*Decimal Degrees* For Example: 51.0579°

# **Id String Handling**

The settings under this option tell the program how to separate the ID from the coordinates.

#### *Use first continuous word (no spaces)*

To be used if the station names are separated from their coordinates by a space.

#### *Comma separation*

Use this if commas separate the IDs from the coordinates.

# *Use first 'n' columns*

If you know which column the coordinates start in, you can enter the number for the program to begin at. Each character is a column.

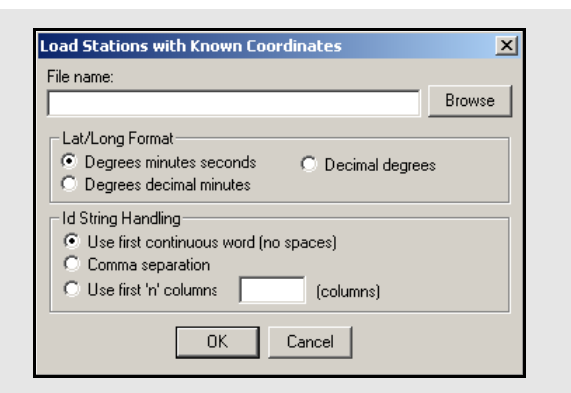

# **How to load Stations with known Latitude and longitude**

- 1. Select *File | Load | Stations with Known Lat/Long*.
- 2. Choose the file, under *File Name*, that contains the station information in one of the formats from the *Lat/Long Format* option list.
- 3. Choose the format, under the *Lat/Long Format*, that the coordinates from the file are in.
- 4. Choose an option under *Id String Handling* to tell the program how to separate the ID from the coordinates. The first column usually contains the station IDs.

# *Leica IDEX File (.idx)*

Time-tagged points created with Leica 5 data collectors can be given a name, position, and antenna height. However, firmware versions 3.0 and greater do not store the station names within the TTP file. These names are stored within the database structure (control.db) and cannot be accessed directly by the software. The point information contained within the database has to be converted to ASCII, which is done by creating an IDEX file using Leica's Ski software.

Once an IDEX file has been created, it can be loaded into GrafNav. You should see a message indicating how many IDEX points were matched to TTP points. After processing, at least one direction, the TTP points should be visible and numbered sequentially. These have been loaded from the STA file.

Points are matched via their times. Often, there are fewer matched points than the original number of TTP points due to several reasons, including the deletion of points in the field, and/or the addition of static session marks.

# *Aschtech OUT File (.out)*

This type of file is created by Ashtech's Seismark surveying system and can be loaded into a project.

# *Digital Elevation Mode (DEM)*

You may import a DEM after processing the area of interest. Adjust the processing range to only include the mapping area. This limits the scope of the DEM to the observation area, save hard drive memory and improve speed.

# **DEM Points File**

# *File*

The DEM file has to be organized in one of the formats listed under the *Format* drop-down list.

# *Format*

These options are available to help read the input file. They are listed in the shaded box.

# *Grid*

This option defines the DEM source or working grid. If the horizontal coordinates of the DEM are in a map projection, such as UTM (Universal Transverse Mercator) or State Plane, then GrafNav requires the details associated with this projection. If the DEM is stored in geographic coordinates, then a working map projection (grid system) is required. UTM is the easiest, but any system will do.

# *Datum*

This option specifies the processing datum for the project, which should match the datum that the DEM values are stored in. Since only the ellipsoid component of the datum is used, NAD83 and WGS84 can be used in place of each other for most applications that do not require the utmost DEM accuracy.

# *Geoid*

Generally, a geoid model should be selected since DEMs are generally stored in MSL (Mean Sea Level). This requires a WPG file, NRCAN or NGS geoid.

 $\boxtimes$  After a DEM has been imported, the TIN model does not need to be re-formed. Load the TRI file by selecting *File* | *Load* | *Digital Elevation Model* | *Load Triangulation (\*.tri)*.

# **How to import a Digital Elevation Model (DEM)**

- 1. Select *File* | *Load* | *Digital Elevation Model* | *Import DEM Points*.
- 2. Browse to the DEM points (.pts) file in *File.*
- 3. Select a formats under the *Format Menu*  to organize the DEM file.
- 4. Select the options that you would like to use to help read the input file.
- 5. Press *Import.* It takes the program some time to form a TIN model.
- 6. Press *Accept* once the geoid is formed and a TRI file is saved.

 $\boxtimes$  If no contour lines are visible, then the DEM is outside of the area.

# **How to load a DEM**

- 1. After a DEM has been imported, select File | Load | Digital Elevation Model | Load Triangulation (.tri).
- 2. Select the formed TIN file and press Open.

# **DEM file format options:**

# *First field contains ID string*

Shows if a point name leads each line.

# *Stop reading if incomplete line encountered*

Aborts if there is any line missing from the required fields.

# *Skip 'n' lines at start*

Skips past any header lines in the file.

*Reject DEM points outside GPS observation area* This is recommended because it limits the size of the DEM to just the GPS observation area. To use this option, valid GPS position data has to be available from the GPS receiver or through processing.

# *Reduce DEM density using error tolerance*

Rejects points if their height can be estimated from nearby ones within the error tolerance that are defined. Tolerances of 5-10 m are acceptable for VSF purposes. Larger error tolerances reduces densities significantly. This option should be used if you have either a DEM grid or a large high-density DEM that causes memory or speed problems.

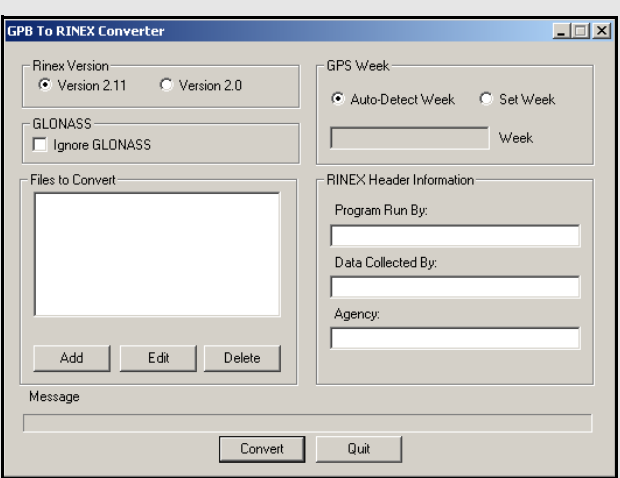

- $\boxtimes$  Regardless of the option selected, only data measurements that exist in the GPB file are exported so columns of zeroes are not created for missing data.
	- Multiple files can be added for conversion. For each file added, you are prompted for a station name, an antenna height, and, if needed, an alternate EPP source for ephemerides.

# *2.3.10 Convert*

The two conversion utilities that are available are the following:

# *Raw GPS to GPB*

If you have logged your data without using Waypoint's logging software, then convert your files to GPB format in order to process them with the software. See *[Chapter 7](#page-182-0)* on *Page 183* for more information regarding this utility.

# *GPB to RINEX*

See *[Chapter 7](#page-182-0)* on *Page 183.* 

# *2.3.11 GPB Utilities*

This is available for use with GPB files and includes the following:

# *Concatenate, Slice and Resample*

See *[Chapter 7](#page-182-0)* on *Page 183*.

# *View Raw GNSS Data*

See *[Section 2.4.1,](#page-48-0)* on *Page 49* .

# *Convert GPB to RINEX*

This utility converts a GPB file into a standard RINEX file, version 2.0 or 2.10.

# **Rinex Version**

Choose between *Version 2.1* and *Version 2.0* format.

# **GLONASS**

If present, GLONASS measurement data writes to the observation file, while the ephemerides writes to their own navigation file. This option can be enabled to create GPS-only RINEX files.

# **Files to Convert**

Allows you to select the files that are to be converted.

# **GPS Week**

Sets the week number in which the observations were made. If the *Auto-Detect Week* button is selected, then the program determines the week number from the EPP file. Sometimes, an incorrect week number is output to the EPP file during the conversion from a raw data format. In such a case, you must manually enter the week number via the *Set Week* button.

# **RINEX Header Information**

Several fields are available here for editing. This information is used only for the purpose of being written to the header of the RINEX observation file.

# *Insert Static/Kinematic Markers*

This utility is available in all of Waypoint's programs. It is an alternate method of switching data between static and kinematic modes. Such a task can also be performed on a GPB file with the *GPBViewer* utility. See *[Chapter 7](#page-182-0)* on *Page 183* for additional information.

# **GPB File Name**

Specifies the GPB file to modify.

### **Operation to Perform**

Select *Make all epochs static* or *Make all epochs kinematic* to set the mode for every epoch in the GPB file. Select *Use user generated file to define static periods* to define specific time ranges as being static. This enables the *User File Settings* section on the window*.*

# **User File Settings**

Converts user-defined time ranges to static mode. The input file containing the definitions of the static periods must contain the space-delimited fields listed in the shaded box.

#### **File name**

Click the *Browse* button to locate this input file. The *View/Edit* button allows for the revision and modification of the file.

#### *Begin time offset*

The number of seconds added to all user-defined *StartTime* values in the input file.

# *End time offset*

The number of seconds to subtract from all userdefined *EndTime* values in the input file. Only the epochs lying between these adjusted times are converted to static mode. This is to ensure that no kinematic data is incorrectly set to static.

#### *Minimum session time*

The minimum number of seconds that a static session must contain to be converted to static mode.

#### *Antenna height*

If the *Create station file* option has been enabled, this value is written to the station file for all userdefined static sessions.

# *Create station file*

Writes all static sessions to the station file (STA), regardless of whether an antenna height has been entered.

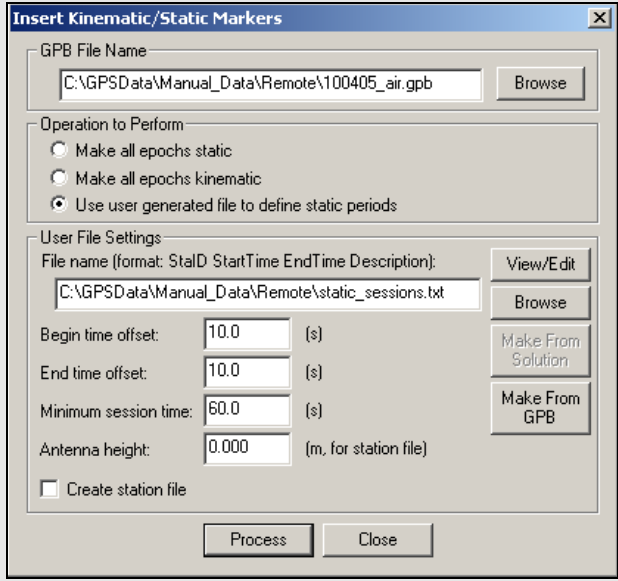

# **Space-delimited fields**

- **StationID**
- StartTime
- EndTime
- Description

# **Files that are affected with each** *Remove Processing Files* **option**

# **Project(s) to Remove**

Allows you to select what project(s) you want to delete processing files from.

# **Current project**

Only removes the selected files that are associated with the project that is currently loaded.

# **All files in**

Allows you to select the folder that you want to have the selected files deleted from.

# **Selected projects**

Allows you to select a specific project whose associated files you want to delete.

# **Files to Remove**

Allows you to select the files to remove from the specified project or folder.

# **GPS trajectories**

Contains the solutions computed during processing.

# **Additional processing**

Includes message logs, static summaries and binary files.

# **Processing history**

Contains information regarding any earlier processing run performed in project. *[Section](#page-50-0)  2.4.4,* on *[Page 51](#page-50-0)* for more details.

# **Project files**

Contains project configurations and processing options.

# **Html/GE files**

Deletes everything in the *HTML* sub-folder for a project. This includes any bitmaps, HTML reports or Google Earth output files.

# *2.3.12 Remove Processing Files*

This option removes files from a project. The shaded box contains a list of the files that are affected with each option.

# *2.3.13 Download AOA (***Allen Osborne Associates**)

This converter is only available in the AOA version of the software..

# *2.3.14 Recent projects*

Provides a list of recent projects for quick access.

# *2.3.15 Exit*

Exits Waypoint software.

# **2.4 View Menu**

# <span id="page-48-0"></span>*2.4.1 Project Overview*

This window provides a summary of the data in the current project. From here, you can view information regarding the base and remote files, including receiver/ antenna types, time coverage, and data gaps.

# *2.4.2 GNSS Observations*

These options are available via *Master* or *Remote*:

# **View Raw GNSS Data**

Opens the master file in *GPB Viewer*.

# **View Ephemeris File**

Opens the EPP file in the internal viewer.

# **View Station File**

Opens the STA file in the internal viewer.

# **Insert Static/Kinematic Markers**

Opens up the menu to insert static/kinematic markers.

#### **Resample/Fill Gaps using the following options** *File Interval*

Fills all gaps by resampling using the data interval.

# *Processing Interval*

Fills gaps and lowers or raises the data rate in accordance with the specified processing interval.

# *Remote File Times*

Produces a GPB file with epoch times that match the remote file. Any data gap present in the remote file is also present in the new master GPB file. This method of resampling removes unneeded data logged before, and after, the observation time period at the remote. It allows resampling of GPB files that do not sample at a constant rate, examples of these files include SiRF, GSU and I/II.

 $\boxtimes$  Resampling can cause additional errors. If you are resampling intervals of 5 seconds or less, the error is negligible for kinematic processing but for 30 second data, this error is 1-2 cm and hampers integer ambiguity resolution. Resampling should not be performed for static processing.

# **Disable**

Disables the selected master station from being used for processing.

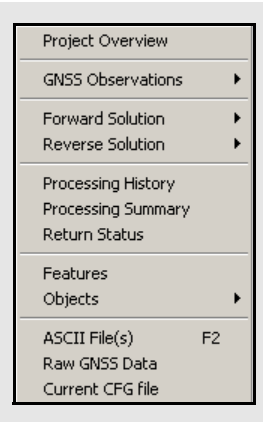

# **Messages reported from message log**

- Times at which ARTK was engaged and the reasons for its engagement. These messages are preceded by **\*\*\***.
- Any satellites with no ephemeris information.
- Epochs of less than 4 common satellites between the master and remote.
- Periods of extremely poor satellite geometry where the DD\_DOP is greater than 100. The epochs are skipped and not used for plotting or outputting. This message is the only means of determining these periods.
- The occurrence of cycle slips. This log gives a time and record of these slips that mean problems in kinematic data.
- Data errors, like invalid measurements, that cause filter resets or the rejection of satellites. These messages are preceded by \$\$\$.
- Entering static and kinematic modes.
- Events resulting from significant changes in the satellites' geometry. These include changes in the base satellite and the rising or falling of satellites above or below the elevation mask.
- The fixing of the remote's position. These messages are preceded by **###**.
- The omission of satellites, baselines or time periods from processing.

# **Static/ARTK summary report items**

- Final solutions for all static sessions, as well as type of solution obtained.
- Time and place at which ARTK engaged successfully, as well as the corresponding statistics. Such information is useful for evaluating whether or not ARTK resolved ambiguities correctly.
- Processing settings, including datum information, as well as master station coordinates.
- Satellite usage information pertaining to static sessions.
- Slope, horizontal, and corrected ellipsoidal distances for all static sessions.
- Program completion information.

# **Remove**

Removes the master file completely from the project.

# *2.4.3 Forward and Reverse Solutions*

# *GNSS / PPP Message Log*

This file displays all messages sent to the message window during processing. There is one present for each direction processed. Possible messages reported here are listed in the shaded box.

# *GNSS Summary*

This summary file displays the processing settings and the statistics for successful ARTK fixes and static sessions. Other items reported in this summary are listed in the shaded box. See *[Chapter 6](#page-168-0)* on *Page 169* for an example of this summary file.

# *GNSS / PPP Trajectory*

This file gives a detailed output for each epoch. It keeps a record of the data computed during kinematic processing. There is a plot available for most of the statistical information contained in these files. This file is normally used for the following reasons:

- Comparison of numerical values between epochs or solutions.
- Searching for information relevant to a specific epoch via use of the *F3* key.
- Determining which satellites were used in the solution and which was designated the base satellite.
- See *[Section 6.4.3,](#page-180-0)* on *Page 181* for a complete description of both the old and new output formats.

# <span id="page-50-0"></span>*2.4.4 Processing History*

This feature displays the processing history in a chronological list and can be used to restore a previous processing run. It contains the date and time when each run was performed. It also contains a description of the run, including the directions being processed, your initial processing settings and the return status. View options in the *Process History* box are listed in the shaded box.

# *2.4.5 Processing Summary*

This option gives statistics on the current solution loaded in GrafNav. It is for kinematic processing and static processing. The *Processing Summary* options are the following:

- Solution type
- Baseline distances
- Number of epochs not processed, percentage of epochs having double difference DOP over 10 and epochs with bad measurements
- Total number of epochs
- Quality number percentages
- Estimated position standard deviations calculated from the Kalman filter
- RMS values of the GPS measurements and the RMS forward/reverse separation values for east, north and height.

Where the float solution has had time to converge to a lower value of error since the larger error values occur at the beginning of the processing direction, the RMS values are represented for 25%-75% weighting. These values take into account the weighting of the forward/ reverse combined solution in this percentage range. This also applies to a ARTK fixed solution. The RMS values for the 25%-75% weighting of the combined solution are generally lower than the RMS values from the forward/reverse separation because if one solution has high error values, most of the weight is placed on the other processing direction. C/A code and L1 phase measurements are deemed unacceptable based on the standard deviation rejection tolerances and PPM distance error specified in the processing options.

The *Processing Summary* can be added to the end of an output text file created through the *Export Wizard*. See *[Section 2.7.4,](#page-84-0)* on *Page 85* for information about the *Export Wizard*.

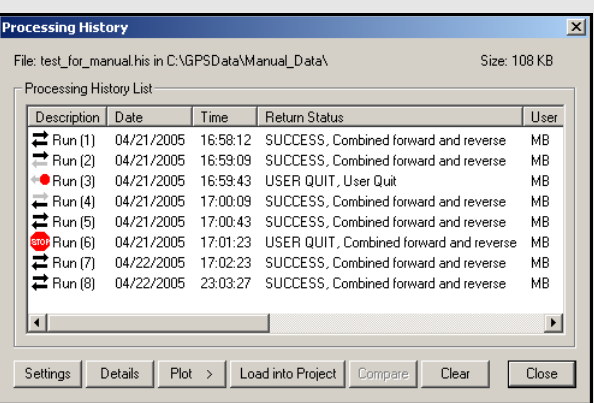

# **Processing history view options Settings**

Brings up the processing settings used for the selected run.

# **Details**

Displays more information about the selected run, including the following option for the configuration file.

# **Save CFG As**

Saves the processing settings into a new configuration file. This is an effective way to start a new project using a previous configuration. You are prompted to enter a new name.

# **Plot**

Accesses the *Combined Separation, Estimated Position Accuracy, Quality Factor* and *Float/Fixed Status* plots for the selected run. Be aware that if processing was not performed successfully in each direction, certain plots can be unavailable or incomplete. This feature is very useful for comparing different runs.

#### **Load into Project**

Loads the processing settings for the selected run into the current project. You are prompted to backup the current project to a BAK file.

#### **Compare**

Compares two configuration files that are selected by holding down the *Ctrl* key. This feature is useful for determining the difference between the settings used for two runs.

# **Clear**

Deletes the entire processing history.

# **Displayed in the** *Features Editor* **window**

# **Name**

The name of the feature. The symbol next to the name is the type of point. Examples include a station, camera mark or GIS mark. The symbol appears grey if the feature has been disabled.

# **Time**

This is the feature's GPS capture time. To show the time in HH:MM:SS, select *Show HMS.*

# **Q**

Shows quality number of the feature's solution:

**1**= fixed integer **3 & 4** = converging float  $2 =$ stable float **5 & 6** = DGPS

# **Std(m)**

Combined standard deviation of the north, east and height components, including additive PPM based error.

# **Fix**

Shows the ambiguity status of the feature's solution:

 $Y = fixed integer$  **N** = float solution

# **Azimuth**

Azimuth, in degrees-minutes-seconds, from previous feature to current feature.

# **Dist(m)**

Distance, in metres, from previous point to current point.

# **Dt(s)**

Time difference, in seconds, between current and previous point.

# **Height**

Height, in metres, of feature. This is normally an ellipsoidal height, but if the master station height was entered as orthometric, then this height is more orthometric. Use the *Export Wizard* to get the exact orthometric height. For stations, like STA and GIS, with antenna heights, this height is of the monument and not the antenna.

# **AntHgt**

The height of the antenna above the monument. Camera marks do not have an antenna height, and so *N/A* is displayed.

# **Desc/Info**

Describes the feature or line information for the camera mark.

# **Remarks**

Remarks field.

# *2.4.6 Features*

The *Feature Editor* window is used for the following reasons:

- Examining which features are loaded.
- Examining the quality/accuracy of features after processing.
- Examining the time difference, azimuth and distance between successive marks to identify timing and numbering errors.
- Editing station feature names, time-tags, as well as antenna heights and models. For camera marks, the line number can be inserted into *Desc/Info* field.
- Re-numbering stations and camera event marks.
- Disabling features so that they are not displayed or exported.
- Editing the crab/drift angle for applying 3-D offsets to camera event marks.

The shaded box has a list of the columns that are displayed.

 $\boxtimes$  Changes made to stations are now saved automatically to an NST file. To revert back to the original station information, use *File* | *Load* | *Station File* or *File* | *Load* | *Camera Event Marks*. The shaded box contains a list of the options that are available with the buttons on the right-hand side of the *Features Editor* window.

# **Options in the** *Features Editor* **window**

### **Add Station**

Lets you manually add a station. Also add stations by right-clicking on epochs in the map window. You might want to add stations to static sessions that have none because static sessions cannot handle a varying antenna height and a station can

#### **Remove**

Removes the selected stations. Multiple stations can be selected and you might consider disabling a feature instead of deleting it.

# **Edit**

Edits the station name, time-tag, description and antenna height of the selected feature.

**Select All**

Selects all features.

#### **View Info**

Shows processing information for any selected feature enabled during processing.

#### **Global Edit**

Make changes to multiple selected features. Modifications can be made to the antenna heights, descriptions, camera line information, remarks and drift/crab angles.

# **Re-Number**

Re-number a selection of stations. Numbering can be performed starting from the bottom or the top of the list. You can specify the starting number and the increment value. To decrease numbers, use a negative number.

# **Move to Static**

Use this option for surveys with short static segments. This process moves stations within static sessions to the end-points. Each static session with a station is replaced with one at the start and one at the end. The remarks field is modified to be BEGIN\_STATIC or END\_STATIC and notifies the *Export Wizard* to combine the two solutions upon output. During combining, features where the begin solution and end solution do not match are flagged to aid quality control. This option only works for static sessions with features.

 *Global Edit, Re-Number* and *Move to Static* work with multiple features selected. To select a continuous block, hold down the *Shift* key while clicking on features. To select individual features, use the *Ctrl* key.

# <span id="page-53-0"></span>**Options available in the** *Objects Menu* **window**

# **View**

Brings up the *Object Info* message box for the selected object.

# **Edit**

Edits the station name, description and remarks for the current selection. If a master station is selected, this allows you to edit the coordinates and antenna height.

# **View/Edit GPS**

See *Section ,* on *Page 39* for a description of the options available here.

# **Add as Station**

Lets you manually add a station. The station's time is automatically set to the time of the selected object.

# **Initialize Remote**

Lets you to fix the remote's position at the time of the selected object. This will only work on objects with valid solutions.

# **Engage ARTK**

Forces the software to engage ARTK at the selected object's time.

# **Add to Favorites**

Adds the object's solution to the list of *Favourites*.

# **Set Start Time**

Uses the selected object's time as the start time for GPS processing.

# **Set End Time**

Uses the selected object's time as the end time for GPS processing.

# **Find on Map**

Finds the selected epoch on the map window.

# **Go to FML**

Searches the forward GNSS differential message log for a record closest to the time of the selected object.

# **Go to RML**

Searches the reverse GNSS differential message log for a record closest to the time of the selected object.

# *2.4.7 Objects*

This command brings up the *Object Menu* for all of the epochs, static sessions, ARTK fixes, features, stations, and RTK data in the project. The *Object Menu* can also be activated by right-clicking on an epoch of interest in the map window. This displays the features and epochs around the selected epoch.

The options that are available with the buttons on the right-hand side of the window are listed in the shaded box.

# **Static Sessions**

Be aware of the antenna height when processing static sessions or features within a data set. For static sessions, determine antenna height in the following order:

- 1. Use manual override. To override an antenna height, select the static session from the *Object Menu* and click the *Edit* button. Manual override is disabled by default.
- 2. Use station feature antenna height. The antenna height of a given feature is read from the STA file. If you need to edit it, use the *Feature Editor* menu. This method of antenna height determination applies only if the feature is found within the static session. See *[Section 2.4.7,](#page-53-0)* on *Page 54 f*or details.
- 3. Use remote antenna height. See *[Section 2.3.7,](#page-36-0)* on *[Page 37](#page-36-0)* for help changing the remote antenna settings.

GrafNav requires the vertical offset between the marker and L1 phase centre. Most often the distance between the marker and the ARP (or measurement mark) are measured and a correct antenna model is required to add the offset from the ARP to the L1 phase centre.

For features and static sessions, GrafNav lets you select the antenna model and height. It also allows you to enter the height measurements of the antennas long as a proper antenna model is being used. When using this option, ensure that the correct antenna height is entered and prepare to be required to edit the antenna information after a new project is created.

The antenna models are created from data acquired from NGS, and cannot use the measuring mark on the antenna as the origin. This adds an error of several centimeters to the antenna height. Check each antenna model before using it and ensure that the final overall vertical antenna height is from the monument to the L1 phase centre. The greyed *Vertical antenna height* field under *Settings* | *Coordinate*, for either the master or remote, shows this value. It is better to create your own profile if you have the following knowledge about the antenna characteristics:

- Vertical offset from the measurement mark to the L1 phase center
- Vertical offset from measurement mark to L2 phase center
- $\boxtimes$  Existing antenna profiles can be used for difference between L1 and L2 offsets.
	- Horizontal radius of antenna from measurement mark. Used only for slant measurements
	- Elevation-based antenna errors (optional)

Once you know these characteristics, follow the steps in the shaded box to create an antenna profile.

An antenna height model can also be created with correction values from another antenna. To do this, follow the steps in the shaded box.

See *Appendix A [Page 247](#page-246-0)* for a diagram of different methods for making antenna measurements.

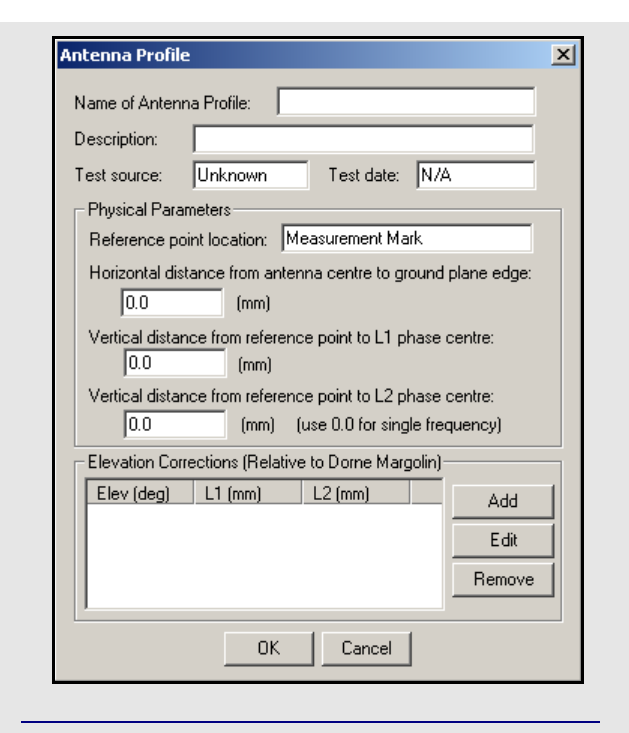

 $\boxtimes$  You can specify each antenna profile's origin. If the antenna has multiple origins, then create a new profile for each one. Ensure that the final overall vertical antenna height is from the monument to the L1 phase centre. Refer to http:// www.novatel.com/support/waypoint\_faqs.htm for more information.

# **How to create an antenna profile**

- 1. Once you have the antenna characteristics, go to *Settings* | *Coordinate.*
- 2. Press the *Define* button next to the antenna profile name under the *Use advanced method*  option in the *Antenna Height* box.
- 3. Select *Add Empty*, enter a name and the characteristics.
- 4. Press *OK*.

# **How to create an antenna profile with correction values from another antenna**

- 1. Click the *Define* button under the *Coordinate Settings* window for the master or remote.
- 2. Select the model to copy from in the *List of Antennas* and click *Add From*. The vertical distance values may need to be modified and the horizontal distance may need to be inserted.
- 3. Be sure that the relationship between the L1 and L2 vertical offset is unchanged.

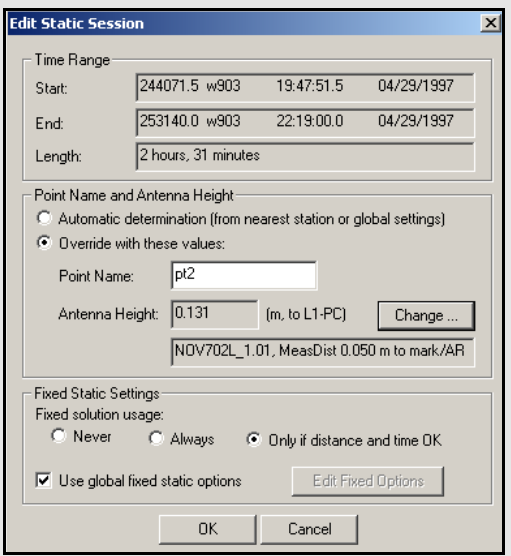

# **Override values**

#### *Point Name*

Allows you change the station's name.

#### *Antenna Height*

If this value is known. enter the antenna height, especially if a static session is being processed in GrafNav. To select an antenna model, click the *Change…* button.

# **Fixed solution usage settings**

#### *Never*

Float solution are used for the static sessions.

#### *Always*

Fixed integer solution are attempted for the static sessions.

# *Only if distance and time OK*

Fixed integer solution are attempted if the baseline distance and session length are within the constraints which are found under *Settings* | *Individual* | *Advanced*. Otherwise, a float solution is used.

# *Edit Static Sessions*

Select a static baseline from the *Object Menu* and click the *Edit* button to display the *Edit Static Session* window. The options in this window allow you to change station names, antenna heights and processing options for the static session.

#### **Time Range**

Displays information regarding the static session.

#### *Start/End*

Displays GPS seconds, GPS week number, GMT time and date (*mm*/*dd*/*yyyy*) for the beginning/end of the static session.

#### *Length*

Displays the difference between the start and end time.

#### **Point Name and Antenna Height**

Displays information regarding the observed point's name and antenna height.

#### *Automatic determination*

Applies the antenna height and point name from the nearest station, if one exists within session. If not, then it uses the global remote antenna height and a station name of *STATIC\_???*.

#### *Override with these values*

Allows you to manually enter the parameters that are listed in the shaded box.

# **Fixed static settings**

Customizes the conditions and settings for the use of a fixed static solution.

#### *Fixed solution usage*

Gives you a choice of settings for the use of a fixed solution. The settings for this option are in the shaded box.

#### *Use global fixed static options*

Enable this feature to use the options under *Settings* | *Individual* | *Fixed Solution* for the static session. Otherwise, click on the *Edit Fixed Options* button to customize the options for this session.

# *2.4.8 ASCII File (s)*

The *View ASCII File(s)* option allows you to view any of the ASCII files generated by the software. Examples of these files include the following:

- Epoch Solutions (FWD, REV and CMB)
- Message Logs (FML and RML)
- Static Summaries (FSS and RSS)
- Station Files (STA)
- Ephemeris Files (EPP)
- Configuration Files (CFG).

# *2.4.9 Raw GNSS*

This option is also available under *File* | *GPB Utilities*  | *View Raw GNSS Data*, or through a separate utility called *GPB Viewer*. This option lets you view and edit binary GNSS data in Waypoint's receiver-independent GPB format. See *[Chapter 7](#page-182-0)* on *Page 183* for more information.

# *2.4.10 Current CFG File*

This option lets you view the Configuration File (CFG) of the current project. The CFG file is simply an ASCII file containing all of the processing options and user commands for the project. Definitions of all the commands shown in this window are available in Appendix A.

# **How to view ASCII files**

- 1. Select *View* | *ASCII File(s)*.
- 2. Highlight the file to view and click *Open*.
- 3. Right-click the file to view additional features. This lets you change the font or copy selected regions for pasting into other applications.

<span id="page-57-0"></span>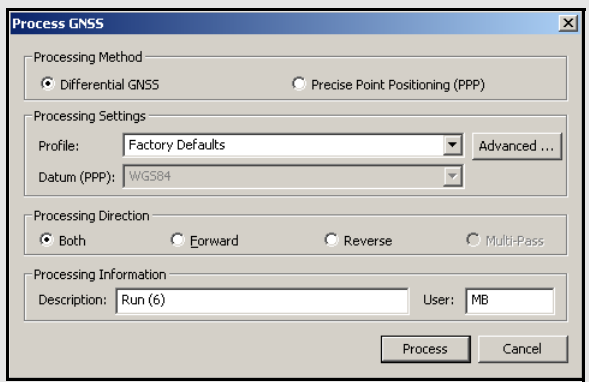

# **Process direction options**

*Both*: Processes in both directions. If this option is activated, the two solutions are combined after processing. See *[Section 2.6.7,](#page-75-0)* on *Page 76* for help doing so. This method is most effective for kinematic processing. For differential static processing, only use the forward or reverse options.

*Forward*: Processes the data chronologically from the beginning and in the same direction that it was collected in.

*Reverse*: Starts processing the data from the end to the beginning.

*Multi-Pass (PPP processing only)*: This option processes the data three times sequentially: forwards, reverse, and forwards again. The converged Kalman filter states (position, velocity, tropospheric delay, ambiguities) are preserved after each run and applied to the following run. The result is that improved accuracies are possible for data sets ranging from 1 to 4 hours in length. All the requirements for the default processing style are still applicable here. The final solution is the weighted combination of the reverse solution and the second forward solution.

# **2.5 Process Menu**

# *2.5.1 Process GNSS*

The *Process GNSS* window provides access to most settings related to data processing and lets you choose the options best suited to your application.

# *Processing Method*

#### **Differential GNSS**

Use this option to perform differential processing using one or more base stations.

#### **Precise Point Positioning (PPP)**

This feature performs precise point positioning (PPP). Base stations are ignored in this mode of processing and only the remote is used. For help adding a remote file to a project, see *[Section 2.3.7,](#page-36-0)* on *Page 37* . See *[Section 8.7,](#page-229-0)* on *Page 230* for background on PPP.

# *Processing Settings*

# **Profile**

Select the profile that best suits your application. The processing settings will be adjusted accordingly.

#### *Advanced...*

Advanced processing settings for both Differential GNSS and PPP are found here. See *Advanced... [Page 59](#page-58-0)*.

# **Datum (PPP processing only)**

The datum selected here depends on the coordinate system in which the final results are needed. The final trajectory output will be produced in this datum.

 $\boxtimes$  The software assumes that the precise orbit files (SP3) being used are referenced to ITRF05. As such, a transformation is needed if you require your final coordinates in any other datum. In such a case, the software will select the "default" conversion between the two datums from the *Datum Manager*. Any error in the selected datum conversion affects the final trajectory.

# *Processing Direction*

Defines which time direction to process data in. The direction options are in the shaded box.

# *Processing Information*

# **Description**

Enter a description of the run here. The program numbers the runs numerically.

# **User**

Enter your name or initials.

# <span id="page-58-0"></span>*Advanced...*

This provides access to advanced settings related to data processing and lets you choose the options best suited to your application.

 $\boxtimes$  Some options are only available for a specific processing mode.

# *General*

#### **Process Data Type**

Defines the type of data used for processing.

#### *Automatic*

Detects dual frequency, single frequency or code only receiver data. If the master(s) and remote are logging different data types, then it selects the one with the least measurements.

The order of increasing measurement availability is C/A code only, single frequency carrier phase, and then dual frequency carrier phase. If L2 tracking is very poor, then a dual frequency GPS receiver may be detected as single frequency.

#### *C/A code only*

Processes in an advanced differential correction mode and is performed on data with little or no carrier phase information. For kinematic data, the accuracy is the same as real-time differential or RTCM corrections. In static mode, the accuracy is higher due to the averaging effect.

# *Dual frequency carrier phase*

Processes same measurements as single frequency mode, but with the addition of L2 carrier phase. Processing dual frequency has two benefits that are listed in the shaded box. By combining the L1 and L2 carrier phase the widelane is formed. When used for Fixed Static (ARTK), this technique is more reliable, solves on longer distances and requires less observation time. For example, ARTK resolves in a few minutes what could take up to 20 minutes in single frequency mode.

# *Single frequency carrier phase (Differential GNSS processing only)*

Processes with C/A code, L1 carrier phase and L1 Doppler data in a combined Kalman filter, so each variable must be available. Single frequency is generally more accurate than C/A code only. Carrier phase ambiguities can be fixed but the process is less reliable than the dual frequency mode because you can't make ionospheric corrections.

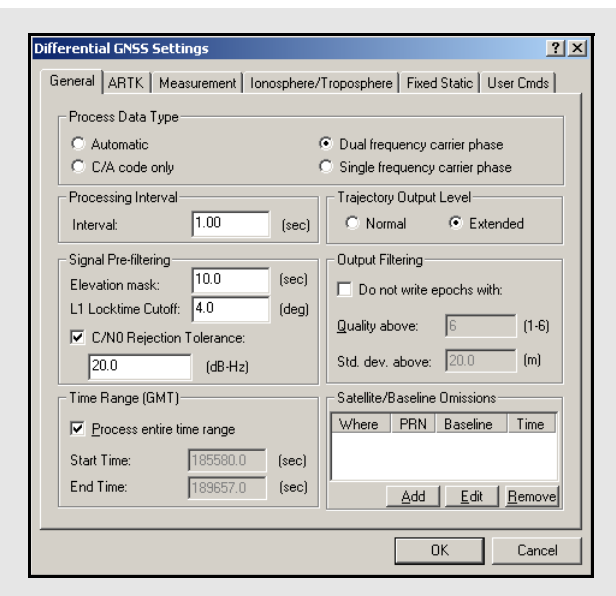

# **Benefits of using the dual frequency carrier phase**

The benefits of processing in dual frequency mode includes the following:

- Better accuracy on baselines longer than 10 km when ionospheric corrections are enabled.
- Improves the reliability of integer ambiguity search techniques.

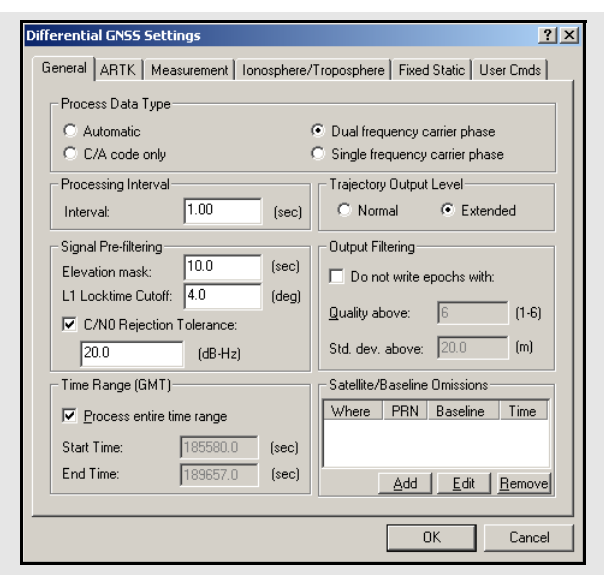

# **Signal Pre-filtering Options**

# *Elevation Mask*

Defines the minimum elevation above the horizon that a satellite must reach before being used for processing. The default elevation cut-off is 10 degrees.

You can raise the elevation to 15 degrees for static baseline processing, but be aware that raising this value too high might cause satellites that are important to the geometry to be missed. Lowering this value may cause noisy satellites at low elevation to degrade the solution.

# *L1 Locktime Cutoff:*

The number of seconds of continuous carrier phase lock before data for that channel is deemed usable. This allows you to reject data for the first *n* seconds after acquiring lock. The default value is 4, but higher numbers (8 to 12 s) can be very beneficial to some GPS receivers, especially low-cost ones.

# *C/N0 Rejection Tolerance*

This option specifies a threshold below which a measurement is not to be used.

# **Trajectory Output Level Options**

# *Normal*

Default for GrafNav.

# *Extended*

This format is suggested for users who require additional information. It is identical to *Normal* except that additional fields exist for the relative vector information, position and velocity covariances, ambiguity values, as well as multi-base and satellite information.

# **Processing Interval**

For kinematic and float static processing, the program automatically synchronizes both the master and remote data sets at the collection rate. With this option, you can specify the interval to process the data. Entering zero results in all epochs being processed.

### **Signal Pre-filtering**

These options are listed in the shaded box.

# **Time Range (GMT)**

Defines the time range to be processed. If the *Process entire time range* option is enabled, GrafNav processes starting at the first epoch the master and remote have in common and end at the last. To limit the scope of processing, use the *Begin* and *End* fields. The default time system is GPS seconds of the week (0-604800).

# **Trajectory Output Level**

This option allows you to select the format of the epoch output files. The setting options are described in the shaded box.

# **Output Filtering**

### *Do not write epochs with:*

This setting removes epochs that have quality numbers or standard deviations greater than the specified threshold. Use this option to try to filter out bad positions from the output.

#### **Satellite/Baseline Omissions**

This option brings up the *Omit Satellite Info* window, in which you can enter omissions.

# **Satellites to Omit**

*All Satellites* Disables all satellites from being used.

*Only specified satellite*  Disables individual satellites.

# **Baselines to Omit**

*Omit satellite for all baselines* Applies the satellite omission to all baselines in the project.

# *Only selected baseline*

Applies the satellite omission only to the specified baseline (applies to multi-baseline projects only).

#### **Time Period**

### *Omit for entire data set*

Applies the omission to the entire processing time range.

#### *Use specified time range*

Applies the omission to a specific time period, entered in GPS seconds of the week.

#### **Where to Omit**

### *From processing*

Applies the omission to all types of processing.

#### *From ARTK/Fixed-Static only*

Applies the omission only during ambiguity resolution.

# **Precise Files (SP3 and Clock) (PPP processing only)**

This button gives you the opportunity to add or remove any required precise files for the project. It is used to add precise clock (CLK) or ephemeris (SP3) files, but it can also be used to add IONEX (*yy*i) and broadcast ephemeris (EPP) files, if need be. Once the files have been included in the project, via the *Add* button, they appear in the window, alongside information regarding the time span that they cover. To disable the use of any of these files without removing them from the project, use the *Edit* button.

### **Download Precise Files (PPP processing only)**

A portion of the Download Service Data utility has been integrated here to allow you to download the precise CLK and SP3 files. You need only specify the range of days for which the data has been collected, in MM/DD/YYYY format, and click the *Download* button. The files are downloaded and saved to the directory specified via the *Browse* button.

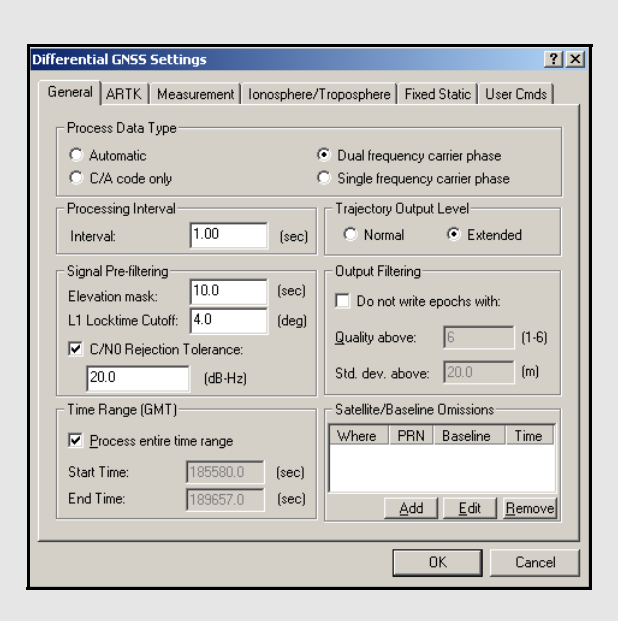

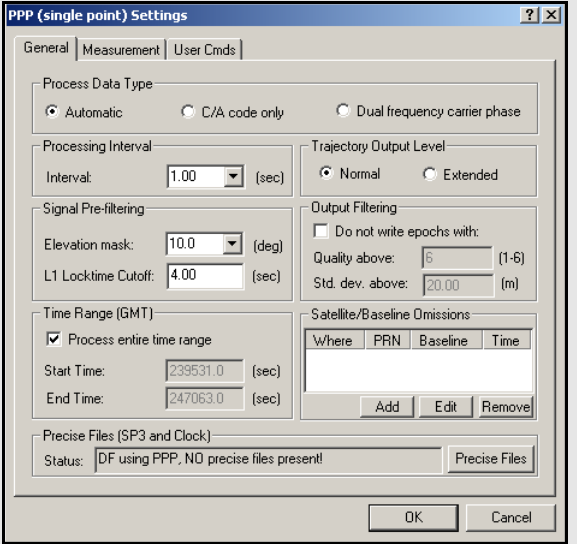

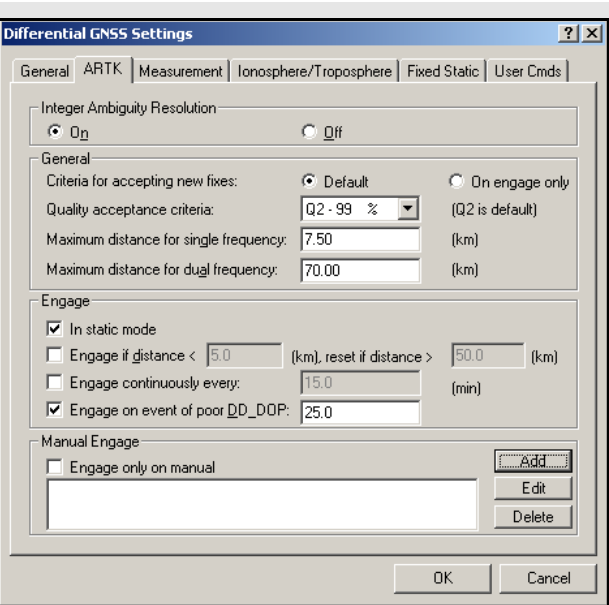

# **Integer Ambiguity Resolution processing option settings**

#### *On*

Forces ARTK to be enabled for single and dual frequencies.

# *Off*

Forces ARTK to never engage.

# **Criteria for accepting new fixes**

#### **Default tolerance**

Accept fixes if they are different by 1.2cm + 0.8 PPM. This setting is suitable for most ground applications.

# **On engage only**

This level rejects all fixes unless ARTK has been specifically engaged by the user. For airborne, ARTK can sometimes resolve incorrectly due to the long distances and height separation. Therefore, this level is suggested for such applications.

# *ARTK Options (Differential GNSS processing only)*

ARTK is a technique that computes an integer fixed solution of 2 cm while the remote antenna can be in motion.

Due to the additional measurements present with the L2 phase, ARTK solutions that use dual frequency data are considerably more reliable than those using only single frequency data. ARTK delivers accurate results with single frequency, but it requires more time.

 $\boxtimes$  Both single and dual frequency ARTK require at least 5 satellites, but 6 or more are preferable. If ARTK fails after a given length of time, it starts searching over again.

As long as ARTK successfully resolves, GrafNav restores the ambiguities from the moment it engages so that centimeter accuracies are only unavailable for the actual period of signal obstruction. If no additional complete signal obstructions are encountered following the initial loss of lock and there are good quality phase measurements and low multi-path, then ARTK resolves.

# **Integer Ambiguity Resolution**

ARTK computes integer ambiguities for both static and kinematic trajectories. ARTK resolves very quickly, which benefits ground vehicle applications where there are only short periods of continuous data between obstructions. In addition, ARTK fixes often, which is beneficial for ground mapping and surveying applications, as it maximizes ambiguity determination accuracy. However, in airborne, it can cause unnecessary jumps or spikes in the trajectory, thereby increasing relative positioning error. To mitigate this, it is suggested that the *On engage only* level is used for the *Criteria for accepting new fixes* setting in airborn applications.

Generally, ARTK produces few incorrect fixes but this can vary by data set. ARTK can use GLONASS but the advantage is often minimal. For LiDAR users requiring the highest level of accuracy, ARTK can be a valuable tool. The integer ambiguity processing options are listed in the shaded box.

# **General**

# *Criteria for accepting new fixes*

Controls how easily the Kalman filter accepts integer fixes generated by ARTK. The levels are listed in the shaded box.

### *Quality acceptance criteria*

This determines how strict ARTK is in signaling a fixed integer solution as a pass. It should be left at Q1, but if ARTK is having trouble computing a fix at all, try Q0. If ARTK is computing many incorrect fixes, try a higher number such as Q2.

#### *Maximum Distance*

The distance tolerance for engaging ARTK in both single and dual frequency can be defined here. ARTK does not engage if the remote is too far from the base station. This improves reliabilities. The default distance is 4 km for single frequency.

#### **Engage Options**

These options control when ARTK is engaged.

#### *In static mode:*

Engages ARTK in static. Be cautious when combining this with the fixed static solution because in certain circumstances, ARTK's solution may supersede that of the fixed solution.

### *Engage if distance < tolerance1, reset if distance> tolerance2:*

This is useful for airborne multi-base processing applications where the aircraft flies over various base stations. It engages the first time that the distance is closer than *tolerance1*. If the distance becomes greater than *tolerance2*, a flag is reset and *tolerance1* is tested again.

#### *Engage continuously every:*

Engages ARTK at a specified interval and is often used for monitoring applications. This value is set around 5 to 20 minutes. Because this mode does not check either baseline distance or data quality, it is the least desirable method for engaging ARTK in airborne data.

#### *Engage on event of poor DD\_DOP:*

Four is the minimum number of cycle slip free satellites needed to compute a solution. Even if this minimum is maintained, the geometry can be very poor, as shown by spikes in the *Double Difference DOP* plot. This option forces ARTK to engage after the DOP recovers. The default tolerance is 25.

 $\boxtimes$  If the DD DOP is greater than 100, the epochs are not plotted because GrafNav skips them. This creates a gap in the data, so check the message logs for these instances.

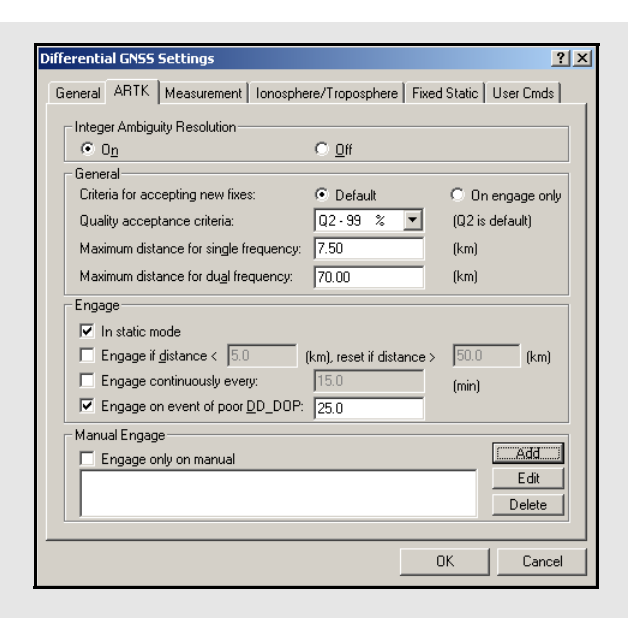

# **Measurement Standard Deviations Options**

# *Code*

Controls the standard deviation at reference elevation or C/N0 for C/A, P1, and P2 codes.

# *Carrier phase*

Controls the standard deviation at reference elevation or C/N0 for L1 carrier.

# *Doppler*

Controls the standard deviation at reference elevation or C/N0 for the Doppler.

*Automatic* – Sets the standard deviation to 0.25 or 1.0 m/s, depending if the receiver measures Doppler.

# *Outlier Detection/Rejection*

These settings control how the processing engine treats bad satellite measurements using the residuals. The engine rejects measurements based on the number of standard deviations needed to flag an outlier (sigma tolerances). When an outlier is detected, it rejects satellites, measurements or baselines but if too many continuous rejections are encountered, then the software issues a cycle slip to all satellites. This is known as a filter reset.

To control the amount of rejection, click on the *Outlier Detection Level* button. You can enter the rejection and reset values for each measurement or use a stricter phase tolerance to reduce the number of visible spikes in the *Carrier Residual RMS* plot.

# **GLONASS Usage Options** *Enable GLONASS Processing*

Forces the use of available GLONASS data. Disable this option if you wish to perform GPS-only processing.

# *Share GPS base satellite*

Converts GLONASS measurement to GPS wavelengths which permits a GPS base satellite to be used. Use this method if the number of GLONASS satellites is very low because it works with just one satellite.

# *Use base GLONASS satellit)*

By using a separate GLONASS base satellite, GLONASS satellites now have the ability to be used in ARTK, while trajectories can be cleaner on longer baselines utilizing ionospheric free processing. This mode requires at least two GLONASS satellites (with one as the base).

# **Manual Engagement**

Manually engages ARTK when it is necessary. For example, when an airborne platform is very close to the base. You must specify the process direction. This feature works well combined with the *Engage only on manual* setting. This allows ARTK to engage only at specified times

# *Measurement*

# **Measurement Standard Deviations**

Sets the standard deviations of the measurements. These values are applied to all baselines. These options are in the shaded box.

 $\boxtimes$  The standard deviations are specified here as double differenced values and are at least twice that published by the manufacturer.

**GLONASS Usage (Differential GNSS processing)**

GLONASS Usage applies only to data logged using GLONASS-enabled receivers.The options are in the shaded box. Advantages and disadvantages of using the float method include the following:

# **Advantages**

- Maximizes satellite usage
- Even one or two GLONASS satellite can be very beneficial

# **Disadvantages**

• ARTK ignores GLONASS

Advantages and disadvantages of the enhanced method includes the following:

#### **Advantages**

- GLONASS satellites can be used in ARTK resulting in faster, more reliable ARTK fixes
- GLONASS processing can be cleaner especially on longer baselines

# **Disadvantages**

• Needs a GLONASS base satellite which effectively reduces satellite count by one

# **Measurement Usage (Differential GNSS processing)**

# *Use P1 instead of C/A code in the Kalman filter*

By default, the processing engine uses C/A code in the Kalman filter. Some receivers deliver better performance if the P1 code is used instead.

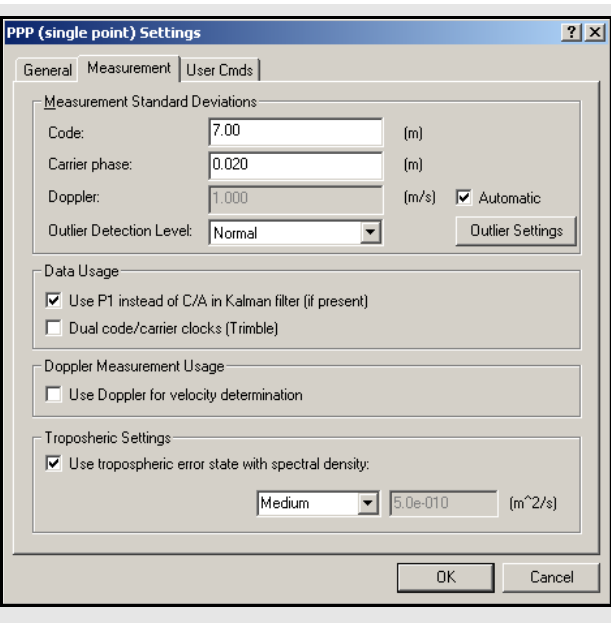

# **Distance Effects (PPM error added to measurement SDs) Options**

# *Distance effect amount*

*High* would be used during heavy ionospheric disturbance and would cause a stronger weighting on the nearest base station. The actual PPM values used for each of these levels is determined by the processing engine and depends on the type of processing. Manual distance effects can be entered as well. In this case, you would enter the horizontal values directly. To view the PPM values used, bring up the *Static/ARTK Summary* file after processing and look for the *Dist. Effects* field. For very long spatial distances, consider using *Low*. Otherwise, the Kalman filter may destabilize.

#### *Disable baselines when distance becomes greater than "n" km*

Use this option when MB processing has many Kalman filter resets or errors. Enabling this option removes a baseline from use during processing if its distance extends beyond the specified tolerance.

#### *Use Doppler for velocity determination*

By default, Doppler measurements are used to compute velocities but you can disable it if there are Doppler error warnings in the message log.

# **Data Usage (PPP Processing)**

# *Use P1 instead of C/A code in the Kalman filter*

By default, the processing engine uses C/A code in the Kalman filter. Some receivers deliver better performance if the P1 code is used instead.

#### *Dual code/carrier clocks (Trimble)*

This option enables or disables the use of separate clock states for the carrier phase and C/A code measurements. It will likely need to be enabled for Trimble users.

# **Doppler Measurement Usage (PPP processing)**

*Use Doppler for velocity determination* Enable this option to allow the processor to use the Doppler measurements found in the GPB file for velocity determination.

**Tropospheric Settings (PPP processing)** See *[Page 66](#page-65-0)*.

#### **Distance Effects (PPM error added to measurement SDs)**

To properly account for distance dependent error sources, a part-per-million (PPM) value is added to code and carrier phase measurement standard deviations. A PPM is added for the horizontal (spatial) distance and the vertical (height) distance between each master and the remote. These options are listed in the shaded box.

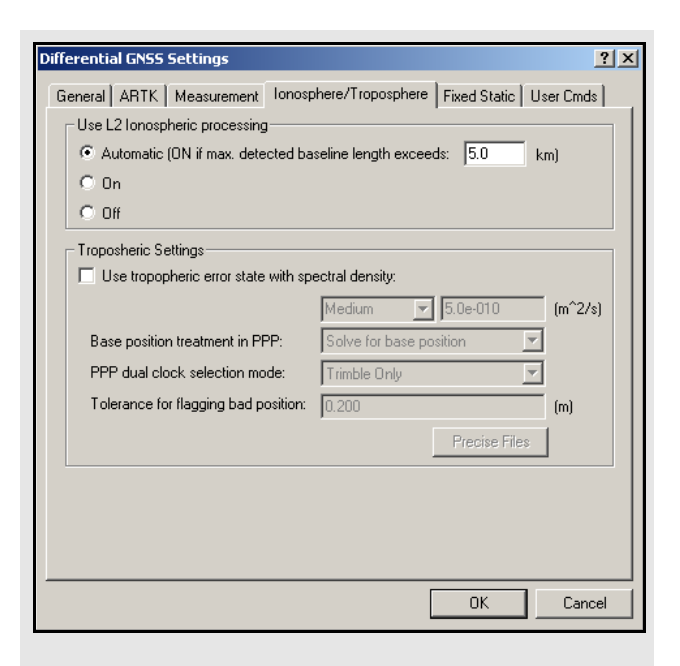

<span id="page-65-0"></span>The models for Use L2 carrier for ionospheric processing

#### **Automatic**

This option only enables ionopheric corrections if the maximum length of the baseline is greater than the specified tolerance.

# **On**

Use this option to force the use ionospheric corrections.

# **Off**

Use this option to disable the use of ionospheric corrections.

# *Ionosphere/Troposphere (Differential GNSS processing)*

GrafNav supports full dual frequency processing. For this feature to work, both the master and remote receivers must be dual frequency.

# **Ionospheric Correction**

By making measurements on both L1 and L2, the ionosphere error can be resolved. The effect of the ionosphere under normal conditions and in the absence of ionospheric storms is a relatively small effect at 0.5 to 2 PPM (5 to 20 cm per 100 km). Since L1 and L2 carrier phase need to be combined to remove the ionosphere, the measurement noise increases from sub 1 cm to 1-3 cm. A further problem occurs because L2 is more prone to cycle slips. Ionospheric correction becomes beneficial on baselines greater than 7 km.

# **Use L2 Ionospheric processing**

The models are listed in the shaded box. .

# **Tropospheric Settings**

# *Use tropospheric error state with spectral density*

The processing engine adds a tropospheric error state to the Kalman filter.

 $\boxtimes$  This option is only recommended for high altitude (vertical separation between base and rover is at least 1000m) or long distance data sets (baseline length exceeds 60km) that are 2 hours or longer. Using it on other data sets may increase the noise in the solution.

Removing the tropospheric error bias is done in two steps. In the first step, GrafNav uses the PPP processor to solve for the tropospheric zenith path delay at all base stations. This is done by either fixing the base station coordinates or by letting the PPP processor solve for them. See the *Base position treatment in PPP* option. The second step is the addition of a tropospheric error state to the Kalman filter. By solving for the base stations tropospheric zenith path delay in the first step, the rover's tropospheric error bias becomes more observable in the Kalman filter.

#### *Base position treatment in PPP*

The settings for this option are listed in the shaded box.

# *PPP dual clock selection mode*

Concerns the use of separate clock states for carrier phase and C/A code measurements. The need for this option has only been observed on Trimble receivers, but users can enable or disable this option for any receiver.

#### *Tolerance for flagging bad position*

If the solved position from PPP differs from the user-specified coordinates (via *Settings | Coordinate*) by the tolerance specified, then an error message is displayed and differential processing is not performed.

# *Fixed Static*

# **Fixed Static Data Interval**

The recommended interval for fixed static is 15 seconds. Shorter intervals result in overly optimistic accuracy estimates because of high time correlation of carrier phase data over periods less than 15 seconds and does not improve accuracies.

#### **Static Initialization**

The two options are listed in the shaded box.

#### **Static Session Setting**

These parameters govern how GrafNav processes static baselines. The options for this setting include the following:

#### *Split into two sessions if time gap greater than:*

If selected, GrafNav treats time gaps greater than the tolerance as an indication of a new station occupation. This setting is useful if the raw GPS data contains no kinematic epochs between static sessions. It is also useful if there are some blockages so severe that the receiver outputs no raw data records between static sessions.

#### *Tolerances for fixed static solutions:*

Allows you to specify distance and time tolerances to prevent unreliable static fixes on very long baselines or short time periods. GrafNav computes a fixed static solution for any number of static sessions. Dual frequency has a separate setting option because it sometimes spans a longer distance and requires less data.

 $\boxtimes$  For these settings to be applied, *Fixed static solution* has to be selected on this tab.

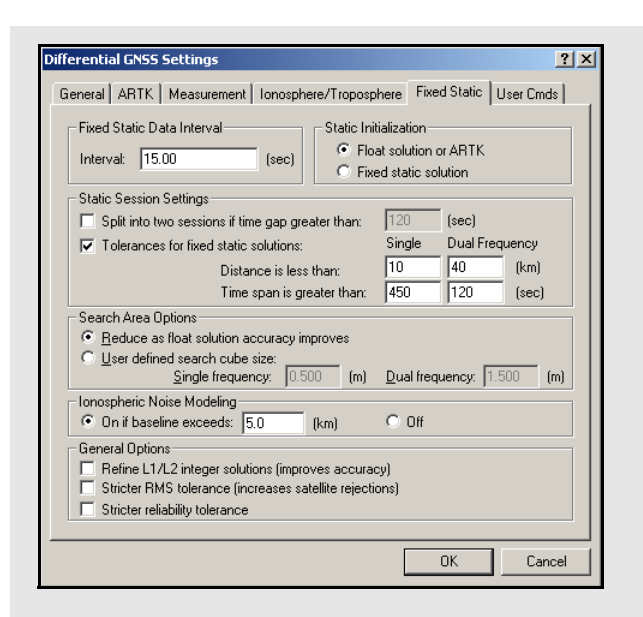

# **Static Initialization Options**

#### *Float solution or ARTK*

This setting is necessary for kinematic initialization. For static data, the float solution does not solve for integer ambiguities, so it is less accurate than the Fixed Static solution. These integers are often not solvable for baselines greater than 10 km in single frequency and up to 25 km in dual frequency. In these cases, the float solution is the best alternative.

#### *Fixed static solution*

Processes the carrier phase to get a static fixed integer solution. If the integers are correctly determined, this mode is the most accurate. For longer static baselines, an ionospheric correction is applied to the fixed solution. For single frequency 15 minutes is suggested. For dual frequency, only a few minutes will work. To lessen the likelihood of having to re-observe a point, extend the time. Time should be increased with baseline lengths for both single and dual frequency. See *[Section 2.4.7,](#page-53-0)* on *Page 54* for important information regarding the processing of static sessions.

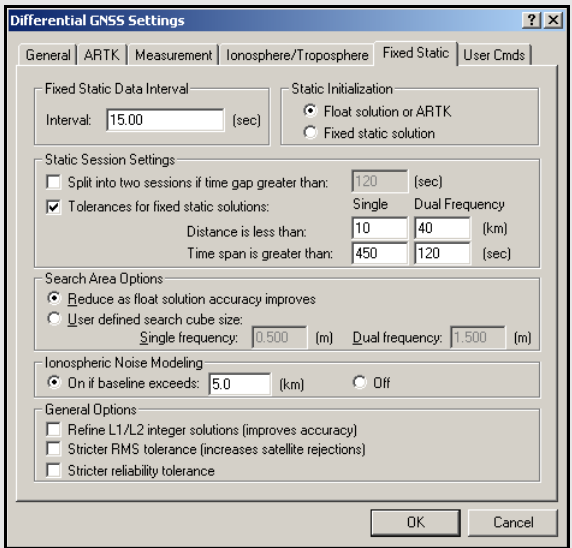

# *Search Area Option* **settings**

# *Reduce as float solution accuracy improves*

An auto-reducing or adaptive search area is helpful for situations where the fixed solution is failing the reliability tests. Normally, this would be the case on short baselines with single frequency measurements.

#### *User defined search cube size*

A user defined search area is not often used. But if the float solution is known to converge very close to the correct solution, then enter zero here.

# *Ionospheric Noise Modeling* **settings**

#### *On if baseline exceeds*

Corrects for the ionosphere if the baseline exceeds the specified length.

# *Off*

Use this option to disable the use of L2 for ionosphere corrections.

# **General Options**

#### *Refine L1/L2 integer solutions*

This setting gets more accurate integer fixes but be aware that it can occasionally hurt the solution.

#### *Stricter RMS tolerance*

This option applies a stricter tolerance to the RMS value of the best intersection.

#### *Stricter reliability tolerance*

The reliability is the ratio of the carrier RMS values between the second-best and best intersections. Enabling this option applies a more stringent tolerance.

#### **Search Area Options**

The search region size can be controlled with the options listed in the shaded box.

#### **Ionospheric Noise Modeling**

The ionospheric noise model controls how the L2 measurements are treated in the fixed solution. Due to anti-spoofing, L2 can be noisier than L1. So, on shorter baselines, a noise model placing more weight on L1can deliver better results. These options are listed in the shaded box.

#### **General Options**

These options are listed in the shaded box.

# *User Cmds*

This changes any command that is passed to GrafNav. It can be used to change commands that are set by the other option tabs, or set commands that are not handled by the other option tabs. See *Appendix A [Page 247](#page-246-0)* for a list of commands.

When a configuration file is loaded, all commands that are not handled by the other option tabs appear here. This includes commands that are not supported in the version of GrafNav being used that can easily be deleted here.

 $\boxtimes$  PPP commands always start with the prefix "PPP\_".

# *2.5.2 Combine Solutions*

This processing combines GrafNav solution files processed in forward and reverse mode to form an optimal solution using variance weighting.

The benefit of combining these solutions is that the overall accuracy is improved because in many cases, one direction is more accurate than the other for a given epoch. This accuracy difference may change during the mission but the weighting function should reflect these accuracy differences.

By combining the forward and reverse solutions, a difference can be computed and plotted. This difference graph, available via the Combined Separation plot under *Output* | *Plot GPS Data*, gives an indication of solution accuracy and problem areas. However, the actual accuracy is often better because the combining process places more weight on the solution with greater estimated accuracy.

Before this process can be executed, there must be a forward (FWD/FSP) and reverse (REV/RSP) solution file present. A weight between 0 and 100 is assigned to both the forward and reverse solutions. The sum of both equal 100. All three axes (latitude, longitude and height) are assigned the same weighting value. The weight is computed by (1 / variance). Fixed integer positions are weighted much stronger than float solutions.

This process combines trajectory data (for kinematic) and also static sessions if any exist. For static sessions, the best solution may be chosen.

Enable the *Automatically write.CMB file when combining* option under *Settings | Preferences* to automatically create a combined trajectory file (CMB/ CSP)*.*

# **Combine Settings**

These setting are listed in the shaded box.

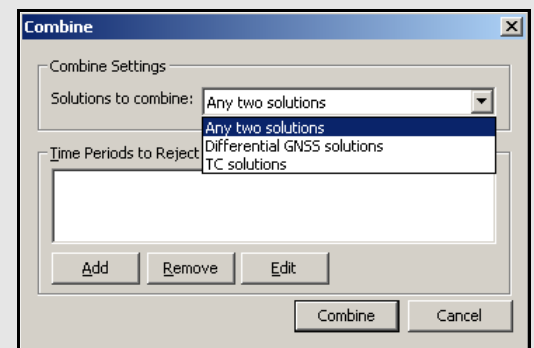

# **Combine Settings**

#### **Any two solutions**

This feature allows you to combine any two solutions that contain overlapping data. It is most commonly used to compare solutions obtained from different processing methods. For example, you can use it to compare the differential solution (\*.CMB) to the PPP solution (\*.CSP). NovAtel customers can also use it to compare the post-processed solution to the real-time solution (if the appropriate data record was logged).

 $\boxtimes$  In order for a combination to be valid, the solutions must be computed from data that was collected at the same time, using the same antennas and the same receivers.

# **Differential GNSS Solutions**

This option is only available if you have already successfully processed the current project in differential mode. In this case, it will combine the forward (\*.FWD) and reverse (\*.REV) solutions.

# **PPP Solutions**

This option is only available if you have already successively processed a PPP solution for the current project. In this case, it will combine the forward (\*.FSP) and reverse (\*.RSP) solutions.

# **Time periods to reject**

This feature rejects certain time intervals of the forward or reverse solution so that areas with bad results are not included into the combined solution.

Click on the *Add* button to enter the times to exclude the forward or reverse solution from the combination.

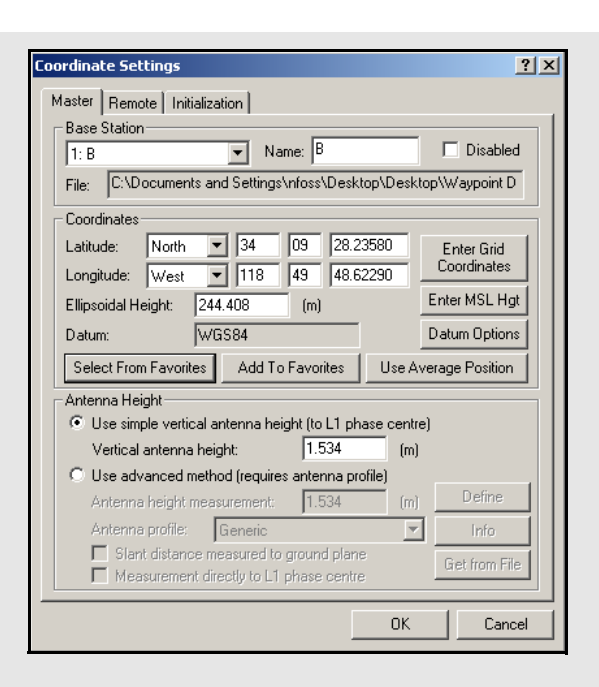

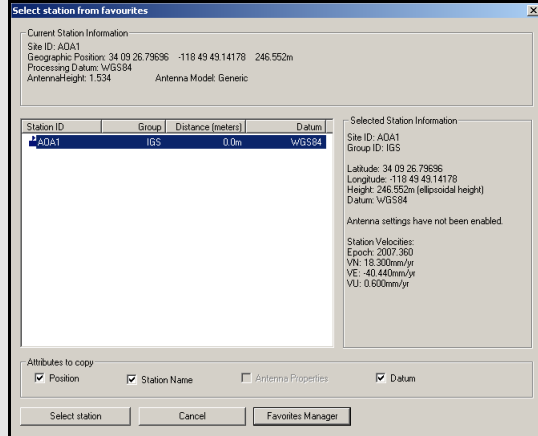

# **Select From Favorites**

Allows you to easily find any pre-loaded station information. This feature searches through the Favorites Manager to find all stations within 5km of the input coordinates. This large search radius allows for the use of approximate coordinates as a search input. The window that appears lists all stations in order of proximity. When a station is chosen, the corresponding information is displayed in the *Selected Station Information* window on the right-hand side. Under the *Attributes to copy*, you can specify which information you wish to import to the project.

# **2.6 Settings Menu**

# *2.6.1 Coordinate*

# *Master Station Settings*

This option lets you modify the master station coordinates. See *[Section 2.3.6,](#page-35-0)* on *Page 36* for more information of the settings available.

# *Remote Settings*

This option lets you customize the remote's antenna information. See *[Section 2.3.7,](#page-36-0)* on *Page 37* for additional information.

# *Initialization*

In some cases, you may know the remote's coordinates at a certain epoch or location from some other means, such as a previous survey or from another base station. It can be very helpful to seed, or even "fix", the current trajectory using this known position.

One way to fix a position is to right-click on an object, for example an epoch, feature or static session, in the *Map Window* to bring up the *Object Menu*. With this menu, you can "fix" the remote position at any number of times or locations throughout the survey. This option works best with shorter baseline lengths and is intended primarily for surveyors. See *[Section 2.4.7,](#page-53-0)* on *[Page 54](#page-53-0)* for more information on the *Objects Menu*.

Another way to "fix" a position is to use the *Manual Remote Initialization* window. With it, baselines can be "fixed" on long baselines combined with dual frequency receivers. The options in this window includes the following:

# **When?**

This options allows you to select or enter the times where the initialization takes place. This is a point of known latitude, longitude and height. It could be a station name (as it appears on the GrafNav screen) or a specific time.

For kinematic trajectories, selection of a time is preferable to the start/end method because the software may not start processing on the very first epoch. Be sure to set a small enough time window. For stations or static sessions, ensure that the antenna height is correct.

# **General Options**

The following settings are available:

#### *Direction*

Defines processing direction in which the fix is to take place.

# *Method for fixing position*

The different integer settings for this option are in the shaded box.

### **Advanced Options**

The following settings are available:

#### *Valid time window*

In the *When?* section, select at which point the fix should be applied. This setting defines how close an epoch should be before it is used. For kinematic trajectories, this value should be half of the processing data rate.

In instances where there is a data gap, use this setting to define how close a time can be and still perform a fix.

#### *Antenna height*

Height of the antenna above the marker position entered below.

#### *Standard deviation*

Estimated accuracy of the position supplied. This is important for the *Position Fix* or the *Automatic* modes because they use it to decide which method of fix to use.

#### **Position**

This is the marker position that is used for all of the modes of position fix. This height plus the antenna height is the location to be used for the antenna position. See *[Section 2.3.6,](#page-35-0)* on *Page 36* for more details.

**Manual Remote Initialization**  $\overline{\mathbf{x}}$ When? C At start of remote data  $\overline{\phantom{a}}$ At visit to station: l 10 At end of remote data C At static session  $\overline{\phantom{a}}$ At user defined time: (sec. of the week) Advanced Options General Options: Direction:  $30.00$ Valid time window:  $[s]$ C Fwd C Rev C Both  $0.000$ Antenna height:  $(m)$ Method for fixing position: Standard deviation:  $0.0010$  $(m)$ Automatic  $\overline{\phantom{a}}$ Position-Select from South | 39 00 30.56926 Latitude: Favorites  $\overline{=}$  174 10 44.96135 East Longitude: Add to Favorites 51.2910 Height:  $[<sub>m</sub>]$ Enter MSL Input Grid Coordinates WGS84 Datum:  $\cap$ K Cancel

# **Method for fixing position settings**

# **Automatic**

Selects one of the modes based upon baseline length, base/remote height difference and estimated accuracy of the current epoch.

#### **Ambiguity Fix**

Tends be the most robust method and does the best job of keeping the position selected, including any errors that might be present. Airborne applications should only use this method.

#### **Snap to Integer**

Practical for short baseline applications, like surveying. It selects the nearest integer position, which means that input position must be accurate to at least  $\frac{1}{2}$  cycle (10 cm for L1 and 40 cm for L1L2).

#### **Position Fix**

This works when the position's accuracy is suspect. Speeding up convergence does not always show that much improvement over not using a seed at all.

 $\boxtimes$  GLONASS requires the *Ambiguity Fix* method.

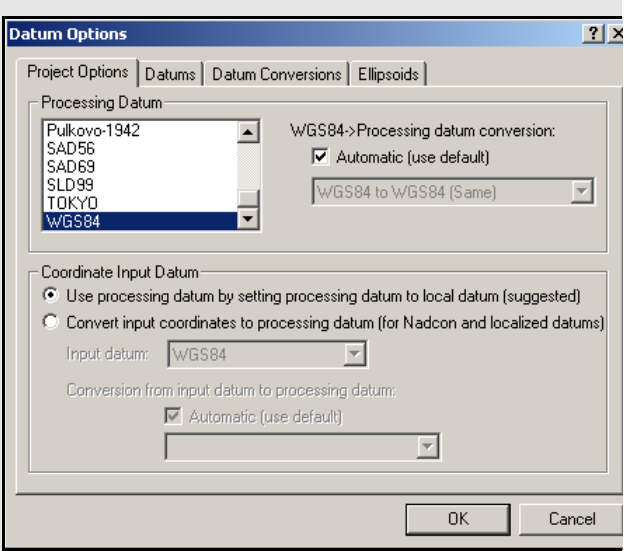

# **Reasons to use coordinate input datum**

A grid style, like NADCON, conversion is used to transform between datums. Such a transformation does not convert satellites because they are often outside of the boundaries. See *[Section 8.10.5,](#page-241-0)* on *Page [242](#page-241-0)* for more information.

The datum conversion is heavily localized. This means that it may have very large rotation values and its transformation is only valid over a small area, like a city or state. Similar to NADCON, a you would not want to convert satellite coordinates using this transformation.

 $\boxtimes$  Currently, only the *Export Wizard* supports datum transformations. Be cautious with datum conversions, as their accuracy can always be suspect. See *[Section 8.10,](#page-238-0)* on *Page 239* for more information.

# *2.6.2 Datum*

These settings can also be accessed under the *Tools* Menu through the *Datum Manager*, which has additional coordinate transformation capabilities. *[Section 8.10,](#page-238-0)* on *Page 239* offers more information on datums.

# *Project Options*

# **Processing Datum**

The datum selected here is the one that the data is processed in. This means that the software will convert the satellite coordinates into this datum. The easiest procedure is to select the local datum from the list of datums. If it is not available, then select the *Datums* tab and enable the datum. If the desired datum does not exist, then add a datum and a conversion. See *[Section](#page-238-0)  8.10,* on *[Page 239](#page-238-0)* for more information.

#### *WGS84 Processing datum conversion*

This setting specifies the set of transformation parameters used to convert between datums. Enabling *Automatic* chooses the default datum conversion. A different datum conversion can be made the default by selecting the *Datum Conversions* tab. Otherwise, disabling *Automatic* allows you to select a datum conversion more appropriate for a given area. The accuracy of the datum conversion becomes more important with increasing baseline length. You can change the default conversion between datums with the *Tools* | *Datum Manager*.

#### **Coordinate Input Datum**

Use this setting to process in a more global datum, like WGS84, while entering the base coordinates in the local datum, like NAD27. The reasons to do this are listed in the shaded box.

To enter coordinates in a different datum than the processing datum, *Convert input coordinates to processing datum* must be enabled. In this case, the datum conversion becomes very important.

 $\boxtimes$  It important that the same conversion is used to transform the output back into that datum. Otherwise, a datum error of several meters may be induced on the final coordinates.
## *Datums*

This feature allows you to enable or disable datums. While there are over 100 datums in the list, only a few are enabled. This makes it easier to find a datum, because some are far more commonly used than others. New datums can also be added via the *Add* button. If a new datum is added, be sure to add a conversion as well.

## *Datum Conversions*

This tab allows you to inspect, edit or add conversions between datums. Normally, conversions are from/to WGS84, although conversions between any two datums can be added. This tab can also be used to make a particular conversion the default conversion between a given datum pair. See *[Section 8.10,](#page-238-0)* on *[Page 239](#page-238-0)* for more information.

## *Ellipsoids*

This page allows you to inspect the *a*, *b* or *1/f* values for a particular ellipsoid. You can also add new ellipsoids, although most of the world's ellipsoids should already be present. See *[Section](#page-238-0)  8.10,* on *[Page 239](#page-238-0)* for more information.

# *2.6.3 Grid*

GrafNav projects store grid information. Set up a grid for the following reasons:

- Master coordinates can be entered directly in a grid system. This may be very convenient if data sheets do not give geographic coordinates.
- The *Map Window* can plot in grid coordinates. See *[Section 2.7.10,](#page-97-0)* on *[Page 98](#page-97-0)* for more details.
- DXF output uses these grid settings. See *[Section 2.7.11,](#page-98-0)* on *Page 99* for more information.
- *Export Wizard* can use a defined grid for coordinate output. See *[Section](#page-84-0)  2.7.4,* on *[Page 85](#page-84-0)* for details.

New grid definitions can be added by clicking *Define Grid* or via *Tools* | *Grid/Map Projections* | *Define*. See *[Section 2.8.7,](#page-104-0)* on *Page 105* for more information.

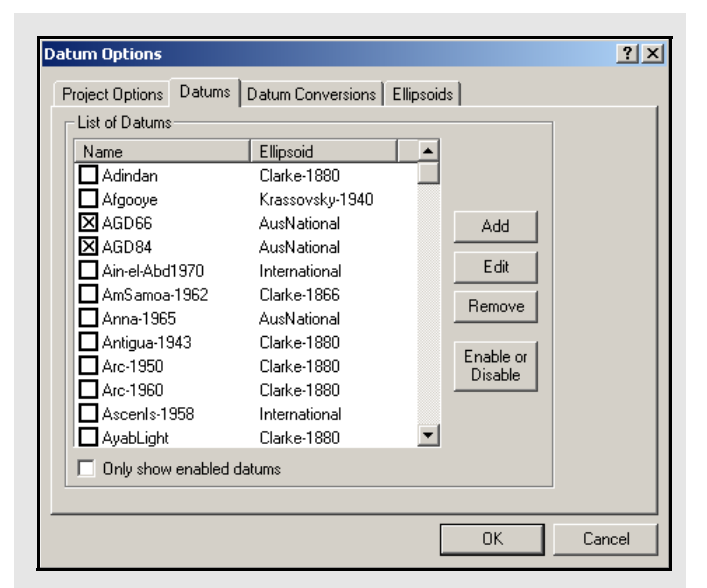

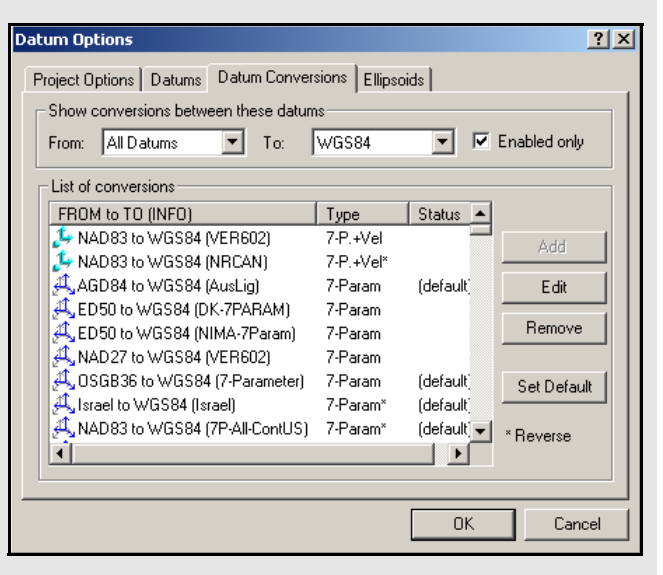

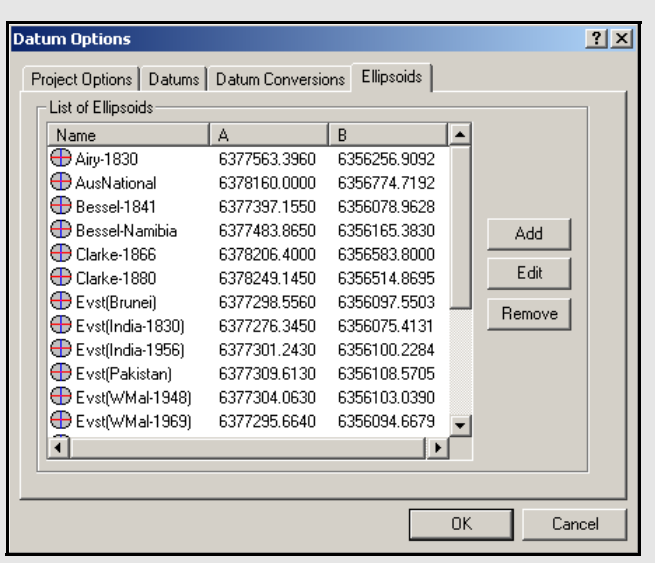

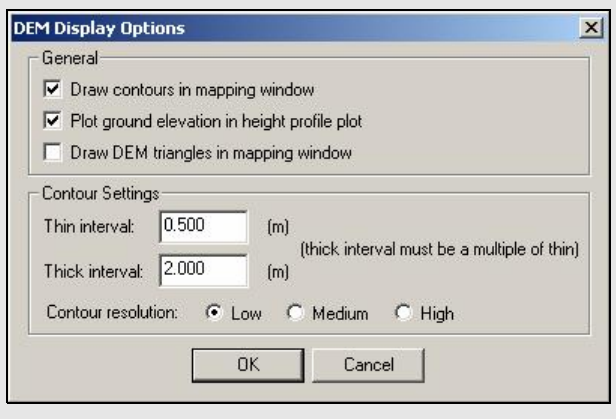

# *2.6.4 DEM Plotting*

Using the DEM plotting options speeds up issues concerning the use of large DEMs.

#### **General**

#### *Drawing contours in the Map Window*

This shows up with the trajectory to display a topographic representation of the GPS survey. Zoom in to view the elevation of each contour.

## *Plotting the ground elevation in the height profile plot*

Compares the ground height to the height of their trajectory. Sometimes the ground height slows down the plotting of the height profile. Turing this off allows you to only view the height of the trajectory.

#### *Drawing the DEM triangles*

Displays the TIN model of the network formed. Turning these options off reduces any sluggish response from the program when viewing the *Map Window*.

## **Contour Settings**

You can also control the interval of the contour elevations by entering the thick and thin line intervals.

 $\boxtimes$  The thick interval must be a multiple of the thin.

#### **Contour resolution**

Selecting a higher resolution shows more smoothness in the contour lines and gives more details. It might also slow down CPU response and use more RAM. Having a lower contour resolution speeds up the response from GrafNav.

# *2.6.5 Manage Profiles*

## **Project /Profile Tools**

## *New from Project*

Creates new CFG profile using the current project's settings.

## *Load into Project*

Same as *Load Settings From* under *Settings* menu. This option loads the settings from the selected profile into the current project.

## *Update with Project*

Updates the CFG profile with the current project settings.

## **CFG Profile Tools**

### *Edit GNSS/PPP/IMU*

Brings up the processing settings menu to allow the selected CFG profile to be modified.

## *Rename*

Allows profile to be renamed.

## *Delete*

Deletes the selected profile.

## *Copy*

Creates a copy of the currently selected profile.

 $\boxtimes$  Modifications to pre-loaded settings are lost if software is re-installed.

# *2.6.6 Compare Configuration Files*

This feature allows you to make a direct comparison between the settings in two different configuration files. This utility scans both of the specified CFG files and creates a report outlining all the differences found. For each setting found to be different between the two files, the report displays the values from both CFG files used for that particular setting. A total count of the number of differences appears at the bottom of the report.

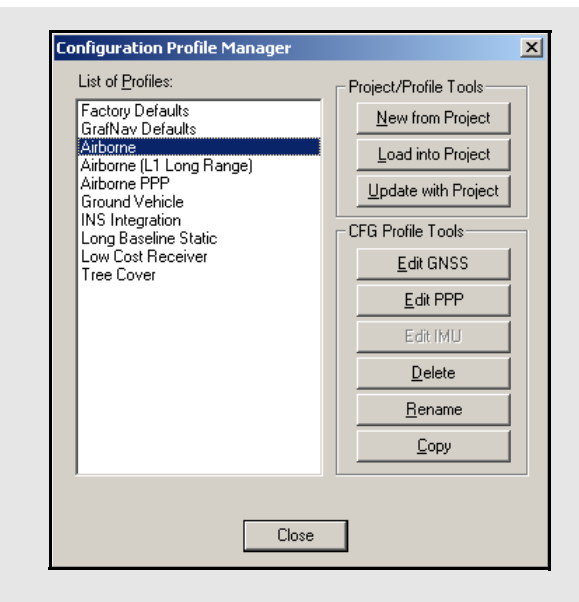

<span id="page-75-0"></span>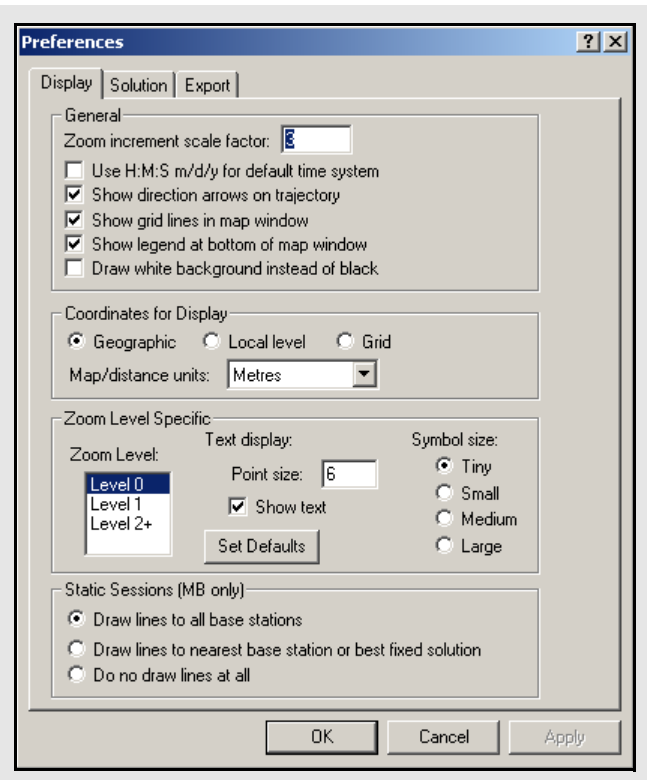

## **Coordinates for Display**

#### *Geographic*

Displays the latitude and longitude on the screen. The orientation is such that the positive y-axis is true north.

### *Local level*

Shows the vector difference between the master and remote. It is only available for GrafMov where you can see the relative separation rather than the absolute position, which tends to be less meaningful.

### *Grid*

Displays the coordinates in the grid selected under *Settings* | *Grid*.

 $\boxtimes$  The UTM zone has not been set. In such a case, the display may be severely rotated. Be sure to set the zone correctly. See *[Section 2.6.2,](#page-71-0)* on *Page [72](#page-71-0)* for help.

### *Map/distance units*

Changes the units of the values being displayed for local level or grid coordinates in the *Map Window*. Changes the units displayed when using the *Distance & Azimuth* tool as well. See *[Section 2.8.2,](#page-100-0)* on *Page [101](#page-100-0)* for information.

## *2.6.7 Preferences*

## *Display*

This option allows you to edit the *Map Window* display and other preferences.

#### **General**

The following settings are available:

#### *Zoom increment scale factor*

The default is 3, although you can change this to any positive integer.

*Show direction arrows on trajectory* Shows arrows in the direction of travel on the map screen.

*Show grid lines in map window* Displays grid lines.

*Show legend at bottom of map window* Toggles the display of the color-coded quality numbers legend.

*Draw White background instead of black* Changes the background colour of the Map Window from black to white.

### **Coordinates for Display**

The settings are listed in the shaded box.

#### **Zoom Level Specific**

This set of options is based on the *Zoom Level* specified.

### *Zoom Level*

**Level 0** is the main screen without being zoomed. Each level has its own set of default display options that can be changed to your preferences.

#### *Text Display*

Controls the font size. The *Show Text* option allows text to be seen on the screen.

#### *Symbol Size*

Controls the symbol display.

#### **Static Sessions (MB only)**

You can choose whether to plot the static session lines to all base stations, to the nearest base station, or not to draw any lines at all.

## *Solution*

### **Combine Settings**

The following settings are available:

*Automatically load solution on project start* Loads the FWD and REV files into the project once a CFG file is opened.

## *Automatically write .CMB file after processing*

Writes a CMB file after processing.

 $\boxtimes$  This slows down the CPU response after processing if a large project has been processed.

### **Processing**

Enhanced processing is available with dual processors. The options are listed in the shaded box.

## **Float Static Tolerance**

Allows you to configure the equation used to determine whether a float static solution passes or fails. If you are a Seismic use, you might want to raise this tolerance to limit the number of failing sessions.

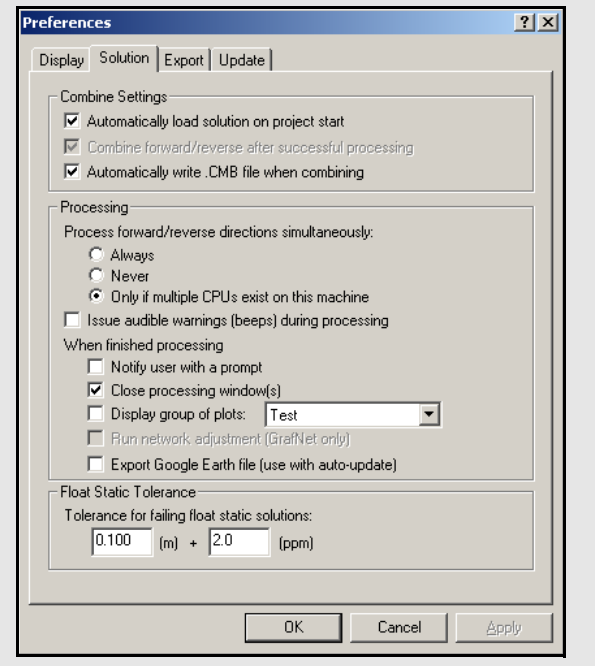

## **Processing Options**

**Process forward/reverse directions simultaneously** This feature cuts dual CPU processing time in half and improves dual core machine processing by roughly 20- 30% because the software processes the forward and reverse directions at the same time. With one processor, avoid using this option because it is faster to process each direction sequentially.

Issue audible warnings (beeps) during processing

Certain events result in a sound effect being played. This option allows you to turn these sounds effects on or off.

When finished processing

*Notify user with a prompt*: Displays a message at the center of the screen once processing is complete. When disabled, you will hear a beep after processing, unless an error occurs.

*Close processing window(s)*: Closes all processing windows after completion.

*Display group of plots*: If you have defined a group of plots under *Output | Plot Results*, then you may select it here for automatic display. See *[Section 2.7.1,](#page-78-0)* on *Page 79*  for help creating a group of plots.

*Export Google Earth file*: The software writes a KML/ KMZ file to the *HTML* folder, which is located in the project folder. If the *Output | Export to Google Earth | Create Auto-Update Entry* option has been used, then Google Earth updates the new trajectory.

#### *Export*

#### **Hold epochs and events to ground**

This option plots the trajectory on the ground in Google Earth. This option is recommended for ground surveys.

#### **Limit epoch output to interval**

You can reduce the density of the output trajectory by specifying an interval here. This helps reduce file size and loading times in Google Earth.

#### **Compress KML to KMZ file**

Due to their ASCII nature, KML files can be quite large. The KMZ format allows for a much smaller file without losing any information.

#### **Optimize output for trajectory comparison in GE**

By default, the software overwrites the same project KML/KMZ file, while using the Quality Number to determine the color of the epochs used for display purposes. However, if you wish to compare multiple solutions for the same trajectory, enable this option to ensure that a new output file is written. To make it easier to distinguish between each solution in Google Earth, each new output file will be assigned its own specific colour. That is, the Quality Number is ignored. In addition, a new folder is created if the *Run* descriptor has changed.

#### **Use concise epoch description for lower memory usage**

The default output files written by the software contain a lot of additional information, which can really slow down Google Earth. If this information is not needed in the output file, a more concise output file can be written.

## **Output MSL height for better compatibility with GE elevation data, using**

Google Earth is expecting orthometric (mean-sealevel, MSL) height values. As such, if *Hold epochs and events to ground* is disabled, the plotted height may be below ground level (if the geoid undulation is negative) and the object is at ground level. Use the *Browse* button to locate the Waypoint Geoid (WPG) file. Other geoid formats are not supported. The EGM96 geoid, which covers the entire world, has sufficient accuracy for this purpose.

# **2.7 Output Menu**

# <span id="page-78-0"></span>*2.7.1 Plot Results*

This feature is very useful for analyzing GNSS data and processed results. The plots are divided into eight groups, and the *Build Custom List*  button allows you to form their own list of plots that will show up under the *Custom* group.

Along with selecting the plot type, you can define *X-Axis* and *Y-Axis* information. Changes made to these pages are retained for future plots. For example, if a time range is entered in the *X-Axis*, the same time range is used for future plots in this project. This is very useful for inspecting a narrow time slice. You can still make changes to axes information after the plot has been displayed by right-clicking on the plot.

If features are loaded, then there are vertical red bars along the top of the plot. Click on the feature to show solution status information.

## **Add Group**

Defines a set of plots for easy viewing access. Once a group has been created, it appears under the *Grouped Plots* branch on the main window. This facilitates the task of opening plots for those users who are continually analyzing the same ones after every run of processing. Any userdefined group of plots can also be automatically opened after completion of processing via *Settings | Preferences*. See *[Section 2.6.7,](#page-75-0)* on *Page [76](#page-75-0)* .

The following plot features are available by rightclicking on the plots:

### **Properties**

Allows access to many settings, like X and Y axes ranges and the display format for the latter. The plot titles, along with the X and Y axes labels, can all be edited here. Other options regarding the displaying of camera marks and the usage of thick plotting lines are available too.

## **X -Axis (Time)...**

The option are listed in the shaded box.

### **Y-Axis (Value)...**

The option are listed in the shaded box.

### **Copy**

Copies the plot onto the clipboard as a bitmap (BMP), allowing you to paste the image into other application such as MS Word or Paint.

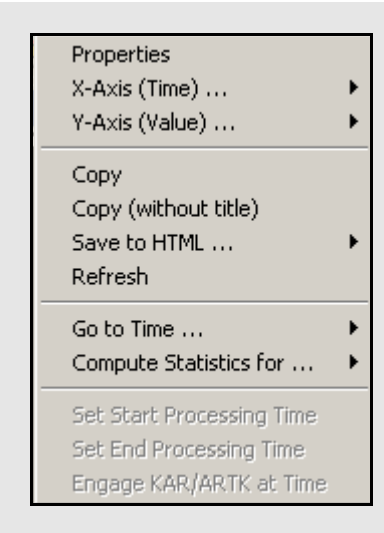

# **X -Axis (Time)...**

## *Select X-Range*

Previously used settings of the X-axis are stored here.

## *Apply to All*

Scales the X axis of the other opened plots to facilitate analysis.

#### *Auto-scale*

Shows the entire time range of the data.

### *Set Minimum*

Makes the current time the X-axis minimum.

### *Set Maximum*

Makes the current time the X-axis maximum.

## **Y-Axis (Value)...**

### *Select Y-Range*

Previously used settings of the time range are stored here.

### *Apply to All*

Scales the Y axis of the other opened plots to facilitate analysis.

 $\boxtimes$  In order to apply the Y axis to all plots, the maximum and minimum values must be manually specified, that is, not auto-scaled.

### *Auto-scale*

Shows the entire value range of the data.

### *Set Minimum*

Makes the current time the X-axis minimum.

#### *Set Maximum*

Makes the current value the Y-axis maximum.

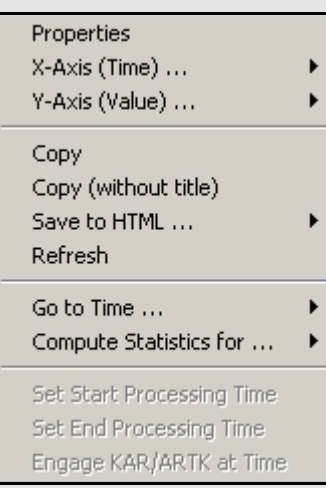

#### **Copy (without title)**

Copies the plot onto the clipboard as a bitmap (BMP) without the plot title.

#### **Save to HTML**

Copies a BMP version of the plot into an HTML file, which opens upon completion. The HTML and BMP files are saved to the project folder under a directory called *HTML*.

### **Refresh**

Reloads the selected plot.

## **Go to Time…**

Gives you the option of finding the nearest available time in the forward or reverse message logs, or finding the nearest epoch on the *Map Window*.

#### **Compute Statistics for…**

Calculates many useful statistics for either the entire valid processed time range, or, if it has been adjusted, only the time range being plotted. Statistics include RMS, average, maximum and minimum. Note that this feature is only available for appropriate plots.

#### **Set Start Processing Time**

Makes the selected time the start time for processing.

#### **Set End Processing Time**

Makes the selected time the end time for processing.

**Engage ARTK at Time** Engages ARTK at the selected time.

# **Common Plots**

*[Table 4](#page-80-0)* contains a list of common plots that are available through the *Plot GPS*  window.

## **Table 4: Common Plots**

<span id="page-80-0"></span>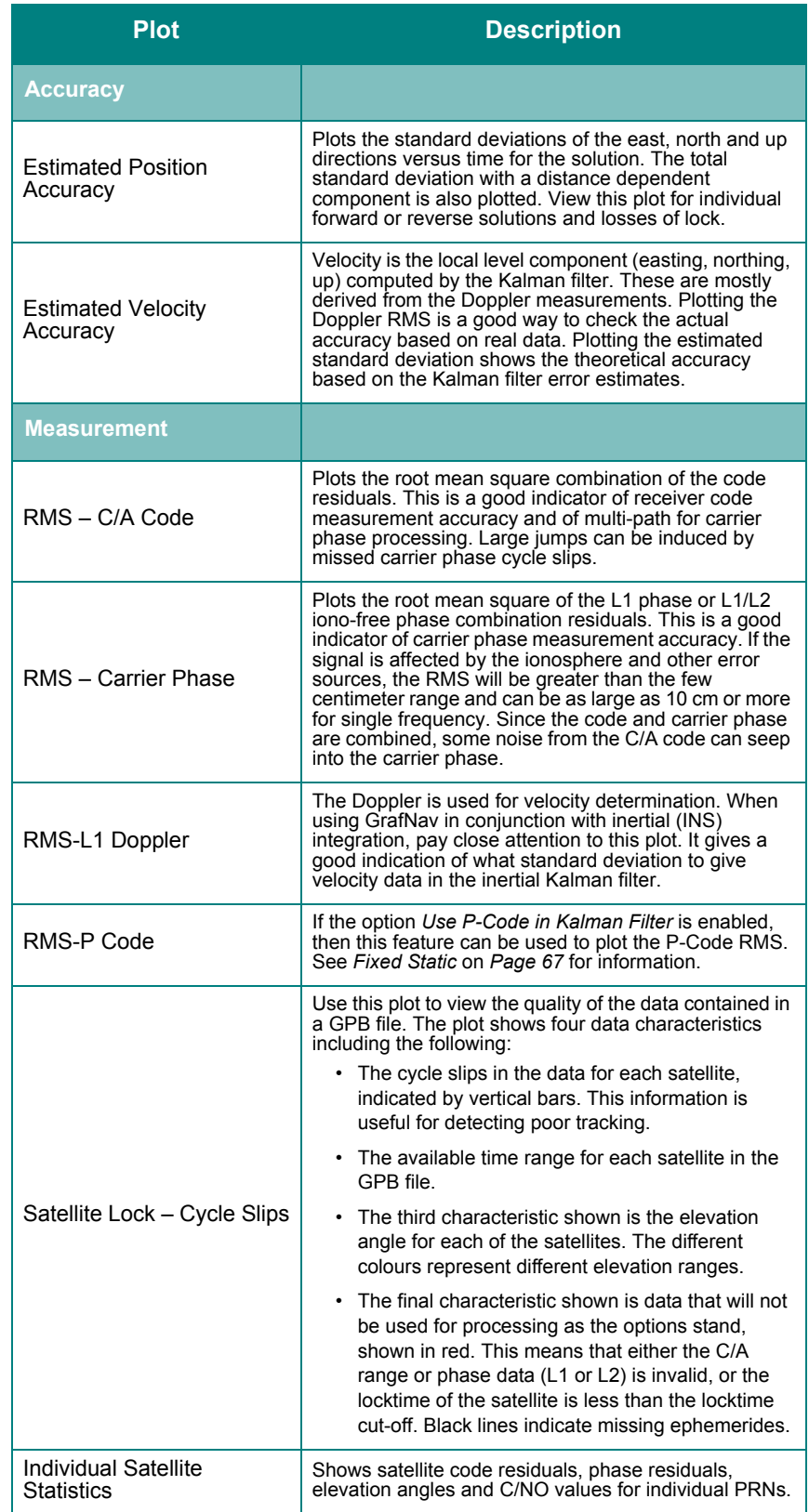

## **Table 4: Common Plots cont.**

| <b>Plot</b>                         | <b>Description</b>                                                                                                    |
|-------------------------------------|----------------------------------------------------------------------------------------------------|
| <b>Separation</b>                   |                                                                                                    |
| <b>Combined Separation</b>          | Requires forward and reverse solutions to be combined<br>and displays the difference between the two<br>trajectories. For multi-baseline combination in GrafNav<br>Batch, this is the maximum minus minimum difference<br>between baselines for each epoch and the number will<br>always be positive.                                                                                                    |
| Combined Number of<br>Solutions     | Shows the number of baselines that are used to form a<br>combined baseline. This is useful for multi-base<br>processing.                                                                                                    |
| <b>Combined RMS</b>                 | This plot applies to multi-base batch mode processing.<br>Instead of showing maximum minus minimum like the<br><b>Combined Separation</b> plot does, it shows the weighted<br>RMS of the baseline. Thus, if one baseline does not fit<br>well, but it is given a very low weighting, it will not affect<br>this plot as much. It is a good idea to view both because<br>this plot can be optimistic.                                   |
| <b>Quality Control</b>              |                                                                                                    |
| DOP - PDOP, HDOP, VDOP              | Indicates satellite geometry relating to position. Small<br>values indicate better geometry. Lines are displayed for<br>position DOP (PDOP), horizontal position DOP (HDOP)<br>and vertical position DOP (VDOP). These values should<br>be similar to other PDOP computations, but differences<br>can be visible due to different base satellite selection<br>(double differencing).                                                   |
| DOP-DD DOP                          | Indicates satellite geometry relating to position. Small<br>values indicate better geometry. This value is the<br>double difference DOP and is approximately PDOP, it<br>can be lowered due to the differential modeling. The<br>DD DOP is used for all internal checks and DOP<br>related options in the software. Epochs with extremely<br>poor DD DOP (>100) are skipped and are not plotted.                                       |
| <b>Float/Fixed Ambiguity Status</b> | This plot shows whether an epoch has a fixed or float<br>ambiguity status. Fixed integer ambiguities generally<br>have better accuracies. This plot also shows if there are<br>zero, one or more fixed ambiguities used to determine a<br>combined solution.                                                                                                    |
| Number of Satellites (BAR)          | Number of satellites for epochs. This plot gives an<br>overview of how many satellites there are. Use this<br>graph for large data sets because it shows every time<br>the number of satellites drops to a minimum. Epochs<br>with less than 4 satellites are not displayed.                                                                                                    |
| Number of Satellites (LINE)         | This plot shows the number of GPS, GLONASS and<br>total satellites. Epochs with less than 4 satellites are not<br>displayed. This plot contains more information than the<br>bar plot.                                                                                                    |
| File Data Coverage                  | This plot shows if and when GPB files are static and<br>kinematic. It can overlay multiple GPB files to see if they<br>overlap in time and to indicate weak periods of the data<br>that could result in a loss of lock. Since it does not<br>examine processed data, this plot is not as reliable as<br>other indicators. If you have Inertial Explorer, you can<br>plot IMU coverage and use this plot to show IMU data<br>time gaps. |
| Ambiguity drift                     | This value indicates solution stability for a float solution.<br>The ambiguities should be driftless and have a drift of 0<br>cycles/sec. Normally, this number will be 0-0.03 cycles<br>for very stable solutions, and 0.03-0.05 for quality 2<br>stability, and so on for Q3 and up. Most users rely on the<br>quality number instead of this plot. The quality number<br>is partially derived from this parameter.                  |

*Continued on the following page.*

## **Table 4:Common Plots cont.**

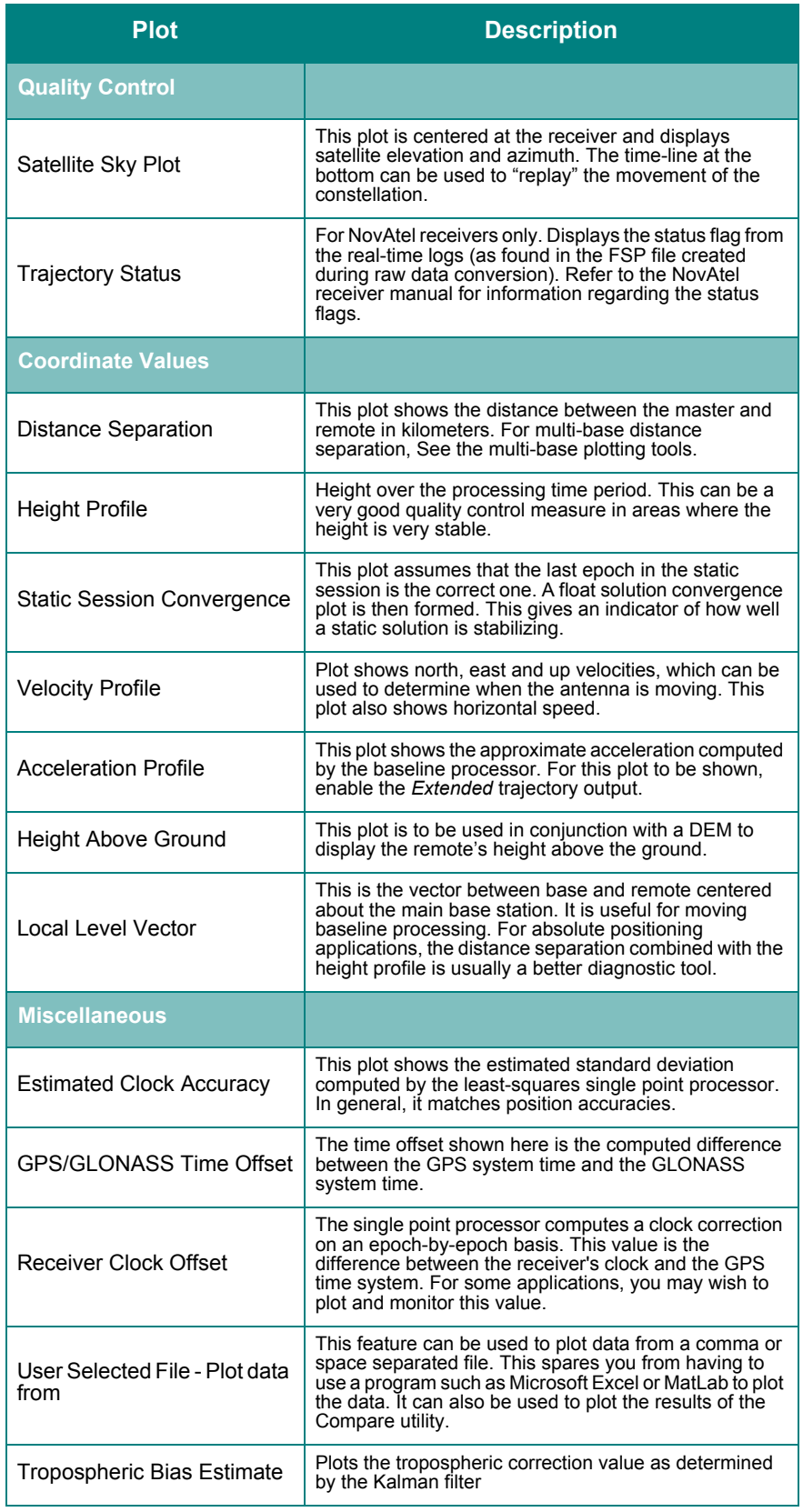

## **Table 5: Multi-base Plots**

<span id="page-83-0"></span>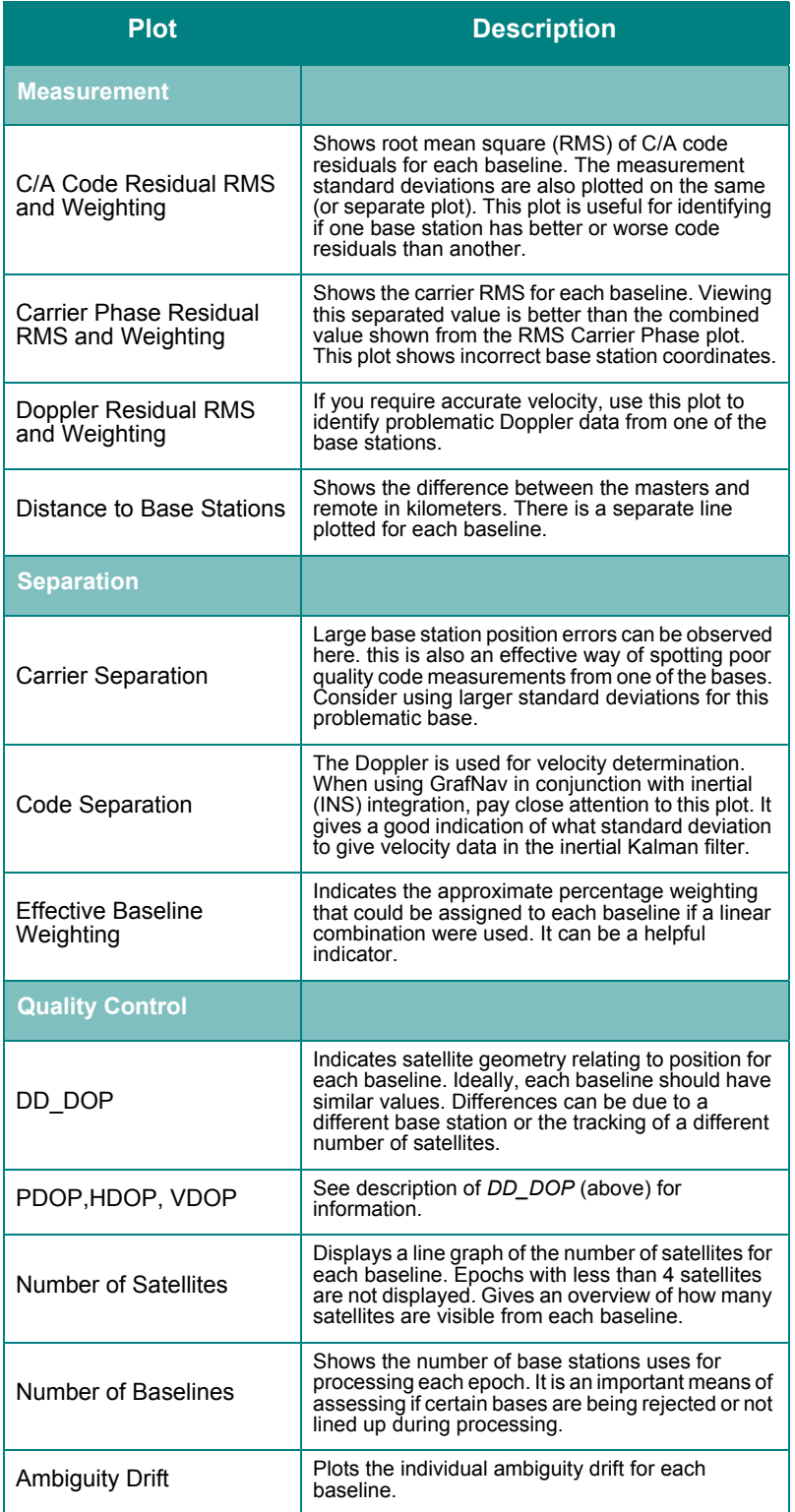

# *2.7.2 Plot Multi-Base*

If you process more than one baseline, additional plotting tools display measurements and separations of multi-baselines. This tool plots values present in the FBV and RBV files. *[Table 5](#page-83-0)* contains a list of the plots available for multibase processing projects.

## *2.7.3 Plot Master / Remote Satellite Lock*

This option displays the *Satellite Lock –Cycle Slips* plot for all the master and remote files in the project. See *[Common Plots](#page-80-0)* on *Page [81](#page-80-0)* for more information regarding this plot.

# <span id="page-84-0"></span>*2.7.4 Export Wizard*

The *Export Wizard* allows you to customize the output text format to suit your needs. It also has more features for controlling offsets, datums and corrections than the *Write Coordinates* method for exporting coordinates. You can select from 150+ data variables reproduce an existing format or create your own with exactly the information that you need.

## *Export coordinates Wizard*

The *Export Wizard* features a user-friendly graphical interface that create different output profiles. Export profiles can be moved from one machine to another by copying the PRF files to the installation directory for the software. This means that profiles need only be created once.

## *Define Profile*

### **Source Variables**

All of the output variables are categorized. This pull-down menu allows you to switch between the categories, whose variables are then displayed in the window.

### *Add*

Adds the selected variable to the end of the *Export Variables* list.

#### *Insert*

Insert the selected variable above the one selected in the *Export Variables* list.

### *Info*

Gives a brief description of the selected variable.

## **Export Variables**

The variables listed in this window are included in the output files that are created using this profile.

#### *Remove*

Remove any variables from the list.

#### *Format*

Customizes the output settings of the selected variable including the fixed width, the number of decimal places and the justification.

#### *Info*

Gives a brief description of the variable. The order in which the variables are outputted can be changed via the *Up* and *Down*  buttons.

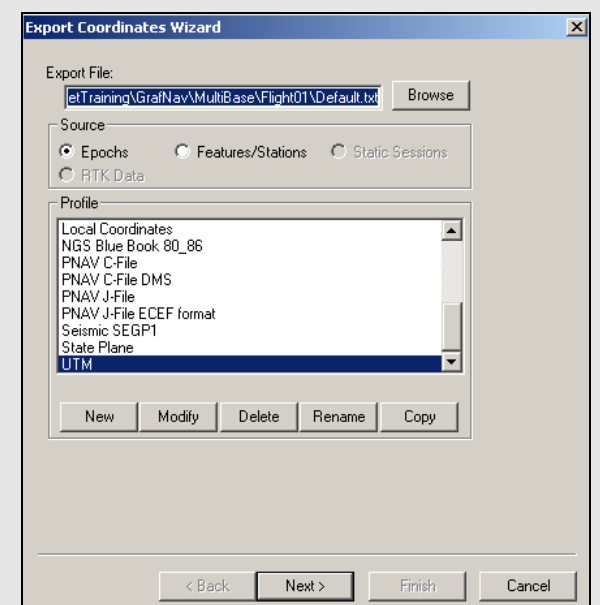

## **How to create a customized output file**

- 1. Click the *New* button and type in a unique name for the profile.
- 2. In the *Define Profile* window, highlight the desired variable and either click *Add to* add to bottom of list or *Insert* to add the variable above highlighted variable in list. See *Table 39* on *[Page 247](#page-246-0)* for a list of variables available for output.
- 3. Once you are finished adding all the necessary components of the profile, click *OK* to save the profile.
- 4. in the output file.

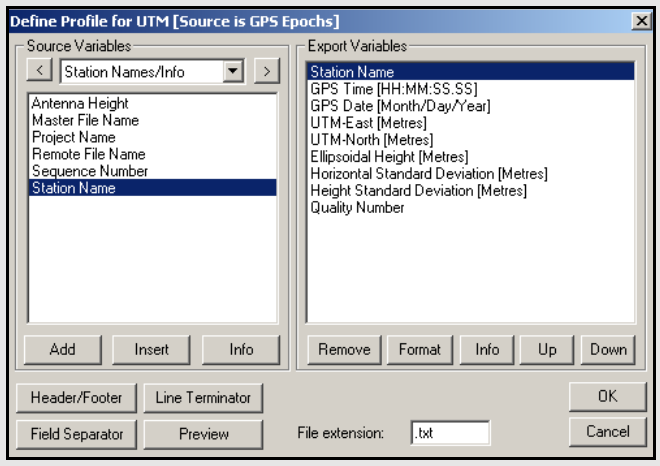

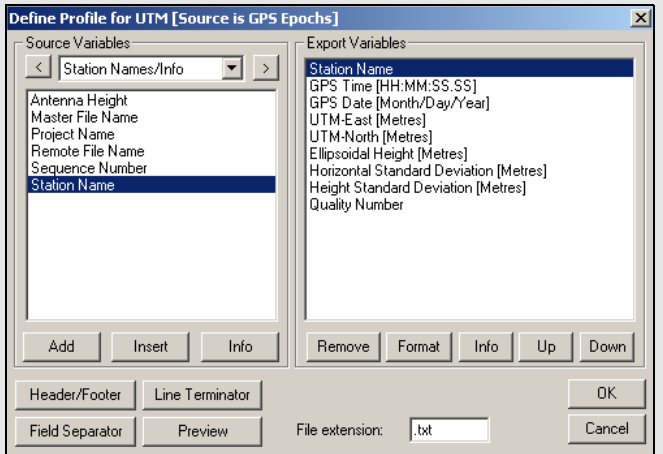

### **Header/Foote***r*

The following settings are available for the header:

#### *File*

Allows you to select a file that is inserted at the top of the output file as a header.

#### *Datum, Geoid and Projection Information*

Inserts details about the datums, geoid, and projections used to create the desired output. Lists the coordinates of the master station as well.

## *Column Variable Contents, Units and Description*

Inserts an information record for each variable selected. It shows the column header including variable name, units and a description.

#### *String*

Adds a string of user-defined text.

#### *Variable/Field Titles*

Allows *Export Wizard* to adjust the titles in field width, while also allowing the use of special characters.

#### *Variable/Field Units*

Allows *Export Wizard* to adjust the units in field width.

The following settings are available for the footer:

## *String*

Inserts a user-defined string immediately after the data output.

## *Errors and warnings encountered*

Adds error and warning messages to the end of the data output to alert you of any problems.

### *Processing summary information*

Shows the summary file found under *View* | *Processing Summary*. See *[Section 2.4.5,](#page-50-0)* on *[Page 51](#page-50-0)* for more details.

## *File*

Allows you to select a file to be added to the end of the output file.

### **Line Termination**

Allows you to choose how to change the line termination of each record written to the file.

## **Field Separator**

Allows for the selection of the character to be used to separate each variable in a record

### **Preview**

Displays what the output file will look like with the current settings.

If you want to create your own export profile, you should keep the tips in the shaded box in mind.

## **Tips for creating an export profile**

- To create a profile that does not have spaces between variable entries and the record based on column width, follow these steps:
	- 1. Go to the *Define Profile* window
	- 2. Click the *Field Separator* button
	- 3. Select *None* under *Separation Character* to remove any field separators in the file.
- $\boxtimes$  The same procedure can be used to have the output be space or comma delimited.
- To change the file by adding a header/footer of a specific format, the *Header/Footer* button in the *Define Profile* window allows you to add headers/ footers from a predefined text file. If specific characters are needed to designate the start and end of a text file, strings of characters can also be added to the beginning and end of the file.
- For formats that require no decimal points to be shown in the file, like SEGP1 and Blue Book, the decimal points can be removed by going into the chosen variable, clicking the *Format* button in the *Define Profile* window, and enabling the *Do not print decimal point* option.
- If you need a text string label to designate the type of record being printed/read that is, \$--GLL, \*81\*, open up the *Miscellaneous* variable category and add user *Text String* variable. Change the format of the string by entering the text needed for the label and select the *Fixed Width* option if the format is dependent on column width.
- Review the *Header/Footer* button. You can put in your own header file and display datum/projections information, column descriptions and titles. A special character can also be inserted at the start of each header line making it easier for other software to skip past the header. At the bottom of the file, you can add errors/warnings of any problems that were encountered and processing summary information.
- $\boxtimes$  *Table 39* on *Page 247* describes the many variables that you can include your output profiles. Not all variables are available for use with each source.

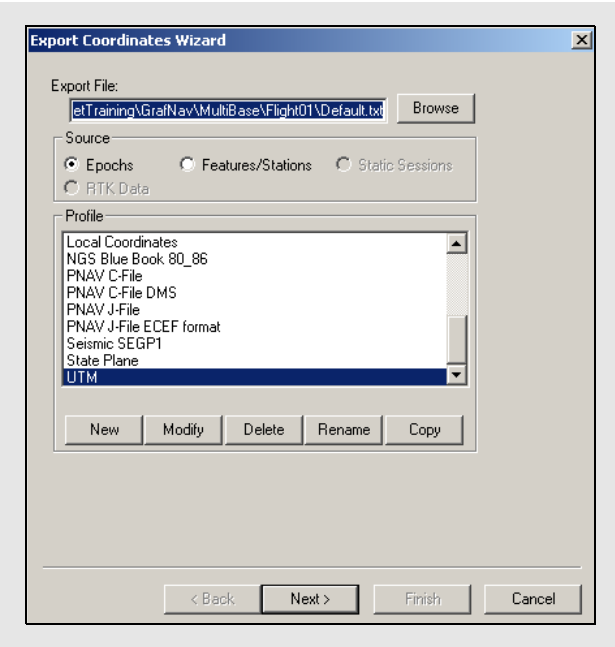

## **How to create an output file**

- 1. In the *Export Coordinates Wizard* window, type in a name for the output file in the *Export File* field.
- 2. After a profile has been selected, click *Next* to start creating the output file.
- 3. Fill in the *Export Wizard* option windows in accordance with the settings needed.
- 4. Click *Preview t*o view the file before saving it to the file path name specified.
- 5. Click *Finish* to save the output file to disk.

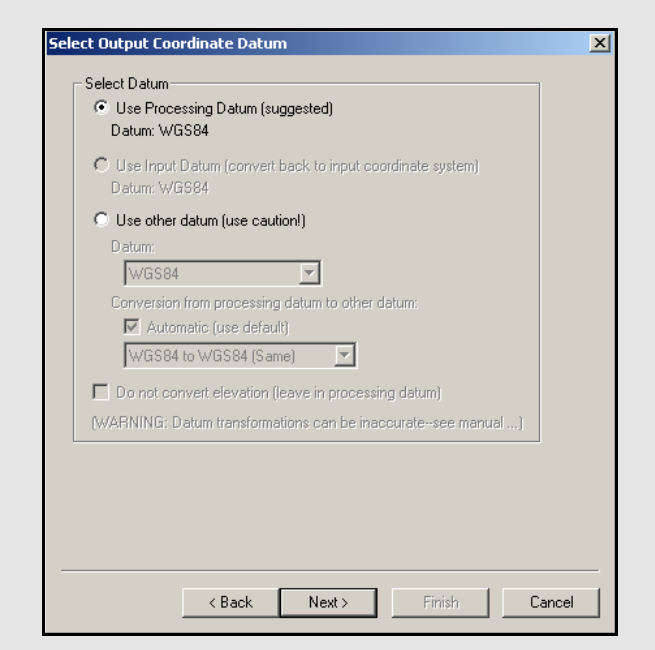

## *Creating an Output File*

To create an output file, follow the instructions in the shaded box.

During the *Export Wizard* process, there are several different windows, depending on the variables present within the selected profile. These windows are described on this page and the following 7 pages.

#### **Select Output Coordinate Datum**

This window allows you to select a datum to output the final coordinates. Care should be taken when any datum other than the processing datum is used.

#### *Use Input Datum*

Converts coordinates back into the input datum. This option applies if the input datum is different from the processing datum.

#### *Use other datum*

Converts to a different datum. Be cautious because this results in an absolute conversion and then datum conversion errors may be present in the final coordinate output. Many meters of additional error may result, so be sure to select the closest appropriate conversion. The default *Automatic* conversion selection might not always be best.

#### *Do not convert elevation values*

Applies if the geoid model is meant for the processing datum, but the final horizontal coordinates output is in another datum.

### **Select Epoch Sampling Model**

Prints out the variables for every epoch in the solution file.

#### *Reduce to lower sampling rate*

Prints out the variables for every *Interval* number of seconds at a lower sampling rate For example, every 10th epoch.

#### *Interpolate to higher sampling rate*

Prints out the variables for every *Interval* number of seconds at a higher sampling rate. For example every  $\frac{1}{2}$  epoch. This option can also fill in missing epochs where a linear interpolation is used.

*Use distance dependent sampling* Only exports an epoch every *Distance* meters.

## **Distance and Azimuth Options**

*Horizontal Distance Scale* Reduces distances to the ground. For example, you can enter the inverse of the combined scale factor. See *[Section 2.8.2,](#page-100-0)* on

## *Azimuth Correction*

*[Page 101](#page-100-0)* .

Allows you to enter a correction to be applied to the azimuth. In GrafMov, this applies when the two antennas are not perfectly aligned with the longitudinal axis of the body to which they are fixed. Without applying a correction, the output azimuth does not represent the true azimuth of the vehicle.

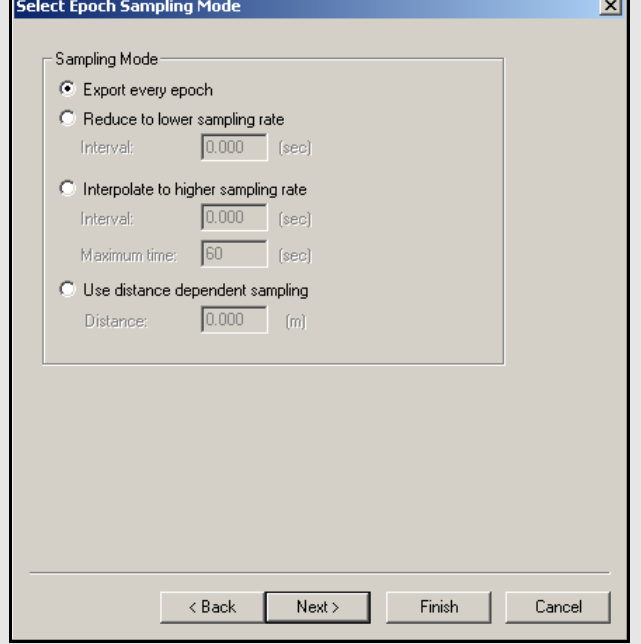

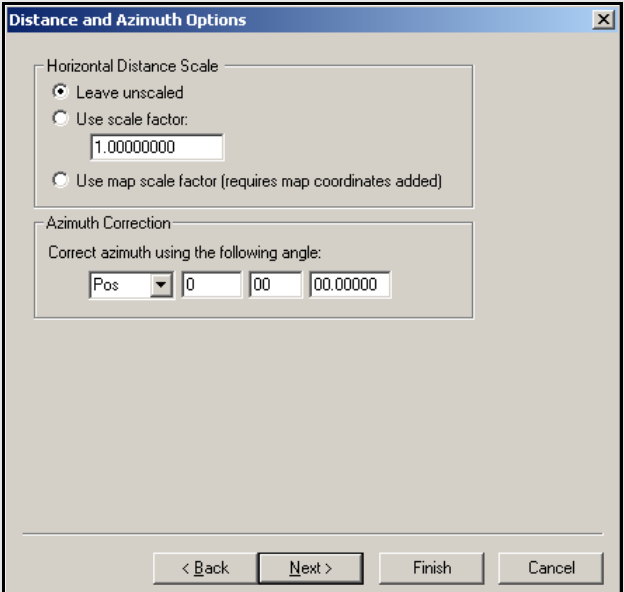

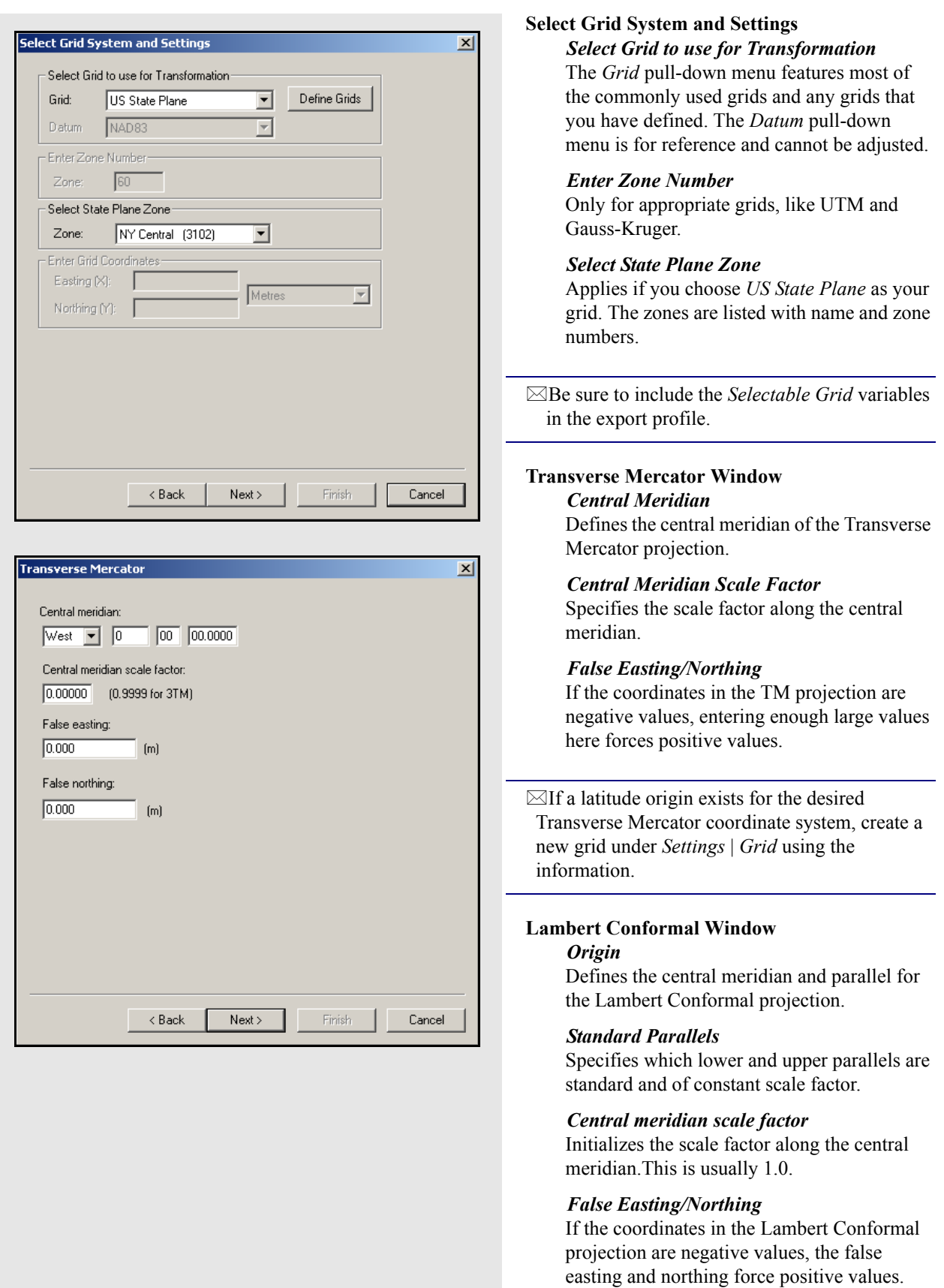

# **Enter Time Options Window**

Use this correction for UTC time when GPS time converts to UTC time. GPS uses a linear time scale that never misses or counts a second twice, as opposed to UTC time, which is not linear. UTC time holds a fixed relationship to the stars and many global effects that can change this relationship slightly. You can make these corrections as often as every six months but they are only necessary every twelve or eighteen months. To determine what the UTC correction should be at the time the data was collected, consult the following website:

## http://tycho.usno.navy.mil/leapsec.html

This window also sets the time zone offset for local time output. This is the number of hours that the local time is offset from GMT.

## **Apply 3-D Offset Window**

This page appears if camera event marks are exported. It allows you to apply a 3-dimensional offset from the antenna to the measurement device (entry nodal point on aerial camera). The offset is defined in the local body system of the aircraft, and not the camera. The right handed coordinate system is defined in the shaded box.

In order to transform this body from vector to local level, aircraft attitude is required. This is supplied when the camera event marks are imported. If no attitude is present, then the heading is assumed to be the course-over-ground (direction of travel). This can have errors of many degrees due to the aircraft's crab angle. You can also supply a crab/ drift angle in the *Feature Editor* using the *Global Edit* button.

 $\boxtimes$  The *Export Wizard* has variables for the offsets after they have been rotated to local level. Export them to check the offset vector.

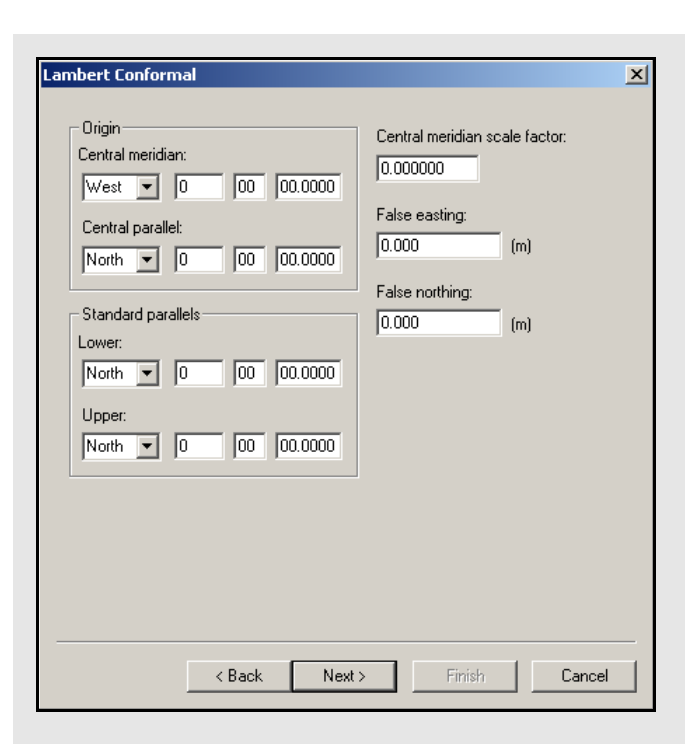

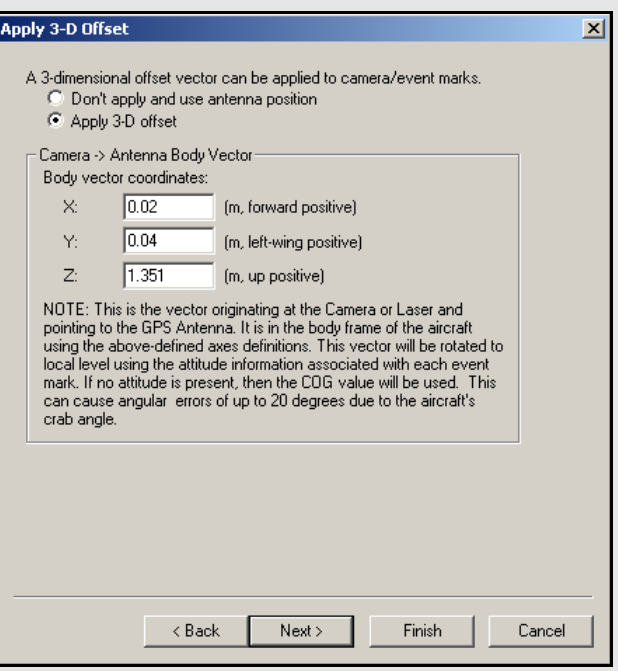

**X-axis -** positive axis through the front nose of the aircraft

**Y-axis -** positive axis through the left wing

**Z-axis** - positive axis through the roof

 $\boxtimes$  This vector is from camera to antenna, meaning that the Z-axis value is usually positive.

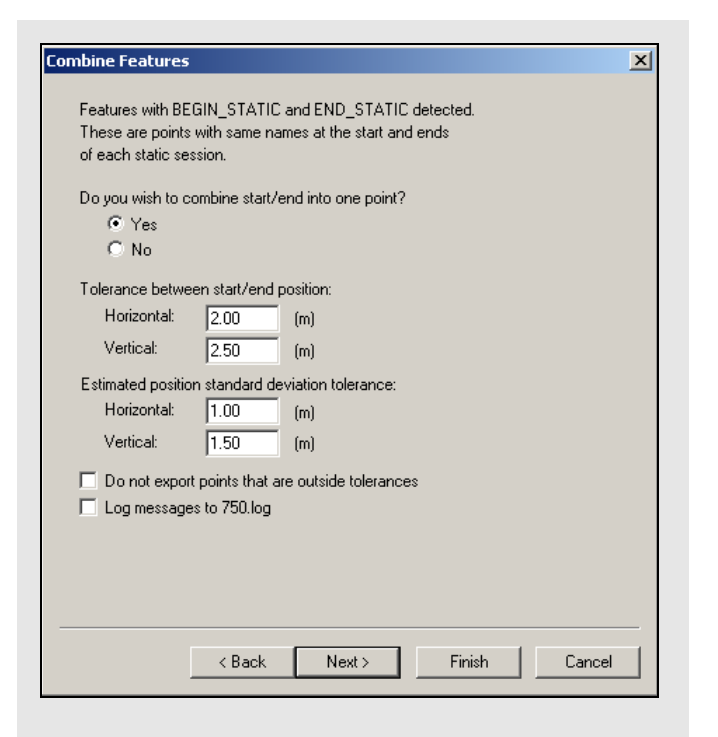

## **Parameters for combining features**

- Select *Features/Stations* as the *Source* from the *Export Coordinates Wizard* window.
- Each static session should have a station at the start and end.
- The remarks field for such stations should be "BEGIN\_STATIC" at the start and "END\_STATIC" at the end.
- $\boxtimes$  The Ashtech Download decoder automatically inserts these fields if the *Extract station information from Ashtech D-File* setting is used along with the Seismark data collector software.

Features can be moved to static session start and end using the *Move to Static* button in the *Feature Editor*.

### **Combine Features Window**

Use solutions from the start and end of each static period to form a combined solution for data sets with static sessions separated by kinematic. This produces coordinates in a more optimum fashion. For this type of data, it is important to process both forward and reverse, and to load a combined solution. This method works well because in applications like high tree cover, the first and last epochs of a given static session can be significantly different. This feature flags these points and puts more weight on the solution with the best estimated standard deviation.

The parameters for combining features are listed in the shaded box. The program creates a LOG file that shows statistics about each combination when this feature is used. With this option, the remarks field are also replaced with a status message. The *KinSurveyStations* export profile is well suited for use with this method.

#### *Tolerance between start/end position*

Defines the minimum difference between start/end positions necessary to generate an error message. If the difference is less than the specified tolerances, then the combination is deemed to be OK and combined solutions are exported regardless of this.

#### *Do not export points that are outside tolerances*

If this option is enabled, the combined solutions that are not okay are not exported.

## *Estimated position standard deviation tolerance*

Field are used to flag points with very poor estimated standard deviations.

### *Log messages to file.log*

Allows messages to be logged to a separate file. This is a good quality control feature.

## **Vertical Scale Factor Window**

This correction is used by photogrammetrists. When performing photogrammetric aerial triangulations these algorithms, known as block adjustments, assume the scale factor for the horizontal and vertical coordinates. The block adjustments are contained in softcopy systems. When map projection coordinates, like UTM, Gauss-Kruger, State Plane and Lambert, are used in the adjustment, the horizontal coordinates are then scaled by the map projection scale factor. The vertical coordinates, if uncorrected, has a scale factor equal to 1. Adjustment software that works in a geocentric frame, like PC-GIANT, are unaffected. These adjustments are not very compatible with soft-copy systems.

To counter-act this problem, GrafNav applies a correction to the vertical component that corrects for scale error. Currently, GrafNav assumes a constant terrain height, and this correction is most accurate in flat areas. It is less accurate in areas with high relief because the constant height model no longer holds true. Aircraft height variations are taken into account. GrafNav prompts you for the average height of the ground. If you output height in feet, then this height should also be in feet.

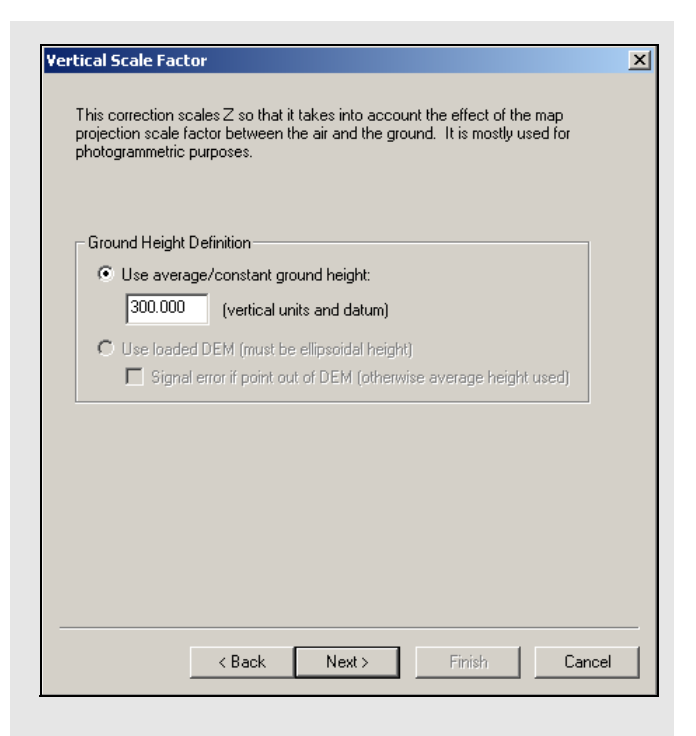

<span id="page-93-0"></span>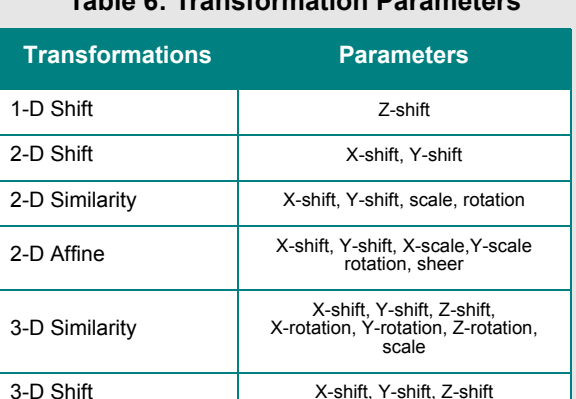

# **Table 6: Transformation Parameters**

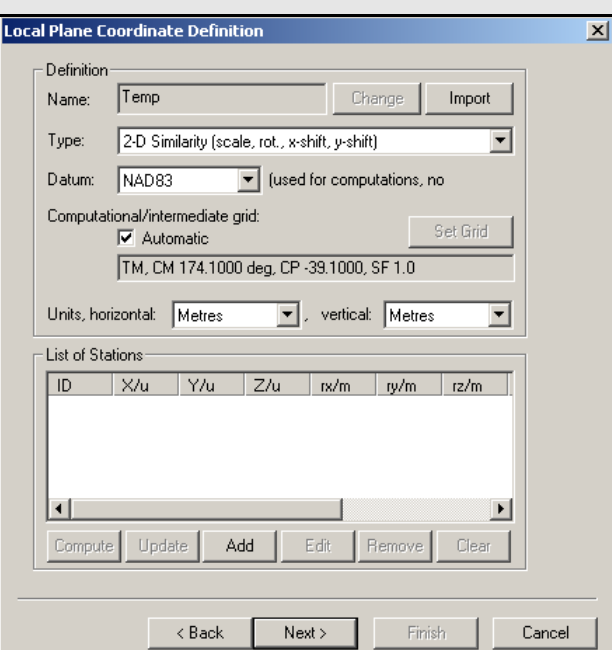

## **Local Plane Coordinates Definition Window**

This feature reproduces localized coordinate systems. It rotates and scales processed coordinates for features or epochs into a local coordinate frame.

 $\boxtimes$  The Z coordinate are a differential ellipsoidal height, and not a Cartesian coordinate.

There are six types of local transformations supported. The parameters that are solved by each transformation are shown in *[Table 6](#page-93-0).*

The local frame transforms the processed output coordinates and is defined by the number of surveyed points. The minimum number of points required for the transformation depends on the number of parameters that need to be solved for. The minimum number of individual X, Y, Z coordinates defined for any specific transformation is equal to the number of parameters being solved for. Each coordinate must be given in either meters or feet.

For the 4-parameter 2D transformation, the northings and eastings of at least two points are required. For the 6-parameter 2D transformation, the northings and eastings of three points are required. Performing a 7 parameter 3D transformation requires seven known coordinates. Six of these coordinates must define two X, Y, Z points completely. A height for a third point must be entered or another horizontal pair of coordinates to solve for the final parameter.

Using the 6-parameter 2D transformation or the 7 parameter 3D transformation can be very risky. The horizontal X and Y-axis will no longer be perpendicular to one another when using the 6 parameter 2D since the transformation allows for a skew between these axes. Coordinates transformed using the 7-parameter 3D transformation are not necessarily in a local-level frame any more, which can cause severe problems in many applications.

To show which type of transformation is desired and which points are known points, GrafNav offers the *Local Plane Coordinate Definition* window. The default computational grid is a Transverse Mercator grid with the central meridian down the centre of the project area. This grid system should match the one used to create the local system. For example, UTM.

## *Add, Remove, and Edit*

Define the reference points in the transformation. When adding a station, use the computed coordinates from station features to define points for the transformation. Otherwise, select a station from *Favourites* or you can manually define the point coordinates. The name given to a known point must be the same as the name of the station it corresponds to. The *Find Point*  button searches the list of the points that have GPS coordinates, including any loaded station features, base stations, or stations with known coordinates.

#### *Update*

Replaces existing geographic coordinates for points with those present in the processing software.

The *Favorite* points are points that you can use as known points in many different projects. *Favourites Manager* saves the coordinates of these points so that they can be used at any time without having to be re-entered. To use one of these points in the transformation, its name must be the same as its corresponding point in GrafNav.

#### **Geoid Correction Window**

GPS works in the ellipsoidal height system. However, many maps and vertical datums are defined in the orthometric system (height above mean sea level). GrafNav can make use of the BIN/ SLV and GEO geoid files produced by the Canadian and American governments. GrafNav also supports various geoids in the WPG (Waypoint Geoid Format). This includes files for the US (Geoid03, Geoid99 and Geoid96), Australia (AusGeoid93), and the world (EGM96). These files are found on the distribution CD or via Waypoint's FTP site. Using these files, GrafNav produces orthometric heights as output.

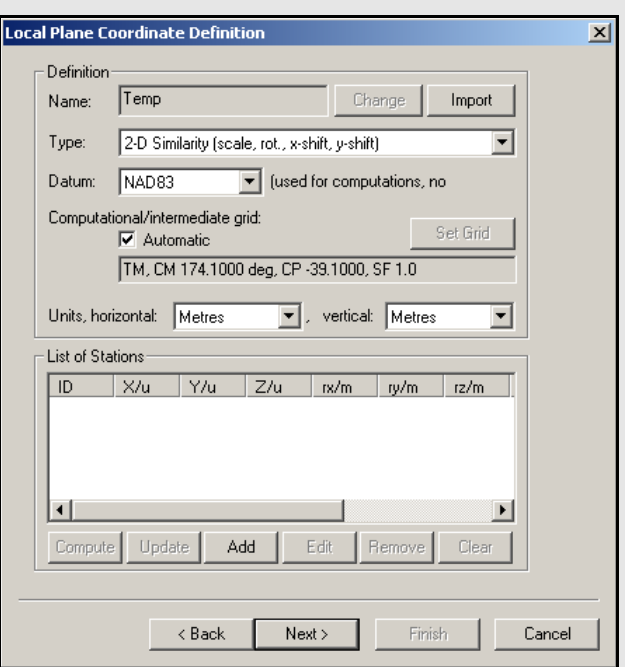

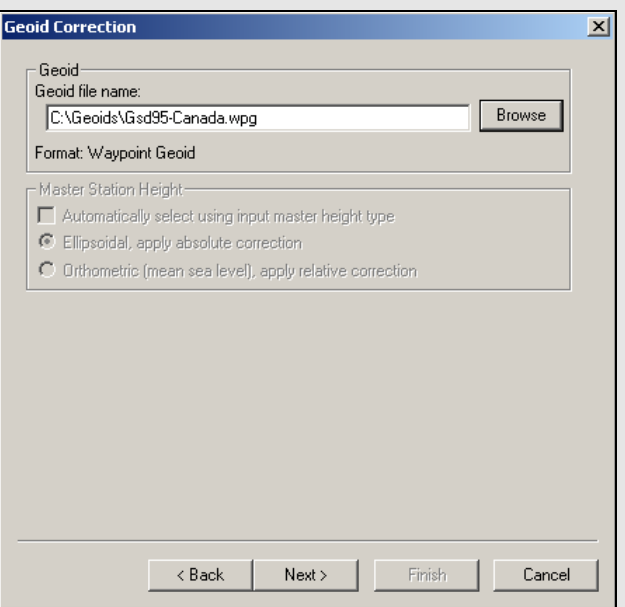

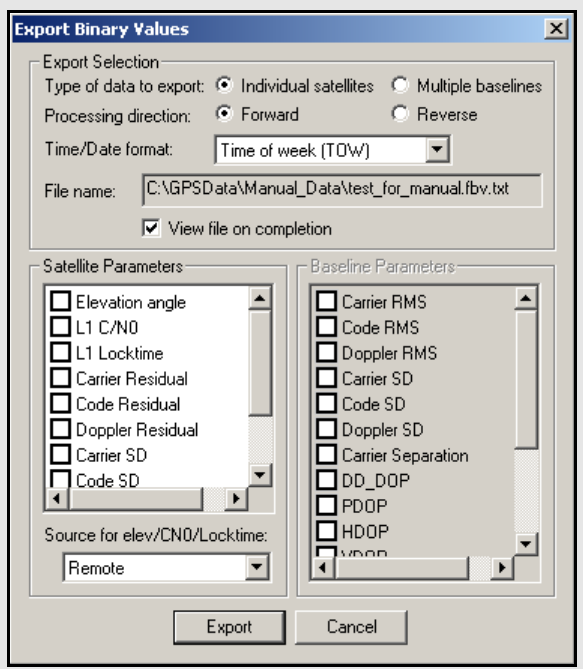

## *Export Selection* **options**

**Type of data to export**: Select whether values for each satellite should be exported or for each baseline (MB processing only).

**Processing direction**: For processing values, forward or reverse values can be exported. For GPB values, forward or reverse produce the same result.

**Time/Date format**: A number of time outputs are possible. See *[Section 2.7.4,](#page-84-0)* on *Page 85* for more information on each format

**File name**: Displays the name of the file.

For GPB based values like *L1 C/N0* and *L1 Locktime*, select whether to export the data from the base or rover files.

See *[Section 2.7.4,](#page-84-0)* on *Page 85* for a description of the available individual export values.

# *2.7.5 View Coordinates*

This allows you to view the coordinate files created by the *Export Wizard* features. If several output files have been created, this feature loads the most recent.

# *2.7.6 Export Binary Values*

For GPS processing, the binary value (FBV/RBV) files contain additional statistics about each satellite and/or baseline. For MB processing, these files are automatically created. For single baseline processing, their creation requires that the *Write MB binary value/satellite residuals* option be enabled under the *Advanced 1* tab of the processing options. See *[IIonosphere/Troposphere \(Differential](#page-65-0)  [GNSS processing\)](#page-65-0)* on *Page 66* for more information. Plot these values with the *Multi-Base Statistics* and *Individual Satellite Statistics* plots under *Output* | *Plot GPS Data*. To work further with these values, use this option to convert FBV/ RBV files to ASCII. Satellite locktime and C/N0 values can also be exported from a GPB file in this way.

 $\boxtimes$ A solution must be loaded.

## **Export Selection**

The options available are listed in the shaded box.

# *2.7.7 Write Combined File*

This feature writes the combined trajectory to disk in a format similar to that described in *[Section](#page-180-0)  6.4.3,* on *[Page 181](#page-180-0)* . This combined file represents the weighted combination of the two solutions currently loaded in the project, usually the forward and reverse. It can, in turn, be loaded directly by the software, allowing for the comparison of solution files obtained using varying processing options.

DXF is a file format read by various CAD packages. This utility outputs your project into DXF format.

#### **Output File Name**

Specify the name and path of the DXF to be created.

**Output Components and Options** The following options are available:

#### *Stations/Features*

Outputs any stations or features loaded.

#### *Baselines/Static Sessions*

Outputs baselines between all the static sessions. The colour of the baselines will be the same as it appears in GrafNav and is determined by the quality factor.

#### *Epochs*

Outputs the trajectory and is only useful for kinematic data. Colour is determined by the quality factor.

### *Join Epochs*

Joins a line between epochs.

#### **Symbol Sizes**

These settings govern the size of the features and stations in the DXF file. *Automatic* is suggested for a trial.

#### **Datum**

Allows you to choose between the processing datum or the input datum.

The grid options are available under the *Select Grid System* tab. For UTM, State Plane or any other zone-dependent grid, check that the zone number is correct because the default is likely wrong.

# *2.7.8 Build HTML Report*

Creates an HTML file containing a bitmap version of any plot that is currently open, including the Map Window. These HTML and BMP files are saved to the *HTML* folder contained within the project folder. The HTML file also contains information regarding the processing run(s) used to generate the plots.

# *2.7.9 Export to Google Earth*

These options are listed in the shaded box.

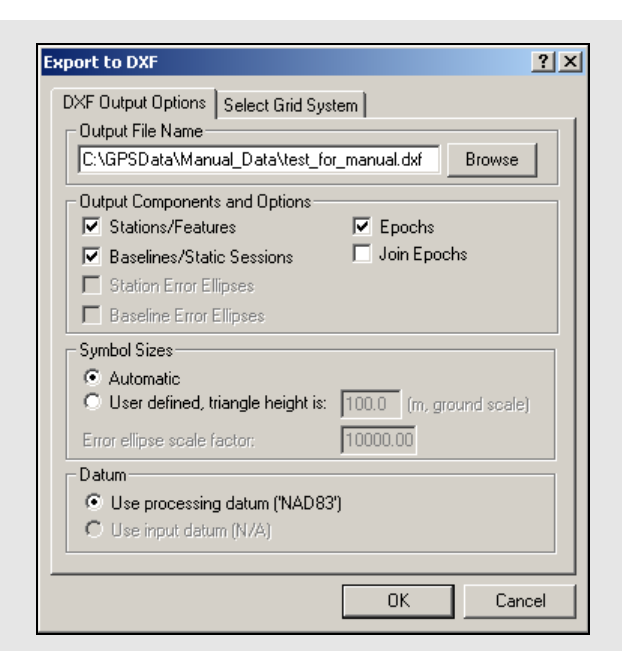

## **Export to Google Earth Options**

#### **Export and View**

Writes out a KML/KMZ file and loads it into Google Earth. This feature opens Google Earth.

#### **Export Only**

Writes out a KML/KMZ file to disk, but does not load it into Google Earth. If an auto-update entry has been previously created, then the newly written KML/KMZ records are updated in Google Earth.

### **Create Auto-Update Entry**

Creates a network link within Google Earth which scans the project KML/KMZ file every 15 seconds for changes. This option can be used along with the *Export Google Earth file* option under *Settings | Preferences* to completely automate the writing and loading of KML/KMZ files. See *[Section 2.6.7,](#page-75-0)* on *[Page 76](#page-75-0)* for more information.

For additional customizing of the Google Earth output files produced by the software, please see *[Section 2.6.7,](#page-75-0)* on *Page 76* .

<span id="page-97-0"></span>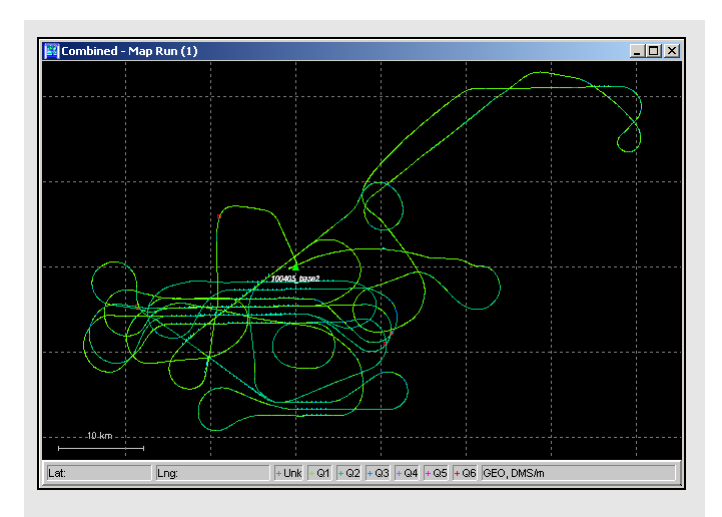

<span id="page-97-1"></span>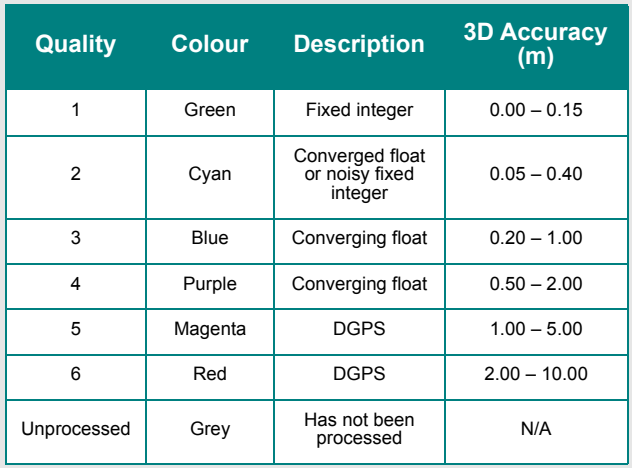

## **Table 7: Quality Number Description**

## *2.7.10 Show Map Window*

This screen is a graphical representation of the project area. It shows the master stations, the location of the remote station at each epoch, and station or event marks.

The master stations are represented by solid green triangles. Event marks are shown as cyan circles, while station marks are shown as yellow triangles. See *[Section 2.6.7,](#page-75-0)* on *Page 76* for help enabling or disabling certain features of this display.

Remote locations are shown as small crosses. The colour of the crosses depends on the quality of the solution. The colours displayed are listed in *[Table](#page-97-1)  [7](#page-97-1)*.

 $\boxtimes$ The accuracies given are only guidelines. The actual accuracies might be different and, in fact, much worse. Check the standard deviation values, which are also a guideline.

## **Mouse Usage in Map Window**

Positioning the cursor on a station or epoch mark and clicking with the left mouse button brings up the *Station Information* or *Epoch Information* message box. Clicking the right mouse button brings up the *Object Menu*. See *[Section 2.4.7,](#page-53-0)* on *Page 54* for additional information.

If you have a scroll-wheel on your mouse, you can use it to zoom in and out by scrolling forwards and backwards over the area of interest.

Right-clicking on the Map Window provides you with several options, including the ability to load a specific solution and to open the Feature Editor.

The *Save to HTML* option generates an HTML file containing a bitmap version of the Map Window. These HTML and BMP files are saved to the *HTML* folder contained within the project folder.

See *[Section 2.8,](#page-100-1)* on *Page 101* for additional interactive mapping tools.

# <span id="page-98-0"></span>*2.7.11 Processing Window*

This window appears during processing and shows position, status, satellite and message information originating from the processing engine. This screen is updated every 500 milliseconds.

### **Status**

This window displays a graphical quality bar in the *Status* box. The first icon on the left shows the quality factor. This number ranges from 1 to 6 and is most sensitive to solution stability. Stable solutions are usually 1 or 2 for carrier phase processing. For code-only processing, the quality ranges from 3 to 6. See *Table 7* on *[Page 98](#page-97-1)*  for a description of quality factors. If this factor jumps from 1 to 6, either a serious loss of lock has occurred, or unfixable bad measurements have incurred a Kalman filter reset.

The right-most icon of the *Status* box displays a *K* during kinematic processing and an *S* for static processing.

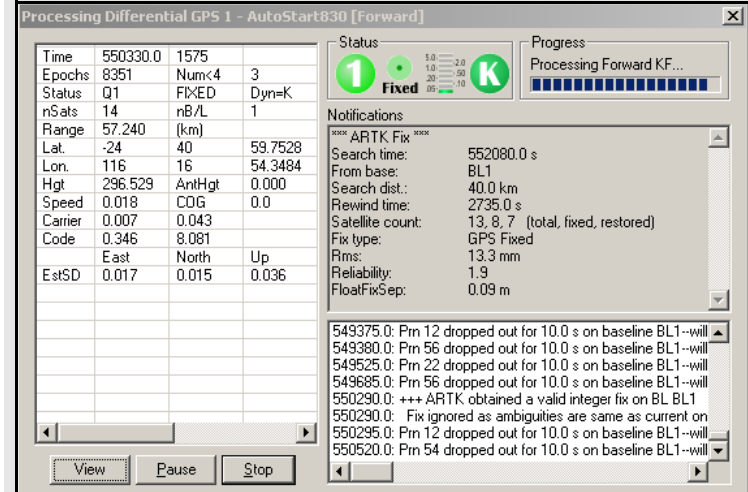

## **Table 8: Notifications Window Messages**

<span id="page-98-1"></span>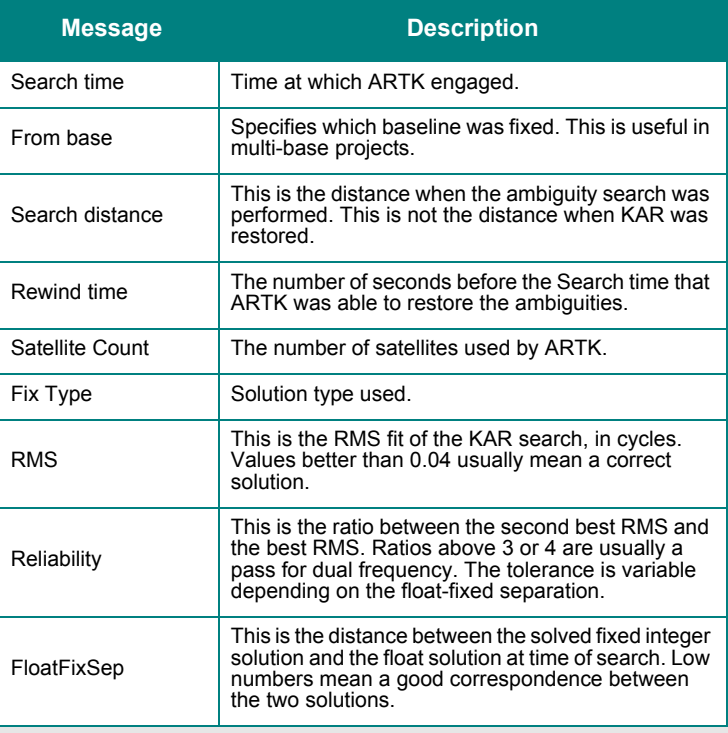

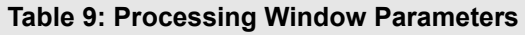

<span id="page-99-0"></span>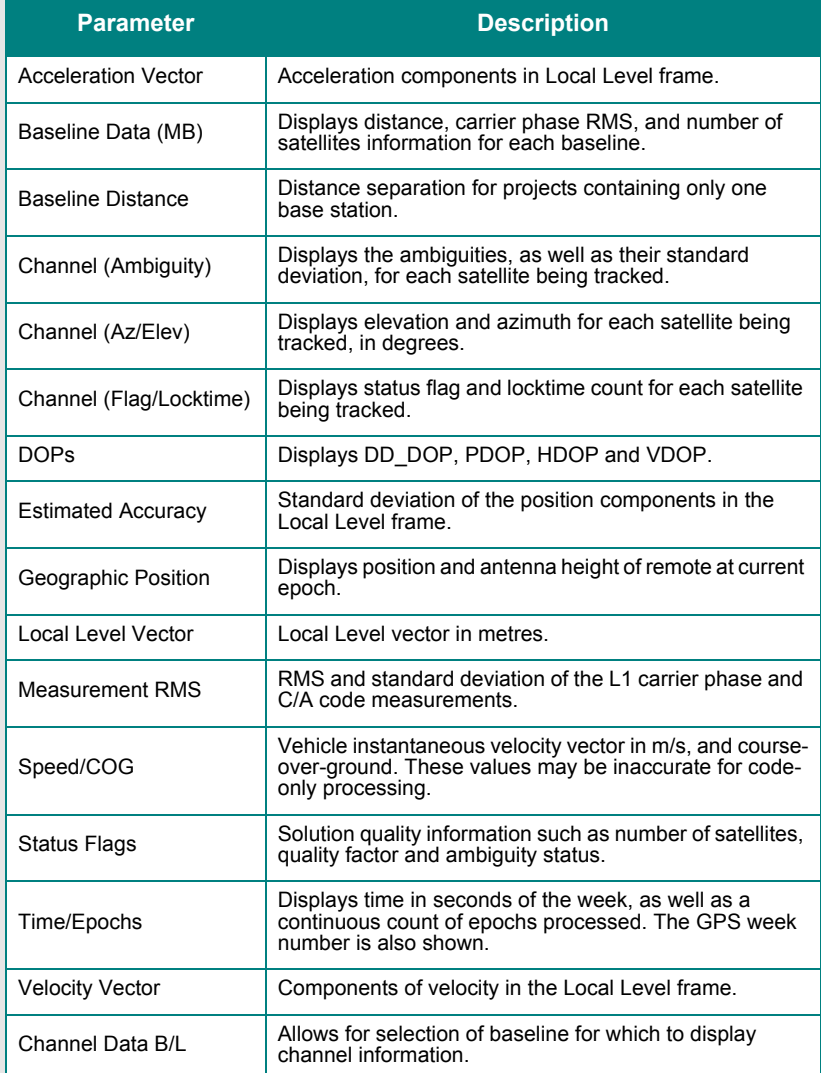

# **Table 10: Notifications for Static Processing**

<span id="page-99-1"></span>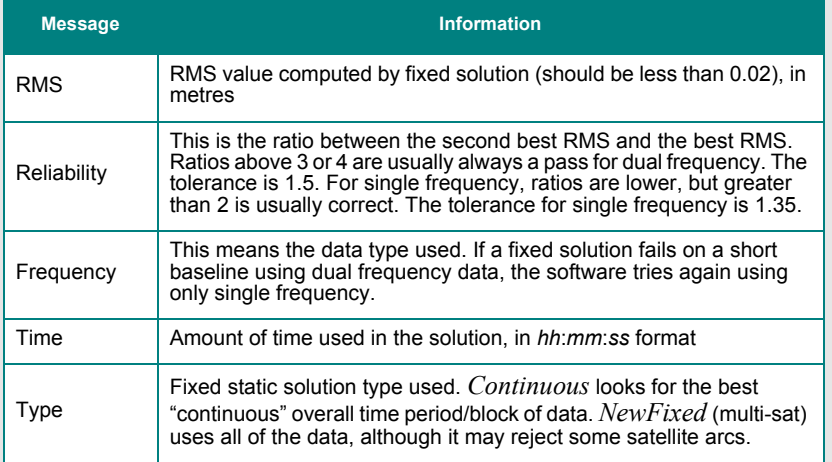

## **Progress**

The *Progress* box shows whether the engine is processing in the forward or reverse direction, and how far along it is.

## **View**

In the left-hand window, various parameters are available for display via the *View* button. The list of available parameters is given in *[Table 9](#page-99-0)*.

## **Notifications**

For kinematic processing, the *Notifications* window displays all information pertaining to the last ARK solution. Descriptions of the messages that are in *[Table 10](#page-99-1)*.

For static processing, the *Notifications* window displays all information pertaining to the fixed solution. Descriptions of the messages that are displayed are in *[Table 8](#page-98-1)*. Messages included in the *Notification Window* for static processing are in *[Table 10](#page-99-1).*

# <span id="page-100-1"></span>**2.8 Tools Menu**

# *2.8.1 Zoom In & Zoom Out*

The *Zoom In* and *Zoom Out* tools adjusts the viewing scope of the map, while the *Zoom Reset* brings the map back into the default view.

If you have a scroll-wheel on your mouse, you can use it to zoom in and out by scrolling forwards and backwards over the area of interest.

Right-clicking on the Map Window provides you with several options, including the ability to load a specific solution and to open the Feature Editor.

The *Save to HTML* option generates an HTML file containing a bitmap version of the Map Window. These HTML and BMP files are saved to the HTML folder contained within the project folder.

# <span id="page-100-0"></span>*2.8.2 Distance & Azimuth Tool*

The first six options available all pertain to the *Map Window*. The *Distance & Azimuth* tool allows for certain calculations to be made between epochs or stations. Click on the feature or epoch that you wish to measure *from* and then right-click on the feature or epoch that you want to measure *to*. The *Distance and Azimuth* window appears and shows the horizontal, surface, grid and spatial distances between the selected points. The azimuth and scale factor information are also displayed.

# *2.8.3 Move Pane*

This tool is only accessible once the map zooms in. This tool allows you to scroll the different parts of the map. To use this tool, click on the map and drag it in the desired direction.

# *2.8.4 Find Epoch Time*

This feature allows you to search the map for the epoch corresponding to a GPS time. Once found, the map zooms in and the epoch time is circled in red.

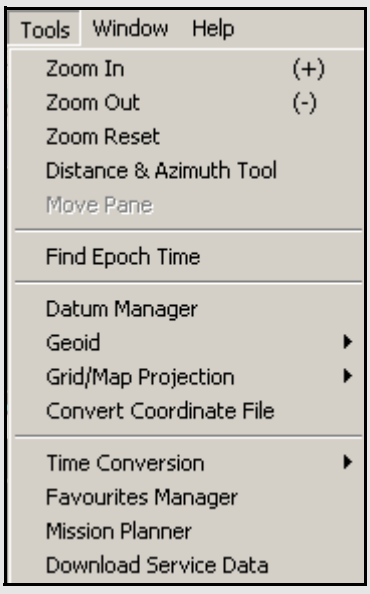

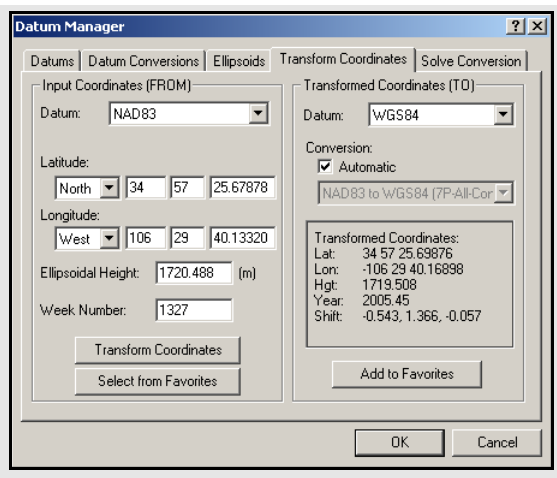

## **How to solve for a transformation or datum conversion**

- 1. Isolate the *ToDatum* and the *FromDatum* to be used. Normally, one of the two will be WGS84, but ITRF is also common. This feature can be used to convert between any two datums and it does not matter which datum is which (*From* or *To*), as long as the coordinate files correspond.
- 2. Create a text file that contains the geographic coordinates of the points in the *FromDatum*. Examples include NAD83 and ED50. Coordinate systems other than geographic (degrees minutes seconds) are not supported. The format for the coordinate file is as follows:

PointID [Ref Year] Lat\_deg Lat\_min Lat\_sec Lon deg Lon min Lon sec EllHgt Flag

*Continued on the following page*.

- $\boxtimes$  The *PointID* may not contain any spaces. The *Lat deg (latitude)* term is positive for the Northern hemisphere and negative for the Southern. The *Lon* deg (longitude) is positive for the Eastern hemisphere and negative for the Western. The *EllHgt* is in meters and is the height above the ellipsoid.
	- The *Flag* term is optional and indicates whether this point should be used for computing the transformation. Valid values are either 1 or 0, with 1 being assigned if the *Flag* is not present. Use the *Flag* to either prevent suspect points from corrupting the solution or to use some points as an independent check.

# *2.8.5 Datum Manager*

See *[Section 2.6.2,](#page-71-0)* on *Page 72* for information regarding the first three tabs. The two remaining tabs are discussed here.

## *Transform Coordinates*

This tool transforms point coordinates from one datum to another. This is often used to transform base station coordinates of a project to another processing datum. You can select a point that is stored in the *Favourites Manager* to be converted and save any transformed point to *Favourites*.

 $\boxtimes$  Specifying the week number of the coordinate effects the final result if the conversion 14 parameter.

# *Solve Conversion*

GrafNav can solve for a 3-, 7-, or 14- parameter transformation. The 7-parameter can have the scale constrained to unity resulting in a 6-parameter transformation with 3 translations and 3 rotations. The 14-parameter transformation allows scale, scale rate, translation, velocity, rotation, and rotational rate to be solved. You can enable or disable individual parameters. Use this if you have a list of control points with coordinates in both datums. From these point pairs, a locally best-fitting datum transformation can be computed for the region or project area. The two lists must be in ASCII format and all points in each file must be common to both files, with identical point names. The order the points appear in each file is not important and ellipsoidal height values are required.

- $\boxtimes$  7 and 14-parameter transformations should only be used for areas greater than 300 km across because solving transformations over small areas makes the parameters very sensitive to coordinate errors.
	- 14-parameter transformations require coordinates from the epochs in time, which is specified as epoch year in the second parameter.
	- In some cases, 7-parameter transformations are necessary due to a slope in the local datum. This is considered a very localized datum. See *[Section 8.10,](#page-238-0)* on *Page 239* for more information on datums.

#### *Add computed conversion to Datum Conversion List*

Adds the computed conversion to the list under the *Datum Conversions* tab. This allows the conversion to be used by the software.

#### *Force scale factor to 1.0*

Constrains the PPM scale to zero (scale factor  $= 1$ ). This is only applicable for the 7-.

#### *Compare against existing conversion*

Computes residuals for an another existing conversion in the *Datum Conversions* list. This is useful for determining if the newly computed conversion fits better than the existing one.

## **Processing Report**

The following are contained in this report:

#### *Parameters*

The input options used for the computation.

#### *Raw Differences*

These are the raw differences between the ECEF coordinates of the matched points in the two files. Only points that have a match found are processed. The *USED* column indicates if points are to be used in the solution or not and refers to the *Flag* in the *FromDatum* file.

#### *Transformation Parameters*

Shows the parameters computed by the solve process. If a comparison is made, then this shows the parameters from the datum conversion. If the transformation needs to be inverted due to opposite *From* and *To* datums, then the reversed values are shown.

## *Residuals using …*

Shows difference between raw *FromDatum* coordinates and the *ToDatum* coordinates transformed into the *FromDatum*. Root-meansquare values are shown at the bottom. Note that the residual values are oriented to local level (east, north and up).

#### *Raw Differences*

These are the raw differences between the ECEF coordinates of the matched points in the two files. Only points that have a match found are processed. The *USED* column shows if points are to be used in the solution or not and refers to the *Flag* in the *FromDatum* file.

## **How to solve for a transformation or datum conversion (cont.)**

- 3. Create a text file corresponding to the *ToDatum*. The format for this file is the same as for the *FromDatum*, except that the *Flag* term is ignored. Be sure that the *PointID*s match those in the *ToDatum* file that was created in the previous step.
- 4. Select *Tools* | *Datum Manager*. Click on the *Solve Conversion* tab
- 5. Press *Browse* to select the coordinates file corresponding to the *FromDatum*.
- 6. Select the datum from the list. If the datum is not present, enable or add it. See *[Section](#page-71-0)  2.6.2,* on *[Page 72](#page-71-0)* for more information.
- 7. Browse for the file corresponding to the *ToDatum*.
- 8. Select the corresponding datum.
- 9. Select the transformation parameter type. Enter a meaningful *Info* string to appear in the datum conversion. It is helpful to put a comment in order to be able to distinguish this transformation from others later one.
- 10. Select an output file name. This file is a report that is generated from the computation process. It contains the computed transformation parameters along with the residuals.
- 11. (Optional) Click the *Advanced Settings*  button. parameter transformation and effectively causes a 6-parameter transformation to be solved.
- 12. Select the *Compute Transformation* button. A message proclaiming success should appear afterwards. If not, act on the message. For some failures, a partial report file may be created.
- 13. Press the *View* button to view the processing report.

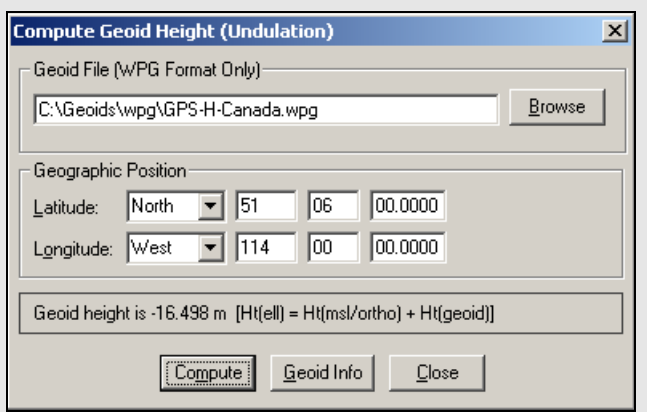

## *2.8.6 Geoid*

Waypoint software supports the use of geoid files for orthometric heights.

When correcting ellipsoidal heights to produce orthometric heights, it is very important that the geoid and processing datums match. For example, if EGM2008 is used, then the base station coordinates should be in WGS84.

The geographic boundaries are displayed within the applicable geoid. The number of rows and columns present in the grid used to define the geoid are also shown.

In some cases, you might want to process in a datum different than the one the geoid uses. To do this, use the geoid model in a relative fashion. The slope should be roughly the same between ellipsoids. Between NAD27 and NAD83, there is up to 200-metre difference in geographic coordinates. In areas with very high relief, this might result in a few centimeters of orthometric height error. The same can be said for other datums with large shifts like TOKYO and ED50.

In GrafNav, conversion to ellipsoidal height can be performed when entering the master coordinates. When exporting with *Export Wizard*, the geoid undulation is subtracted.

For GrafNet, the process is similar. This is because you can convert orthometric heights to ellipsoidal as you enter the control/check point coordinates. Be sure to set the ellipsoidal/orthometric height flag correctly.

 $\boxtimes$  Elevations are always stored as ellipsoidal inside GrafNet. Conversion to orthometric only take place at time of coordinate export. In many cases, the default output is ellipsoidal height, so care should be taken when exporting elevation values.

The Geoid Information tool gives you details concerning the selected geoid. This tool will only read WPG files.

The Compute Geoid Height tool calculates the geoid height for any given point. Be sure that the horizontal coordinates entered correspond to the datum upon which the geoid is based. If you are uncertain, click the *Geoid Info* button.

# <span id="page-104-0"></span>*2.8.7 Grid/Map Projection*

GrafNav supports grid/map projections in several ways including the following:

- You can enter their horizontal master station coordinates using any grid definition.
- You can output final coordinates in a map projection of your choice. See *[Section 2.6.7,](#page-75-0)* on *Page 76* and *[Section](#page-97-0)  2.7.10,* on *[Page 98](#page-97-0)* for additional information.
- Several grids, like UTM, TM, Gauss Kruger, US State Plane and Lamber, have been pre-defined in the software but you can also add your own. The directions to do this are in the shaded box.
- Use the *Transform Coordinates* tool under *Tools* | *Grid/Map Projection* to convert between geographic coordinates and grid coordinates.

## *Transform Coordinates*

This tool quickly transforms coordinates for a single point from geographic to grid, or vice versa. When transforming TM projections, make note of the *Point is in Southern Hemisphere* option; it is disabled by default.

 $\boxtimes$  After a conversion from grid coordinates to geographic coordinates has been made, you may add them to your *Favourites*.

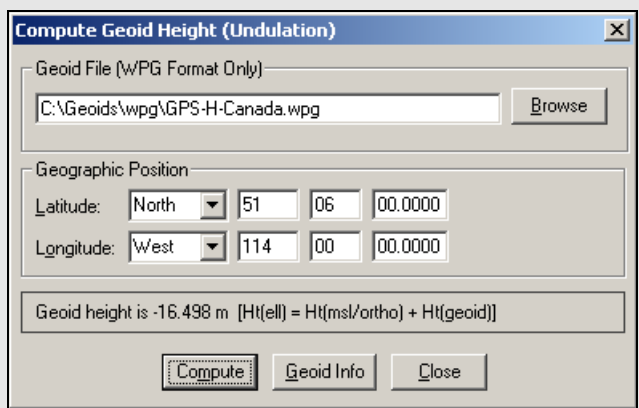

## **How to define a new grid**

- 1. Go to *Tools* | *Grid/Map Projection* | *Define*.
- 2. Click on the *New* button.
- 3. Choose a grid from the many types including Transverse Mercator and Lambert Conformal.
- $\boxtimes$  *[Chapter 8](#page-216-0)* on *Page 217* provides additional help concerning the definition of local grids.

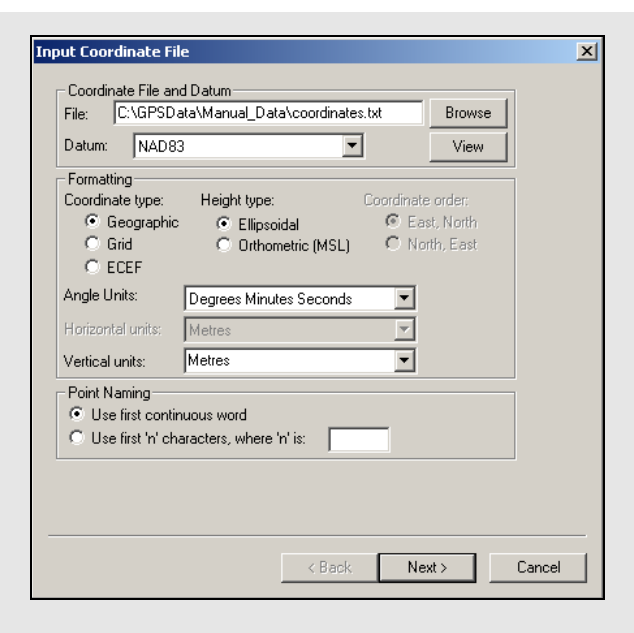

## **How to convert a coordinated file**

- 1. Identify the name, datum and format of the input file.
- $\boxtimes$  Each line of the input file should be formatted to contain the station name followed by the coordinates.
	- 2. Press *Next.* You are prompted for grid definition settings if grid coordinates were selected earlier. If not, the next step is to specify the name, datum and format desired for the output file. The *Point Naming* options are disabled as the program simply copies the names as read in from the input file.
	- 3. Specify the datum transformation to be used if the input and output datums are different. You can also specify a geoid file if orthometric height is required. This is useful if you output orthometric heights because datum transformations are not applied.

# *2.8.8 Convert Coordinate File*

This tool converts large lists of coordinates. If you already have the list of coordinates in ASCII, use it because all the files can be converted easily. It can be used for converting datums, changing the height system used (ellipsoidal, orthometric) or changing to grid or ECEF coordinates. This tool can also be used to change a list of coordinates to another format, for example, from decimal degrees to DMS.

The *Use first continuous word* option is the default. If the station names do contain spaces, select *Use first 'n' characters* to specify a width of *n* characters. The software reads the first *n* characters as the station name, including any spaces that may be present. Geographic coordinates use positive/ negative signs to show the hemisphere. For example, latitude is positive in the Northern hemisphere and negative in the Southern, while longitude is positive for East and negative for West.

Additional options include the following:

#### **Include column header**

Conserves the header information from the input file.

#### **View output files after conversion**

Automatically opens the output file after pressing *Finish*.

#### **Input grid coordinates in southern hemisphere** Only necessary if the input data has grid coordinates from a project area that is in the southern hemisphere.

#### **Do not apply datum transformation to height**

This option is useful for outputting orthometric heights because no datum transformation are applied in this case.

# *2.8.9 Time Conversion*

This tool converts GPS into HMS (hours, minutes, seconds) and vice versa.

# *2.8.10 Favourites Manager*

Use this feature to avoid retyping coordinates that are used often. Access it via the *Tools* menu in all Waypoint software.

Upon loading the *Favourites Manager*, a list of favourite groups appears. If this feature has never been used before, nine or, possibly, ten groups should appear as shown in the screen shot in the shaded box.

These groups contain a list of control points that continuously collect GPS data that can be downloaded free of charge via the download program (*Tools* | *Download Service Data*).

During the installation of the software, you are prompted to find the directory where any previous version of the software was installed. This automatically copies all of your files (including any previously stored *Favourites*) into the new version.

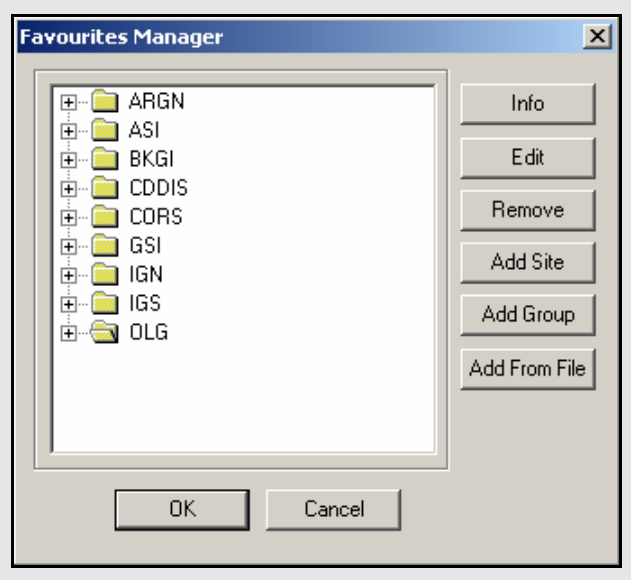

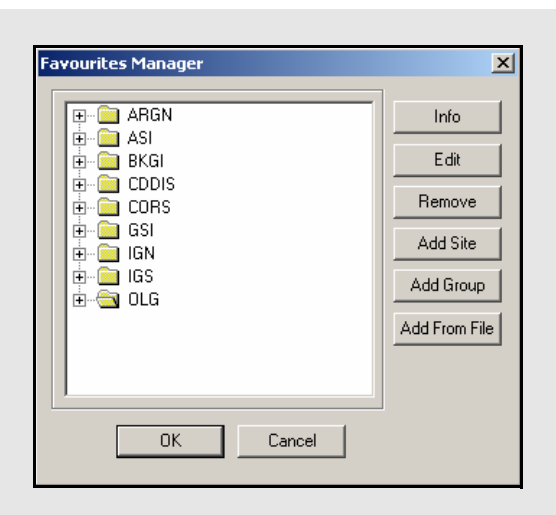

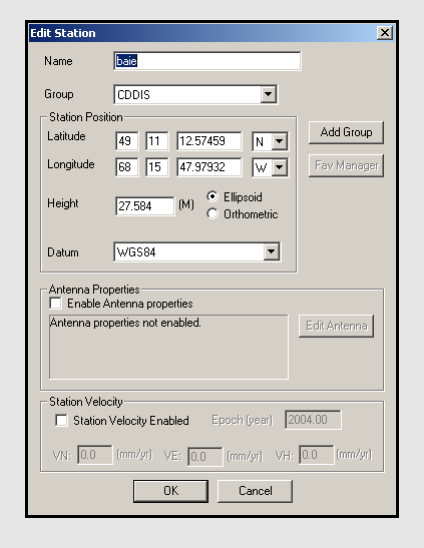

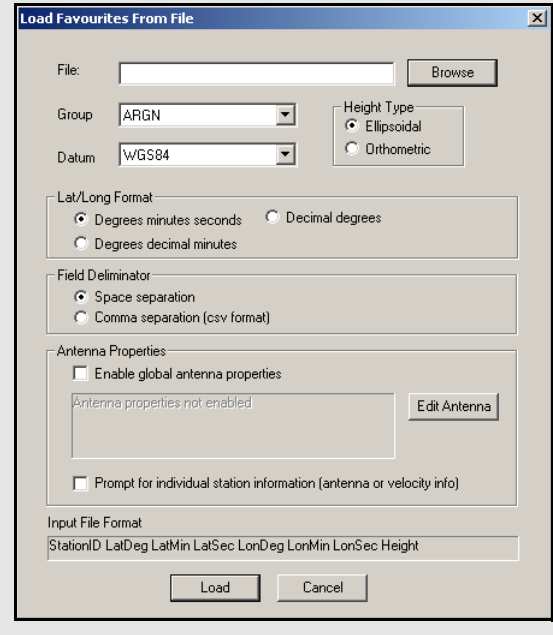

The following options are available in the *Favourites Manager* via the buttons on the right-hand side:

#### **Info**

If clicked while a group is highlighted, this returns the total number of sites contained within the group. If clicked while an individual site is highlighted, the position, velocity and datum are displayed.

#### **Edit**

You can modify the information related to a station through this option, including coordinates, antenna information, and station velocities.

#### **Remove**

May be used to removed an individual site or an entire group.

#### **Add Site**

Allows for the addition of a new site into any group.

#### **Add Group**

Allows for the addition of a new group.

#### **Add from File**

Using this feature, a list of station coordinates can be directly loaded from an ASCII file, eliminating the need for manual entry. The file must contain the station names and coordinates in a comma- or spacedelimited format. *The Input File Format* box at the bottom of the window provides a useful reference for those users who are unsure as to what their input file should look like.

 $\boxtimes$  Southern latitudes and Western longitudes should be denoted by a negative sign. You should also take care to properly flag the inputs heights as being "Ellipsoidal" or "Orthometric".

Information regarding the stations' antennas can also be specified here. If the antenna model and/or heights are common to all the stations being added, then the *Enable global antenna properties* setting can be enabled to specify this information. If the information varies from station to station, then the *Prompt for individual station information* option should be enabled. This latter option is also needed if you wish to specify station velocities.
# *2.8.11 Mission Planner*

This utility is available in all of Waypoint's programs. It provides you with a method of investigating satellite geometry, satellite count, and dilution of precision values for the GPS constellation. Mission planning is normally performed prior to the mission, but it can also be used to compare the theoretical constellation to that observed during processing.

### *Settings*

### **Mode**

Selecting *Single Point* provides results for the area immediately surrounding the point chosen under *Point of Operation*. *Differential* displays results for the area between the two defined points and should be used for long baselines.

### **Point of Operation**

Indicates the location for which the information is being sought. Click *Define* to select a file with a list of geographic coordinates for numerous cities. In the window, click *Change List File* to select which list to choose the location from.

Two default files (MPF) are provided with the software. The first is *north\_am.mpf*, which contains an extensive list of North American cities. The second is *world.mpf*, which includes cities from around the world. There is third file available, *MissPlan.mpf*, for users who wish to create their own list of geographic locations.

### **Base Station**

Only available if *Differential* has been selected under *Mode*. Click the *Define* button to view the list of locations available. You might have to load a coordinate list via the *Change List File* button on the window that appears.

### **Almanac File(s)**

An almanac file is required for *Mission Planner*  to access the orbital parameters of each satellite needed for its computations. This information is available from two sources. The first is via the Internet. Both GPS and GLONASS almanacs are updated on a daily basis and can be downloaded free of charge. The second source is a Waypoint ephemeris (EPP) file containing almanac data. This option only applies to users of NovAtel receivers, as they are the only manufacturer whose almanac records are supported.

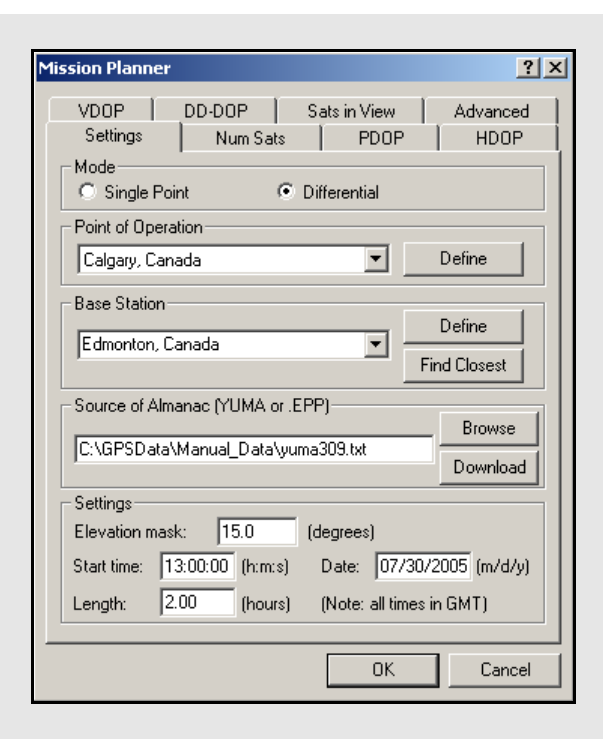

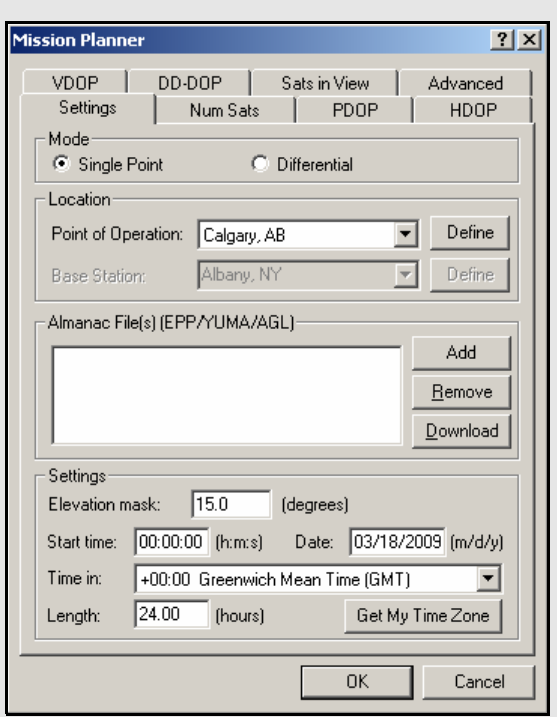

If you already have a valid almanac source, use the *Add* button to locate it on your hard drive. Otherwise, use the *Download* button to bring up the *Download Almanac Files* window, from which you can specify the date and constellation for which the almanac data is needed. For typical mission planning, enter today's date to ensure the most recent almanac files are downloaded.

#### **Settings**

The following settings are available:

#### *Elevation mask*

This option sets the cut-off elevation. The default value for the mission planner is 15 degrees. Use larger values to simulate typical conditions of satellite blockage lower on the horizon.

### *Start time*

The start time of the mission. Used as the starting point for all displayed plots.

### *Date*

The date of the mission.

#### *Time in*

Use the *Get My Time Zone* button to specify your local time offset from GMT. If you are mission planning for a project outside your time zone, use the drop-down list to make a manual selection. Note that all plots will display *H:M:S* time in the local time frame.

#### *Length*

Length of the mission and determines the time span that is covered by the displayed plots.

 $\boxtimes$  Ensure that the time entered is in GMT time, not local time.

## *Num Sats PDOP, HDOP, VDOP, and DD-DOP*

The following descriptions are applicable to the *Num Sats*, *PDOP*, *HDOP*, *VDOP*, and *DD\_DOP* tabs.

### **Chart Type**

Select *None* to tell the utility not to plot the values associated with the current tab. You view the data in *Line graph* or *Bar chart* format. The *Bar graph* gives you access to the *Bar Colors* box. Bar charts allow for easier interpretation of the results because the values are classified according to their quality level.

### **Bar Color**

Available only if you request that the values are plotted in bar chart format. These settings allow you to modify the range of values associated with each quality level. If there are less then six defined categories, you can also add one.

### **Y-axis Range**

Select *Automatic* forces *Mission Planner* to automatically scale the Y-axis for each plot. Manually enter the boundaries by selecting *Manual*.

## *Satellites in View*

### **Chart Type**

Select *None* if you do not want to view this plot. Otherwise, you can select *Satellite lock plot*, which allows you to view an elevation plot of the satellites in view.

### **Satellite Sky View Plot**

Displays plot that shows elevation and azimuth of all satellites over time.

## *Advanced Tab*

### **Log File**

You can choose to save an ASCII output of the mission planning information. Enable *View LOG file after processing* to open this output file when plotting is finished.

### **Data Interval**

Select *Automatic* to force the *Mission Planner* to compute a data interval suitable for most recent plot window size. Select *Manual* to define a data interval to improve the resolution.

### **Options**

The options that are available are listed in the shaded box.

## **Num Sats PDOP, HDOP, VDOP, and DD-DOP Options**

### *Ignore satellites with bad health*

*Mission Planner* checks the almanac file for any sick satellites if this option is selected. Any satellites confirmed as being so are removed from plotting and output.

### *Ignore these satellites*

If certain satellites are causing problems, but are not identified as being sick in the almanac file, they can be manually specified here for removal from plotting and output.

### *Plot all DOPs on one graph*

If multiple DOP plots were requested for viewing in line graph format, enabling this option forces them to be displayed on the same plot.

### *Display seconds of the GPS week instead of H:M:S*

Toggles the format of the X-axis labeling between GPS seconds of the week or Local *H*:*M*:*S*.

 If any changes were mistakenly saved in *Mission Planner*, the defaults can be restored by deleting the *WPMissPlan.ini* file in the *C:\Windows* directory.

System Usage:

GPS only -restrict to GPS satellites GPS + GLONASS - both systems if both almanacs are loaded

### *Satellite systems to use*

Specifies the constellation(s) for which you need the predictions made.

### *GLONASS PRN offset*

GLONASS PRN numbers will vary depending on the receiver. An offset can be entered here to match that used by your receivers.

### *UTC time offset*

Specifies the difference, in seconds, between the UTC and GPS time frames.

<span id="page-111-0"></span>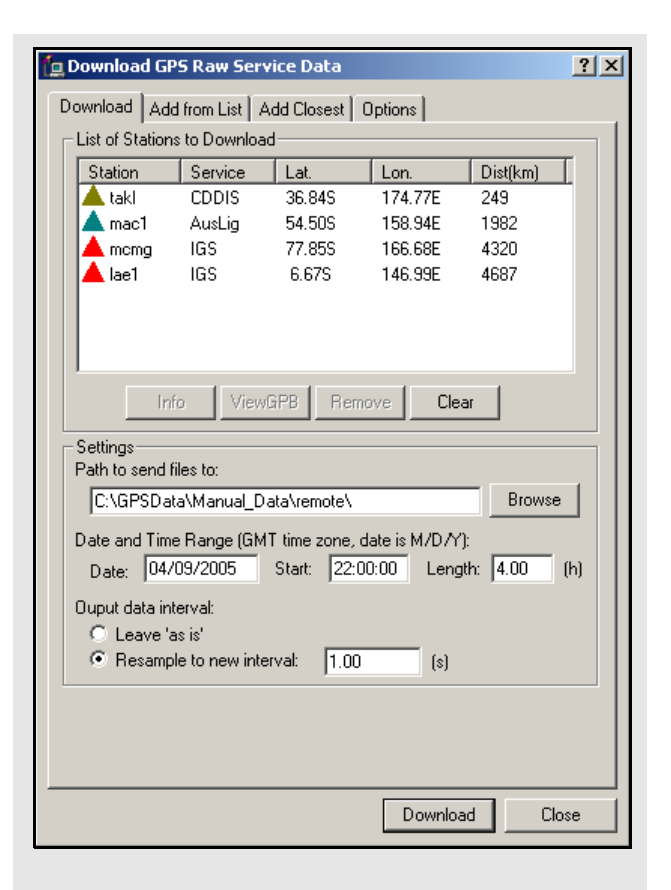

## *2.8.12 Download Service Data*

This utility is available via the *Tools* menu in all of Waypoint's programs. It downloads free RINEX data from different services and converts it into GPB format. The option to resample the data to a higher interval is also available. The accessible services are websites and FTP sites that store data from a number of GPS sites. The services currently included are CORS, IGS, ARGN, IGN, GSI, BKGI (EUREF), ASI, CDDIS, and OLG. You are also free to add your own services.

### *Download*

#### **List of Stations to Download**

This displays a list of the stations that have been selected for download. The list is empty until you add to it using the *Add from List* or *Add Closest* tabs.

#### **Settings**

The *Path to send files to* field specifies where to save the downloaded RINEX and converted GPB files. The *Date and Time Range* parameters indicates the date and time range of the data to be downloaded.

 $\boxtimes$  A maximum of 48 hours can be downloaded at once.

Selecting *Leave 'as is'* will not perform any type of resampling on the downloaded data. Select this option if you are planning to use the data only in GrafNet. The interval for most data files is anywhere between 1 to 30 seconds and is dependent on the service that the data is downloaded from. For kinematic applications, resample the downloaded data using the *Resample to new interval* option.

## *Add From List*

### **List of Stations**

This window provides a listing of all the data downloading services. Click on them to expand the branch and reveals the list of stations that are obtained through this service. The *Info* button provides rough coordinates for the station of interest. The *Add button*  places the station on the *List of Stations to Download* under the *Download* tab.

### **Download Latest List**

This connects to the Waypoint Products Group's (Waypoint) FTP site and downloads the most recently updated manufacturer's files. Waypoint updates the list of stations on a monthly basis. The complete list of stations is in the *manufact.dn1* file. In order to download the entire set of manufacturer files, click the *About Download* button under the *Options* tab.

### *Add Closest*

This tab finds stations that are close to the project area to download data from.

#### **Position**

The position is a reference point from which all stations are measured.

The two options available to choose this position include the following:

- It can be entered manually if you know the coordinates for the point of interest.
- Click the *Position* from the *GPB File*  button to select a GPB file from the project in which the downloaded data is to be used. The utility uses the computed average coordinates from the position records in the GPB file for the search. To use this feature, the selected GPB file must contain valid positions. See *[Section 7.2.3.2,](#page-185-0)* on *[Page 186](#page-185-0)* for help.

#### **Settings**

The two settings that constrain the station search are listed in the shaded box.

Once the position and the searching parameters are defined, click the *Find Stations* button to obtain the list of stations found. They are listed in ascending order based on their distance from the point used for the search. You can choose to download data from all the stations using the *Add*  All button, or only from those specifically chosen with the *Add Selected* button. In both cases, the *List of Stations to Download* is updated under the *Download* tab.

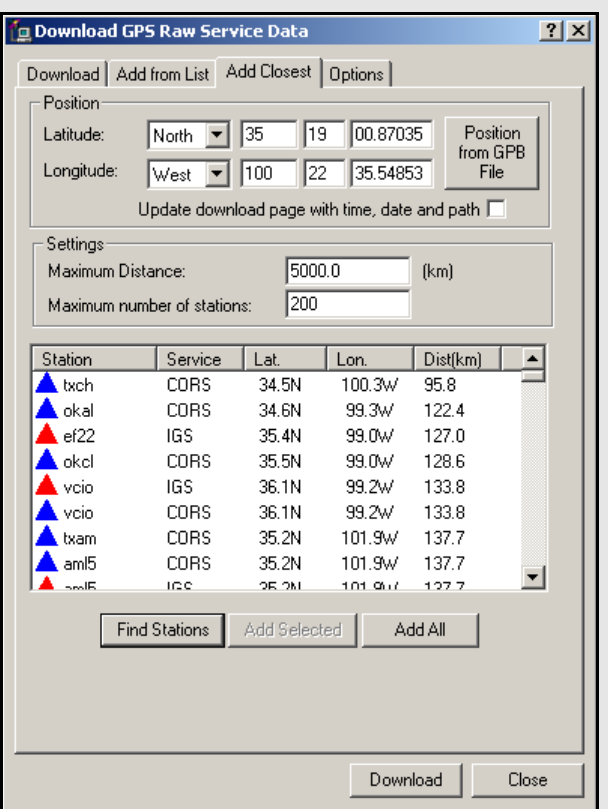

## **Two settings that constrain the station search include the following**

#### *Maximum Distance*

The maximum distance that a station can be from the position used for the search in order to be included in the output list.

#### *Maximum number of stations*

The maximum number of stations to be displayed in the output list. This setting comes with the option to *Update download page with time, date and path*. Enabling this adjusts the date and time range parameters under the *Download* tab. This ensures that the data downloaded overlaps with the GPB file used for the search.

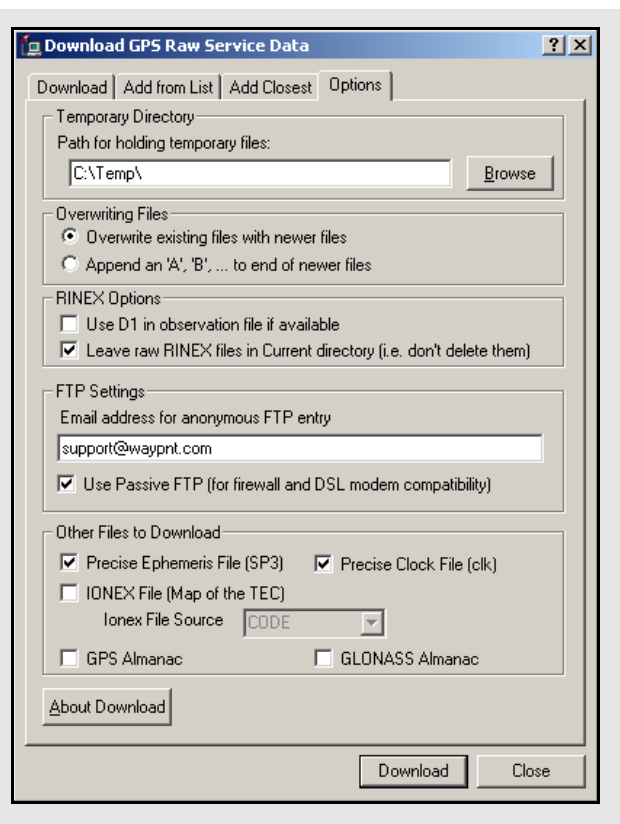

## **Specified correction files**

### *Precise Ephemeris File*

Final precise ephemerides, available at 12 days latency, are prioritized. If it is unavailable, the rapid orbit, available at 17 hours latency, is used instead.

### *Precise Clock File*

Contains information regarding clock biases in all GPS satellites. It is particularly useful for single point processing.

### *IONEX File*

Contains information regarding the total electron count of the ionosphere. This is useful in single frequency/point processing to help the process modeling of the ionosphere.

### **GPS Almanac**

Contains information that will allow the *Mission Planner* to estimate the future whereabouts of the GPS constellation.

#### **GLONASS Almanac**

Same as above, but with respect to the GLONASS constellation. This almanac file is supported by the *Mission Planner*.

### *Options*

There are several settings under this tab which require proper configuration in order for the *Download Service Data* utility to function properly.

#### **Temporary Directory**

The directory specified here temporarily stores RINEX files while they are being converted into GPB format.

 $\boxtimes$  This directory cannot be the same as specified under the *Download* tab.

#### **Overwriting Files**

If a file already exists in the destination directory with the same name as the file being downloaded, this setting determines which action to take. *Overwrite existing files with newer files* replaces the file with the one being downloaded. *Append an 'A', 'B' to end of newer files* renames the new file to avoid conflict.

#### *RINEX* **Options**

*Use D1 in observation file if available* The Doppler measurements in the RINEX file is written as-is to the GPB file.

*Leave raw RINEX files in Current directory* May be selected if you do not wish to have the RINEX files deleted after conversion to GPB is complete.

#### *Use New GPB format*

Disabling this option converts the RINEX files into the old GPB format. Disable this if the data will be used in Version 6.03 or older.

#### **FTP Settings**

The FTP sites accessed with this utility are public and accepts anonymous login. To do this, provide an email address to be used as a password for login. Users with a DSL connection, or behind a firewall, might have to enable *Use Passive FTP* for this utility to connect properly.

#### **Other Files to Download**

Any files selected here are downloaded for the day specified on the *Download* tab. You can specify any of the correction files listed in the shaded box for download.

## **Add Stations and Services**

In the event that the *manufact.dn1* file does not contain stations recently added to one of the services, add them manually. You can also add a service to use in the utility.

To add a station or service, open *user.dn1* file in the software's installation directory. If the file does not exist, then create it. You can add service or station records.

Station records must conform to the format in the shaded boxes on this page and the next page.

 $\boxtimes$  You might find it easiest to copy a station record from the *manufact.dn1* file and paste it into *user.dn1* file for modifying.

Adding a service requires knowledge of the FTP address at which the data is stored. The directory structure and file type must be known.

## **Station record format**

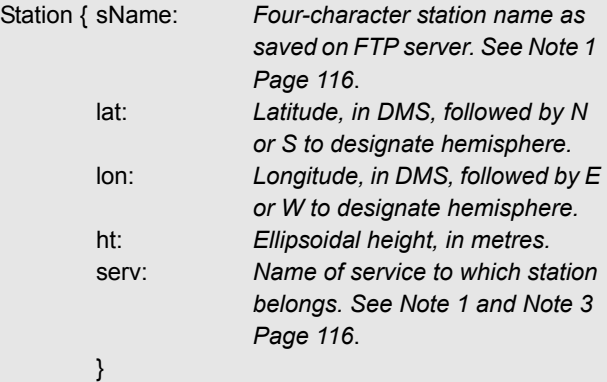

### **Service record format**

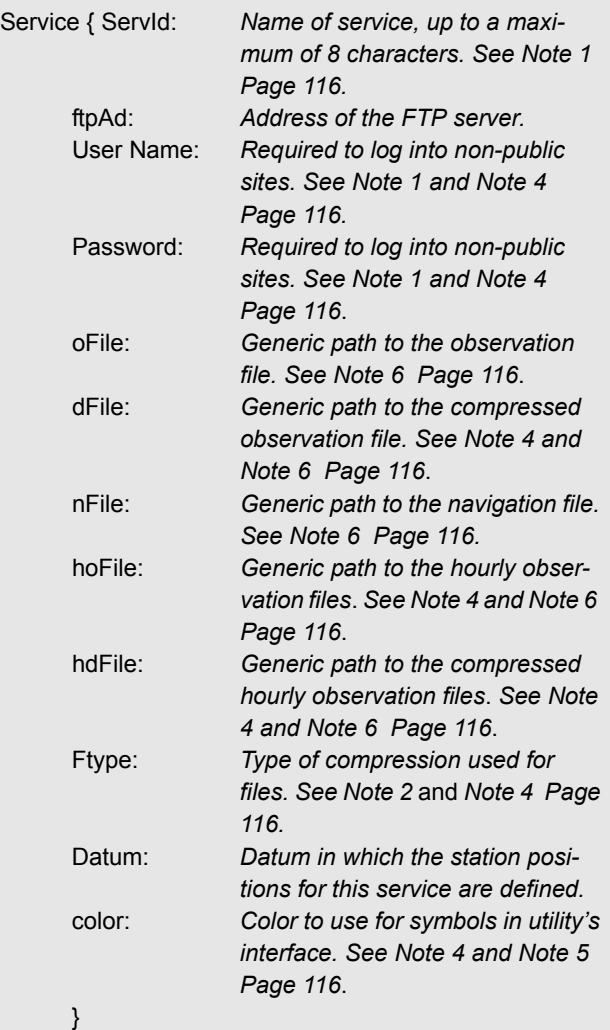

### **Service record notes**

- $\boxtimes$  1. This field is case-sensitive.
	- 2. Only the Z, GZ, and ZIP formats of compression are supported. Field no longer required as of 7.60.
	- 3. The service name must match the *ServID* field of a service record, as defined in the *manufact.dn1* file or, if the service is usercreated, in your *user.dn1* file
	- 4. This field is optional and, thus, does not need to be present.
	- 5. The color defined here is used in the interface to identify the stations belonging to this service. The following colors are available: red, green, blue, magenta, cyan, gray, wine, black, gold, darkgray, darkgreen, darkblue, lightcyan, and darkmagenta.
	- 6. This field identifies the format of the directory structure used on the FTP site to organize the data. Any folders in the structure that are common to all data must be hard-coded into this field. The rest, however, must be defined using the following case-sensitive strings:

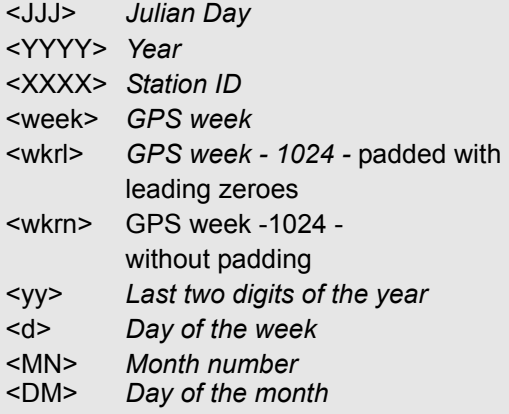

Service records must conform to the format in the shaded box. See below for record examples.

A station record example

```
Station {sName: prds
```
lat: 50 52 16.8672 N lon: 114 17 36.5856 W ht: 1247.94 serv: IGS }

A service record example:

Service {ServId: igs

- ftpAd: lox.ucsd.edu
	- oFile: /pub/rinex/<YYYY>/<JJJ>/ <XXXX><JJJ>0.<yy>o.Z
	- nFile: /pub/nav/<YYYY>/<JJJ>/
	- <XXXX><JJJ>0.<yy>n.Z
	- dFile: /pub/rinex/<YYYY>/<JJJ>/ <XXXX><JJJ>0.<yy>d.Z
	- Ftype: Z
	- Datum: WGS84
	- color: red

}

# **2.9 Window Menu**

This menu option displays the GrafNav windows in different ways.

# *2.9.1 Cascade*

Cascades the windows from the top left to the bottom right of the screen.

# *2.9.2 Tile*

Gives each window a section across the screen.

# *2.9.3 Next and Previous*

Lets you view one window at a time.

# *2.9.4 Close Window*

Closes one window at a time.

# *2.9.5 Close All Windows*

Closes all windows.

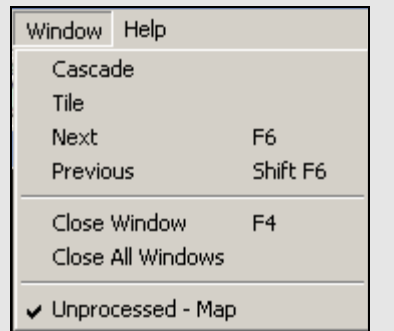

### **Files to download from Waypoint's FTP site**

### *manufact.adf*

List of antenna profiles. See *[Add Master File \(s\)](#page-35-0)* on *[Page 36](#page-35-0)* for more details.

#### *manufact.dcb.*

List of the differential code biases, in nanoseconds, between the P1 and C/A code for each satellite. Used by PPP.

#### *manufact.dn1*

List of base stations available for the *Download* utility. This is usually updated monthly.

#### *manufact.dtm*

List of datums, ellipsoids, and transformations between datums. See *[Section 8.10,](#page-238-0)* on *Page 239* for details.

#### *manufact.fvt*

List of *Favourites* and the groups they are contained in. These only contain coordinates for stations available with the *Download* utility. See *[Section](#page-111-0)  2.8.12,* on *[Page 112](#page-111-0)* for more information.

### *manufact.grd*

List that contains available grids such as UTM, US State Plane, Gauss Kruger and so on. See *[Section](#page-104-0)  2.8.7,* on *[Page 105](#page-104-0)* for more details.

### *manufact.svi*

A file that associates a PRN number with a satellite type (Block II, Block IIA and so on) for purposes of determining the center of mass of the satellite. It assists in single point processing. This file should not be modified.

## *2.10.1 Help Topics*

Opens an HTML version of this manual. This feature can be very useful as a quick and easily accessible reference.

## *2.10.2 www.novatel.com*

This option opens a web browser to NovAtel's website. The Waypoint Products Group's section contains details on the latest versions, patches, information on GPS/INS, and technical reports can be found.

## *2.10.3 About GrafNav*

This window displays information about the software version, build dates, copyright information, hardware lock key information, and DLL information.

Access the hardware key utility from this window by clicking *Key Util (Upgrade).* This tool is useful if an upgrade needs to be performed on the hardware lock. The *Dependent Files* window displays a list of executables and DLLs associated with GrafNav. The date and time of the files are shown, as well as a quick description of the file. Other programs have this feature as well.

With Internet an connection, use the *Download latest manufacturer files* option to connect to Waypoint's FTP site. You can download the files that are listed in the shaded box from this site.

Most of these *manufact* files have an associated user file where you enter your own information to be saved. These files are not modified when you download the latest manufacturer files. Do not directly modify the *manufact* files because they are overwritten when this option is used.

# **3.1 GrafNet Overview**

GrafNet is a static network processing package that creates a single network by tying all the points of static GPS baselines together. Within minutes, GrafNet processes the entire project in a single operation. When the processing is completed, GrafNet color codes the baselines so irregular ones are isolated from the project and can be easily analyzed. GrafNet allows 3 types of static baseline processing solutions, including fixed static, float and ionospheric free.

This chapter tells you about the types of common networks, the different solutions and the methods to produce coordinates for each station in GrafNet. This chapter also describes how to get started with GrafNet, goes through each menu of its interface and provides step-by-step instructions for first-time users.

# *3.1.1 Types of Networks*

### **Closed Loop Network**

Surveyors often use this style of network because of increased reliability. Due to the closing of the loops, any baseline determination errors will show up as tie point error. Such closure values can be seen via *Process* | *View Traverse Solution*. If just two GPS receivers are employed, then a method called "leapfrogging" can be used to collect the data. In this procedure, starting from a known point, the lead receiver is placed on the first point to be surveyed. After the first session is complete, the trailing receiver is moved ahead of the lead receiver so that it now becomes the lead. The next baseline is observed and this procedure is repeated until small (4-6) loops are closed.

## **Radial Network**

Also referred to as *Single Base Station*.

Applications where productivity is more important, like GIS, do not need the same degree of reliability as the closed loop network. For these situations, use open loop networks. An example of this a network is in the shaded box. For this method, one receiver is left stationary over a reference or control point. One of more remote GPS receivers are moved from point to point being surveyed.

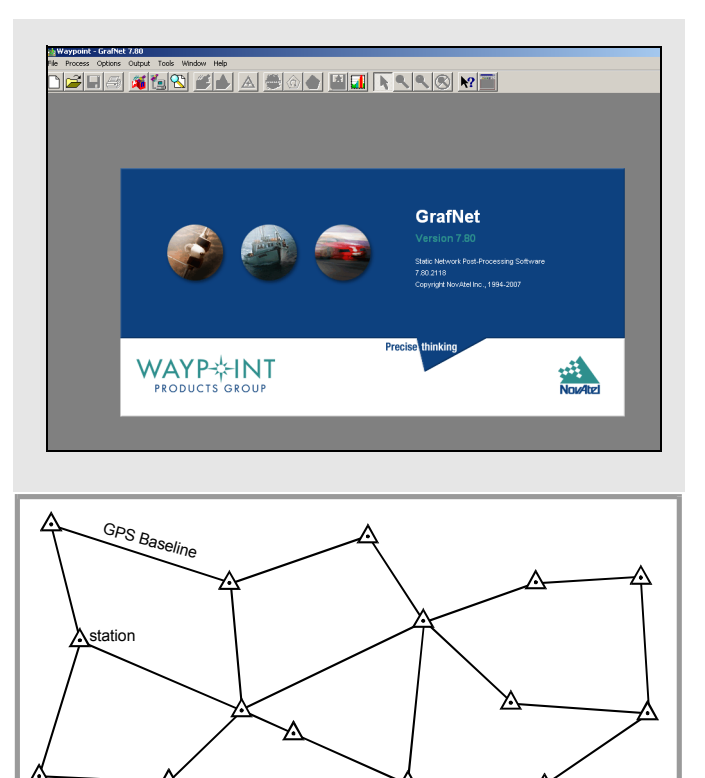

 **Figure 1: Closed Loop Network**

 $\boxtimes$  Antenna height measurement errors will often cancel with this method and should therefore be double-checked. Methods involving more than two receivers become quite complex, and are past the scope of this chapter.

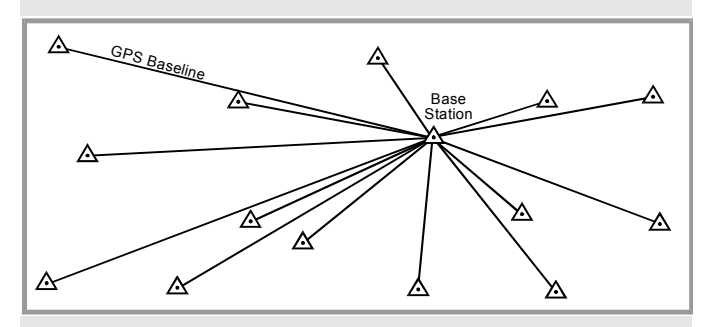

 **Figure 2: Radial Network**

### **Table 11: Solution Types**

<span id="page-119-1"></span><span id="page-119-0"></span>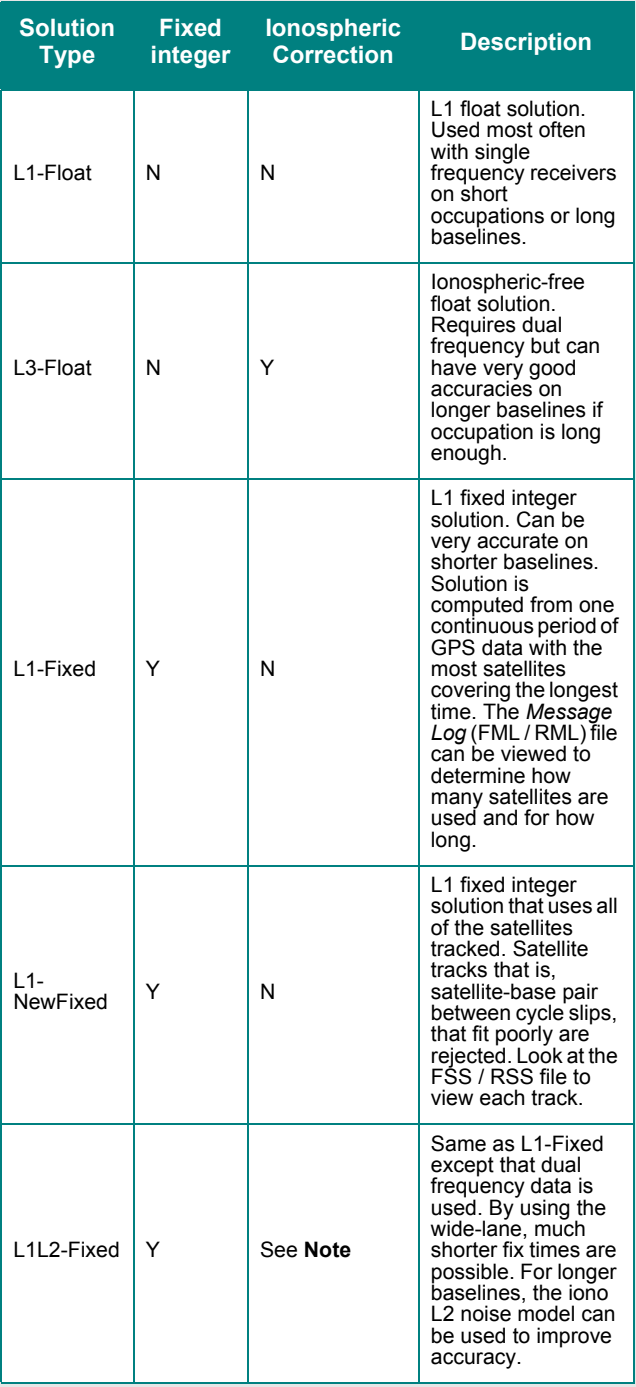

 Ionospheric correction is applied if the *Iono Noise* model is used, which depends on the baseline distance, or if you manually select the *L2 Noise*  model. In such cases, the solution type would appear as *L1L2-IonoFixed* or *L1L2-IonoNewFixed*.

# *3.1.2 Solution Types*

GrafNet automatically determines concurrent sessions by examining the start and end times of the observation files. GrafNet tries to form sessions using an extended time scale to resolve any conflicts stemming from differing week numbers. This requires that a valid ephemeris file (EPP) be present for each corresponding observation file (GPB). For more than two receivers simultaneously collecting data, unwanted session connections can be ignored using the *Session Menu*, under *Process* | *View All Sessions*. The vector for each session is resolved independently. There are three modes of static processing includes the following:

### **Fixed Solution**

This process uses single or dual frequency data, but assumes integer ambiguities. This mode delivers the best accuracies and is also the default static processing mode. Single frequency will fix reliably on baselines less than 10 km, while dual frequency will work well up to 25 km. Longer baselines will require longer observation times.

### **Float Solution**

This method does not solve for integer ambiguities, and therefore, has no baseline length restrictions. Regardless, long single frequency baselines will have much poorer accuracies than their dual frequency iono-free counterparts. Normally, the float solution is only used when either fixed static solutions cannot be made to pass or for long single frequency baselines of 10 km or more.

### **Iono-free Solution**

This is a float solution with the ionospheric effect largely removed from the carrier phase by combining L1 and L2 carrier phases in the iono-free combination. This option requires dual frequency data at both stations. Iono-free should normally be used if the fixed solution fails (on longer baselines), or on very long baselines (greater than 50km) where fixed static is unreliable.

GrafNet also offers an *Automatic* mode, which chooses between the three processing modes by examining baseline lengths and the type of measurements available. *[Table 11](#page-119-0)*, in the shaded box, contains a list of solution types attainable in GrafNet.

After processing, baselines will be green if they passed or red if they failed. If an error occurred and only an approximate 1-5 metre solution was extracted, the baseline will show up as purple. If the baseline shows up as blue, a serious error has occurred. See *[Section 3.2.1,](#page-123-0)* on *Page 124* for steps to follow if a baseline fails.

# *3.1.3 Computing Coordinates*

Once the processing is complete, there are two methods to produce coordinates for each station.

### **Traverse Solution**

This solution automatically computes during processing. It starts from known stations and transfers positions to neighboring stations one baseline at a time. A tie or closure will be computed for stations that already have coordinates transferred.

### **Network Adjustment**

This method takes all of the baselines into account into a single weighted least-squares adjustment. It spreads the errors out over the entire network and takes advantage of redundant baselines using covariance weighting to produce more accurate station coordinates. The network adjustment flags erroneous measurements in the sense that the residuals (calculated baseline vector minus observed value) will be unacceptably high. This is most obviously displayed by the PPM (parts per million) value.

# **3.2 Start a Project with GrafNet**

The information in this section tells you how to start a project and quickly process a static network using GrafNet. The individual menu items are discussed later in this chapter.

## **Install Software**

Verify that the installation was successful by ensuring that you have a *Waypoint GPS* program group on your computer. If this program group is not there, see *[Section 1.2.2,](#page-23-0)* on *Page 24* for installation instructions.

### **Create a Project**

Follow the instructions in the shaded box.

### **How to install the software**

1. See *[Section 1.2.2,](#page-23-0)* on *Page 24* for installation instructions.

### **How to create a project:**

- 1. Select *GrafNet* from the *Waypoint GPS*  program group in your start menu.
- 2. Select *File* | *New Project*.
- 3. Find the directory where the project files will be located. GrafNet creates many files during processing so using a new directory makes things easier.
- 4. Give the project a name and click *Save*.
- $\boxtimes$  Entering the name of a project that already exists overwrites the file contents.

### **How to convert data**

- $\boxtimes$  If Waypoint's logging utilities were used to log directly into GPB format, then skip these steps.
	- 1. Select *File* | *Convert* | *Raw GPS to GPB*.
	- 2. Browse to the directory containing the raw data.
	- 3. Click *Auto Add All* or select the appropriate GPS receiver and convert the data file.

### **How to add observation files**

- 1. Select *File* | *Add / Remove Observations*.
- 2. Click *Get Folder* and select the directory containing the GPB and EPP files.
- 3. Select the files that you want added.
- $\boxtimes$  You only need to select GPB files. The EPP files are assumed to have identical prefix names.
	- 4. Verify the station ID and the antenna height when the dialogue box appears.
	- 5. Click *OK*.
	- 6. Select *File* | *Save Project*.

### **How to add a ground control point**

- 1. Select *File* | *Add / Remove Control Point*.
- 2. Press the *Add* button.
- 3. Select the ID corresponding to the control point to be added.
- 4. Enter the latitude, longitude, and height for that station.
- $\boxtimes$  These coordinates should be in the same datum as the selected under *Options* | *Datum*.
	- 5. Click *OK***.**

### **How to set the processing options**

- 1. Select the desired static processing mode. These modes are described in *[Section 3.1.2,](#page-119-1)*  on *[Page 120](#page-119-1)* .
- 2. Select the desired processing datum.

### **Convert Data**

To be processed, raw GPS data files have to be converted into Waypoint's GPB format, including raw data from Waypoint's data-logger program. Instructions on how to convert these files are in the shaded box.

### **Add Observation Files to the Project**

Files can be added one at a time by clicking *Add*, or all files in the directory can be added by using *Select All* followed by *Add*. A dialogue box appears requesting verification of the station ID and antenna height. With some receivers this information will be filled in automatically. Always ensure that the ID and antenna heights are correct. Steps on how to add observation files to a project are in the shaded box.

 $\boxtimes$  If a station has been observed more than once, the station ID should be the same for each observation. Otherwise, two separate stations will be formed and solved for.

### **Add a Ground Control Point**

Follow the steps in the shaded box to add a ground control point.

### **Set the Processing Options**

Follow the steps in the shaded box to set the processing options.

### **Process All Sessions**

Follow the steps in the shaded box to set the process all sessions. After these steps are completed, error ellipses on each of the single session baselines and the processing window should both appear.

### **Verify That All Baselines Have Passed**

Passed baselines will be plotted in green, failed baselines in red, purple, or blue. Duplicate (yellow) baselines do not show the pass / fail via coloring and must be verified. To verify, follow the steps in the shaded box.

If it is a closed loop network and you feel that the solution is correct despite failing GrafNet's statistical tests, right click the baseline and select *Override Status* to override the status. The traverse will transfer coordinates using failed baselines, while the network adjustment will not.

### **Run Network Adjustment**

Follow the steps in the shaded box to run a network adjustment. After these steps are completed, The *Network Adjustment Results* will open, while error ellipses will be plotted for each station on the *Map Window*.

### **Export Station Coordinates**

Follow the steps in the shaded box to export station coordinates.

### **Clean Up processing Files (optional)**

Follow the steps in the shaded box to remove some of the intermediate processing files.

### **How to process all sessions**

- 1. Select *Process* | *Process Sessions*.
- 2. Select *All unprocessed* as the *Sessions to Process* under the *Process* tab.
- 3. Click the *Process b*utton.

### **How to verify that all baselines have passed**

- 1. Right-click the failed baseline.
- 2. Select *View Results* or *View Information* to find out where the problem lies.

 $\boxtimes$  See *Section 8.5,* on *Page 223* for tips on dealing with these baselines.

### **How to run a network adjustment**

- 1. Select *Process* | *Network Adjustment*.
- 2. Press *Process*.

### **How to export a station coordinate**

- 1. Select *Output* | *Export Wizard*.
- 2. Enter an output file name.
- 3. Select the source for the coordinates (usually *Network*).
- 4. Select a profile containing the desired output variables.

### **How to clean up processing files**

1. Select *File* | *Remove Processing Files*.

### <span id="page-123-0"></span>**How to fix bad baselines**

### **Fixed Static Solutions**

If fixed solution fails, then try to switch to a float solution. Remember that float solutions are not very good at achieving centimeter accuracies unless there are many hours of data.

### **Forward / Reverse Processing**

Switch from Forward to Reverse processing. The reverse solution might pick a different base satellite and have a different solution that passes. GrafNet will pick the forward or reverse solution with the latest date so reprocess the forward solution if the reverse is unacceptable.

### **Changing the Elevation Mask**

GrafNet by default uses a 15° elevation mask. This is because tropospheric and ionospheric errors increase significantly on low satellites. Lowering the mask to 10° allows more satellites into the solution, strengthening the geometry. This improvement might offset the atmospheric errors.

### **Use ARTK**

Use ARTK in GrafNav for an individual baseline. Edit with GrafNav and then reprocess with GrafNav and then reprocess by enabling ARTK and engaging ARTK in static mode.

### **Start and End Times**

The start / end times can be modified from within the *General* tab. Sometimes a data set can have parts that are unusable. A good indicator is the *L1 Phase RMS* plot. Entering the start and end times eliminates these parts by selecting the appropriate times. Another way to find good sections of data is to view the FSS or RSS files. There is a section at the start showing numerous periods of cycle slip free data for various satellites, and it also shows which period was used. You can also try entering the start / end times from another period exclusive to the one used.

*Continued in the shaded box, on the following page.*

# *3.2.1 Fix Bad Baselines*

Some baselines appear red when running GrafNet and duplicated baselines will stay yellow. When examining the baseline sessions from within the *Session*s window of the *Data Manager*, one or more sessions will have *Bad* indicators. This means that one or more tests have failed in the static solution. If a baseline is flagged as *Approximate,* then the baseline was only able to achieve an approximate (1-5 m) solution and it has failed. These baselines can also be considered *Bad*.

The purpose of this section is to help you re-process these baselines to achieve better results. There are many causes of a failed baseline, and not every solution is given. In some cases, the correct solution has been found, but the statistics just fail. This indicates that GrafNet cannot label this baseline as correct. If there are loops that are closed in this solution, then you can change the status from *Bad* to *Good* using *Override Status* from within the *Sessions* window of the *Data Manager*.

The shaded boxes on this page and the following page contain optional approaches to fix bad data.

## **How to fix bad baselines continued...**

#### **Doppler Usage**

Bad Doppler data sometimes makes data process poorly. Detect this by plotting the L1 Doppler RMS. If there are any large spikes (5 or more times the size of the Doppler standard deviation), then this data may have problems. Try to shut the Doppler OFF for carrier phase processing from within the *Advanced* Options.

#### **Satellite Omission**

A bad satellite has many bad data warnings in the message log file (FML/RML). Omit this satellite with the *Advanced* tab options.

#### **Measurement Standard Deviations**

For a float or iono-free solution, changing the standard deviations for both the L1 carrier phase and the C/A code improves a solution. Obtain suitable standard deviations by viewing the plots for both the C/A code RMS and the L1 phase RMS. A good standard deviation value is one which about 90% of the RMS falls below. Realistic values allow the Kalman filter to perform better.

### **About unfixable data**

#### **Moving Antenna**

An antenna that is not still causes havoc with static processing. This can be caused by an operator not holding the antenna still, heavy winds or a vehicle that is rocking. Theoretically, this data should be processed as kinematic and the position solutions averaged but GrafNet does not currently support this mode of processing so this data should be avoided. If it needs to be processed, a float solution will perform best.

### **Ionospheric Effect**

Heavy ionospheric activity can cause large carrier phase noise. A single frequency receiver cannot do much to alleviate the problem. However, dual frequency data will most likely process better with an iono-free solution rather than some of the fixed integer techniques, such as the fixed solution.

### **Constant Loss of Lock**

Antennas placed under trees or similar obstructions will often continuously lose lock, which causes the fixed static to fail and the float solution to report poor accuracy.

#### **Poor Antenna Location**

High multi-path mostly affects the C/A code but the carrier phase can also be affected and might cause a fixed solution to fail. Antennas placed near large metal structures are most affected. Locations on rooftops can also cause poor data. Avoid these locations. The only suggestion for possibly improving this data during processing is to reduce the size of the C/A code standard deviation from within the *Measurement* tab of the processing options.

### **Receiver Problems**

Sometimes a GPS receiver just collects bad data. Low power or a poor antenna connection can cause this. If the problem is consistent with a particular GPS receiver unit, have the manufacturer check the GPS receiver.

# *3.2.2 Unfixable Data*

Sometimes data is simply bad and changing the options cannot help. This section discusses some of the possible causes of such data in the shaded box. For some cases, there is advice for improving the solution.

See *[Section 8.5,](#page-222-0)* on *Page 223* for help with static processing.

# **3.3 File**

# *3.3.1 New Project*

To process a network for the first time, you must start a new project, which is done via *File* | *New Project*. GrafNet's project configuration files carry a GNT extension.

# *3.3.2 Open Project*

To open an existing project, follow the steps in the shaded box.

# *3.3.3 Save Project*

The program automatically saves the project file (GNT), the *Session Report* (REP) and *Traverse Solution* (TRV) files before processing. Any changes made to the observations like name or antenna height are also saved.

# *3.3.4 Save As*

Use the *Save As* command under the *File* menu to create a new project that has identical processing options as the current project. This allows you to change the options in the new project and process the data without losing the solution computed by the original configuration.

# *3.3.5 Print*

This option allows you to print different windows.

# <span id="page-126-0"></span>*3.3.6 Add / Remove Observations*

This feature adds observation files to GrafNet projects. These files must be converted to GPB files using *File* | *Convert* | *Raw GPS to GPB*. GPB files are already created if you used Waypoint's data logging software and choose to log into GPB format.

GrafNet extracts the station name and antenna height values from the STA file, which is created during the conversion process.

### **How to open a project**

- 1. Choose *Open Project* from the *File* menu.
- 2. Choose the name of the project from the dialogue box that appears asking you to select the name of an existing project (GNT file).
- 3. Click *Open*.

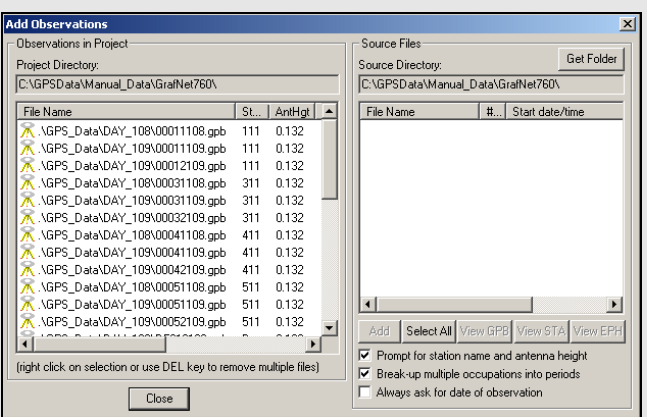

### **Station Name and Antenna Height**

Verify that these values are correct and disable the option *Prompt for station name and antenna height* to add observations without user input. Double-check *station names* and *antenna heights* in the *Observations in Project* list. Correct errors by rightclicking the observation and selecting *Edit*.

### **Antenna Profiles**

GrafNet lets you select an antenna profile. Because additional offsets to the L1 and L2 phase centres are added, when using profiles other than *Generic*, match up the antenna height measurement to the expected measuring mark on the antenna. See *[Section 2.3.6,](#page-35-1)* on *Page 36* for help. If a slant measurement is selected, then a correction is applied based upon the size of the antenna ground plane. Be sure that the origin, know as the measuring mark, is defined.

### **Observation Files**

Adding observations breaks observation files into multiple periods if a gap of 3 minutes or more is detected. This is controlled with *Break-up multiple occupations into periods*. Some RINEX files have gaps but are observed over the same point for the entire observation period so disable this option. For cases where the time gap is very short because the station-to-station movement is very fast, control the minimum time gap for breaking up periods with the *Solution and Session* tab, under *Options* | *Global Settings*. Look for the Minimum time span for breaking up observations into periods.

 $\boxtimes$  Station IDs must match those of all observations for a given station and those of matching ground control points. Reprocess sessions associated with an observation if the antenna height has been changed. This is performed by right-clicking on the station for that observation and selecting *Remove Processing Files*. Then, select Reprocess entire project under *Process* | *Process Sessions*.

# *3.3.7 Add / Remove Control Points*

Add at least one horizontal ground control point before processing. Sessions will not be processed unless they are connected to a control point. The three types of control points include the following:

- 3D: constrained horizontally and vertically
- 2D: constrained horizontally
- 1D: constrained vertically

After selecting *Add / Remove Control Points* from the *File* menu, click *Add* to enter a new control point or *Edit* to adjust the station, position or Datum of a control point. The station ID should match that of the corresponding station.

Standard deviations can be entered at this stage. The default values are 5mm for horizontal and 5mm for vertical. You can change them to more realistic values. Standard deviations are only taken into account in the network adjustment. They are useful for combining high and low accuracy control points.

# <span id="page-128-1"></span>*3.3.8 Add / Remove Check Points*

Check points are useful for gauging how well the network fits the existing control fabric. They are added in the same manner as control points, except that standard deviations cannot be defined. It is important that the processing datum matches the coordinates' datum.

## <span id="page-128-0"></span>*3.3.9 Alternate Ephemeris / Correction Files*

Adds additional precise or broadcast ephemeris files (SP3 / SP3c and EPP files). See *[Section 2.3.8,](#page-37-0)* on *Page [38](#page-37-0)* for more information.

 $\boxtimes$  Be sure that the entire span is covered.

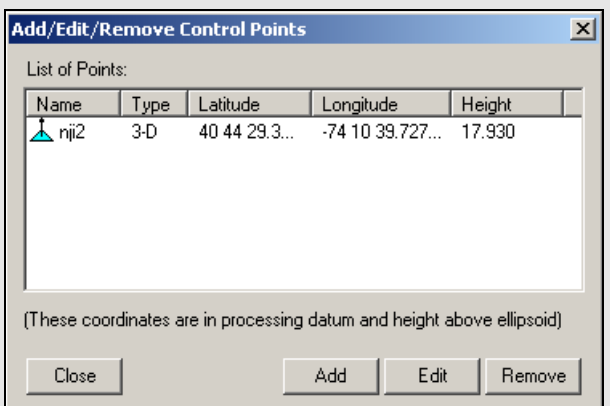

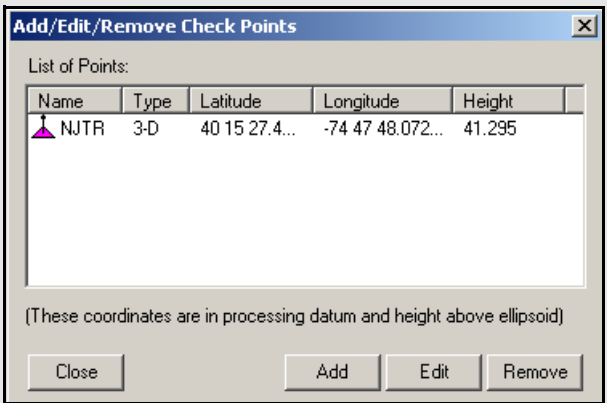

 $\boxtimes$  The latitude and longitude coordinates should be in the same datum as the selected datum. The height can be entered as meters above the ellipsoid or above mean sea level. If height above mean sea level is used, you will have to select a geoid file. If a mean sea level, or orthometric, height is entered here, then only an approximate geoid correction is applied. As stations become more distant from the control point, orthometric height errors will increase. If more than one control point is present, and orthometric heights are entered, the height ties may be poorer as well.

## **Two conversion utilities available with** *File | Convert*

### *Raw GPS to GPB*

Users who have logged their data without using Waypoint's logging software will have to convert their files to GPB format in order to process them with the software. More information on this utility is available in Chapter 7.

## *GPB to RINEX*

Users who wish to produce a RINEX file from their GPB files may do so using this utility. This utility supports the creation of Version 2.0 and 2.1 of the RINEX format. For additional information, see *[Chapter](#page-168-0)  6* on *[Page 169](#page-168-0)*.

# *3.3.10 Remove Processing Files*

This feature can be used to clean up a directory by removing the session-dependent files. Solutions for static sessions are stored in the FSS for forward and RSS for reverse processed files. The FWD / REV and FML / RML files are unnecessary and can be removed. Selecting *All Files* removes all files including the solution files. You must reprocess for further analysis. See *[Section 2.3.12,](#page-47-0)* on *Page 48* for details.

# *3.3.11 Import Project Files*

This feature does the following:

- Reads all configuration file settings from the selected CFG
- Copies the processing files associated with the CFG
- Loads the new solution into memory.

## *3.3.12 View*

### *ASCII File*

See *[Section 2.4.8,](#page-56-0)* on *Page 57* for information regarding this feature.

## *Raw GPS Data*

See *[Section 2.4.9,](#page-56-1)* on *Page 57* for information regarding this feature.

## *3.3.13 Convert*

The two conversion utilities that are available with this option are listed in the shaded box.

# *3.3.14 GPB Utilities*

A number of utilities are available for use with GPB files. See *[Chapter 7](#page-182-0)* on *Page 183* for information regarding any of these utilities.

# *3.3.15 Recent projects*

Displays recent projects.

# *3.3.16 Exit*

Exits program.

# **3.4 Process Menu**

# *3.4.1 Processing Sessions*

This option brings up the *Process Sessions* window, where a number of options pertaining to processing are available.

### *Process*

### **Sessions to Process**

Allows you to decide which session to process. The options are listed in the shaded box.

### **Processing Settings**

Determines which processing settings to use for each baseline. The options are listed in the shaded box.l

### **On Completion**

Defines actions to be taken when processing is completed. The following two settings are available:

*Show sessions being processed in data window*

Displays all processed sessions in the *Data Manager* window.

### *Run network adjustment on completion*

Will automatically bring up the *Network Adjustment* window. See *[Section 3.4.6,](#page-136-0)* on *Page [137](#page-136-0)* for more information.

## *General Options*

### **Process Direction**

The direction can be set to *Forward, Reverse*, or *Both directions*. GrafNet uses the most recently created solution file. The forward and reverse solution should provide roughly the same solution but in some circumstances, a reverse solution passes when a forward has failed, or solutions may differ because of different base satellite selections. If both directions are selected, the combination of the two solutions will be used. See *[Section 2.5.2,](#page-68-0)* on *Page 69* for more information.

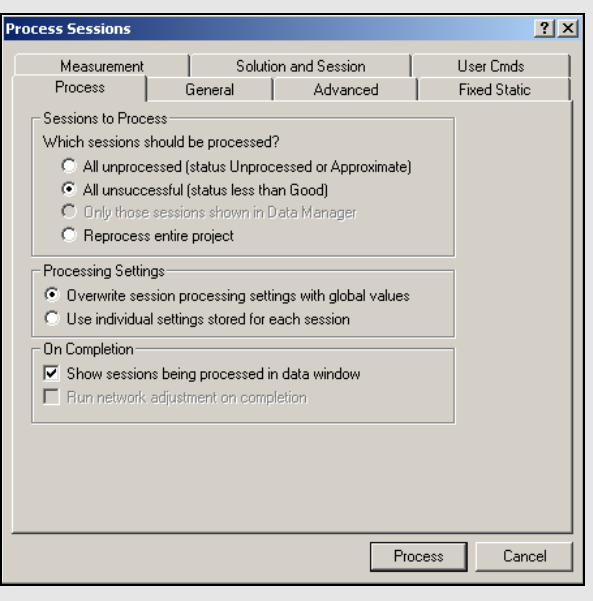

### **Sessions to process**

### *All unprocessed*

Processes all session listed as either *Unprocessed* or *Approximate* that is, blue or purple in *Map Window*.

### *All unsuccessful*

Processes sessions that do not have a *Good* status that is, not green in the *Map Window*. Processing will start nearest to the control points and move outward. For processing problem sessions, it may be better to process through GrafNav.

# *Only those session shown in Data Manager*

Will only process the sessions that are presently listed in the *Data Manager* window.

### *Reprocess entire project*

Reprocesses all solutions, regardless of status. It is a good idea to reprocess all sessions after changing the global options.

## **Processing settings**

### *Overwrite session processing settings with global values*

Will apply the options set under *Options* | *Global Settings* to all baselines being processed. Any individual baselines whose settings were changed will have their settings overwritten.

*Use individual settings stored for each session.* Will use the options as individually set for each baseline for processing.

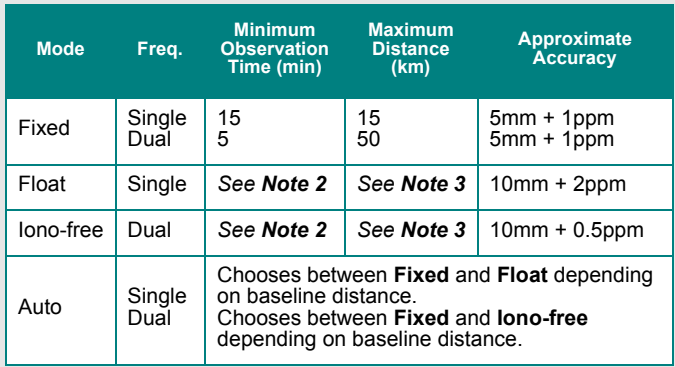

 **Table 12: Processing Modes**

- $\boxtimes$  1. Observation times should be increased for longer baselines. For single frequency, a good rule of thumb is 10 min + 1 min / km. For dual frequency, these times can be halved. Observation times should also be increased during poor satellite geometries that is, high PDOP.
	- 2. No minimum time is given, but accuracy improves with observed time. A few minutes of observation will only achieve sub-metre accuracies under very good operating conditions.
	- 3. For dual frequency receivers, use fixed or float solutions for baselines less than 50 km, and iono-free solutions for more than 50 km.
	- 4. Accuracies are given for average occupation time. Accuracies will increase for longer times, and degrade with poor geometry or bad measurement quality.
	- 5. Use precise ephemeris for baselines longer than 150 km. See *[Section 3.3.9,](#page-128-0)* on *Page 129* for information.

### **Static Solution Type**

See *Table 11* on *[Page 120](#page-119-0)* for information

### **Frequency**

Defines the type of data used for processing. The following settings are available:

### *Single frequency*

Forces single frequency (L1 only) processing

### *Dual frequency*

Forces dual frequency processing. L1 / L2 data must be present in all observation files.

#### *Automatic*

Auto-detects single or dual frequency processing for each baseline. This is the default mode and should be used under most circumstances.

### **GPS / GLONASS Mode**

Applies to data logged using GLONASSenabled receivers. The following settings are available:

#### *Automatic*

Enables the use of GLONASS data.

### *GPS only*

Disables GLONASS processing. This option may be useful if GLONASS data is causing problems.

### *GPS+GLONASS*

Forces the use of available GLONASS data. Should be used if automatic detection fails.

### **Elevation Mask**

Satellites below this mask angle will be ignored. The default value is 15°. Lowering this value will allow more satellites to be used, possibly improving a solution with poor geometry.

### **Time Range**

This option is only available for individual baselines by right-clicking on the session in the *Data Manager* and selecting *Options*.

### **Interval**

Allows you to choose the processing interval. The default interval is the interval at which the data was logged. If the logged data rate is high (1 Hz), override this interval with 15 seconds. Processing static data at intervals shorter than 15 seconds is not beneficial, will not improve accuracies and could result in overly optimistic accuracy estimates due to the high time correlation of carrier phase data.

## *Advanced Options*

### **Satellite Omissions**

See *Satellite / Baseline Omissions* in the *Advanced Tab* on *[Page 60](#page-59-0)* for more information.

### **Cycle Slip Settings**

The settings are listed in the shaded box.

### **GrafNav / GrafNet Interface Settings**

If you export baselines to GrafNav, the choices in the shaded box are available to specify how changes made to the processing settings in GrafNav affect those in GrafNet.

 $\boxtimes$  If you decide to have the processing settings in GrafNet updated to match those used in GrafNav, they will only be stored for the individual baseline that was exported. The global processing options for the GrafNet project are unaffected.

## *Fixed Static Options*

See *[Section 2.5,](#page-57-0)* on *Page 58* for information regarding all the settings on this tab.

### *Measurement Options*

See *[Section 2.5,](#page-57-0)* on *Page 58* for information regarding all the settings on this tab.

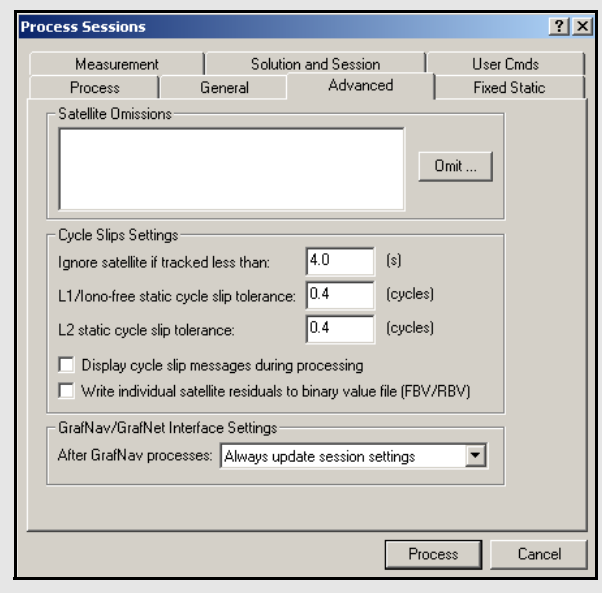

## **Cycle slip settings**

### *Ignore satellite if tracked less than*

See *L1 carrier locktime cut-off* in the *Advance 1*options tab on on *[Page 66](#page-65-0)* for more information.

### *L1 / Iono-free static cycle slip tolerance*

See *Static cycle slip tolerance* in the *Advance 1*options tab on on *[Page 66](#page-65-0)* for more information.

### *L2 static cycle slip tolerance*

See *Small L2 cycle slip tolerance* in the *Advance 1* options tab on on *[Page 66](#page-65-0)* for more information.

### *Display cycle slip messages during processing*

See *Write cycle slips to message log* in the *Advance 1*options tab on on *[Page 66](#page-65-0)* for more information.

### **Write individual satellite residuals to binary value file**

See *Write MB binary values / satellite residuals* in the *Advance 1*options tab on on *[Page 66](#page-65-0)* for more information.

## **GrafNav / GrafNet Interface Settings**

### *Always update session settings*

Any changes made to the processing settings in GrafNav will be saved to that baseline's processing settings in GrafNet.

### *Never update*

Any changes made in GrafNav will not be saved in GrafNet. As such, GrafNet will retain the settings that were used at the time of export.

### *Prompt user before update*

You will be prompted after every processing run in GrafNav as to whether or not the processing settings used should be saved to GrafNet.

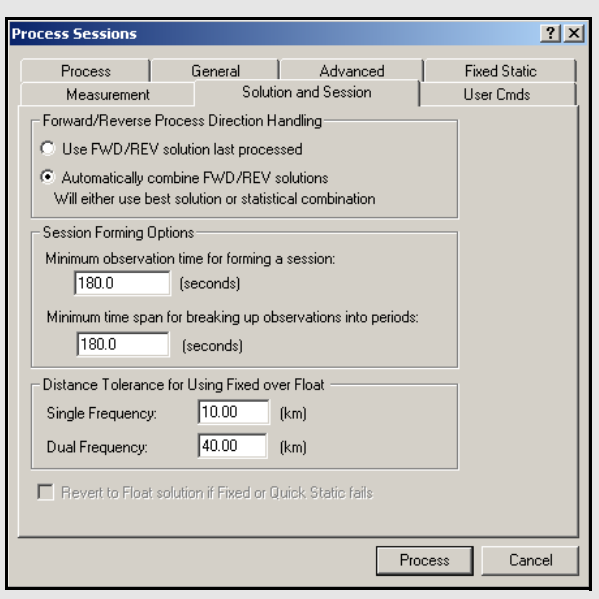

## **Session Forming Options**

### *Minimum observation time for forming a session*

<span id="page-133-0"></span>Controls the minimum number of seconds necessary to declare concurrent observation files as a session. The default value is three minutes. For dual frequency data, this time can be reduced, while for single frequency data, this value may have to be lengthened to avoid short / low accuracy baselines.

#### *Minimum time span for breaking up observations into periods*

Controls the time required between sessions in order to have them recognized as two separate sessions. The default is three minutes. This gets used when observations are added to the project with the *Break-up multiple occupations into periods* option enabled in the *Add Observations* window. See *[Section 3.3.6,](#page-126-0)* on *Page [127](#page-126-0)* for more information.

### *Solution and Session Options*

#### **Forward / Reverse Process Direction Handling**

Allows you to change the way forward and reverse solutions are chosen for use in the network. By default, GrafNet will load the latest solution (most recently processed). However, if you want to use a combined solution, select the *Automatically combine FWD / REV solutions* option.

#### **Session Forming Options**

The two settings available are listed in the shaded box.

#### **Distance Tolerance for Using Fixed Over Float**

This tolerance is used when you select *Automatic* for the *Static Solution Type* under the *General* tab. If the baseline distance is longer than the tolerance, then a float solution will be used for single frequency, while an iono-free solution will be used for dual frequency. Otherwise, the fixed static solution is used.

### *User Command Options*

See *[User Cmds](#page-67-0)* on *Page 68* for more information on this tab. The list of available commands can be found in *Appendix A* on *[Page 252](#page-251-0)*.

# *3.4.2 Rescanning Solution Files*

This option rescans the FSS (forward static solution) or RSS (reverse static solution) files. When deciding between the forward or reverse, it will use the one most recently created. Under normal circumstances, solution scanning is automatic, but there are a few instances when you may want to rescan manually, such as when using GrafNav in conjunction with GrafNet.

## *3.4.3 Ignore Trivial Sessions*

GrafNet defines trivial baselines as those that are unnecessary and result from multiple receivers simultaneously running. The problem with this is that the baseline solutions computed by GrafNet are correlated, and so they are dependent. Removing trivial baseline reduces these dependencies, while still maintaining a closed loop. It also creates a network where the standard deviations reflect the actual errors more accurately.

Consider the network in *[Figure 3](#page-134-1)*. The six stations are surveyed with four receivers during two one-hour sessions. During the first session, stations A, B, C, and D are observed. During the second session, the points C, D, E, and F are observed.

This network can be divided in two sub-networks, formed by the first and second time periods. Before the trivial baseline removal, every baseline in these two sub-networks is dependent on the other baselines. These dependencies cause the loop ties to be low.

With four receivers or more collecting data at the same time, a sub-network is very over-determined. Using three GPS receivers, the network is still overdetermined, but all baselines need to be included to form a closed loop. GrafNet removes these dependent or trivial baselines by creating a single loop that connects all of the points in the sub-network. *[Figure](#page-134-0)  [5](#page-134-0)*, in the shaded box, illustrates that it is easy to remove these baselines.

With four receivers, there are two dependent baselines in each sub-network. GrafNet removes these trivial baselines for each sub-network. *[Figure 4](#page-134-2)* shows two possibilities of what GrafNet might do with the first sub-network.

GrafNet removes the trivial baseline by setting their session status to *Ignore*. It is possible to un-ignore any session by simply changing its status back to *Unprocessed*. GrafNet tries to keep the sessions that are of best quality. The following criteria is considered:

- The amount of time the baseline was surveyed
- The frequencies used in the surveying of the session
- The length of the baseline
- The number of connecting baselines to the two end-points

As shown in *[Figure 5](#page-134-0)*, GrafNet automatically excluded AC, BD, CE, and DF. It then forms a single loop for each of the time periods. DC is a baseline with a duplicate session.

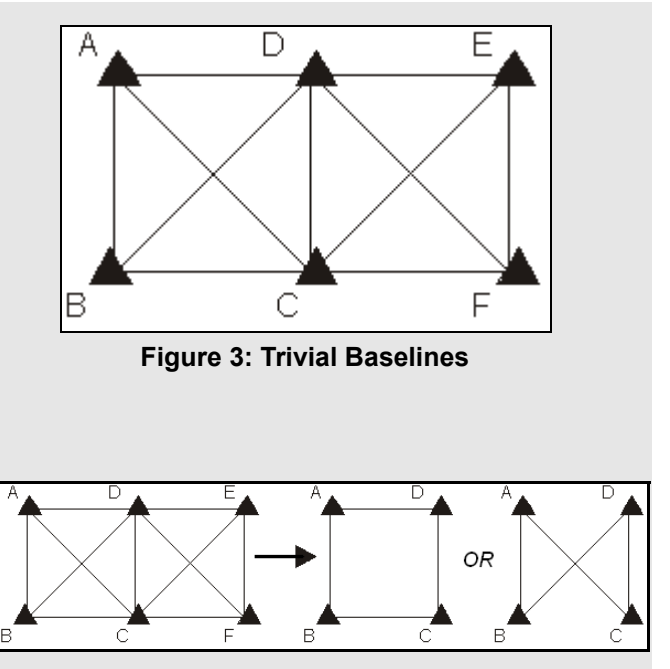

<span id="page-134-2"></span><span id="page-134-1"></span> **Figure 4: Removal of Trivial Baselines**

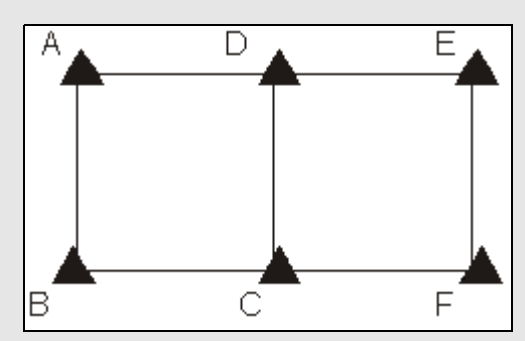

<span id="page-134-0"></span> **Figure 5: Network with Trivial Baselines Removed**

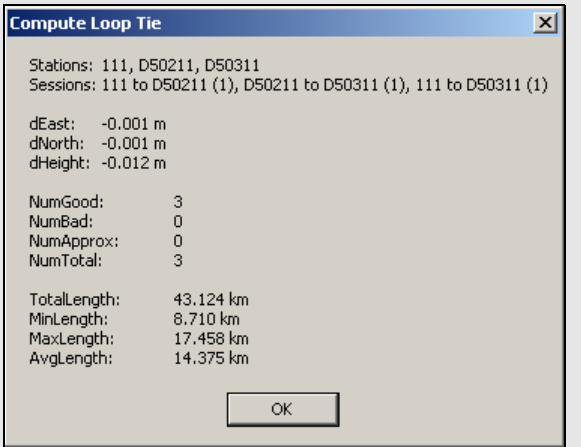

### *3.4.4 Unignore All Sessions*

This feature changes the status of all ignored sessions from *Ignore* to the status they had previously.

## *3.4.5 Compute Loop Ties*

In some cases, the Traverse or Network residuals shows a poor fit. The first step is to ensure that the network is minimally constrained, which means that there should only be one 3-D control point, or one horizontal and one vertical point. Convert any additional control points to check points. See *[Section](#page-128-1)  3.3.8,* on *[Page 129](#page-128-1)* or *[Section 3.6.5,](#page-143-0)* on *Page 144* for help.

For a constrained network, the poor fit indicated by large residuals can be caused by the following two issues:

- Incorrect antenna heights used for multiple occupations of a point
- Baseline solution is incorrect (by far the most common cause)

In some cases, it is obvious from the traverse output which baseline is the culprit, but often, further investigation is required. The Compute Loop Tie feature makes such examinations much easier. By adding the vectors of a loop within the network, discrepancy values are formed in the east, north and height directions. For a loop without problems, these values should be near zero. If not, then one of the baselines forming the loop has an error. Loops can be formed in the following two ways:

- Selecting stations of vertices
- Selecting baselines forming legs of loop

Make the selections on the map or by selecting stations or sessions in the *Data Manager* window. After selecting the first station or session, hold down the *Ctrl* key while selecting the remaining ones. Selection must be continuous, but it does not matter if the loop is formed in the clockwise or counterclockwise direction. Once a complete loop is formed, select *Process* | *Compute Loop Tie* or right-click on one of the selections in the *Data Manager* window and select *Compute Loop Tie*. A window containing various statistics for the closed loop will be displayed.

# <span id="page-136-0"></span>*3.4.6 Network Adjustment*

This option invokes the network adjustment contained within GrafNet. External network adjustment programs, such as GeoLab, also support GrafNet's output format.

The network adjustment is only available within GrafNet, and it is a means to more accurately compute each station's coordinates given the solution vectors computed for each session / baseline. Such an adjustment uses the X, Y and Z vector components, and also utilizes the 3 x 3 covariance matrix which is the standard deviation values + coordinate-tocoordinate correlation. Using least squares, the errors are distributed based on a session's estimated accuracy. More weight is placed on sessions with lower standard deviations.

### **Advantages**

In the traverse solution, each station's coordinates are determined using one session from one previous station. For networks with redundant measurements, which is usually the case, this can lead to a suboptimal or even erroneous determination of a station's coordinates. The network adjustment does a much better job of distributing errors than the traverse solution. This makes it less sensitive to errors as long as a session's estimated accuracy is representative of actual errors. Thus, the network adjustment generally produces more accurate station coordinates.

Another advantage of the network adjustment over the traverse solution is that it assigns a standard deviation to each point. Estimated standard deviations should be used with caution, but they are a good tool for locating outliers. See *[Section 3.4.2,](#page-133-0)* on *Page 134* for more information on scaling standard deviations to match the data accuracy.

Before running the network adjustment, all baselines must have already been processed. Only good (green) baselines will be used, unless otherwise specified with the *Utilize sessions labeled 'BAD' in network adjustment* option.

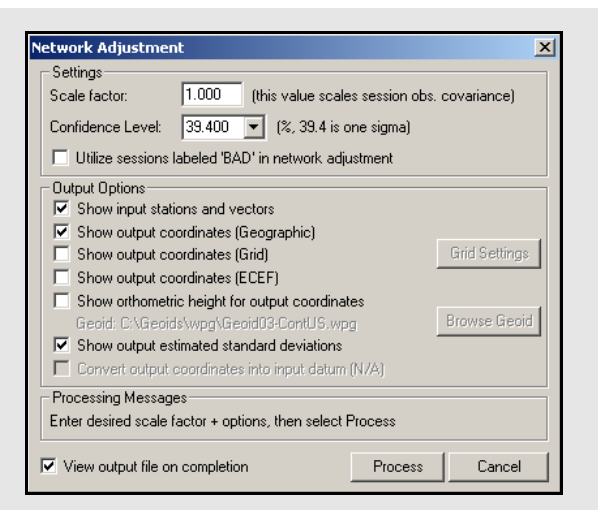

### **How to process with the Network Adjustment**

- 1. After successfully processing all of the baselines within GrafNet, access the network adjustment via *Process* | *Network Adjustment*.
- $\boxtimes$  The network adjustment will only accept session data flagged as *Good*. Other baselines will be ignored unless otherwise specified with the *Utilize sessions labeled 'BAD' in network adjustment*  option.
	- For the initial few runs of the network adjustment, the scale factor should be set to 1.0. This will not scale the final standard deviations to match observed session vector residuals. See *[Page 139](#page-138-0)* for more information.
		- 2. Click *Process* to compute a network adjustment solution. This will display any errors encountered.
		- 3. If there are any "hanging stations", which are stations that are not attached to the network or are attached by a *Bad* baseline, the adjustment will fail. It is possible to change the status of the baseline to *Good* from the *Sessions* window in *Data Manager*.
		- 4. A .net file is created, which can viewed via *Process* | *View Network Adjustment Results*.
- $\boxtimes$  The network adjustment must be re-run if you have reprocessed sessions or changed the station configuration.

### **How to interpret the output**

The network adjustment output is an ASCII file, which can be printed from GrafNet.

### **Input Stations**

This is a list of the control (GCP) and check (CHK) points in the project. Their associated geographic coordinates and standard deviations are also shown.

### **Input Vectors**

This is the ECEF vector components for each session that has a *Good* status. The lower triangular of the ECEF covariance matrix is shown next to the vector components. The value in brackets is the standard deviation of the ECEF X, Y or Z axis in meters. The covariance values are not scaled by the Scale Factor entered at the start.

### **Output Vector Residuals**

This is the most important section of the network adjustment output. It indicates how well the session vectors fit in the network. The residual values are shown in local level, where RE is the east axis residual, RN is the north axis residual and RH is the Z axis residual. These values are expressed in meters and should ideally be a few centimeters or less. Larger values may be acceptable for larger networks.

In addition to the residual values, a parts-per-million (PPM) value is shown. This indicates the size of the residuals as a function of distance. 1 PPM corresponds to a 1 cm error at a distance of 10 km. The baseline length is also shown in kilometers. Baselines less than 1 km can have large PPM values. This is because other errors such as antenna centering become an influencing issue. This might not indicate an erroneous session solution. The last value is the combined (east, north and up) standard deviation (STD). This indicates sessions that have one or a combination of the following:

- float solution
- poor satellite geometry (that is, high PDOP)
- short occupations

### **Settings**

### *Scale Factor*

Error ellipses should appear on the stations in the *Map Window*. These ellipses are scaled by this option.

### *Confidence Level*

The level of confidence (in percent) of the error ellipse can also be adjusted. This uses a statistical 2-D normal distribution. Changing this value does not alter the final coordinates, but it will scale the final standard deviations and covariance values. For example, 95% results in a standard deviation scale factor of 2.44.

### **Output Options**

Controls what is output from the network solution.

### *Show input stations and vectors*

Outputs all the control and check points and their vectors. The coordinates are output in geographic form.

### *Show orthometric height for output coordinates*

Requires that you provide a geoid file, which can be selected with the *Browse Geoid* button.

Other output options include outputting the estimated standard deviations.

To process the network adjustment, press the *Process* button. This step must be performed each time a project is re-loaded.

### *View output file on completion option.*

Lets you view the ASCII solution file once the adjustment has been made.

## **Using Multiple Control Points**

When multiple control points are present, it is important to initially only use one. This will prevent errors in the existing control from causing otherwise correct session vectors not to fit. Therefore, large tie errors in the traverse solution or large residuals in the network adjustment are attributed to GPS errors.

The variance factor is only truly valid as a scale factor for a minimally constrained adjustment. See *How to interpret the output* in the shaded box. Once satisfied with the quality of the GPS data and the fit of the session vectors, you can add additional control points with *File* | *Add / remove Control Points* or by right-clicking on a station in the *Map Window* and selecting *Add as Control Point*.

Since the network adjustment is a least-squares adjustment, it attempts to move control point coordinates to make the network fit better. This is an undesirable effect for many applications. To avoid it, give control points very low standard deviations. The default value is 5 mm, which might have to be lowered if the network fit is poor. Lowering the standard deviation to 0.0001 m forces the control point to "stay put". A standard deviation of zero is not allowed. Change the standard deviation for control points via *File* | *Add and Remove Control Points*. Select the desired control point and click *Edit*.

## **Using Horizontal and Vertical Controls**

GrafNet supports horizontal and vertical control points in addition to full 3-D control. To utilize this control, you must have available 1-10 m accurate coordinates for the unknown axes (that is, Z for horizontal points and latitude and longitude for vertical points). These coordinates can be obtained from the single point solution (in the absence of SA) or from an initial network adjustment run using just one 3-D control point. The latter method is normally used.

When the vertical and horizontal control points are added, it is important to de-weight the unknown axes. For vertical control points, the horizontal standard deviation is set to 100+ m. For horizontal control points, the vertical standard deviation is set to 100+ m.

## **Obtain Orthometric Heights**

Orthometric heights are available in the network adjustment output.

### **How to interpret the output cont.**

#### **Check Point Residuals**

If check points have been added, this section shows how well the known coordinates compare to those computed by the network adjustment.

#### **Control Point Residuals**

This section shows the adjustment made to control point residuals. When just one control point is used, then the adjustment will always be zero. With two or more points, the adjustment depends on the input control point standard deviation and the session vector standard deviations.

#### **Output Station Coordinates**

This shows the computed coordinates for each of the stations both in geographic and ECEF coordinate systems. The output datum is indicated by the *Datum* parameter at the top of this file.

 $\boxtimes$  The geographic height should be ellipsoidal. However, this is only true if you enter an ellipsoidal height for the control point elevation.

#### **Output Variance / Covariance**

This section shows the local level (SE, SN and SZ) standard deviations along with ECEF covariance values. The standard deviation values are scaled by both the input scale factor and the statistical (confidence) scale factor and the covariance values are only scaled by the input scale factor. If error ellipse parameters are desired, then the *Write Coordinates* feature should be used.

#### <span id="page-138-0"></span>**Variance factor**

See *[Page 139](#page-138-0)* for information.

### **Variance Factor and Input Scale Factor**

The variance factor is at the bottom of the network adjustment output. It is the ratio between the observed residuals errors and the estimated session (baseline) accuracies. Ideally, the variance factor should be 1.0. This indicates that the estimated errors correspond well to observed errors. A variance factor less than 1.0 indicates that the estimated errors are larger than the observed errors (that is, session standard deviations are pessimistic). Most often, value greater than 1.0 denotes that observed errors are larger than estimated accuracies (that is, session standard deviations are optimistic) exists unless the GPS data is very clean. Thus, low variance factors are normally desired. Very large variance factors 100+ normally indicate abnormally large session errors (that is, a very poor network fit), and you should try and investigate the source of the problem before using the coordinates produced.

The variance factor can also be used to scale the station standard deviations to more realistic values. The network adjustment is initially run with a unity scale factor. The resulting variance factor can then be inserted in the scale factor field from the first screen. After running the network adjustment with this new scale factor, you will notice larger or smaller standard deviations and that the new variance factor should now be  $\sim$ 1.0. This procedure will only work for a minimally constrained adjustment (that is, one 3-D control point, or one 2-D and one 1-D control point).

# *3.4.7 View Traverse Solution*

GrafNet computes a traverse solution automatically after processing each session. This feature can be used to view traverse solution files (TRV).

## **Traverse Solution**

Once all of the baselines have been successfully processed, meaning that they are green in the *Map Window*, you will wish to produce coordinates for each of the stations. Accomplish this by using the traverse technique from known station to unknown stations. Using *File* | *Add / remove Control Points*, additional known (fixed) control points can be specified.

At least one GCP is needed per project before GrafNet will process any data, but others can be added later. These known control stations are used to transfer coordinates to unknown stations in the network.

In some ways, this is very similar to a conventional traverse survey but instead of instrument, backsight and foresight stations, this traverse technique only has an instrument and foresight station. Starting from the known stations, coordinates are transferred to the nearest stations. Then, the next nearest stations receive coordinates. This procedure is repeated until all connected stations have coordinates transferred. The arrow marker on the baseline shows which direction this transfer takes place.

The coordinates for a given station are transferred from the minimum number of legs. The lengths of the legs are not taken into account which, in some cases, results in an unfavorable transfer of position. In this case, the network adjustment produces more accurate coordinates.

For stations that have more than two baselines connecting, a loop tie can be computed. This means that there is more than one possible transfer of coordinates to this point. The first transfer is used for coordinate generation. Subsequent transfers are used to compute loop ties. The loop ties are good for locating erroneous baselines but they are an accumulated error of many baselines to that point. This means that the last baseline in that traverse leg may not be the erroneous one. These ties also give a good indication of the accuracy of the network, but the magnitude of the errors will be larger than the network adjustment residuals. The network adjustment method is not that much more accurate than the traverse method. Rather, the traverse method accumulates errors (closures) while the network adjustment spreads these errors across the whole network.

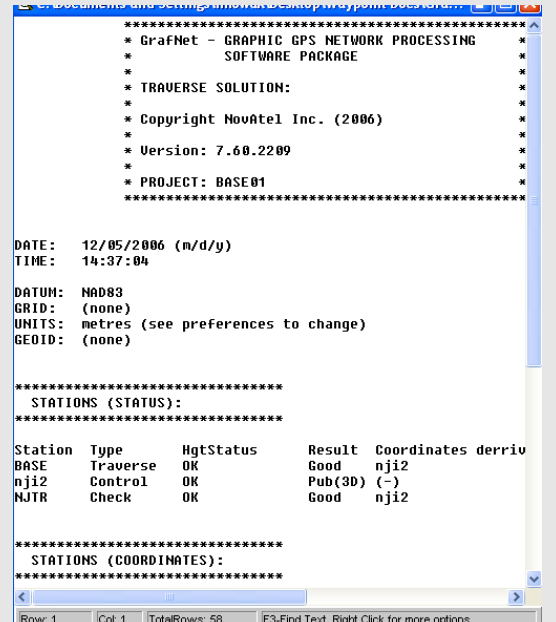

## *3.4.8 View Processing Report*

This option displays the RPT file containing information about the stations, sessions, baselines, observations and gives a summary for each session processed.

## *3.4.9 View All Sessions*

View the *Session* window of the *Data Manager* for all baselines with this feature. It can also be invoked for individual sessions by clicking on a baseline in the *Map Window*. This is a useful way of ensuring all sessions have a *Good* status.

## *3.4.10 View All Observations*

This option displays information about each observation in the *Data Manager*. Right-click on the observations and select *View* to bring up a message box that shows the file name, station name, antenna height, time range and data interval, among other things. Selecting *View GPB File* will access the *GPB Viewer*.

## *3.4.11 View All Stations*

This feature displays the *Stations* window in the *Data Manager*. The window lists all stations in the project, as well as their traverse solution coordinates.

# **3.5 Options Menu**

### *3.5.1 Global Settings*

This feature accesses the global processing options. The options set here are applied to all baselines in the project, overriding any settings that may have been customized for individual baselines. The processing settings for individual sessions can be customized by right-clicking on the session in the *Data Manager* and selecting *Options*.

### *3.5.2 Sessions Settings (Shown in Data Manager)*

This feature allows you to set the processing options only for the sessions currently appearing in the *Data Manager*. In order to use this feature, the *Sessions* window of the *Data Manager* must be open.

# *3.5.3 Datum Options*

See *[Section 2.6.2,](#page-71-0)* on *Page 72* for help with this feature or see *[Page 217](#page-216-0)* for a discussion on datums.

# *3.5.4 Grid Options*

See *[Page 105](#page-104-1)* for information regarding this feature.

# *3.5.5 Geoid Options*

This feature lets you select the geoid for the project. The geoid selected is used as a reference when outputting orthometric heights in the *Traverse Solution* (TRV) file. It will also be used as a default for orthometric height output when running the network adjustment.

# *3.5.6 Preferences*

## *GrafNet Display*

See *[Page 76](#page-75-0)* for information regarding any options not described here.

### **Zoom Display Settings**

The *Ellipse scale* field changes the size of the error ellipses. Projects covering large areas might have large ellipses and decreasing the values for all three zoom scales (0, 1, and 2) will make the ellipses smaller.

### **Error EllipseDisplay**

Controls whether relative or absolute error ellipses are displayed. First, error ellipses can be displayed for session solutions. Second, ellipses can be displayed for the stations after a network adjustment is run. The crosses on the ellipse option merely shows the axes of the error ellipses.

## *Solution*

In addition to the options described in *[Section 2.6.7,](#page-75-0)* on *[Page 76 ,](#page-75-0)* the solution tab offers GrafNet users the ability to automatically run a network adjustment after processing has completed.

# **3.6 Output Menu**

## *3.6.1 Export Wizard*

See *[Page 85](#page-84-0)* for information regarding this feature.

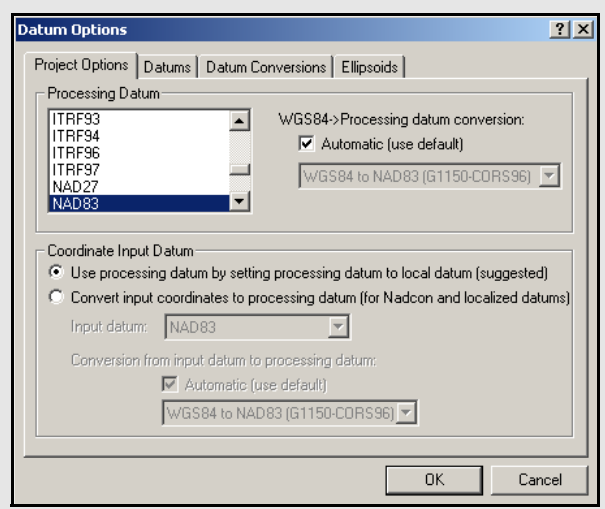

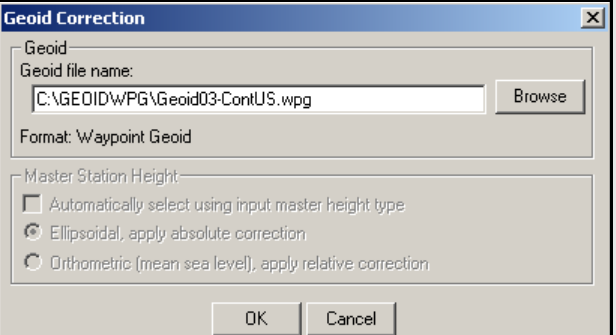

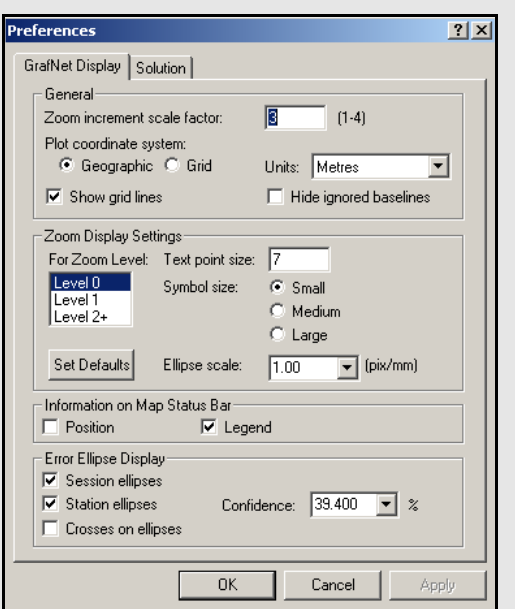

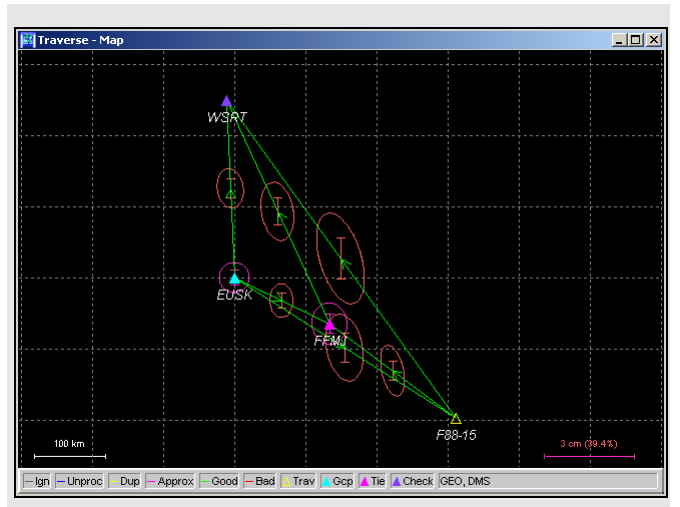

#### **Table 13: Station Colour Legend**

<span id="page-143-0"></span>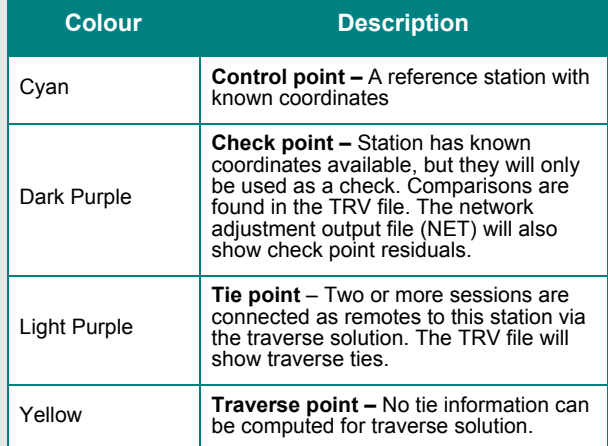

# *3.6.2 View Coordinates*

See *[Page 96](#page-95-0)* for information regarding this feature.

# *3.6.3 Export DXF*

See *[Page 96](#page-95-1)* for information regarding any feature not described below. Only the options specific to GrafNet are discussed here.

### **Station Error Ellipses**

Display around each station and are only available if a network adjustment has been completed.

#### **Baseline Error Ellipses**

Only the baselines need to be processed**.**

#### **Error ellipse scale factor**

The ellipse scale factor scales the ellipses so they will be visible if you do not see them in the DXF file.

## *3.6.4 Show Map Window*

### **Map Window**

This window displays a graphical representation of the project area. It shows the stations and connecting baselines.

### **Mouse Usage in Map Window**

Either double-clicking or right-clicking on a station, gives you access to several options, which are described in *[Section 3.6.5,](#page-143-0)* on *Page 144* .

 $\boxtimes$  Clicking on a station displays the station in the Stations window of the Data Manager, while clicking on a baseline will display that baseline and any duplicates in the Sessions window. See *[Section 3.6.5,](#page-143-0)* on *Page 144* for more information.

## *3.6.5 Show Data Window*

### **Data Manager**

This interactive window allows for easy display and organization of the project components. The *Data Manager* gives statistical information regarding all observations and baselines, among other things.
### **Observations Window**

The *Observations* window displays information regarding all the observation files (GPB) that are included in the project. The columns that are in the shaded box are displayed in the *Observations* window. The following options are available by right-clicking on an observation:

### *View*

Displays *Information* window for the observation file.

### *Edit*

Opens the *Add / Edit Observation* window, in which the station name and antenna information can be corrected.

### *Delete Observation*

Removes the observation period from the project.

#### *View GPB File* Opens observation file in *GPB Viewer*.

*View STA File* Opens the station file for the associated GPB file.

#### *View Ephemeris File*

Opens ephemeris file (EPP) for the associate GPB file.

### *Plot Coverage*

Opens the *File Data Coverage* plot for all observations in the project. See *[Table 4](#page-80-0)* on *Page 81* for information regarding this plot.

### *Plot L1 Satellite Lock*

Launches the *L1 Satellite Lock / Elevation* plot. See *Table 4* on *[Page 81](#page-80-0)* .

#### *Plot L2 Satellite Lock*  Launches the *L2 Satellite Lock / Elevation* plot.

#### *Show Sessions using Observation*

Displays all sessions involving the observation period in the *Sessions* window.

Expanding the *Observations* branch in the *Data Objects* window on the left-hand side of the *Data Manager* allows the observations to be displayed individually in the *Observations* window. Expanding each observation in the *Data Objects* window displays the station that was observed.

### **Columns in the Observation Window**

#### *Name*

Name of the station at which the observations were made.

### *AntHgt*

Antenna height for the period at which the observations were made.

#### *AntType*

Type of antenna used at the station

### *File*

File, path and name of the GPB observation file.

### *#*

If multiple observations periods are contained within one GPB file, this column indicates which of those observation periods is being referred to. Observation periods are numbered sequentially in the order they appear in the GPB file.

### *Length*

Length of the observation period.

### *Start Date*

Date of which the observation period started.

### *Start Time*

Time of day at which the observation period started.

### *Receiver*

Type of receiver used to log observations.

### *Freq*

Indicates whether data is single or dual frequency.

### *Int(s)*

Interval, in seconds, at which the data was logged.

### **Columns in the stations window**( *Name*

Name of station.

*Type* See *Table 13* on *[Page 144](#page-143-0)* for information on station types.

*Latitude*  Latitude coordinate of the station.

*Longitude* Longitude coordinate of the station.

*EllHgt* Ellipsoidal height of the station.

*Source*

Indicates whether the station coordinates are from the traverse solution or the network adjustment.

*#Files* Number of observations periods for that station.

*TotalLen*  Total observation time made at that station.

*A(mm)* 

Semi-major axis of error ellipse at that station, as defined from the network adjustment.

*B(mm)*  Semi-minor axis of error ellipse at that station, as defined from the network adjustment.

*DH(mm)* Estimated height standard deviation.

### **Stations Window**

The *Stations* window displays information regarding all the points observed in the network. The columns listed in the shaded box are displayed in the *Stations* window. The following options are available by right-clicking on a station:

*View Solution* 

Displays solution from traverse computation and network adjustment, if valid.

*Add as Control Point*  Allows you to define station as a control point.

*Add as Check Point*  Allows you to define station as check point.

*Edit Control / Check Point*  Allows for editing of the input coordinates of stations already defined as check or control points.

*Toggle between Control / Check Point* Switches status between control point and check point.

*Add to Favourites*  Adds station to *Favourites* list, using the computed coordinates.

*Remove Processing Files* Removes all observation files logged at that station from project.

*Show Observations* Displays all observation periods for that station in the *Observations* window.

### *Show Connecting Sessions*

Displays all sessions involving that station in the *Sessions* window.

Expanding the *Stations* branch in the *Data Objects*  window on the left-hand side of the *Data Manager* will allow for the stations to be displayed individually in the *Stations* window. Further expanding each station in the *Data Objects* window will display all observation files in which the station was observed.

### **Sessions Window**

The *Sessions* window displays information regarding all the sessions in the network. The columns listed in the shaded box are displayed in this window. The following options are available by right-clicking on a session:

#### *View Results*

Allows you to view results of forward or reverse processing, or view the combined solution.

*View Information* Displays *Information* box for the session.

#### *View File*

Allows access to message log, static summary, trajectory output, or configuration files.

#### *Plot*

Allows access the plots discussed in *[Table 4](#page-80-0)* on *[Page 81](#page-80-0)* .

#### *Options*

Allows access to the processing settings so that they can be set individually for this session. See *[Section](#page-130-0)  3.4,* on *[Page 131](#page-130-0)* for additional information.

#### *Override Status*

Manually sets the status of the session. See *[Table 11](#page-119-0)* on *[Page 120](#page-119-0)* for information. Ignore redundant or troublesome sessions. You can assign a *Good* status to a failed baseline if the solution is, in fact, correct. Only do this on closed loop networks.

#### *Process*

Processes the session independently of all others.

### *GrafNav*

Launches the baseline into GrafNav. See *[Section 2.5,](#page-57-0)*  on *[Page 58](#page-57-0)* for additional information.

### *Delete*

Deletes of all processing files related to that session, or for the deletion of either the forward or reverse solutions.

### *Compute Azimuth / Distance*

Displays the *Distance and Azimuth* box for the session. See *[Section 2.8.2,](#page-100-0)* on *Page 101* for help.

### *Show To / From Stations*

Displays both stations in the *Stations* window. See on *Page 146* for information.

### *Show To / From Observations*

Displays both station *Observations* window. See *Observation Window* on on *Page 145* for information.

Expand the *Sessions* branch in *Data Objects* of the *Data Manager* to display individual in the *Sessions* window.

# <span id="page-146-0"></span>**Columns in the Sessions Window**

#### *Name*

Name of session, which serves to indicate direction of coordinate transfer.

#### *SD*

Standard deviation, in mm, of baseline, as calculated by the Kalman filter.

#### *Reliability*

Reliability of the fixed static solution, if available.

#### *RMS*

RMS of the fixed static solution. Applies only to fixed baselines.

### *SolType*

Indicates solution type. See *Table 11* on *[Page 120](#page-119-0)*  for a full description.

*Time* Length of session, in *hh:mm* format.

*Dist* Baseline distance, in km.

#### *Status*

Solution status. See *Table 11* on *[Page 120](#page-119-0)* for descriptions.

*From* Indicates the *FromStation*.

### *To*

Indicates the *ToStation*.

### *#*

If multiple sessions exist for same baseline, indicates which session is being referred to.

### **Columns in the Control / Check Points Window**

### *Name*

Name of the station.

### *Type*

Type of control or check point, which can be 3D, horizontal or vertical.

### *Latitude*

Known latitude coordinate of the station.

### *Longitude*

Known longitude coordinate of the station.

#### *EllHgt* Known ellipsoidal height of the station.

### *HzSD*

Standard deviation of the known horizontal coordinates. Applies only to control points.

### *VtSD*

Standard deviation of the known vertical coordinate. Applies only to control points.

### *dE*

Easting residual between input coordinate and traverse solution at check point.

### *dN*

Northing residual between input coordinate and traverse solution at check point

### *dH*

Height residual between input coordinate and traverse solution at check point

### **Control / Check Points**

The *Control / Check Points* window displays information regarding all the stations assigned known coordinates in the network. The columns listed in the shaded box are displayed in the *Control / Check Points* window.

The following options are available by right-clicking on a control or check point:

### *View Info*

Displays *Information* box for the point.

### *Edit*

Allows for editing of known coordinates via the *Add / Edit Control Point* window.

### *Toggle between Control / Check*

Switches status between control point and check point.

### *Show Station*

Displays station in the *Stations* window. See *Stations Window* on on *Page 146* for information.

Expanding the *Control* or *Check Points* branches in the *Data Objects* window on the left-hand side of the *Data Manager* allows for the points to be displayed individually in the *Control / Check Points* window.

### *GrafNet Chapter 3*

### *3.6.6 Baselines Window*

The *Baselines Window* displays information regarding all the sessions in the network. See *Columns in the Sessions Window* on *[Page 147](#page-146-0)* for a description of the columns displayed and the options available by right-clicking on a session.

Expanding the *Baselines* branch in the *Data Objects* window on the left-hand side of the *Data Manager* allows for the sessions to be displayed individually according to the baseline they are expanded from. Expanding each baseline in the *Data Objects* window will allow for the display of any individual session in the *Sessions* window.

### *3.6.7 Processing Window*

See the *Process* menu on *[Page 58](#page-57-1)* for information regarding this window.

# **3.7 Tools Menu**

See *[Section 2.8,](#page-100-1)* on *Page 101* for information regarding the features available through this menu.

# **3.8 Help Menu**

See *[Section 2.10,](#page-117-0)* on *Page 118* for information about these features.

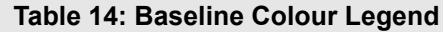

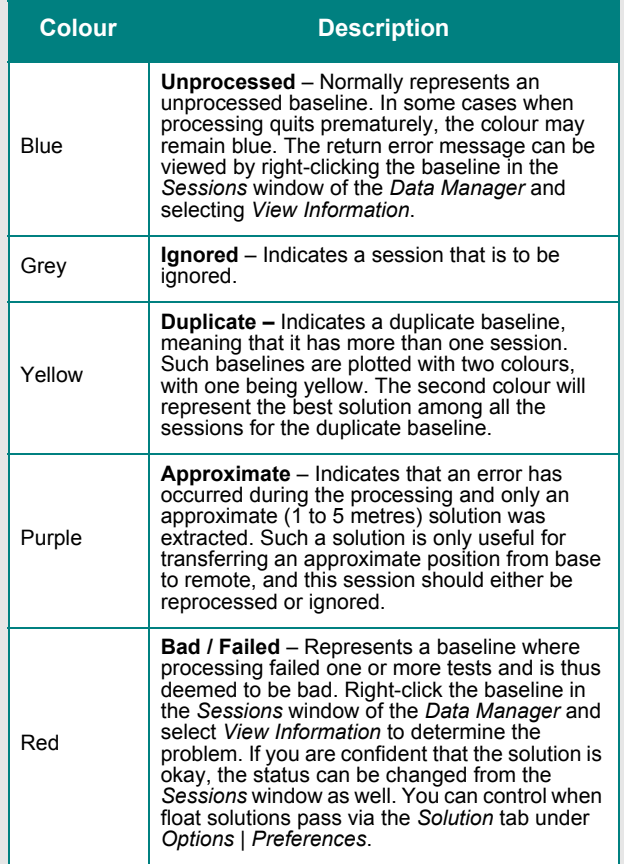

# **Chapter 4 GrafNav Batch**

# **4.1 Overview of GrafNav Batch**

GrafNav Batch accompanies the GrafNav / GrafNet and GrafNav Lite software packages. It batch processes kinematic and static baselines using the GrafNav processing options including float-only, fixed static, and ARTK solutions. With GrafNav Batch, you can easily load observation files (GPB), process multiple baselines, process multi-base baselines and export the output of numerous sessions into separate or integrated files.

 $\boxtimes$  Static-only baselines/networks are best processed using GrafNet.

Multi-base kinematic trajectories can also be processed in GrafNav.

### *4.1.1 Getting Started with GrafNav Batch*

This section contains a tutorial to help you process multiple baselines. Each menu is defined in detail later in this chapter.

Before you start a project in GrafNav, verify installation, convert data and download any required data.

### **Install Software**

Verify that the installation was successful by ensuring that you have a *Waypoint GPS* program group on your computer. If this program group is not there, see *[Section 1.2.2,](#page-23-0)* on *Page 24* for installation instructions.

### **Convert Data**

To be processed, raw GPS data files have to be converted into Waypoint's GPB format, including raw data from Waypoint's data-logger program. Instructions on how to convert these files are in the shaded box.

Use the *GPBView* utility to switch between static and kinematic mode. See *[Chapter 3](#page-182-0)* on *Page 183*.

### **Create a New Project**

The steps to create a new project are listed in the shaded box. The *Auto Start* feature can also be used to automatically bring up all the pertinent dialogue boxes. See *[Section 2.3.1,](#page-32-0)* on *Page 33* for more information on the Auto Start feature.

### **How to install software**

1. See *[Section 1.2.2,](#page-23-0)* on *Page 24* for installation instructions.

### **How to convert data**

- 1. Select *File* | *Convert* | *Raw GPS to GPB* to access the converter.
- 2. Navigate to the directory that contains the data.
- 3. Select *Auto | Add All* to auto-detect GPS formats.
- 4. If you want to change the conversion options, click on *Options* or *Global Options* to set the rover to kinematic mode.

#### **How to create a new project**

- 1. Select *File* | *New Project* | *File Name* in GrafBatch.
- 2. Enter the name of the new project.
- 3. Click *Open*.
- $\boxtimes$  Entering the name of a project that already exists overwrites the file contents.

### **How to add many baselines**

- 1. Select *File* | *Add Baselines*.
- 2. Select the appropriate directory containing the observation (GPB) and ephemeris (EPP) files.
- 3. Select the *One base many remotes* or *One remote many bases* option depending on whether the base or remote file is common to all baselines.
- 4. Highlight one or more GPB files for the master station(s) and click *Add Base(s)*. You are prompted for coordinates and antenna information for each base being added.
- 5. To specify remote antenna heights, enable the *Prompt for remote antenna height* option.
- 6. Highlight all the remote station observation files and click *Add Remote(s)*.
- 7. Click *OK*.

### **How to add multi-base baselines**

- 1. Select *File* | *Add Multi-Base Baseline*.
- 2. Click *Add* to add the master files.
- 3. Click Browse to add the remote file.
- 4. Click *Plot Coverage* to display the *File Data Coverage* plot of the files added.
- 5. Add coordinates antenna height information when you are prompted.
- 6. Add remote antenna height when you are prompted.
- 7. Click *OK*.
- $\boxtimes$  A multi-base (MB) project can easily be imported from GrafNav by selecting *File | Import CFG files*. See *[Import CFG Files](#page-153-0)* on *Page 154*.

### **Add Many Baselines**

GrafBatch requires baselines for batch process. To add baselines, follow the steps in the shaded box.

### **Add Multi-base Baselines**

To add Multi-base Baselines, follow the steps in the shaded box.

### **Set Processing Options**

If you do not wish to specify individual processing options for each baseline, select *Process* | *Process All Baselines*. A warning will appear indicating that all baselines will be processed using the same option.

Baselines requiring processing options that differ from others can be customized by right-clicking the baseline(s) in the *List of Baselines* and selecting *Process*. Select all of the baselines and go to *Process* | *Process Selected*. This processes all the baselines, while preserving processing options for each individual baseline.

### **Combine Baseline Solutions**

When there are many base stations and one remote, or multi-base baselines, a combined file can be created that uses weighted observations from all of the baselines. See *[Section 2.5.2,](#page-68-0)* on *Page 69* for information regarding combining baselines.

### **Export data output into files**

To export coordinates and other information from processed baseline sessions to ASCII text files, follow the steps in the shaded box. During this procedure, you can also control how the output files are named and what file extension is to be used.

### **Save Project**

To save the configuration, select *File* | *Save Project*.

# **4.2 File Menu**

### *4.2.1 New Project*

To process multiple baselines for the first time, start a new project. To do this, use *File* | *New Project*.

 $\boxtimes$  GrafNav Batch's project configuration files carry a BNV extension.

## *4.2.2 Open Project*

To open an existing project, follow the steps in the shaded box.

### *4.2.3 Save Project*

The program automatically saves the project file (BNV) prior to processing. Any changes made to the observations are also saved.

### *4.2.4 Save As*

Use the *Save As* command under the *File* menu to create a new project that has identical processing options as the current project. This allows you to change the options in the new project and process the data without losing the solution computed by the original configuration.

### *4.2.5 Print*

See *[Section 2.3.5,](#page-34-0)* on *Page 35* .

### *4.2.6 Add Baselines*

Use this feature to add independent single baselines to the project. Before added single baselines, specify whether this project will contain *One base many remotes* or *One remote many bases.*

Under the *Source Files* window, select which GPB files to add as masters and remotes and click *OK.* You will be prompted to enter base station coordinates. You will also be prompted for antenna information at all base stations and remote stations. See *[Section 2.3.6,](#page-35-0)* on *Page 36* for additional information regarding antenna measurements.

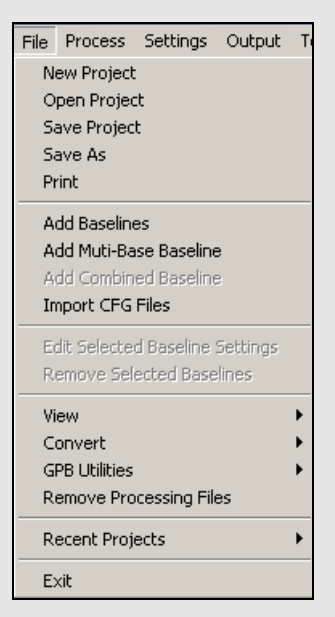

### **How to open a project**

- 1. Choose *Open Project* from the *File* menu.
- 2. Choose the name of the project from the dialogue box (BNV file).
- 3. Click *OK*.

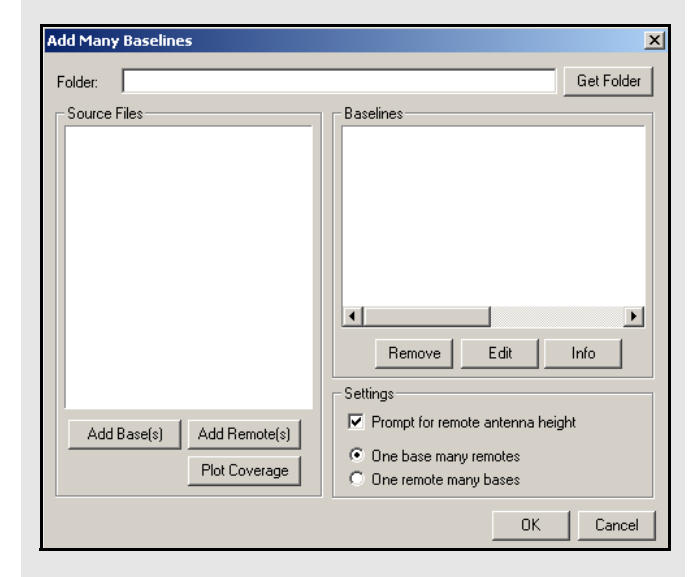

<span id="page-153-1"></span>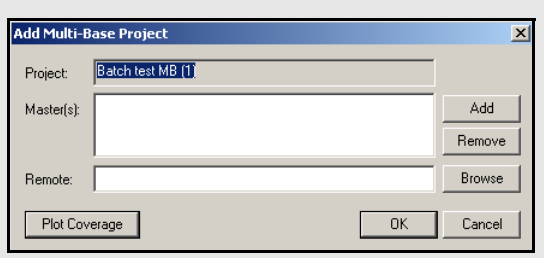

### <span id="page-153-3"></span>**How to combine baselines**

- 1. Highlight two or more baselines from the *List of Baselines* window.
- 2. Select *Process* | *Combine Selected Multi-Base*. The window that opens contains settings regarding the combining process.
- 3. Specify the *combined* baseline from the pull-down menu.

### <span id="page-153-2"></span><span id="page-153-0"></span>**How to import CFG files**

- 1. Click the *Browse* button to locate any CFG files to add to the current project. If a multi-base baseline is being imported, you have to following options:
	- Enable the *Break MB projects up into separate baselines* option to create an individual baseline for each base station in the project.
	- Enable the *Keep MB baseline in project* to add the multi-base baseline as-is to the project.
	- Use the *Skip disabled base stations*  option in conjunction with the first option to determine whether or not disabled bases in an imported multibase baseline will be used when creating individual baselines.

### *4.2.7 Add Multi-Base Baselines*

This option adds multi-base baselines, where the observations from all the stations will be processed in the Kalman filter. The best time to apply this feature is after single base baselines are added because it prevents you from having to enter base coordinates twice. See *[Section 4.2.7,](#page-153-1)* on *Page 154* to add multi base baselines.

### *4.2.8 Add Combined Baselines*

This option adds a *combined* baseline to the list of baselines in order to combine more than one pair of baselines in one project. Combined files as well as multi-base baselines can be combined. The steps to do this are in the shaded box.

## *4.2.9 Import CFG Files*

This feature allows you to import baselines, as well as their solutions, from other projects. The steps are in the shaded box.

### *4.2.10 Edit Selected Baseline Settings*

This option gives you the ability to edit the base station information, as well as antenna information at the base and remote. If more multiple baselines are selected, then any shared information can be changed. See *[Section 2.3.6,](#page-35-0)* on *Page 36* for information on the *Base Station* and *Remote Antenna* tabs. See *[Page 61](#page-60-0)* for information concerning the *Initialization* tab.

 Only the *Solution* and *Combine* tabs will be discussed here because they are unique to GrafNav Batch.

### *Solution*

### **Solution to Load**

This setting selects which solution to use after processing. Automatic is the default, but select the forward or reverse solution if one is deemed most optimal. To do this, right-clicking on the baseline, and selecting *Solution Usage*. See *[Section 2.5.2,](#page-68-0)* on *Page [69](#page-68-0)* for a description of the options available with the *Combine Settings* button.

### **Satellite System Type**

This only applies to data logged using GLONASSenabled receivers.

### **Automatic**

Enables the use of available GLONASS data.

#### **GPS only**

Disables GLONASS processing. This option is useful if GLONASS data is causing problems.

#### **GPS+GLONASS**

Forces the use of available GLONASS data. Use this setting if automatic detection fails.

### *Combine*

### **Weighting Factor**

The *Weight* value can increase or decrease the weight applied to an individual baseline. The *Additive PPM*  value can increase or decrease the distance dependency. These are advanced features that are difficult to use. It is better to just leave out a baseline that is determined to be unreliable.

#### **Maximum Distance**

This omits baseline epochs in a combined solution if the base-remote separation is too long. By default, all epochs from all selected baseline are used during a combination.

#### **Reject Bad Epochs**

Epochs with high estimated standard deviations, poor geometry, high carrier phase RMS or poor quality can be rejected. In addition, this feature can be used to only utilize fixed integer solutions.

#### *Time Range*

Once a good time range is known, use it to reject any data before the start and after the end times. If a period within the data needs to be rejected, Click the *Combine Settings* button under the *Solution* tab.

### *4.2.11 Removing Selected Baselines*

This feature removes any baselines that are highlighted in the *List of Baselines* window from the project. If the project is not saved afterwards, it retains the deleted baseline(s).

 $\boxtimes$  Configuration and processing files will be left over unless they are manually removed.

### *4.2.12 View ASCII Files*

See *[Section 2.4.8,](#page-56-0)* on *Page 57* for information regarding this feature.

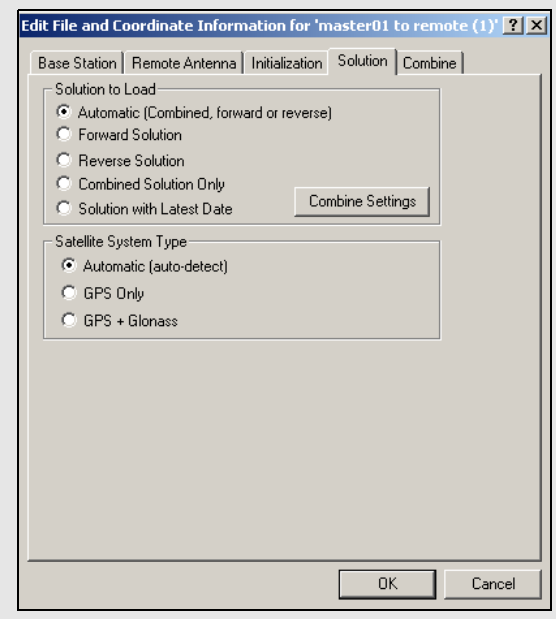

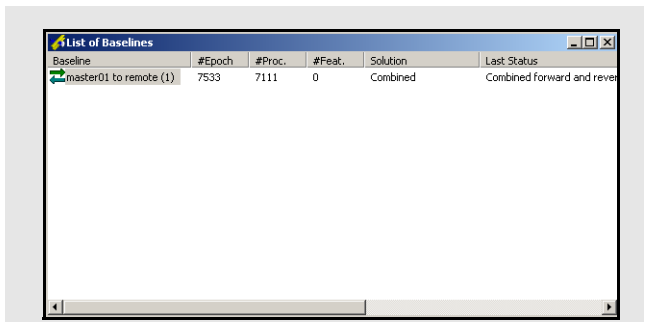

### *4.2.13 View Raw GPS Data*

See *[Section 2.4.9,](#page-56-1)* on *Page 57* for information regarding this feature.

### *4.2.14 Convert GPS Data*

See *[Section 2.3.10,](#page-45-0)* on *Page 46* .

### *4.2.15 GPB Utilities*

See *[Section 2.3.11,](#page-45-1)* on *Page 46* .

### *4.2.16 Remove Process Files*

See *[Section 2.3.12,](#page-47-0)* on *Page 48* for information regarding this feature.

### *4.2.17 Recent Projects*

This option allows you to access recent saved projects.

### *4.2.18 Exit*

Exits the program.

### **4.3 Process Menu**

### *4.3.1 Process All Baselines*

This feature forces all baselines in the project to be processed using the same options. Any options that were customized for individual baselines are overwritten with these global settings.

See *[Section 2.5,](#page-57-0)* on *Page 58* for information regarding all the processing options available.

### *4.3.2 Process Selected*

To specify individual options for troublesome baselines, select the desired baseline(s) from the *List of Baselines* window and select *Process* | *Process Selected*. Any options set here will only be applied when processing the baselines selected. All other baselines will continue to be processed using the global settings.

To process all the baselines in the project without having individual options over-written with the global options, highlight all the baselines in the *List of Baselines* window and select *Process* | *Process Selected*.

## *4.3.3 GrafNav on Selected Baselines*

For additional options, tools, plotting and printing capabilities, or the baseline solution needs improvement, GrafNav can be opened and used for processing. Simply highlight the baseline from the *List of Baselines* window and select *Process* | *GrafNav on Selected*.

### *4.3.4 View Selected Processing Summary*

See *[Section 2.4.5,](#page-50-0)* on *Page 51* for information regarding this feature.

### *4.3.5 Load All Solutions*

This option loads all existing solutions for all baselines into GrafNav Batch, allowing you to plot and export output files.

### *4.3.6 Load Selected Solutions*

This feature is identical to the previous one but applies only to those baselines that are highlighted in the *List of Baselines* window.

### *4.3.7 Combine Multi-baselines*

This feature combines baselines, whether they are singlebase, multi-base or combined. To add an additional combined baseline, select *File* | *Add Combined Baseline*.

Once a project has been created and set up, follow the steps in the shaded box to combine baselines.

# **4.4 Settings Menu**

### *4.4.1 Global*

These options apply to all the baselines in the project and overwrites any individually customized baseline settings.

### *Process Settings*

This feature is similar to that in the *Process Menu* except that you cannot engage processing. See *[Section 2.5,](#page-57-0)* on *[Page 58](#page-57-0)* for information regarding all the available processing settings.

### *Datum Settings*

The datum set here is applied to all baselines in the project. See *[Section 2.6.2,](#page-71-0)* on *Page 72* for information regarding this feature.

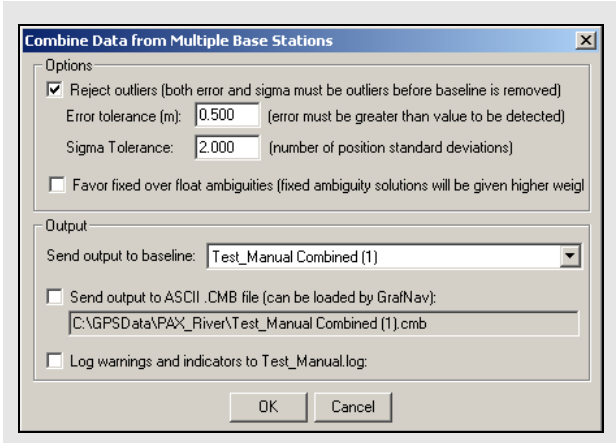

### **How to combine multi-baselines**

- 1. Add a *combined* baseline via *File* | *Add Combined Baseline*. To change the name on this baseline, right-click it in the *List of Baselines* window and selecting *Rename*.
- 2. Reject epochs that have poor statistics, specify remote initialization, or specify the solution to load before combining baselines. All of these options are available via *File* | *Edit Selected Baseline Settings*. An additive PPM and weighting value can be added with this option and used to change the weighting with distance. See *[Section](#page-153-2)  4.2.10,* on *[Page 154](#page-153-2)* for information.
- 3. Select *Process* | *Combine Selected Multi-Base* with all of the baselines still highlighted. This combines these baselines into a single solution.

*Continued on the next page.*

- $\boxtimes$  Outliers can be rejected based on the following parameters:
	- **Error Tolerance** the minimum error before an outlier will be detected. Setting this correctly is important to prevent false errors from being detected. The default value is 0.500 m.
	- **Sigma Tolerance** the number of standard deviations (of the computed position standard deviation) before an error is deemed an outlier. you may wish to use 3 sigma to reduce the number of errors detected, although the default is 2-sigma.

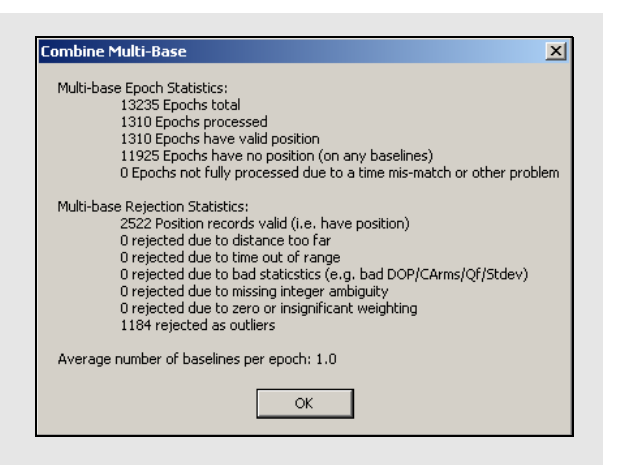

### **How to combine multi-baselines cont.**

4. Press *OK*. The additional *Combined* baseline added in Step 2 will be used as a holding place for the combined solution. When complete, the *Combine Multi-Base* window appears, displaying statistical information regarding the combination. This window gives an indication of how many epochs were rejected. Monitor these values, those concerning the epochs that were rejected as outliers.

### *Grid Settings*

The grid selected here is used as the project grid and affects all baselines. See *[Page 90](#page-89-0)* for information concerning this feature.

### *Alternate Files*

This feature allows for the addition of ephemeris or correction files to be used during processing. Any files added here will be used for all the baselines in the project. See *[Section 2.3.8,](#page-37-0)* on *Page 38* for more information.

### *4.4.2 Selected*

These options are only applied to the baselines highlighted in the *List of Baselines* window at the time that this feature is invoked.

### *Processing Settings*

If this feature is selected, the defined options are copied only to the baselines highlighted in the *List of Baselines* window. See *[Section 2.5,](#page-57-0)* on *Page 58* for information regarding all the processing settings available.

 $\boxtimes$  This feature allows the editing of the processing settings only. To process the baselines once their settings have been edited, highlight them in the *List of Baselines* window and select *Process* | *Process Selected*. This ensures that selected baselines are processed using their customized settings, instead of being over-written with the global settings.

### *Baseline Settings*

See *[Section 4.2.10,](#page-153-2)* on *Page 154* for information regarding the use of this feature.

### *Alternate Files*

This feature allows for the addition of ephemeris or correction files to be used during processing. Any files added here are used only for those baselines highlighted in the *List of Baselines* window. See *[Section 2.3.8,](#page-37-0)* on *[Page 38](#page-37-0)* for more information.

### *4.4.3 Copy Processing Options*

This feature copies the processing options from one baseline to another.

 $\boxtimes$  Once the settings have been transferred, the baselines will have to be reprocessed in order for the new options to take effect.

### *4.4.4 Load into Selected From*

This feature loads the settings defined in the chosen profile into the selected baseline(s). See *[Section 2.6,](#page-69-0)* on *Page 70*  for more information.

### *4.4.5 Manage*

See *[Section 2.6,](#page-69-0)* on *Page 70* for information on this feature.

### *4.4.6 Preferences*

See *[Section 2.6.7,](#page-75-0)* on *Page 76* for information regarding the options available here.

# **4.5 Output Menu**

### *4.5.1 Plot Selected GPS Data*

This features plot GPS data from a selected baseline. See *Table 4* on *[Page 81](#page-80-0)* for information concerning all the plots available.

### *4.5.2 View Selected Map*

This feature allows you to view a trajectory or static representation of the GPS data for any individual baseline. Note that only one map may be viewed at a time.

### *4.5.3 Export All*

This feature writes output files for all baselines in the project. If you select *CMB File*, the software writes a separate combined file for each baseline. See *[Chapter 6](#page-168-0)* on *[Page 169](#page-168-0)* for a description of the format used for this file.

Select *ASCII, Use Wizard* to launch the *Export Wizard* utility and to create output files in a pre-defined or userdefined format. See *[Section 2.7.4,](#page-84-0)* on *Page 85* for more information on this utility.

 $\boxtimes$  When using this feature for all baselines, you are prompted with an additional window during the export process.

Disabling the *Break-up batch sessions into separate files*  option exports the solution data from all the baselines into one output file. Each baseline's solution output is exported sequentially into the file. This option also creates a separate output file for each baseline in the project. The convention used for naming each of these files can be selected from the list of choices in the *File Naming Convention* box.

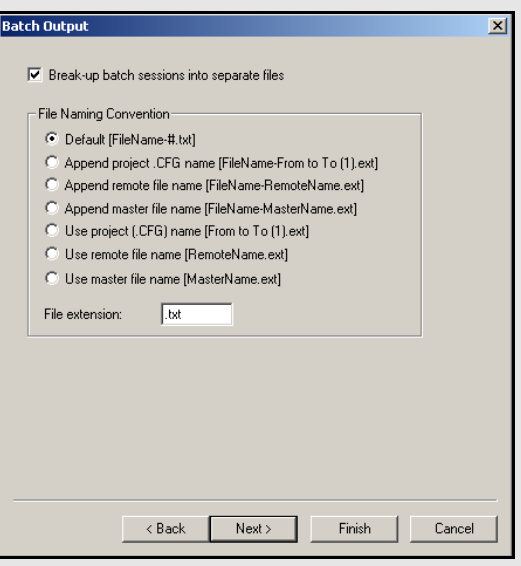

### **How to export data output into files**

- 1. Select *Output* | *Export All* | *ASCII, Use Wizard*.
- 2. Select the source for output and select a profile. Click *Next*.
- <span id="page-159-0"></span>3. Choose the *Break-up batch sessions into separate files* option if the output for each baseline is required in its own ASCII file.

### *4.5.4 Export Selected*

This feature exports only those baselines which are highlighted in the *List of Baselines* window. If you select *CMB File*, the software writes a separate combined file for each of the selected baselines. See *[Chapter 3](#page-168-0)* on *Page [169](#page-168-0)* for a description of the format used for this file.

Selecting *ASCII, Use Wizard* launches the *Export Wizard* utility to create output files in a pre-defined or userdefined format. See *[Chapter 3](#page-84-0)* on *Page 85* for more information.

If multiple baselines have been selected for export, you are prompted with the *Combine Multi-Base* window. See *[Section 4.2.8,](#page-153-3)* on *Page 154* .

### *View Export Files*

This option opens the ASCII viewer to view the last output file that was written using the *Export Wizard*. If the *Break up batch sessions into separate files* option was selected in the *Export Wizard*, this feature will return an error since it looks for an output filename corresponding to the name of the project. In this situation, select *File* | *View* | *ASCII File* and then browse to the output file of interest. See *[Section 2.4.8,](#page-56-0)* on *Page 57* for more information.

### **4.6 Tools Menu**

See *[Section 4.6,](#page-159-0)* on *Page 160* for information regarding the features available through this menu.

 $\boxtimes$  The Mission Planner and Download Service Data features are described in *[Section](#page-108-0)  2.8.11,* on *[Page 109](#page-108-0)* and *[Section 2.8.12,](#page-111-0)* on *[Page 112](#page-111-0)* , respectively.

> Some features will only be accessible if a *Map Window* has been opened for a particular baseline.

### **4.7 Windows**

### **Map Window**

See *[Section 2.7.10,](#page-97-0)* on *Page 98* for information regarding the *Map Window*.

### **Processing Window**

See *[Section 2.7.11,](#page-98-0)* on *Page 99* for information concerning this window.

This window contains a list of all the baselines included in the project, regardless of whether or not they have been processed.

The columns listed in the shaded box are displayed in this window.

Several options are available by right-clicking on a baseline in the *List of Baselines*. Only those not previously discussed or referenced in this chapter are described.

#### **Rename**

Rename the baseline. The processing files corresponding to the baseline being renamed will not be over-written or deleted because this option creates a new CFG file for the baseline, which replaces the previous one.

#### **Solution Usage**

Selects which solution to load into the project.

### **View GPS Observations**

Views all information concerning the master and remote observations being used in the baseline. See the options listed under the *View/Edit GPS* in *[Section 2.4.1,](#page-48-0)* on *Page [49](#page-48-0)* for information regarding the options available.

#### **View Forward/Reverse Solution**

See *[Section 2.4.3,](#page-49-0)* on *Page 50* for information regarding the options available.

#### **View Processing History**

See *[Section 2.4.4,](#page-50-1)* on *Page 51* for information regarding this feature.

#### **View Processing Summary**

See *[Section 2.4.5,](#page-50-0)* on *Page 51* for information regarding this feature.

#### **Digital Elevation Model**

See *[Page 45](#page-44-0)* for information regarding this feature.

#### **View/Edit Features**

Opens the *Feature Editor.* See *[Section 2.4.6,](#page-51-0)* on *Page 52*  for information regarding this feature.

#### **Load Features**

See *[Section 2.4.6,](#page-51-0)* on *Page 52* for help loading features.

### **View Objects**

Opens the *Object Menu*. See *[Section 2.4.7,](#page-53-0)* on *Page 54* .

# **4.8 Help Menu**

See *[Section 2.10,](#page-117-0)* on *Page 118* for information regarding the features available via this menu.

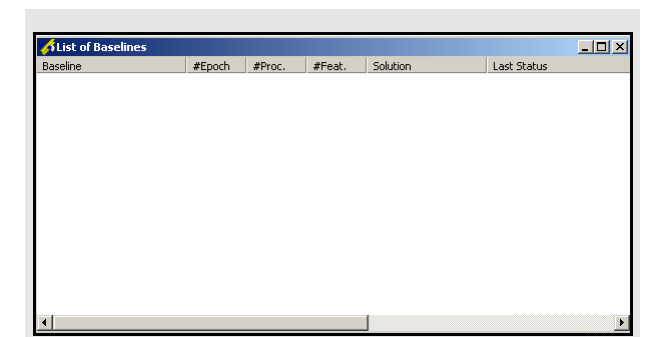

### **List of baseline columns** *Baseline*

The name of the baseline. An icon appears beside each baseline to indicate the status of that baseline. Icons containing question marks indicate that the baseline has not been processed. Any arrows within the icon indicate the directions that the baseline has been processed in. The same logic applies to icons containing the letters *MB*, which are used only to indicate that the baseline contains multiple bases.

#### *#Epoch*

The number of epochs in the remote GPB file.

#### *#Proc*

The number of epochs processed in the loaded solution.

### *#Feat*

The number of features present in the baseline.

#### *Solution*

Indicates which solution is currently loaded.

#### *Last Status*

Indicates the status of the solution most recently processed.

# **5.1 Overview of GrafMov**

GrafMov is a moving baseline upgrade that can be added on to Waypoint's GrafNav / GrafNet GPS postprocessing software package. GrafMov software is for relative processing between two moving GNSS antennas.

This optional processing module allows for relative position and velocity determination between two moving antennas. Accuracies can be much higher than those achieved when processing from a fixed base station because relative distances tend to be much shorter. If the two antennas are fixed on the same craft a post-mission heading determination system is formed.

This chapter describes how to get started with GrafMov, goes through each menu of its interface and provides step-by-step instructions for first-time users.

# **5.2 Getting Started with GrafMov**

Before you start a project in GrafMov, verify installation and convert data. This section provides a quick tutorial on how to get started with GrafMov.

### **Install Software**

Verify that the installation was successful by ensuring that you have a *Waypoint GPS* program group on your computer. If this program group is not there, see *[Section](#page-23-0)  1.2.2,* on *[Page 24](#page-23-0)* for installation instructions.

### **Convert Data**

To be processed, raw GPS data files have to be converted into Waypoint's GPB format, including raw data from Waypoint's data-logger program. Instructions on how to convert these files are in the shaded box.

The *GPBView* utility can be used to switch between static and kinematic mode. See *[Chapter 3](#page-182-0)* on *Page 183* for a complete description of the *Convert* utility.

### **Create a New Project**

The steps to create a new project are listed in the shaded box. The *Auto Start* feature can also be used to automatically bring up all the pertinent dialogue boxes. See *[Section 2.2,](#page-31-0)* on *Page 32* for more information on the *Auto Start* feature.

### **How to install software**

1. See *[Section 1.2.2,](#page-23-0)* on *Page 24* for installation instructions.

### **How to convert data**

- 1. Select *File* | *Convert* | *Raw GPS to GPB* to access the converter.
- 2. Navigate to the directory that contains the data.
- 3. Select *Auto | Add All* to auto-detect GPS formats.
- 4. If you want to change the conversion options, click on *Options* or *Global Options* to set the rover to kinematic mode.

### **How to create a new project**

- 1. In GrafMov, select *File* | *New Project* | *File Name*.
- 2. Enter the name of the new project.
- 3. Click *Open*.
- $\boxtimes$  Entering the name of a project that already exists overwrites the file contents.

### **How to load master file (s)**

- 1. After creating a new project, the screen appears empty. Select *File* | *Add Master GPB File(s)*.
- 2. Select one of the moving stations as the base station and click *OK*. The program will load the GPB file and then a dialogue box will appear asking for the appropriate master station coordinates
- 3. Click on the *Datum Options* button to select the processing datum.
- 4. Select the desired datum from the list in the *Processing Datum* box. Be sure that the radio button labeled *Use processing datum by setting processing datum to local datum* is selected. See *[Section 8.10,](#page-238-0)* on *Page 239* for more information on datums. If the datum has changed, GrafMov will warn you.

### **How to load the remote file**

- 1. Go to *File* | *Add Remote GPS File* to select the remote station and click *OK*.
- 2. Enter the height of the antenna or range pole (height of phase centre above ground) when you are prompted to enter the remote station antenna height.
- 3. Press *OK.*

### **How to process**

- 1. Select *Process* | *Process Differential*.
- 2. Click on the **Process** button to begin postprocessing the GPS data.
- 3. For the *Static Initialization* mode, select *Float* for kinematic initialization or *Fixed Static* if there is a sufficiently long static period at the start.
- 4. Click on the *Process* button to begin postprocessing the GPS data.

### **How to export final coordinates**

- 1. Select *Output* | *Export Wizard*. Select the source for the solution. *Epochs* will output the trajectory, while *Features/Stations* will export any loaded features
- 2. Choose a profile and select *Next*.

### **Load Master File(s)**

The steps for loading master file (s) are in the shaded box. When loading master files, make sure that the data from both moving stations must have been logged simultaneously. When loading, remember that base station coordinates are irrelevant in because the base station is moving but try to enter the appropriate antenna information.

### **Load Remote File**

The steps on how to load a remote file is in the shaded box.

### **Select Moving Baseline Options**

To successfully process moving baseline data, go to *Settings* | *Moving Baseline Options*. The *Enable moving baseline processing* options must be enabled. If you are interested in attitude determination, indicate so with the options under *Azimuth Determination*. See [on](#page-165-0)  *[Page 166](#page-165-0)* for more information on the options available.

### **Process**

The steps for processing are in the shaded box. For this tutorial, the defaults associated with the software will be accepted. See *[Chapter 3](#page-57-0)* on *Page 58* for more information.

While the program is processing, pay attention to the quality bar. Ideally, it should settle down to a level of 1 or 2 if the GPS data is reasonably good. See *[Section](#page-98-0)  2.7.11,* on *[Page 99](#page-98-0)* for a description of the quality factor.

If this bar spikes, it will probably coincide with a loss of lock or large phase and pseudorange RMS values, and possibly unstable ambiguity numbers and corresponding solutions. For slower computers, view the values during processing but faster units process epochs at such a high speed that visual inspection is likely impossible. This should not cause concern since all statistics will be available upon processing completion.

### **Plotting and Quality Control**

Select *Output* | *Plot GPS Data*. From the list of options, several plots can be viewed. See *Table 4* on *[Page 81](#page-80-0)*  for a description of these plots.

### **Export Final Coordinates**

The steps for exporting coordinate files are in the shaded box. For the *Select Output Coordinate Datum* screen, using the processing datum is recommended. You might also be prompted for the geoid undulation file, which are provided on the distribution CD. *[Section](#page-84-0)  2.7.4,* on *[Page 85](#page-84-0)* for help.

# **5.3 File Menu**

See *[Section 2.3,](#page-32-1)* on *Page 33* for information regarding all of the features available via this menu. This section provides only a few points relevant to GrafMov.

## *5.3.1 Add Master File*

 $\boxtimes$  It is strongly recommended for differential processing with a static base station that you use GrafNav. GrafMov is meant for processing between moving antennas and will only allow for one base station to be defined.

When designating a GPB file as the master, you are prompted to enter its coordinates. These coordinates have no effect on processing. GrafMov extracts the position from the master's GPB file. Normally, the receiver computes this position in real-time but some of the decoders re-compute positions during conversion, so it is important to ensure that the master GPB file has proper coordinates. Do this with the *Re-compute position and clock offset* option when converting the raw data, depending on the type of receiver used. See *[Section 7.2,](#page-182-1)* on *Page 183* for help.

Positions can be calculated after conversion with the *GPB Viewer*, which can be accessed through *File* | *GPB Utilities* | *View Raw GPS Data*. Once the appropriate GPB file has been opened, select *Edit* | *Recalculate Position*. See *[Section 7.2,](#page-182-1)* on *Page 183*  for additional information regarding this feature.

It also important that the static/kinematic flags have been properly set. Failure to do so will lead to the development of large errors. In the absence of flags in the raw data, the *Raw GPS to GPB* converter will decode the entire file as being either static or kinematic, depending what you specify. If you are not sure when the data is static or kinematic, it is better to make the entire file kinematic.

# **5.4 View Menu**

See *[Section 2.4,](#page-48-1)* on *Page 49* for information regarding all of the options in this menu.

# **5.5 Process Menu**

### **Azimuth determination options**

- 1. **Off, no azimuth determination** Process using this option first to see the quality of the solution. If the quality is good, then the option 2 or 3 will work.
- 2. **On, use distance constraint in KAR and engage KAR if out of tolerance** - Single frequency users who know the fixed distance between the L1 phase centres of their moving antenna should use this option because it speeds up KAR resolution time. Otherwise, use option 3.
- <span id="page-165-1"></span>3. **On, but compute only** - Use this option if you need straightforward azimuth, if the quality of the data is not suitable for KAR usage or if the distance is not known or unstable.
- <span id="page-165-0"></span>4. **On, but only use distance constraint to engage KAR if out of tolerance** - Dual frequency users should use this option if they know the fixed distance between the L1 phase centres of their two moving antennae. If not, use the option 3.

See *[Section 2.3,](#page-32-1)* on *Page 33* or information regarding all of the options available via this menu.

# **5.6 Setting Menu**

See *[Section 2.6,](#page-69-0)* on *Page 70* for information regarding all of the options available via this menu. Only the *Moving Baseline Options* feature will be discussed here, as it is exclusive to GrafMov.

### *5.6.1 Moving Baseline Options*

This feature is the only way for GrafMov to distinguish a moving baseline project from a typical project with a static base station.

### **Moving Baseline Processing**

Determines whether or not to process data as a moving baseline project. If this option is disabled, the processor will behave as it does in GrafNav, and assume the base station is static.

### **Azimuth Determination**

These options are listed in the shaded box.

### **Standard deviation/tolerance**

This value is used to engage KAR if the distance between the two antennas becomes too large or too small. Using a strict tolerance might cause GrafMov to engage KAR continuously, resulting in a possible infinite loop or very long processing time. By default, 2 cm is used, but you can change this after processing without azimuth determination.

# **5.7 Output Menu**

See *[Section 2.7,](#page-78-0)* on *Page 79* for information regarding all of the options available in this menu. This section only has a brief point relevant to GrafMov.

# *5.7.1 Plot GPS Data*

Table 16, in the shaded box, contains a description of those plots available only through GrafMov. See *Table 4* on *[Page 81](#page-80-0)* for a list of other plots available.

# **5.8 Tools Menu**

See *[Section 2.8,](#page-100-1)* on *Page 101* for information regarding all of the options available via this menu.

# **5.9 Interactive Windows**

See *[Section 2.9,](#page-116-0)* on *Page 117* for information regarding all of the options available via this menu.

# <span id="page-166-0"></span>**5.10 Help Menu**

See *[Section 5.10,](#page-166-0)* on *Page 167* for information regarding the features available via this menu.

### **Table 15: List of Attitude Plots Available with GrafMov**

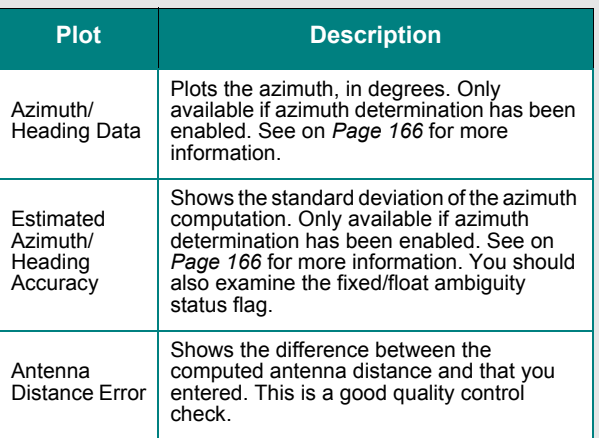

# <span id="page-168-0"></span>**6.1 Overview of the File Formats**

# **6.2 CFG File**

The configuration (CFG) file stores all the options in a project. It is rare to need to edit a CFG manually. However, such a situation arises when using callgps, which is the command-line processor. When editing a CFG file, be careful to follow the exact syntax. To learn the commands of CFG files, you should look at those created by GrafNav and refer to Appendix A for a list of all the commands and their meanings.

### **Information contained in the records**

### **Position Record**

Contains the receiver-computed latitude, longitude, height and clock offset. It also contains the correct GPS time (seconds since Sunday), and status bits for position validity and process mode (static or kinematic). The new format handles times not on the whole epoch better.

### **Measurement Record**

Contains the measurements for each satellite, including the PRN number, C/A code range, L1 phase, L1 phase rate (Doppler), L2 phase, P2 code range and locktime. For those fields that do not exist, zero is present. The new format also contains space for C/N0 of L1, C/N0 of L2, L2 locktime and P1 range.

# **6.3 GPS Data Files**

This section concerns the format of those files (GPB/EPP/STA) created upon the conversion from a raw data format to Waypoint's proprietary format.

### *6.3.1 GPB File*

Binary measurement data is stored in Waypoint's custom GPB format. This format is receiver-independent and only stores necessary information to minimize disk space requirements. This format contains one position record and a measurement record for each satellite being tracked, for every epoch.

 $\boxtimes$  There exists a new and old version of the GPB format. The new version has L1 and L1/L2 records sizes, additional header information that is, receiver information, software name, and version number. The new version also has C/NO, L2C indicators, and P1 + P2 codes. *GPBView* is a useful utility for inspecting and modifying GPB files.

You can export this file to ASCII from the *GPBViewer*, or convert to RINEX via the *GPB to RINEX* utility.

### *6.3.2 STA File*

### **New Station File Format**

As of Version 6.03, the format of the station files has changed.

 $\boxtimes$  The old station file format remains compatible with the new software. However, any changes to such a station file will be saved in the new format. The new format has two possible file extensions: NST or STA.

Every station file must have the following string at the top or else it will not load.

### **\$STAINFO**

The station file may have a header record. The header is optional and will not be present in most cases. The following is a description of the header format.

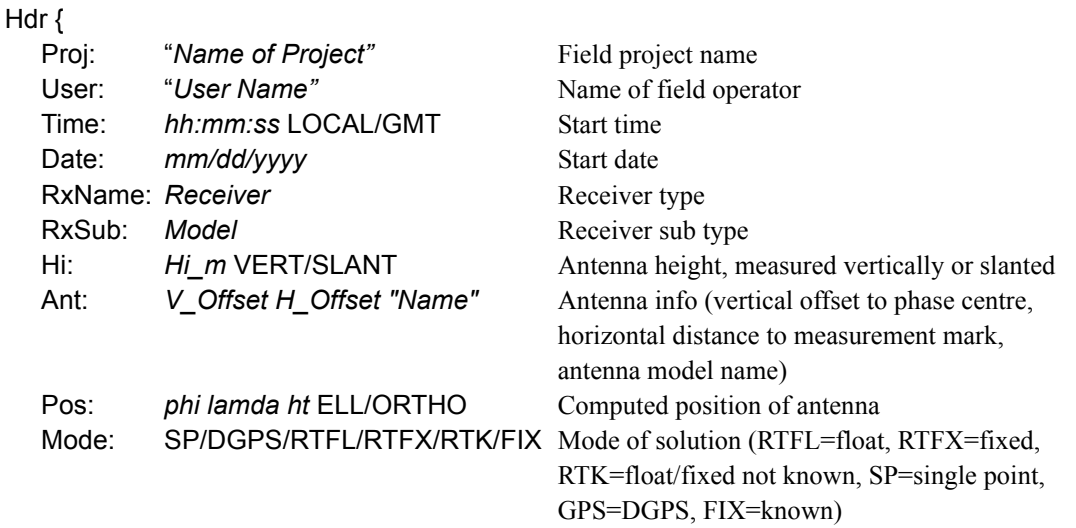

}

The following is the format for the stationary station marks:

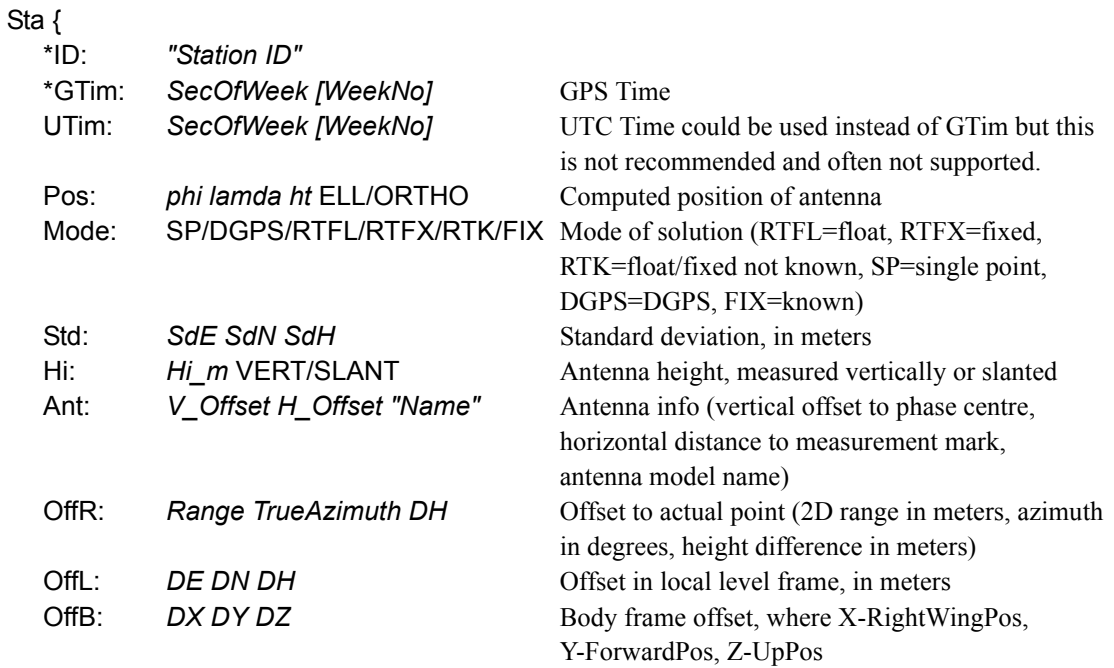

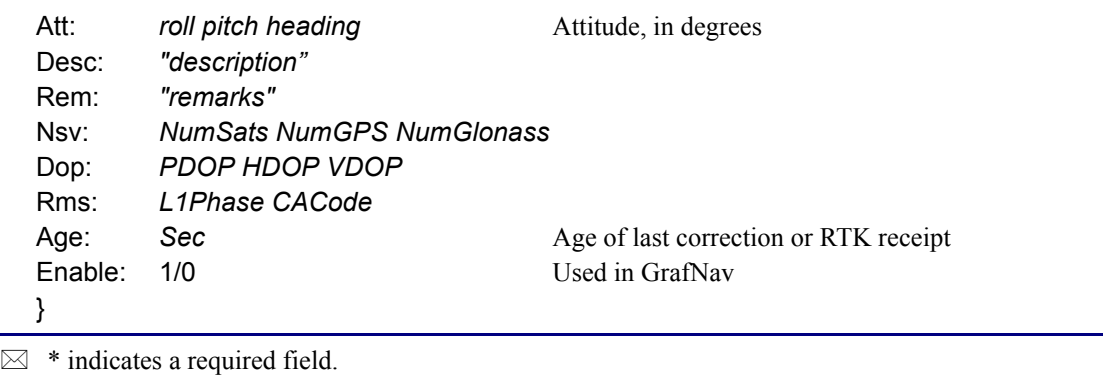

The new station file format also handles event marks. Saving a project with event marks loaded will bring the event marks into the station file. The following is the event mark format.

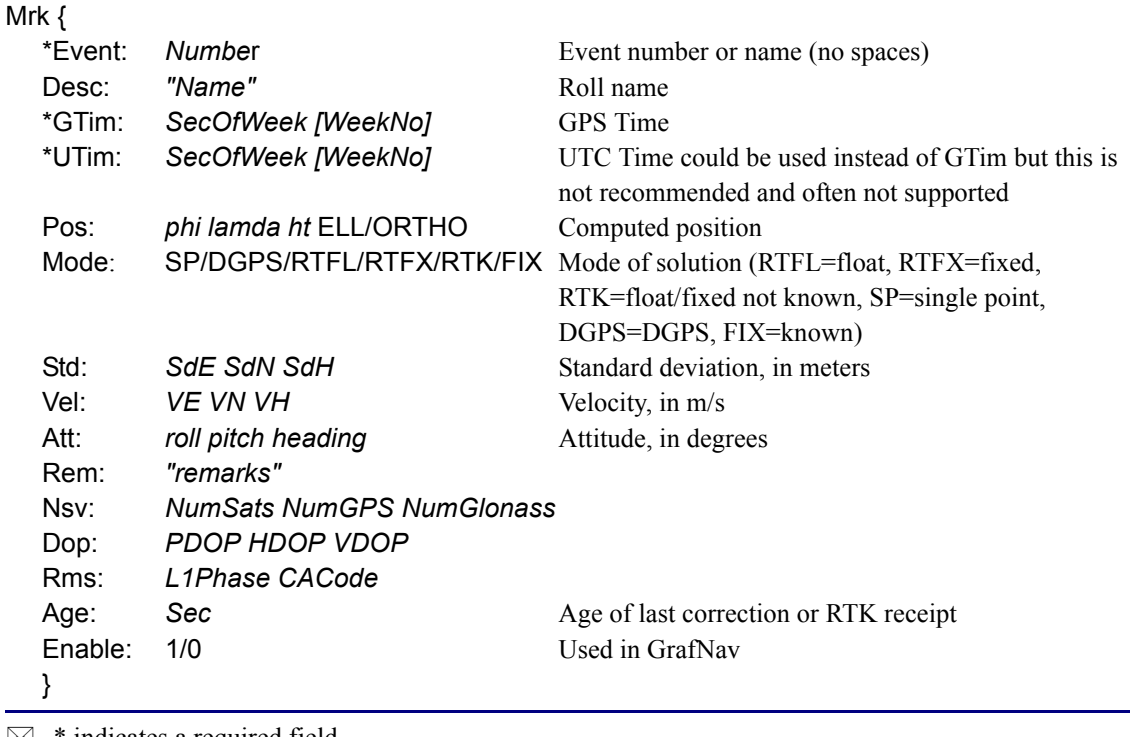

 $\boxtimes$  \* indicates a required field.

GIS marks are also available in the new station file format. Note that GIS marks can only be created using Waypoint's logging software, WLOG.

Gis {

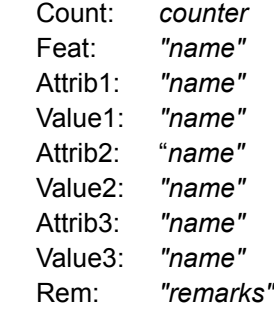

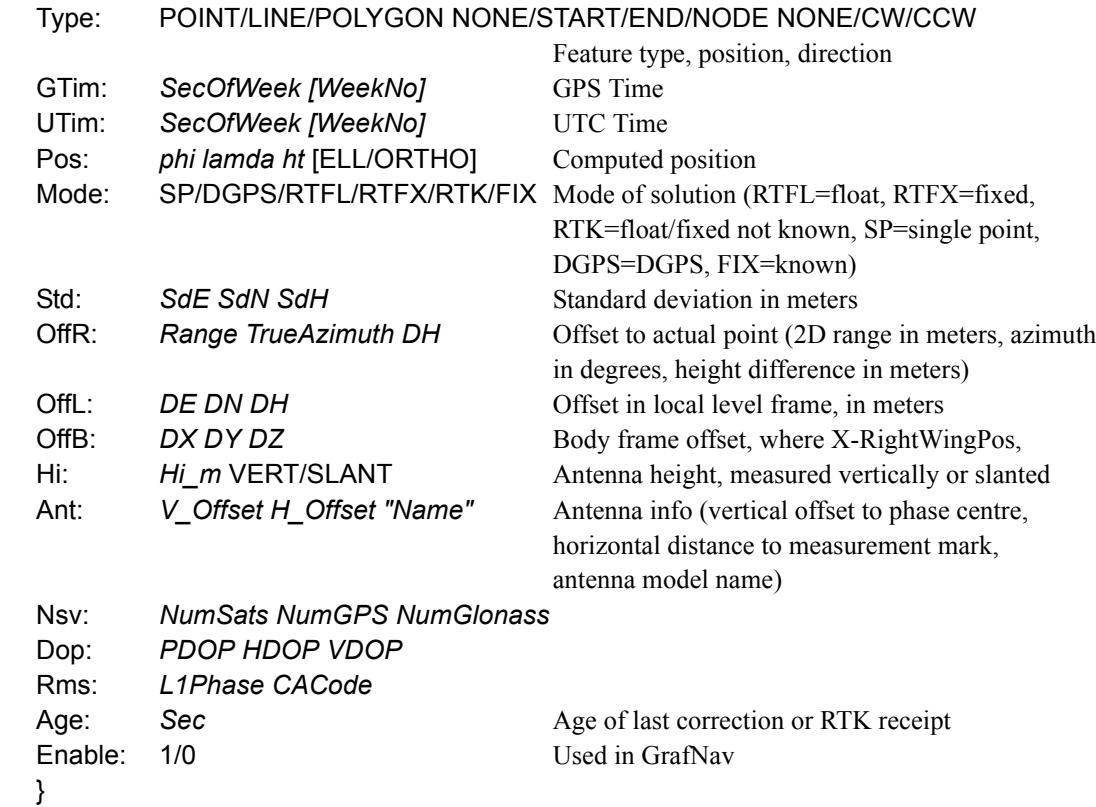

Another new data type handled in the station format is an RTK epoch, where every epoch can be recorded.

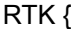

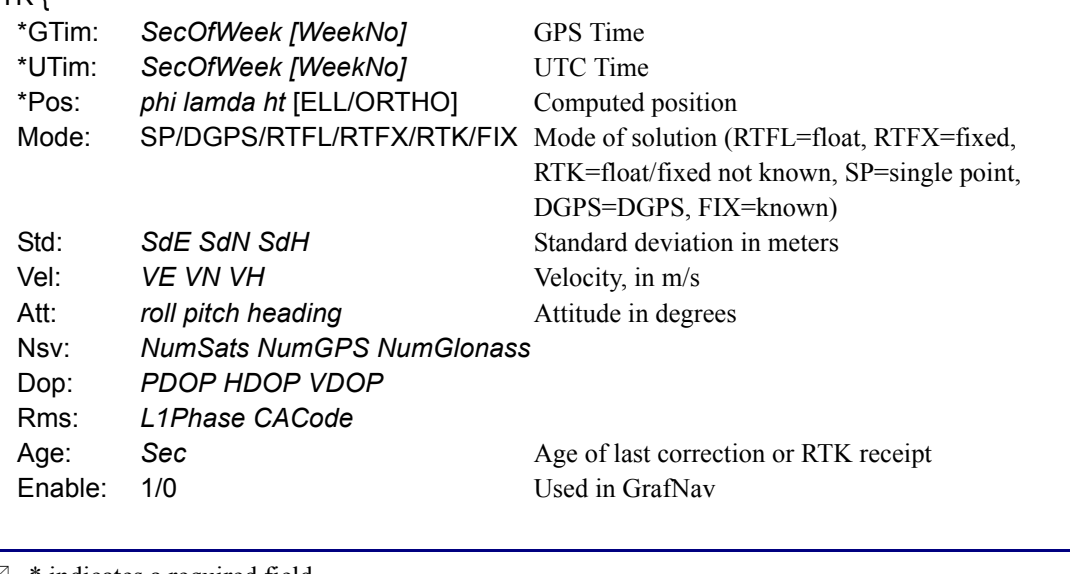

 $\boxtimes$  \* indicates a required field.

### *6.3.3 Old Station File Format*

Feature points can be loaded into GrafNav via a station file. This station file is an ASCII file from which station names, GPS times, antenna heights and related information is read. GrafNav will select the nearest epoch time to extract the position, and will not interpolate in this situation. For interpolation, the user should select *File* | *Camera Event Marks*. The station file can contain a named station feature, or a GIS feature mark.

}

A named station has the following format:

```
STA: * GPSTime * StaName * AntHeight * Description * Remarks [CR][LF]
```
Where:

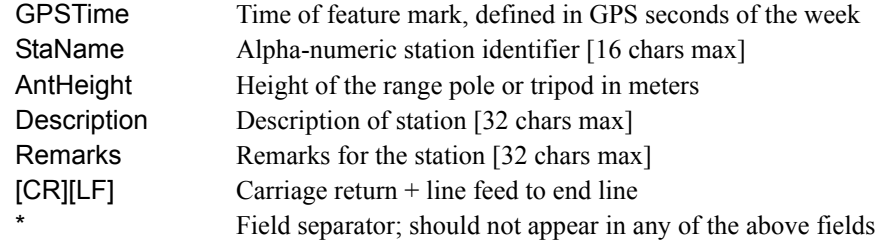

The second feature is called a GIS feature mark and has the following format:

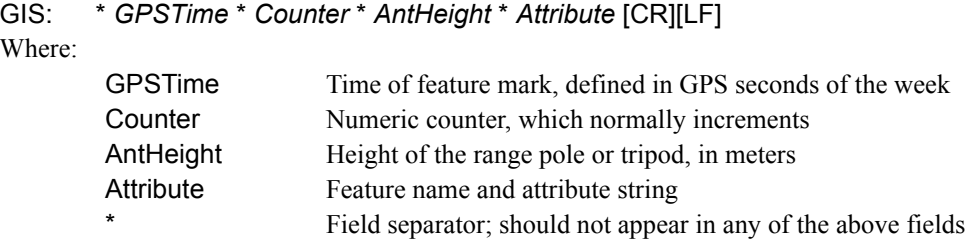

### *6.3.4 EPP File*

Waypoint's software uses a custom ASCII file format for the ephemeris records. These records are created in realtime with Waypoint's data loggers, or from the *Convert Raw GPS data to GPB* utility. Since this file format is ASCII, a simple text-editor can be used to combine ephemeris records from multiple concurrently collecting receivers. This is useful if some ephemeris records were missed from some stations. Duplicate records will be automatically ignored by the software.

# **6.4 Output Files**

This section discusses some of the different output files that are created when processing with Waypoint's software.

### *6.4.1 FML & RML Files*

The *Forward Message Log* and *Reverse Message Log* files simply echo all error and warning messages sent to the *Processing Window* during processing. The common messages are explained here:

**Reading ephemeris files...**

**Processing ephemeris file 'C:\GPSData\rover\_.epp'**

**Detected 40 GpsEph, 0 GlonassEph, 0 GpsIono and 0 GpsAlmanac records**

This message is shown at the start of the file. It is a good message to check to see how many ephemerides were loaded.

### **Best base on BL1 is PRN 17 with 4 points and elevation of 62.1 degrees**

#### **Second best on BL1 is PRN 16 with 2 points and elevation of 51.7 degrees**

This message indicates the base satellite (and its elevation) selected after a base change or at outset. The second best base is also shown. Base satellite selection is based on a point system that includes a number of factors such as elevation above the horizon, whether it is rising or falling, and ambiguity determination accuracy.

### **Prn 15 dropped out for 2.0 s on baseline BL1--ambiguity reset**

### **Prn 23 dropped out for 2.0 s on baseline BL1--will try to save ambiguity**

These message are displayed when an individual satellite drops out for a short period. Whether the first or second message is displayed depends on if the *Save ambiguities on satellite drop-outs* option is selected. See *[Section 2.5.1,](#page-57-2)*  on *[Page 58](#page-57-2)* for help. For some data sets, this saving process may be followed by data errors (\$\$\$). In such a case, try de-selecting this option.

### **Detected bad Phase measurement. Rms is 2.091 m (Worst Prn is 10 on B/L BL1 with residual of 2.325)**

This is almost always caused by one or more undetected cycle slips. In most cases, the software will be able to correct for the problem by removing the affected cycle slip. If not, a cycle slip will be induced to all satellites.

### **Skipped 83 epochs or 76.1 % due to long distance (used 26 epochs or 23.9 %)**

This message shows up if the *Maximize long baseline data usage* option is enabled. See *[Section 2.5,](#page-57-0)* on *Page 58* for help. It indicates what percentage of the data is shorter than distance tolerance.

### **Performing KAR search at 525 seconds on baseline BL1**

**KAR used 525.0 s (PASS) with average of 7.1 sats over average distance of 21.9 km RMS is 0.0809 cycles (FAIL), Reliability is 1.2 (FAIL), Float/fixed sep. is 0.47 m (PASS) KAR failed 2 out of 4 tests, will try again in 15.0 seconds** Message printed for an unsuccessful KAR search. Indicates various statistics.

### **KAR failed on baseline BL1 after 30.1 minutes--too much time used and starting over**

Printed if KAR went too long. The tolerance is generally 30 min., and can be set from the KAR option.

### **Note: KAR cannot be engaged at this distance (68.6 km) on baseline BL1**

Printed if distance too long for KAR to engage. The software will wait until it gets closer.

### **Epoch rejected due to poor satellite geometry--DD\_DOP of 918.0 too large**

This message warns that an epoch has been rejected because of poor satellite geometry. The default DOP tolerance is 100.0. This can be changed in the user defined options with the command DOP\_TOL.

### **Doppler L1 cycle slip on PRN 24 of 1575419.57 cycles on baseline BL1**

Indicates that a large change in carrier phase has been encountered which is interpolated as a cycle slip. If this message appears continuously, the Doppler may need to be recomputed. See *[Section 7.2.3.5,](#page-185-0)* on *Page 186* for help.

### **Locktime cycle slip on PRN 4 of -5.92 cycles on baseline BL1**

Cycle slip has been reported by base or remote receiver. Size of cycle slip is on approximate.

### **Inserted L1 cycle slip due to locktime reset for PRN 4 on baseline BL1**

Receiver cycle slip counter reset at some time in the past but was not caught. Therefore, slip inserted now.

### **Less that four satellites at startup--Will try next epoch(s)**

Software needs at least 4 satellites and good measurement quality at startup.

### **Warning: Epoch with less than 4 good satellites (Cycle slips)**

This message warns about an epoch with less than 4 satellites. Usually the result of cycle slips.

### **Locktime cycle slip on PRN 26 of -41.31 cycles on baseline BL1**

### **Small L2 cycle slip on PRN 26 of 0.65 cycles on baseline BL1**

Both messages warn of cycle slips on L2. The DPH is an indicator of the size of the cycle slip. It shows the difference in phase. If the data contains alot of L2 cycle slips, it will make for a bad ionospheric-free solution. If there are a lot of L2 cycle slips, try using the relative ionospheric solution.

### **Prn 15 is below mask angle of 10.0 degrees**

This message indicates that a satellite has gone below the elevation mask.

### **Satellite 7 is rising or re-appearing**

This message is usually caused from a satellite on the horizon.

### **\*\*\* KAR engaged due to total loss of lock**

### **\*\*\* KAR now engaged because distance became lower than tolerance**

*\*\*\** followed by a message indicates if and why KAR was engaged.

#### **Prn 27 disappeared for 33.0 seconds on baseline BL1**

Indicates that as satellite dropped out and is reappearing, a new ambiguity will be solved.

### **Calculating fixed solution Calculating RMS values Continuous fixed solution reliability: 7.43 (PASSED), RMS: 0.0372 m (PASSED), STD: 0.0014 m Continuous fixed solution position is: 39 01 23.54716, -84 36 21.25817, 259.7909 m**

#### **Computing New Fixed solution**

This message shows the results from the multi satellite fixed solution. The reliability is the ratio between the second best RMS and the best RMS. The minimum reliability for a pass is 1.35. The RMS is the RMS fit of the fixed solution. This number is in meters and the maximum value to pass is  $0.025$  m + 1PPM for dual frequency and  $0.015$  + 1PPM for single frequency.

#### **Warning: No precise available for prn 21**

Message warns that a precise ephemeris is missing for a satellite. The user may want to try another SP3 file to better the results.

#### **\$\$\$ GPS data errors detected--will try and reject measurements, baselines or satellites**

Error messages starting with *\$\$\$* indicate bad carrier or code measurements encountered. The above message should be following another message indicating what residuals are out-of-range and which satellite has the largest value. This indicated satellite may not be the actual problem one because the Kalman filter distributes the errors around. A number of tests will be performed to isolate the problem data and satellite. Therefore, this message is followed by the messages shown below.

#### **C/A code tested OK (CaRms is 2.1 m)--The problem must be due to the carrier phase**

Indicates that the C/A-only tested OK and a problem is very unlikely to be a problem. If the C/A was invalid, then another message will be printed.

#### **On code, worst PRN is 20, RMS is 1.46 m (PASS), reliability is 1.84 (FAIL)**

A further test on the combined code-carrier solution to ensure that the code is OK.

#### **On phase, worst PRN is 28, RMS is 0.0949 m (PASS), reliability is 1.19 (FAIL)**

This test will generally indicate if a missed cycle slip to other carrier phase problem was fixed by removing a particular satellite. The above message indicates that the problem could not be fixed, and will generally be followed by a filter reset message. See below. The reliability must be greater than 4.0 to be signaled as a pass. The user should investigate the clock offset information at this epoch via *GPBView* to see if the problematic epoch is due to an incorrectly computed clock shift.

#### **Could not fix Kalman filter by rejecting a satellite--Failed 2 out of 4 tests**

#### **Unable to correct bad GPS data--issuing filter reset**

This message indicates that a data problem could not be repaired.

#### **\$\$\$ Engaging filter reset--Accuracy is severely reduced**

This is printed when the filter reset is being engaged. It should be preceded by a message indicating why the filter reset was issued. A filter reset is when a cycle slip is issued to all satellites and the position is reset to startup values.

#### **\*\*\* KAR engaged due to occurrence of filter reset**

Printed when a manual KAR record is being implemented and the **Engage Filter Reset** flag has been enabled. See *[Section 2.5,](#page-57-0)* on *Page 58* for help.

#### **Locktime and doppler cycle slip on PRN 30 of -307.64 cycles on baseline BL1**

Indicates that a cycle slip has occurred and it has been detected by both the locktime and a large changed in the carrier phase.

#### **%%% PRN 18 was omitted for time range 488400.0-488500.0 s on ALL baselines**

#### **%%% ALL satellites were omitted for time range 8000.0-8100.0 s on baseline mast**

'%%%' followed by a message indicates when and how long a baseline and/or prn was omitted from processing.

*@@@* followed by a message indicates if a position fix was processed. Position fixes can originate from fixed static or from user-entered remote initialization. See *[Section 2.6,](#page-69-0)* on *Page 70* for help.

### *6.4.2 FSS & RSS Files*

The *Static Session Summary* files present a summary of the float, fixed static and ARTK processing. The FSS file is created during processing in the forward direction, while the RSS file is created in the reverse direction. The project configuration and processing settings are at the beginning of the file and return status at the end of the file. The following is an example of the project configuration and processing settings.

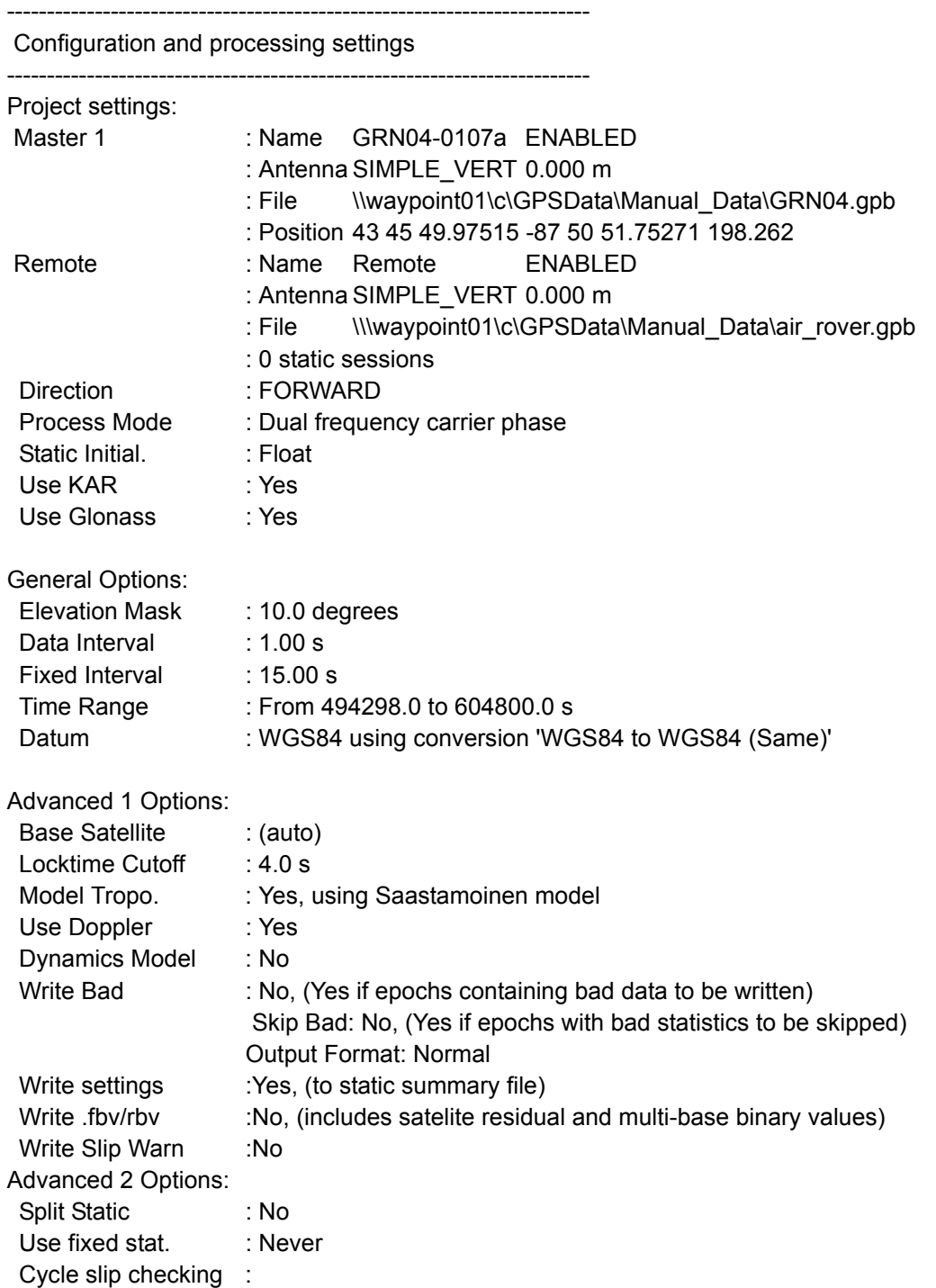

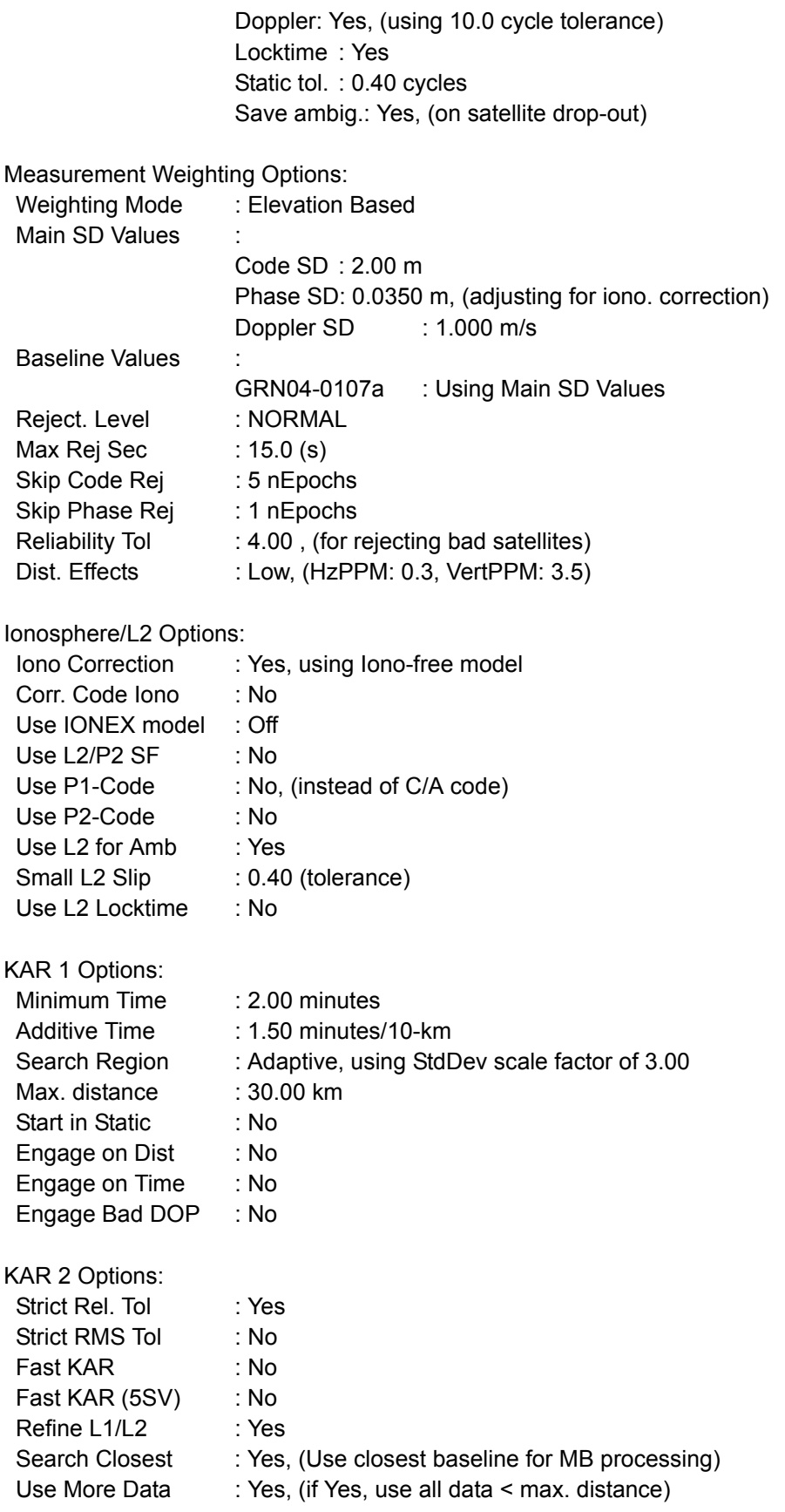

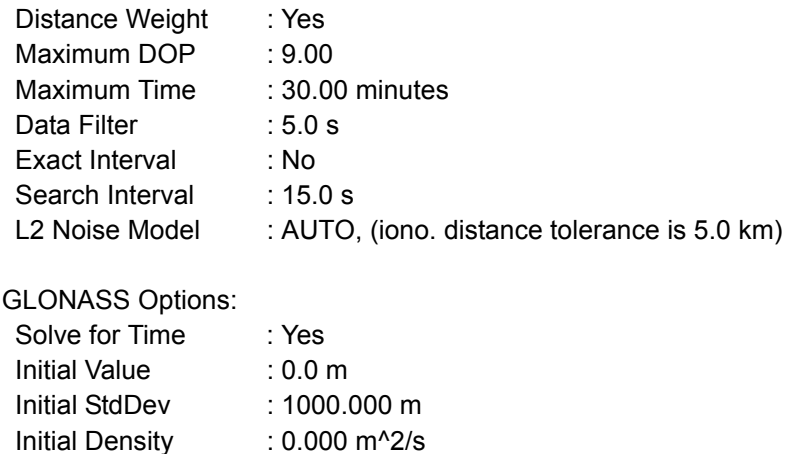

The following is an example of the return status:

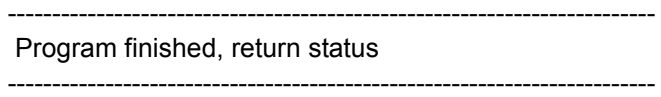

Finish {

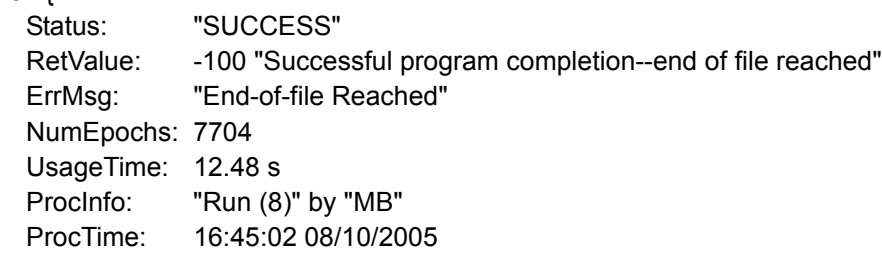

} The file may look slightly different depending on whether static or kinematic processing was performed. When static processing, output includes the final coordinates and various statistics associated with those coordinates. In kinematic processing, the ARTK summary record is the only output. When doing kinematic processing without the use of ARTK, the user will not see these output in the FSS or RSS file.

The following is the output satellite tracking list. This output is only displayed on fixed static solutions. It shows which satellites are tracked when, how long, and the status of the satellite. The status is important because it will show if any satellites are rejected. This output can also be seen for all data types in the plot 'Satellite Lock'.

--------------------------------------------------------------------------------- Session: 511, Base: BL1, Satellite status in fixed solution

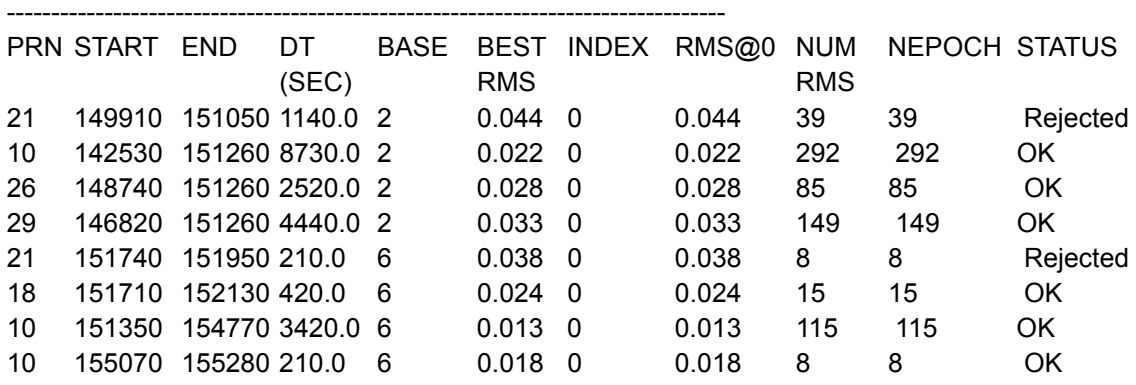

Following are the final coordinates that are output in a static solution. This is not seen for kinematic data. The difference between the fixed and float output is the fixed will have an RMS and reliability output. The RMS is the RMS fit of the fixed solution. This number is in meters and the maximum value to pass is  $0.025 \text{ m} + 1$ PPM for dual frequency and 0.015 + 1PPM for single frequency. The reliability is the ratio between the second best RMS and the best RMS. The minimum reliability for a pass is 1.35.

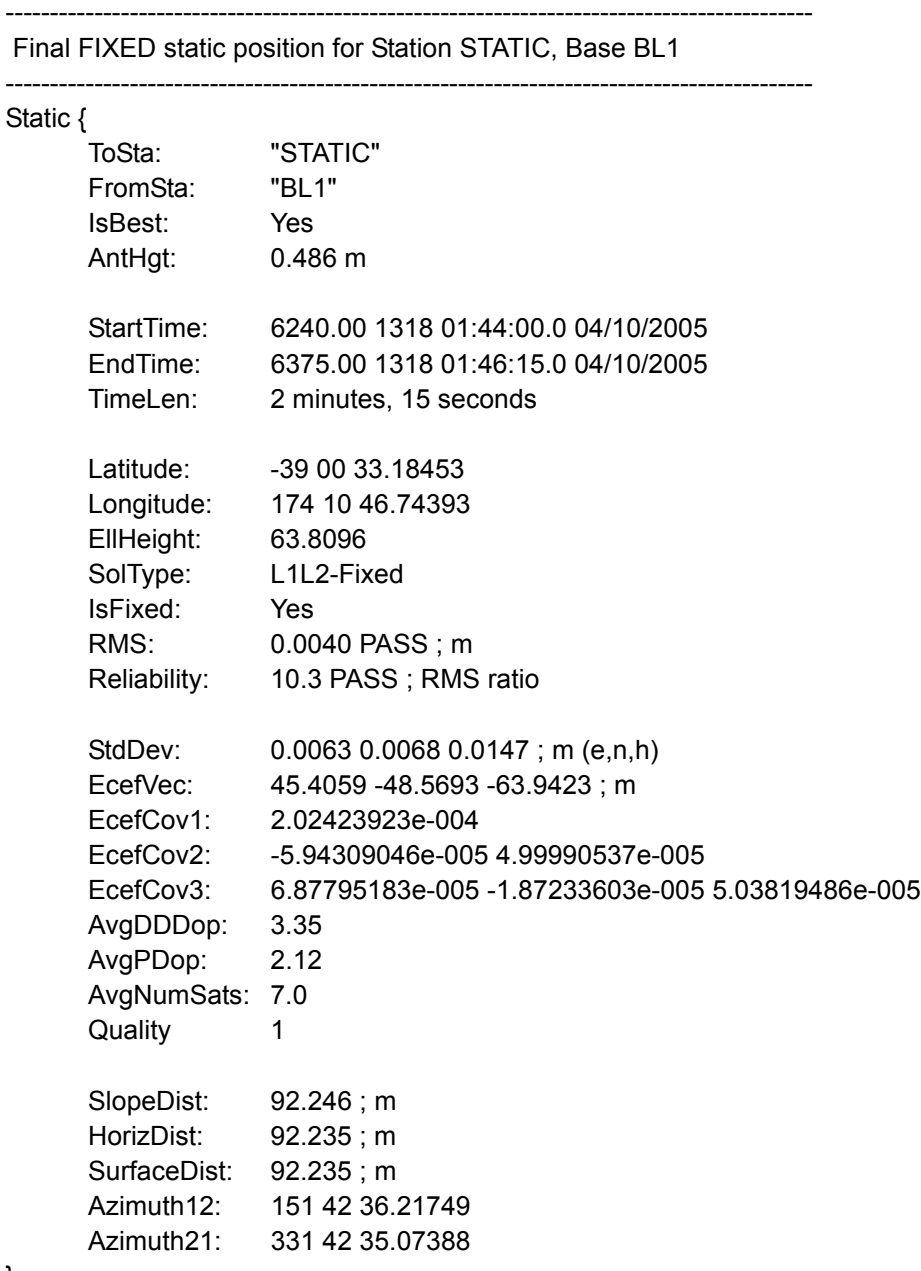

}

The only output from kinematic processing is the ARTK summary record as shown below. Note that if kinematic processing is used without ARTK, no output will be shown in the FSS/RSS files.

-------------------------------------------------------------------------

-------------------------------------------------------------------------

KAR summary records for succeeded solutions

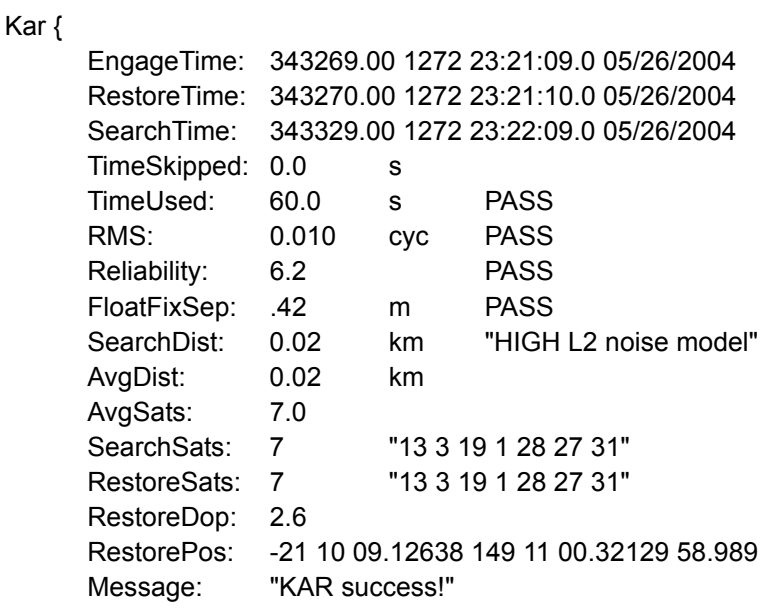

}

ARTK does a good job of determining which fixes are acceptable. For each fix, the following parameters are available:

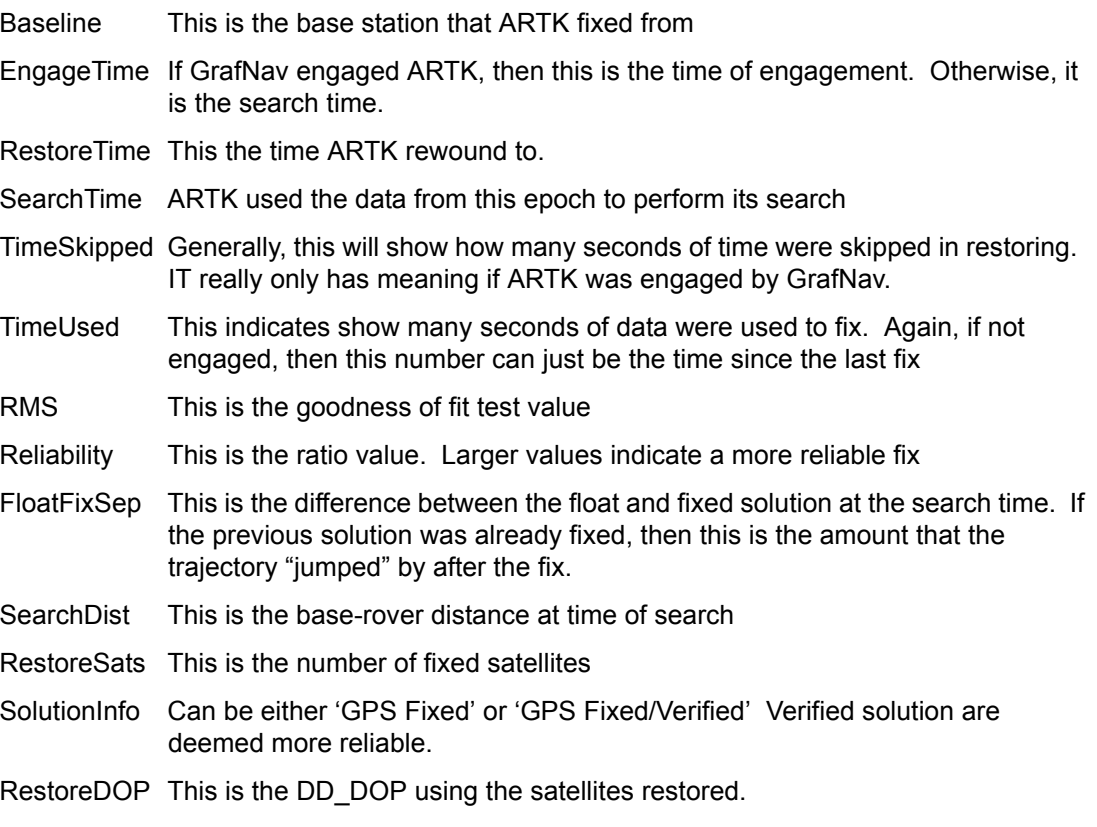
# *6.4.3 FWD & REV Files*

This section explains the trajectory output, which has entries for each epoch. The first line of the output file always begins with *\$OUTREC*, and is followed by the version number, the processing engine, and the type of output. An example of the first line is given below:

\$OUTREC Ver7.50.2426 NGPS32 Forward Normal

The output format is shown below. Note that certain entries may not always appear, depending on which processing options were used. See *[Section 2.5,](#page-57-0)* on *Page 58* for help selecting the output level.

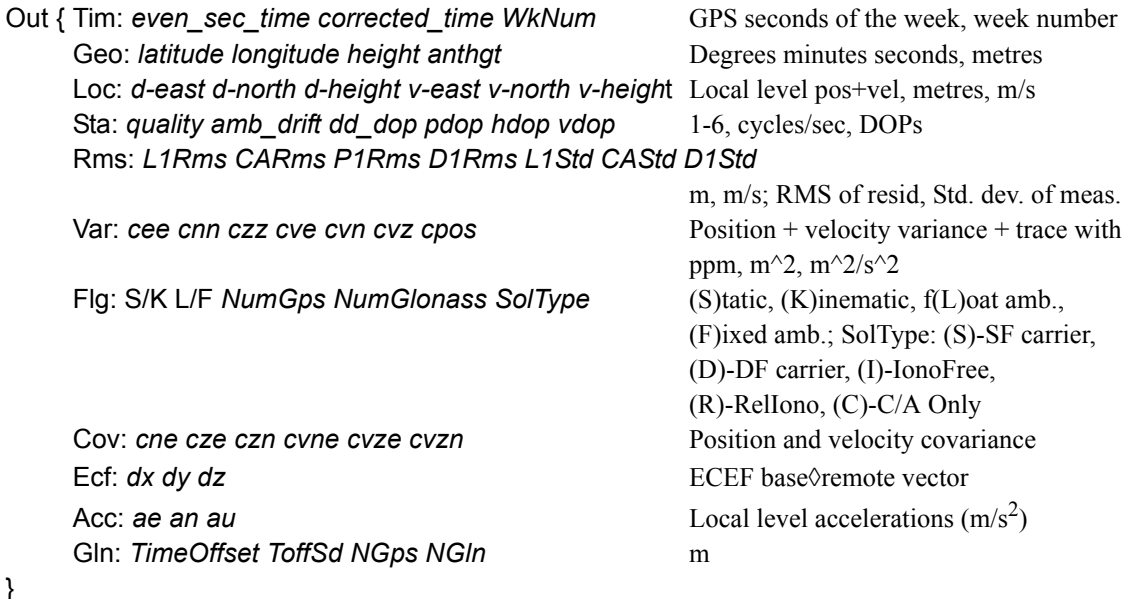

A numerical example is also given:

```
Out { Tim: 343277.000 343276.999962535 1272
Geo: -21 10 09.16196 149 11 00.34808 58.9045 0.000
Loc: -2.454 18.834 0.804 -0.002 0.022 0.045
Sta: 4 0.118066 2.59 1.55 1.19 1.00
Rms: 0.0060 0.545 0.000 0.028 0.0379 4.200 1.050
Var: 5.89495e-001 7.70540e-001 4.04788e+000 2.80134e-001 3.47242e-001 
9.18255e-001 5.40791e+000
Flg: K L 7 0 I
Cov: 3.91145e-002 3.03102e-001 5.10459e-002 1.38708e-002 5.8769e-002 6.98362e-004
Ecf: -5.228 5.976 17.272
Acc: -0.020 0.037 0.038
Gln: 0.000 1000000.0000 0 0
```
}

# *6.4.4 FBV & RBV Files*

Binary value file provide additional baseline and satellite output statistics, which are mostly used for plotting. An FBV/RBV file will be created when the multi-base processing is being performed, or when the *Write MB binary values/satellite residuals* option is enabled. See *[Section 2.5,](#page-57-0)* on *Page 58* for help.

FBV/RBV files contain the following: **For each baseline:**

i. Code, carrier and Doppler RMS values

- ii. Code, carrier and Doppler SD values
- iii. Code and carrier phase separation values
- iv. DOP values
- v. Ambiguity drift
- vi. Effective weighting
- **For each satellite:**
- i. PRN
- ii. Baseline
- iii. Rejection + base satellite flags
- iv. Code, carrier and Doppler residual values
- v. Code, carrier and Doppler SD values

Export these files to ASCII in GrafNav via the *Export Binary Values* feature. See *[Section 2.7.4,](#page-84-0)* on *Page 85* for additional information.

# **Chapter 7 Utilities**

# **7.1 Utilities Overview**

This chapter describes the following utilities that are included with Waypoint's software:

- GPB Viewer
- Concatenate, Splice and Resample
- GPS Data Converter
- GPS Data Logger

This chapter goes through each menu of their interfaces. Step-by-step instructions for first time users are also included.

# **7.2 GPB Viewer Overview**

GPB files are in a binary format and cannot be viewed with a normal text editor. *GPBView*er allows you to both view and edit your data in the GPB View window.

# *7.2.1 File*

## **7.2.1.1 Open**

Any GPB file can be opened with this feature.

 If the GPB file is corrupt, *GPBViewer* prompts for permission to fix the file.

## **7.2.1.2 Close**

This feature will close the GPB file without exiting from *GPBViewer*.

## **7.2.1.3 Saving a GPB File**

To make permanent modifications to a GPB file, save a copy the original file. *File* | *Save As…* gives saves a copy of the current GPB file, and its associated EPP file, under a new name. This lets you edit the new file without losing the original file.

Use this feature to save a file from a newer format into an older format, making it compatible with older versions of the software.

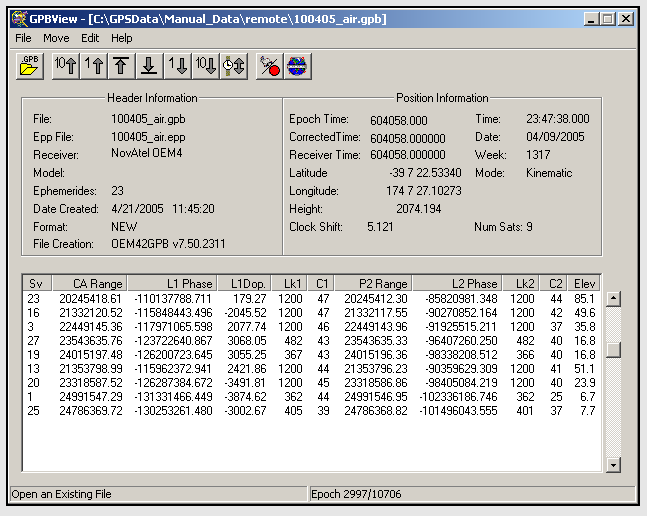

 $\boxtimes$  L2C tracking is indicated as a C2 after the satellite.

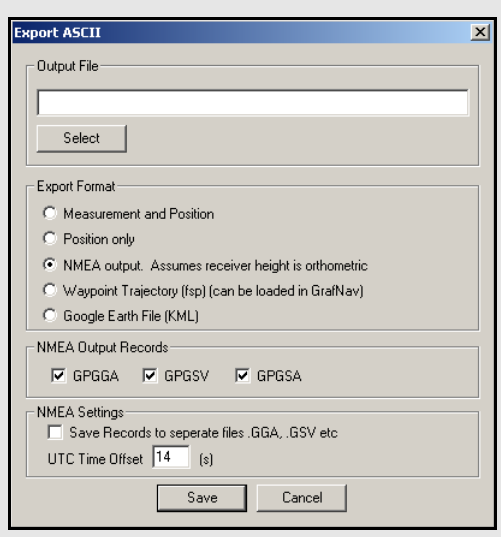

## **ASCII formats for saving files**

## *Measurement and Position*

Exports time, date, raw measurement data and position information for each epoch.

#### *Position only*

Exports time, date and position information for each epoch.

## *NMEA output*

Exports data from every epoch in the well-documented NMEA format.

## *Waypoint Trajectory*

Exports the data in Waypoint's single point trajectory (FSP) format. This trajectory file can then be loaded into GrafNav as a solution. See *[Chapter 3](#page-168-0)* on *Page 169* for a definition of the format.

## *Google Earth*

Exports position information into a KML file, which can then be plotted into Google Earth. If you are hoping to download nearby base station data, this feature is very helpful when used in conjunction with the KML files produced for each available download service.

## **7.2.1.4 Export ASCII**

This feature saves data from the binary GPB file into various ASCII formats.

## **Output File**

This option allows you to name the output file. Provide a filename extension because the software will not automatically assign one.

#### **Export Format**

The five choices of ASCII formats to save your file in are listed in the shaded box.

## **NMEA Output Records**

This is available for exporting into the NMEA format and allows you to choose which NMEA strings to write to the output file.

## **NMEA Settings**

This is available for exporting into the NMEA format. Enabling the *Save Records to separate files* option writes individual files for each NMEA output record selected under *NMEA Output Records*. You can also enter the appropriate *UTC Time Offset* with respect to GPS time.

## **7.2.1.5 Load Alternate Ephemeris File**

If you lack ephemerides to cover the entire observation period, *GPBViewer* displays a warning message when opening the GPB file. Without a valid EPP file, many features are disabled, including the display of elevation angles and the re-computing of positions. This feature allows you to specify an alternate EPP file for use in the *GPB Viewer*. You can see how many ephemerides have been loaded with the *Ephemerides* field of the *Header Information* box in the top half of the *GPBView* window.

## **7.2.1.6 Exit**

Exits the program.

# *7.2.2 Move*

## **Forward n and Backward n**

Scrolls through *n* epochs in the direction indicated.

## **Start of file and End of file**

Moves to the first and last epoch in the file.

 $\boxtimes$  It is easier to scroll through the GPB file using the shortcut keys, specified under the *Move* menu beside each option.

## **Search**

Moves to a specific location in the file. You can specify an epoch number or a time, in either GPS seconds of the week or GMT format.

# *7.2.3 Edit*

Several options under this menu make permanent changes to the GPB file. You are warned when one of these options has been selected so that you can save a copy of the original GPB file before using it. See *[Section 6.3.1,](#page-168-1)* on *Page 169* for additional information.

## **7.2.3.1 Switch Static/Kinematic...**

If you are unable to switch your data between kinematic and static mode during logging, do it postconversion with the *GPB Viewer*. This is important for processing kinematic data.

 $\boxtimes$  The status is indicated in the top half of the *GPBView* window, under the *Mode* field of the *Position Information* box.

## **Process Mode**

Specifies whether the mode is to be set to *Static* or *Kinematic*.

## **Epochs to Convert**

Determines which observations will be switched. Convert using the options listed in the shaded box.

## **Start Location**

Use in conjunction with *All epochs* and *Specified Epochs***,** under *Epochs to Convert*. Determines the starting point of the conversion.

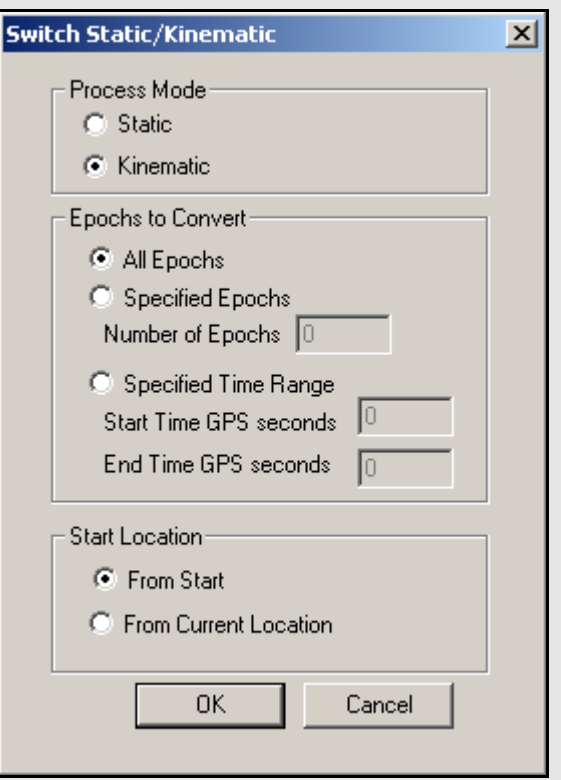

## **Epochs to Convert options** *All Epochs*

Switches all epochs from the start of the file onwards or from the current location onwards, depending which starting point is specified under *Start Location* options.

## *Specified Epochs*

Converts the specified number of epochs, subject to the chosen starting point. You can also convert a specific time range that is based on GPS seconds of the week.

<span id="page-185-0"></span>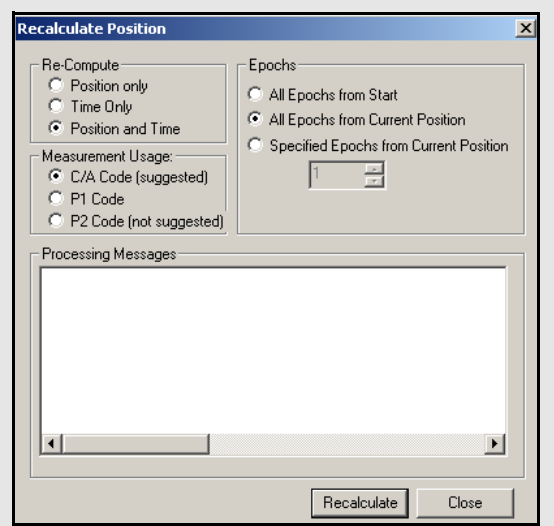

## **When to recalculate position and time**

- To compute position records when they are not being logged because both GrafNet and GrafMov require the GPB file to contain positions.
- To correct erroneous clock shifts.
- To specify a time range to recalculate specific data. You are given the choice as to whether to recalculate only the positions or clock shifts, or both.

## **7.2.3.2 Recalculate Position and Time**

Useful applications for this feature are listed in the shaded box. It removes or induces a cycle slip on any or all satellites at a given epoch. If you add a cycle slip, the locktime for the specified satellite(s) is set to zero. Do this at any epoch where a locktime is greater than zero.

## **7.2.3.3 Add/ Remove Cycle Slips...**

Only remove cycle slips at epochs with a zero locktime and a valid locktime for the satellite of interest at the previous epoch. This feature increments the locktime for the current epoch until the next loss of lock.

 $\boxtimes$  Use this feature carefully because the changes can cause problems during processing.

#### **7.2.3.4 Disable Satellite (s)**

If a data record is corrupt, eliminated it with this feature. When this option is engaged, the program sets the pseudorange to zero and removes the satellite from any processing that takes place using this file.

## **7.2.3.5 Recalculate Doppler Measurements**

Use this feature if the velocity output from processing appears to be erroneous, indicating possible corruption in the Doppler measurements. The methods available for this recalculation are dependent on the mode in which the data was collected.

## **7.2.3.6 Align Epoch Time**

This feature specifies the data interval and is for data sets where the epoch times are not falling on the proper interval. When this option is activated, *GPBViewer* shifts the epoch time to the nearest epoch, based on the specified interval. Use this feature if the software cannot find any overlapping data between rover and base station files that were logged concurrently.

## **7.2.3.7 Edit Meteorological Values**

This feature edits the GPB file pertaining to the environmental conditions for better troposphere modeling. A TRP file is created, and the processor looks for it when processing. Information about the new troposphere parameters appear in the message logs (FML/ RML) after processing. Enter meteorological values for both the master and remote stations. If you do not, the post-processor utilizes the values from one of the stations for both and only the effect of height difference will be accounted for.

## **7.2.3.8 Edit Satellite Tracking L2C**

In order to properly handle carrier phase measurements tracked using L2C (instead of L2P/Y), a correction value must be applied to make the satellite compatible with L2P/Y. In order to apply this correction, it must be known which satellites are tracking L2C. For some formats such as OEMV, Leica 1200 and RINEX 2.11 can insert these flags automatically. However, L2C decoding for Trimble and possibly some other formats is not supported, and this feature permits the user to set the L2C satellites to be marked. It assumes that there are no changes between L2C and L2P tracking during the data. The software will automatically fill the list of PRNs to change by selecting those that are block IIR-M and later.

## **7.2.3.9 Edit L2C Phase Correction**

In addition to proper satellite registration, L2C processing also needs a correction value. The magnitude of the correction tends to be -0.25, 0.50, 0.25 or 0.00 cycles, and it can be stored in the GPB header. The feature permits the changing of the correction or inserting a correction for those files which do not have one already defined.

Some manufacturers may choose to align L2C with L2P resulting in a correction of 0.00. For the NovAtel OEMV, firmware versions 3.0 and 3.1 use 0.5 cycles while future versions (3.2 and greater) will either use -0.25 or 0.00. For Trimble, early versions used 0.5, while later versions will require  $-0.25$ .

# <span id="page-187-0"></span>**7.3 Concatenate, Splice and Resample Overview**

<span id="page-187-1"></span>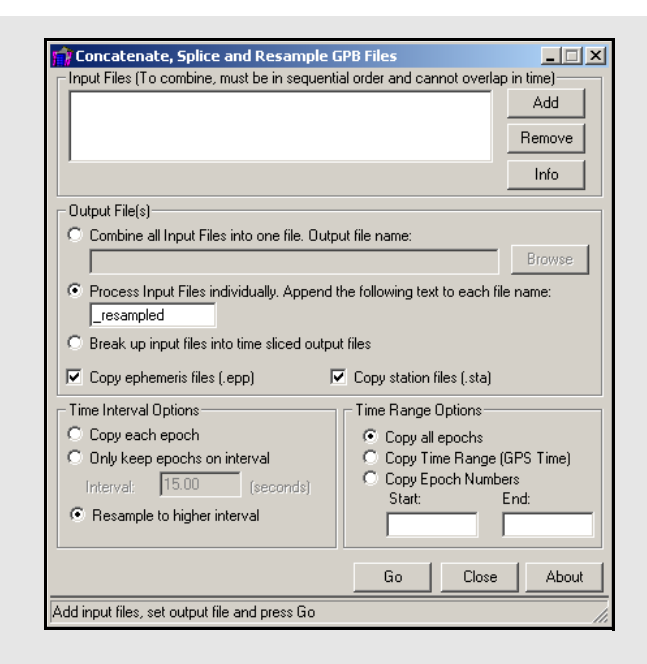

 $\boxtimes$  Currently, GLONASS cannot be resampled to higher intervals.

This utility is available via *File* | *Utilities* in all of Waypoint's programs. This utility joins multiple files together, cuts out a small portion of a file or resamples a file.

## *7.3.1 Concatenate, Splice and Resample GPB Files*

#### **Input Files**

Use the *Add* button to locate the GPB files that are to be used. To concatenate several files, add them all at once. The program will sort them chronologically.

#### **Output File(s)**

Determines how the creation and naming of new files is handled. For concatenating files, use the *Combine all Input Files into one file* option and provide a name for the output GPB file. For resampling or splicing multiple files, use the *Process Input Files individually* option. The name of the created output files depend on the name of their respective input file and the suffix that is specified. To break up a file into multiple files of *n* minutes, enable the *Break up input files into time sliced output files* option.

Enabling the *Copy ephemeris files* and *Copy station files* options creates output EPP and STA files identical to those associated with the input GPB file.

#### **Time Interval Options**

The three options are the following:

#### *Copy each epoch*

Select this if the data rate of the output file is to match that of the input file.

#### *Only keep epochs on interval*

Use this when a file is resampled to a lower data rate. The interval specified determines which epochs are copied into the output file.

#### *Resample to higher interval*

Use this when a file is resampled to a higher data rate.

 $\boxtimes$  Resampling should only be performed on static data. Vehicle motion is not well characterized by the polynomials used so its interpolation is unreliable.

## **Time Range Options**

Determines the range of time that is to be used for the creation of the new file. *Copy all epochs* is generally for resampling purposes. Splicing a file requires the selection of either *Copy Time Range* or *Copy Epoch Numbers*.

Resampling a file prompts the *Resample to a Higher Interval* window, shown the shaded box.

 $\boxtimes$  Resampling should only ever be performed on static data.

## **Data Mode**

Defines the measurement quantities to be interpolated.

#### **General Options**

The two choices for determining the interval of the output file are the following:

#### *Interpolate using a Data Interval*

Defines a specific interval for data resampling.

#### *Interpolate using times from a GPB File*

To have the output file contain data at the same epochs as a different GPB file, select this option. This option is useful for receivers that do not make their measurements on the whole epoch, such as Sirf or Parthus GSU-II.

 $\boxtimes$  Any gaps in the chosen file is also reflected in the output file.

## **Advanced Options**

The settings are listed in the shaded box.

## **Ephemeris**

Ephemeris data is required to resample a GPB file. Normally, use the EPP file associated with the input. If this file does not exist, or is incomplete, specify an alternate EPP file.

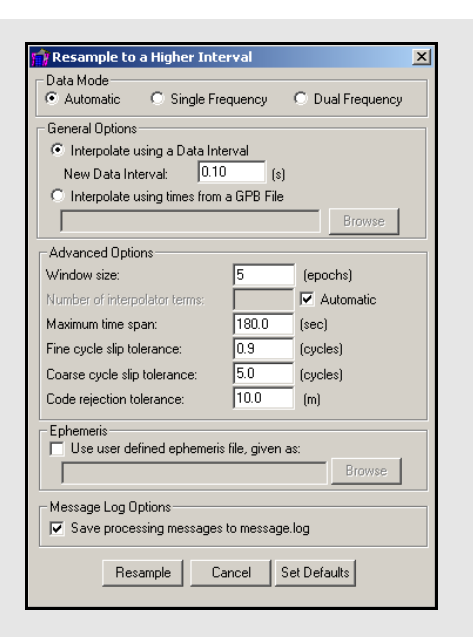

# **Advanced options**

## *Window size*

Defines the range of data used for interpolation. Should normally be set between 4 and 6 because very large windows could cause problems, especially data files with large intervals.

## *Number of interpolator terms*

Defines the number of Chebychev polynomial coefficients used for the interpolation. Normally, a value close, but not larger than, the *Window Size* is acceptable.

#### *Maximum time span*

Prevents the interpolator from using data across too high of an interval. Currently, three minutes is the default but higher values are required for large interpolation windows with coarse input data rates.

## *Fine Cycle Tolerance*

If a cycle slip larger than the value specified here is detected, then the interpolation is not performed on this satellite.

## *Coarse Cycle Tolerance*

Cycle slips can cause the interpolation to have problems so a coarse detector is implemented. This value should not be lowered too much because pseudorange noise could be mixed up with carrier phase errors.

## *Code Rejection Tolerance*

Any satellite with a code residual greater than the value specified here will not be interpolated. This value may need to be increased for noisy data sets, or for receivers which do not make accurate pseudorange measurements.

# **7.4 GNSS Data Converter Overview**

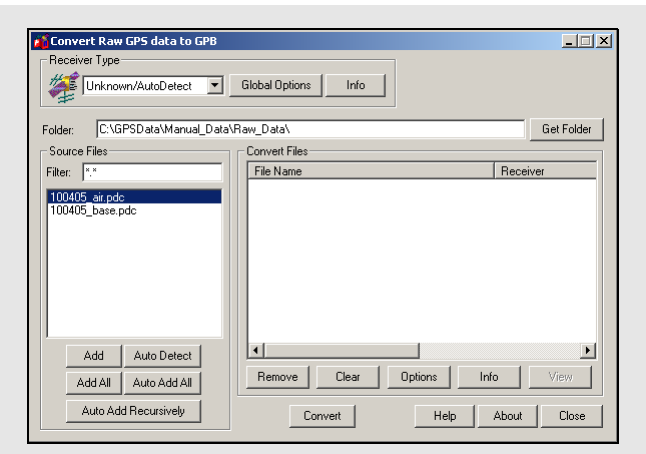

## **Source file options**

#### *Add*

Adds the selected file in the *Source Files* window to the *Convert Files* list.

 $\boxtimes$  If a receiver type has not been specified, the utility will attempt to perform auto-detection.

## *Add All*

If a receiver is selected, it adds all files in the *Source Files* list to the *Convert Files* list as data files. Otherwise, it performs auto-detection on every file in the *Source Files* list.

## *Auto Detect*

Auto-detects the selected file in the *Source Files* window for conversion.

 $\boxtimes$  Not all receivers are automatically detected.

## *Auto Add All*

Auto-detects all the files showing in the *Source Files* list for conversion.

 $\boxtimes$  Not all receiver types are automatically detected

## *Auto Add Recursively*

Auto-detects all files in the immediate folder and its subfolders. 128 files can be added.

If you logged data with any logging utility other than Waypoint's, this utility converts data into GPB format. If you logged data with Waypoint's logging software and saved it to a binary LOG file, also convert this data. This tool decodes raw GNSS data from numerous receivers and is available in all of Waypoint's programs. The supported receivers are listed in *[Section 7.4.2,](#page-190-0)* on *Page 191* .

## *7.4.1 Convert Raw GNSS data to GPB*

## **Receiver Type**

Choose the receiver used to collect the data. Otherwise, leave the selection at *Unknown/ AutoDetect.*

## *Global Options*

These options depend on the type of receiver and are applied the raw data files in the *Convert Files* window that were logged using that receiver type and are retained as future values.

## *Info*

Provides information on the version and status of the DLL file used for the conversion, including whether it is loaded and allows for auto-detection.

#### **Folder**

Specifies the folder to look for data in. Type the directory in manually, or browse for it with the *Get Folder* button.

#### **Source Files**

Lists the files in the folder with filtered extensions matching those specified in the *Filter* field. The options available here are listed in the shaded box.

## **Convert Files**

This lists all the files waiting to be converted and has icons corresponding to their associated receiver type. Once the *Convert* button is pressed, these icons indicate whether or not conversion was successful. Options available here including the following:

## *Remove*

Removes the selected file from the *Convert Files* window.

## *Clear*

Remove all files from the *Convert Files* window.

## *Options*

Displays the options associated with the receiver type of the selected file. Any change are only applied to the selected file and will not be retained.

## *Info*

Displays file path, receiver type, and conversion status of the selected file.

#### *View*

Available after conversion to open the selected file in *GPBView*.

# <span id="page-190-0"></span>*7.4.2 Supported Receivers*

This section discusses the receivers that are currently supported by the *Raw GNSS Data to GPB* converter. This information includes the conversion options, as well as the supported formats and records for each receiver.

## *Allen Osborne Associates (AOA)*

 $\boxtimes$  The converter for this receiver is only available in the AOA version of the software.

Convert Turbo Binary (TB) files to GPB using this utility. Normally, one TB file contains data from many sessions (or even days) so the decoder must split the files up to be compatible with the software and look at the *Begin Session* and *End Session* marks in the TB file. These are created when you mark the beginning and end of a session. The session name in the receiver are used to name the file, with the Julian day number appended to it.

## **Method for Splitting Up File**

The two choices are listed in the shaded box.

#### **Conversion Settings**

The three options are listed in the shaded box.

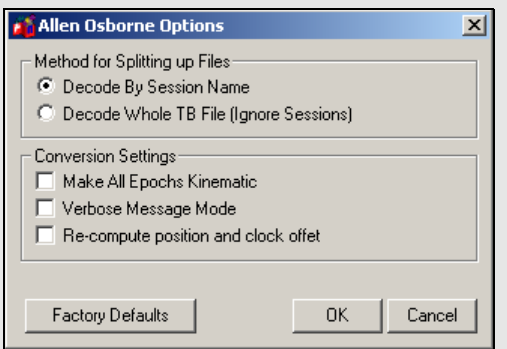

## **AOA methods for splitting up files**

#### *Decode my Session Name*

Decodes the TB file based on session marks inputted into the receiver.

## *Decode Whole TB File*

Decodes the entire TB file with the assumption that all the data collected was from one session

## **AOA conversion settings**

*Make All Epochs Kinematic* Sets file to kinematic mode.

#### *Verbose Message Mode*

Alerts you of additional warnings and errors that have occurred.

#### *Re-compute position and clock offset*

Enable this option if the clock shift data is corrupt, or positions records are not present.

## <span id="page-191-0"></span> **Table 16: Records Supported for CSI SLX and DGPS-Max**

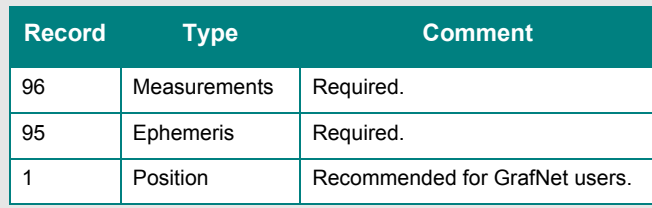

## <span id="page-191-1"></span> **Table 17: Records Supported for Javad & Topcon**

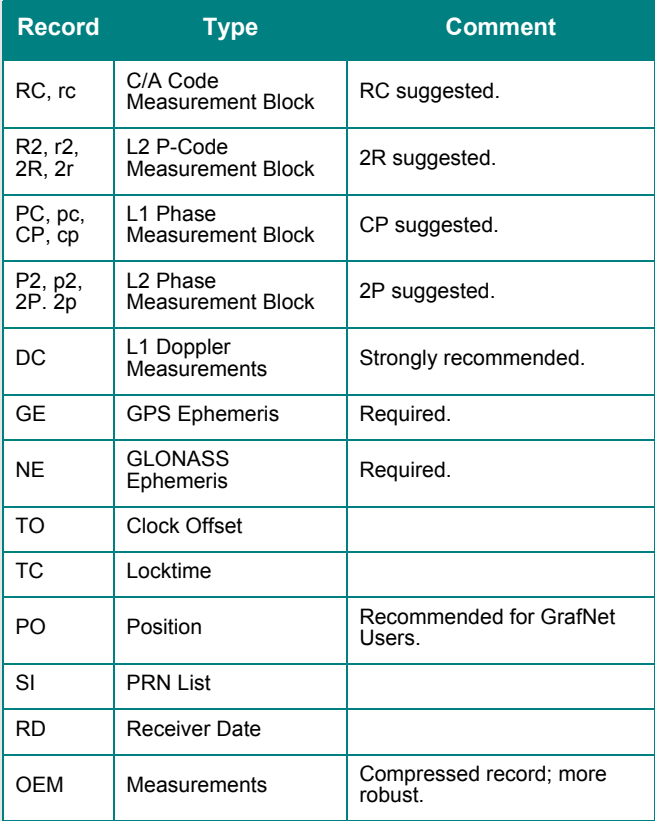

# *CSI SLX and DGPS-MAX*

*[Table 16](#page-191-0)* describes the supported records.

## **Make all epochs kinematic**

Enabling this option sets the entire output GPB file to kinematic mode. Otherwise, it will be set entirely to static mode.

## *Javad & Topcon*

*[Table 17](#page-191-1)* describes the supported records.

The following describes the options available for this converter:

## **Decode GPS Only**

This option forces the decoder to ignore all GLONASS data.

## **Make all epochs kinematic**

The entire file will be set to kinematic mode.

**Use code and carrier from P1 instead of C/A** Measurements from P1 can be used instead, but this is not recommended.

## **Use JPS locktimes for cycle slip detection**

Locktimes from the Javad receiver are used instead of those computed by the decoder. Enabled this if Javad locktimes are problematic.

 $\boxtimes$  This converter supports GLONASSenabled receivers.

**Ignore entire epoch if check failed on element**

Ignores GPS data for the entire epoch when a checksum error is reported for incoming records. Otherwise, only the affected data is ignored.

**Use SAVE marker to store sites to.sta file** Markers are saved to an STA file.

**Reject entire record if L2 phase is missing** Enable if logging rate is high.

**Verbose messaging mode** Alerts of warnings and errors that have occurred.

**Write new GPB format**

Converts data into the new GPB format.

#### **Re-compute position and clock offset**

GrafNav requires valid clock shift data, while GrafNet requires position records. Enable this option if the clock shift data is corrupt, or if positions records are not present.

#### **Re-compute Doppler**

Forces the decoder to re-compute all Doppler values using the C/A code. Enable if the Doppler measurements are missing or unstable.

## **If GRIL and OEM Format are Mixed**

Allows you to choose which format should be used in the event that both are mixed.

## *Leica SR and MX*

Leica raw GPS measurement data comes in two types of formats. The MX series data files are produced by the MX 4200 and 9200 receivers while the SR series data formats are produced by the SR-299, 399, 9400, 9500 sensors. The SR files usually start with DS. The decoder detects if the files are from the SR or MX series.

The *[Table 18](#page-192-0)* describes the files supported for the SR series and *[Table 19](#page-192-1)* describes the records and files supported for the MX series.

#### **Make all epochs kinematic**

Sets file to kinematic. Applies to MX format.

**Reject measurements that Leica declares bad**

Leica's rejection flags are very sensitive, and better results can often be obtained by ignoring them. If bad measurements are a problem, this option should be enabled. Applies to SR series.

#### **Breakup chains into separate files**

For SR files that contain more that one static session (chain) per file, this option splits the chains up into separate GPB files.You will be prompted for IDEX file. See the note in the shaded box.

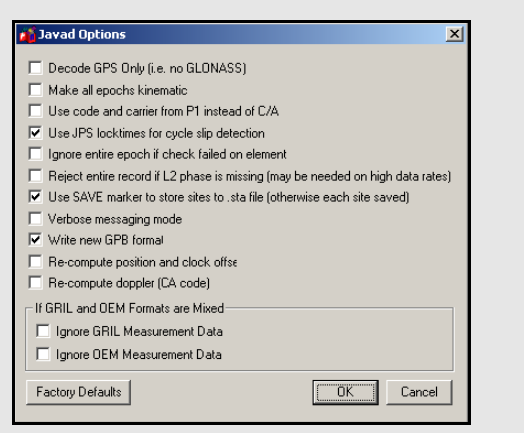

## **Table 18: Files Supported for Leica SR**

<span id="page-192-0"></span>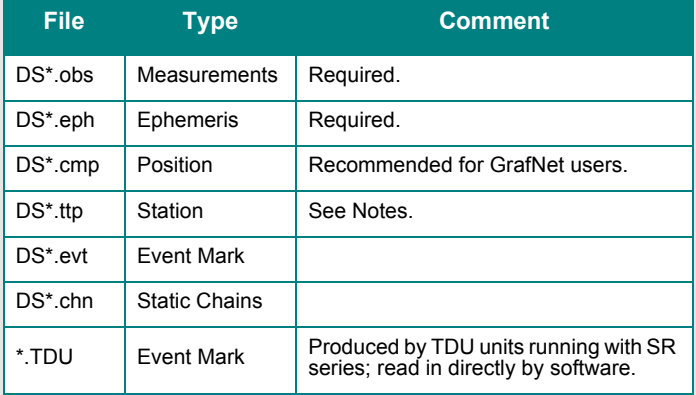

#### <span id="page-192-1"></span> **Table 19: Records and Files Supported for Leica MX**

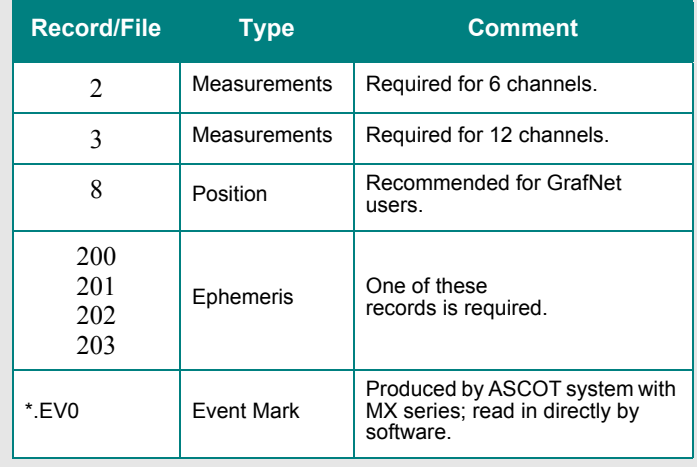

 $\boxtimes$  One limitation of the SR decoder is the inability to copy alphanumeric station names properly since only the numeric index is retained. This occurs in Version 3.0 and on. The value retained is in an index of a list of station names that are contained in the Leica file system. To circumvent this, load an IDEX file into GrafNav for kinematic processing, or else into the decoder directly for static chains. See *Leica IDEX file* on *[Page 44](#page-43-0)* for help creating an IDEX file.

## <span id="page-193-0"></span> **Table 20: Records Supported for Leica 500**

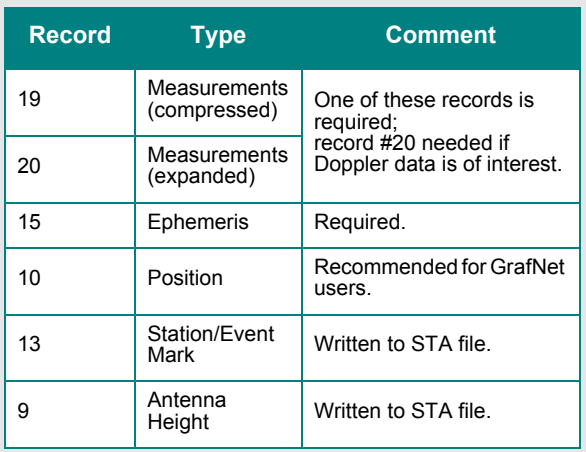

## <span id="page-193-1"></span> **Table 21: Records Supported for Leica 1200**

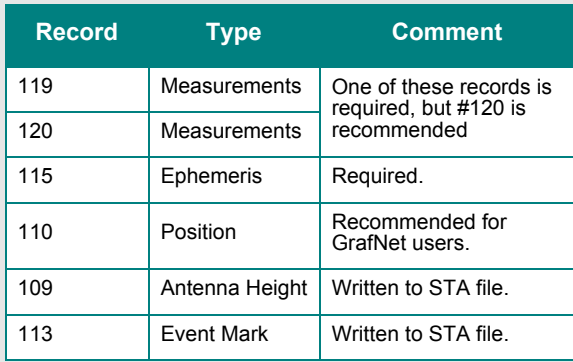

## *Leica System 500*

This decoder handles data from the System 500 or SR530 receivers.

*[Table 20](#page-193-0)* describes the supported records.

#### **Re-compute position and receiver clock** Enable this option if the clock shift data is corrupt, or if positions records are not present.

## **Combine multiple (.o00,.o01…) files into single GPB file**

Leica SR530 receivers write all data into separate files from one session with different extensions. Enabling this option will combine files from one session into one GPB file

## **Use P1 carrier instead of CA carrier for L1 phase**

Measurements from P1 can be used instead, but this is not recommended. Only available if Record #20 was logged.

## **Verbose message information output**

Alerts you of additional warnings and errors that have occurred.

## **Scale L1 Doppler to L1 cycles**

Recalculates Doppler to correct early Leica firmware bug.

**Insert kinematic markers after gaps and stations** Ensures that static sessions are properly created.

#### **Use new station format for output** Utilizes a more-detailed format.

**Use new GPB format**

Converts data into the new GPB format.

## *Leica System 1200*

*[Table 21](#page-193-1)* describes the supported records.

## **Re-compute position and receiver clock offset**

Enable this option if the clock shift data is corrupt, or if positions records are not present.

## **Make all epochs kinematic**

Entire file will be set to kinematic mode.

**Use new GPB format** Converts data into the new GPB format.

## **Combine multiple observation files**

Leica receivers write data into separate files from one session with different extensions. This option combines files from one session into one GPB file

## **Verbose message information output**

Alerts you of additional warnings and errors that have occurred.

## *Magellan ProMark*

#### **General Options**

*Output data interval* Resample data to specified interval.

## *Resampling window size*

Number of epochs used for resampling operation. Not recommended for use with kinematic data.

*Make all epochs kinematic* Sets file to kinematic mode.

## *Do not resample data to whole interval*

If data is kinematic, use the *Concatenate, Splice and Resample* utility to resample the data using the base station interval. See *[Section 7.3,](#page-187-0)* on *[Page 188](#page-187-0)* for help.

#### *Reject measurements with signal strength*

Reject very poor measurements. Users should consult receiver documentation.

## **GPB Position Record**

The following options are available:

#### *Use values from MOB/CAR file*

Utilize position computed by receiver.

*Recalculate position using ephemeris* Recompute position by decoder.

#### *Insert average position computed over entire file*

Use average of values compiled by receiver.

## **Ephemeris**

If ephemerides are missing or incomplete in the raw data, enable the *Use alternate ephemeris file (.EPP)*  option to specify an outside source.

## *NavCom*

*[Table 22](#page-194-0)* describes the supported records.

**Make all epochs kinematic** Entire file will be set to kinematic mode.

**Re-compute position and clock offset** Enable this option if the clock shift data is corrupt, or if positions records are not present.

**Report L2 cycle slips** Print message if L2 cycle slip encountered.

**Verbose messaging mode** Allows you to see additional warning messages**.**

**Use new GPB format** Converts data into the new GPB format.

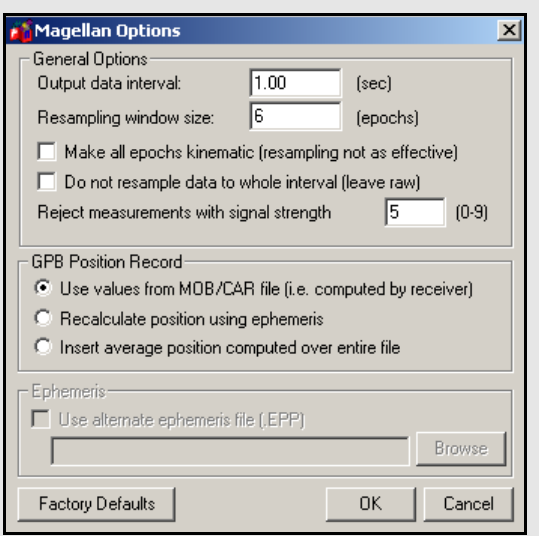

## <span id="page-194-0"></span> **Table 22: Records Supported for NavCom**

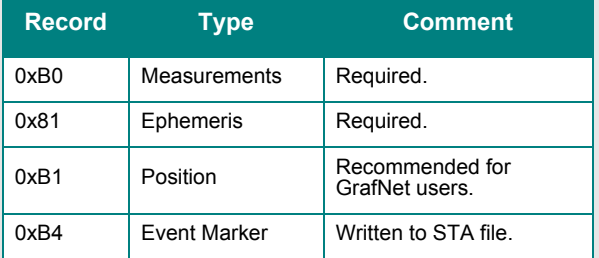

## <span id="page-195-0"></span> **Table 23: Records Supported for NovAtel CMC**

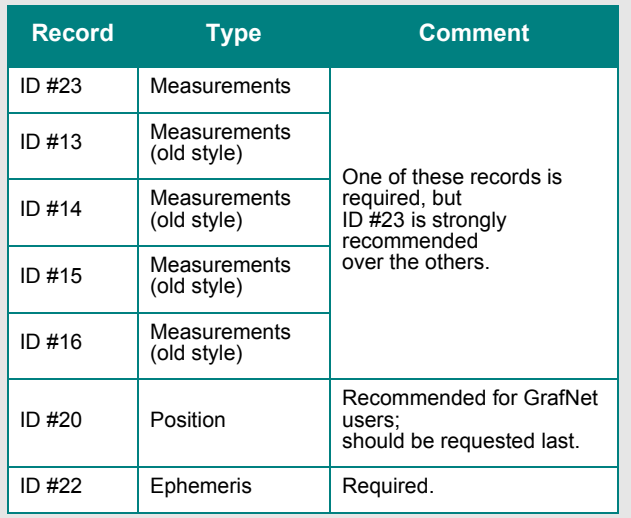

## *NovAtel CMC*

This decoder handles data from the NovAtel CMC AllStar and SuperStar receivers. *[Table 23](#page-195-0)*  describes the supported records.

**Make all epochs Kinematic** Sets file to kinematic mode.

**Verbose messaging mode** Displays additional warning messages.

**Reject satellites with low CNO** Satellites with low CNO will not be decoded.

## **Write new GPB format**

Converts data into the new GPB format.

## *NovAtel OEM2, OEM3 and SoftSurv*

This decoder handles data from the NovAtel OEM2/Softsurv and the NovAtel OEM3 receivers. *[Table 24](#page-196-0)* describes the supported records and files.

## **Make all epochs Kinematic**

Sets the entire file to kinematic mode.

## **Re-calculate position and clock offset**

If there is no POSB record, this option to recalculates the position and time.

 $\boxtimes$  The REPB record must be present, any epochs collected before the first REPB are not re-calculated. *[Section 7.2.3.2,](#page-185-0)* on *Page 186* for help correcting this.

To ensure enough ephemerides, the REPB record should be requested *ONCE* on start-up and *ONCHANGED* afterwards.

## **POSB marks the end of record**

If the POSB record is requested after the measurement record, this option ensures that their time records match. Otherwise, request the measurement record last. This is only used when RTK or DGPS positions are to be preserved.

## **Print L1 and L2 loss of lock warnings**

Alerts you of the losses of lock on carrier phase.

## **Check NovAtel C/A code lock bit**

If the receiver flags a C/A code measurement as being bad, the entire measurement record is ignored.

## **Reject bad C/A code meas.**

Applies only to the RGED record, where a code is used to indicate the range of values that the standard deviation of the pseudorange measurement falls under. This option uses this code to reject bad C/A code measurements.

## **Beeline Receiver Data**

Splits Beeline data into two files for primary and secondary antennas.

## **Write new GPB format**

Converts data into the new GPB format.

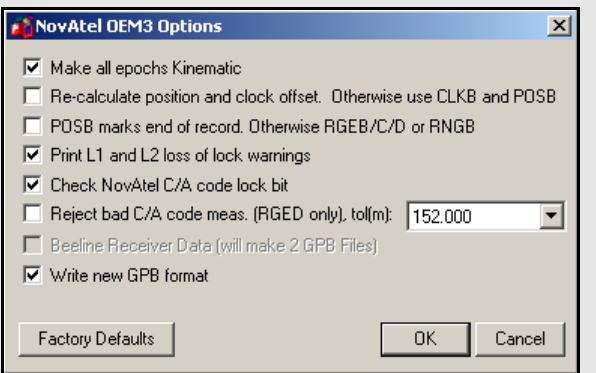

## <span id="page-196-0"></span> **Table 24: Records and Files Supported for NovAtel OEM2, OEM3 and SoftSurv**

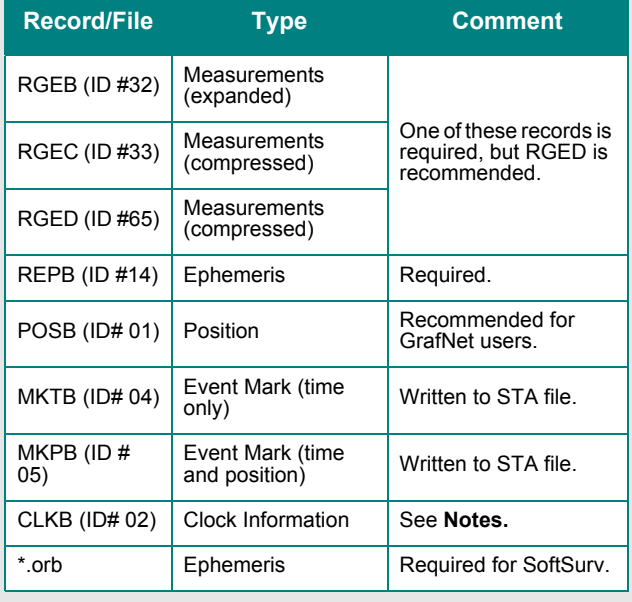

- $\boxtimes$  1. If using receivers with standard correlators, you should either request the CLKB record, or else recalculate the position and clock information. See the description of the decoder options on this page. The clock correction (offset) is needed for processing. This record is also suggested for users logging data right from power-up. Request the CLKB record before the measurement record.
	- 2. Ensure that the baud rate is set high enough to properly handle 12 channels worth of measurement records, as well any additional records.
	- 3. The GPS/GLONASS MiLLennium receiver has 24 channels.
	- 4. Log MKTB or MKPB, but not both.

## <span id="page-197-0"></span> **Table 25: Records Supported for Novatel OEM4**

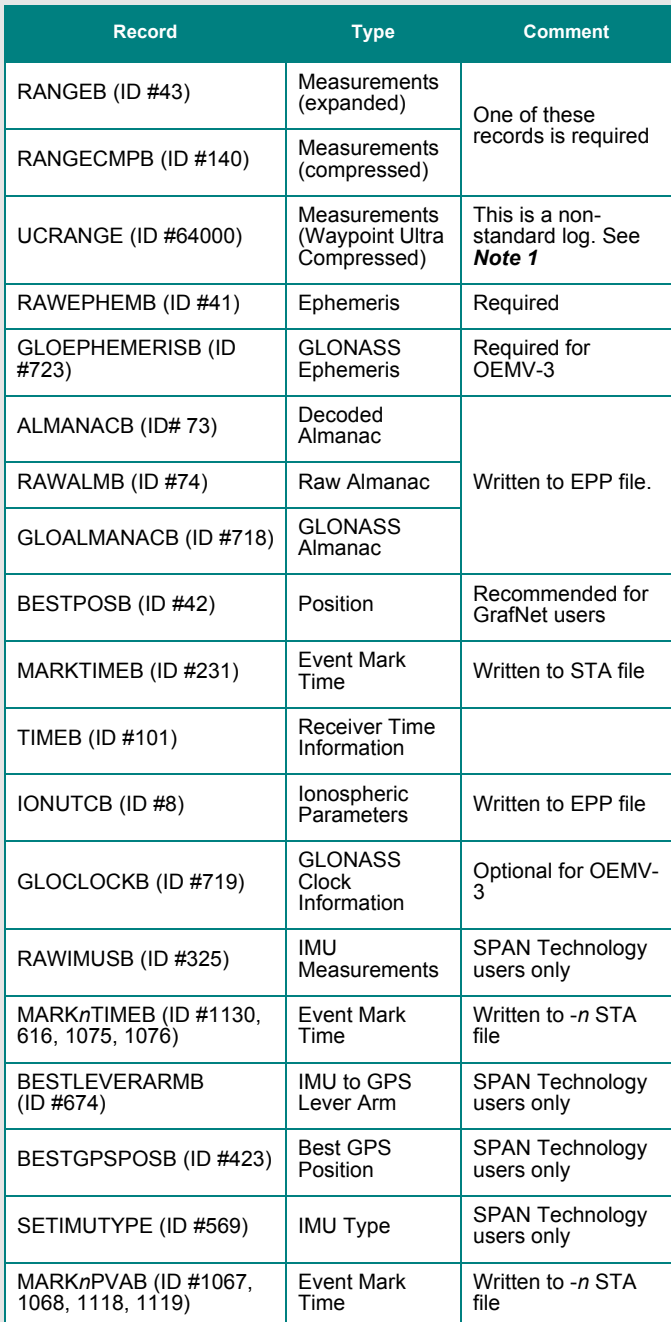

## *NovAtel OEM4 / OEMV*

*[Table 25](#page-197-0)* describes supported files.

- $\boxtimes$  1. Contact Waypoint to obtain the OEM4 onboard program. See on *[Page 15](#page-14-0)* for information.
	- 2. Almanac data can be used in *Mission Planner*. See *[Section 2.8.11,](#page-108-0)* on *Page 109*  for help.

## **Make all epochs Kinematic**

Entire file will be set to kinematic mode.

## **Re-compute position and clock offset**

GrafNav requires valid clock shift data, while GrafNet requires position records. Enable this option if the clock shift data is corrupt, or if positions records are not present.

## **Report L2 cycle slips**

Alerts you of L2 phase lock problems.

## **Verbose messaging mode**

Displays additional warning messages.

## **Ignore measurement validity check (phase parity)**

Utilizes more measurements by ignoring NovAtel data validity checks.

## **Write new GPB format**

Converts data into the new GPB format.

## **Do not create station file (.sta)**

You can enable this option if you have not logged any events to avoid the creation of a blank STA file.

## **Create trajectory file (\*.fsp) from following record**

This option will extract the real-time position logs into the FSP trajectory format. You can use the drop-down menu to specify which position record you would like to extract.

## **Create separate file for each MARKNTIME record**

Enabling this option decodes the event marks from multiple inputs into separate station files.

## **GLONASS PRN Offset**

Shifts PRN number for GLONASS satellites. Offset must be greater than 32 to avoid conflict with GPS constellation.

## **L2C phase correction**

This correction value is inserted into the GPB header and can be used by the post-processing engine. OEMV firmware versions 3.0 and 3.1 use a correction of 0.50, while firmware versions 3.2 and later will use either -0.25 or 0.00. Generally, this value should occur on the ¼ cycle. See *[Fixed Static](#page-66-0)*  on *[Page 67](#page-66-0)*.

#### **Inertial Decoding Options** *Extract inertial SPAN data*

This option is only for users of NovAtel's SPAN™ Technology, and is only available in Inertial Explorer. Refer to *Inertial Explorer Version 8.30 Manual* for details.

## **Time tolerance for synchronizing BESTPOS and RANGE records**

Assigns position to GPB record if time difference between measurement and position records is less than tolerance.

## *RINEX*

Receiver Independent Exchange (RINEX) data consists of two ASCII files. The first is referred to as the observation file and contains the measurement data. The second file is the navigation file and contains ephemeris data.

RINEX is a very flexible format. It is interpreted differently by receiver manufacturers, software developers and government agencies. For this reason, RINEX data occasionally causes problems, and the use of options is necessary to convert the data properly to GPB.

 $\boxtimes$  This decoder also supports Hatanaka (compressed) RINEX data. It also supports GLONASS measurements and ephemerides.

*[Table 26](#page-199-0)* describes the supported files.

The following describes the options available for this converter:

## **General Options**

*Make all epochs Kinematic* Entire file will be set to kinematic mode.

*Use new GPB format* Converts data into the new GPB format.

#### *Write OBS file header information to message log and .STA file*

Saves header information from observation file to message log and station file. Can be useful for determining receiver and antenna type.

SPAN/IMU  $\overline{\blacktriangledown}$  Extract inertial SPAN data (if available Make all epochs Kinemat Re-compute position and clock offse Convert Profile Automa  $\overline{\phantom{0}}$  $\overline{M}$  Report L<sub>2</sub> cycle slips │ Verbose messaging mode<br>│ Ignore measurement validity check (phase parity) Distance Measurement Unit (DMI) -Wheel Circumference  $\sqrt{1.96}$ Write new GPB format Set tick counts per wheel revolution Do not create station file (.sta)  $\boxed{2000}$  (ticks) ounts per wheel revolution  $\overline{\blacktriangledown}$  Create trajectory file (\*.fsp) from following record. Automatic ⊡ Advanced Create separate file for each MARKNTIME record Time tolerance for synchronizing BESTPOS and RANGE GLONASS PRN offset: 37 [Use 45 for Topcon]  $5.00$ [seconds] □<br>□ Show DEMV receiver status event warnings L2C phase correction: 0.25 (cycles) Eactory Defaults  $\begin{array}{|c|c|c|c|c|}\n\hline\n&\mathsf{OK} & \mathsf{Cancel}\n\end{array}$ 

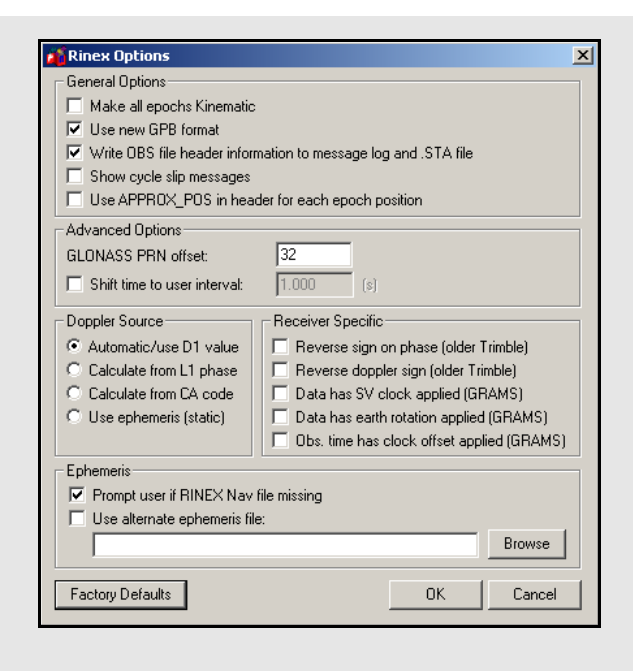

## **Table 26: Files Supported for RINEX**

<span id="page-199-0"></span>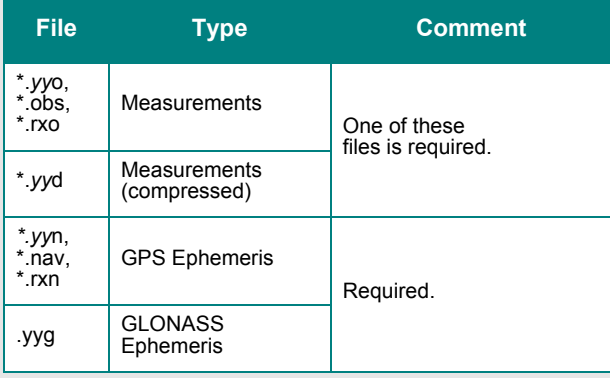

 $\boxtimes$  The *yy* in the file extensions found in the table above designate the last two digits of the year that the observations were collected in.

*Show cycle slip messages*

Prints L1 and L2 cycle slip messages.

## *Use APPROX\_POS in header for each epoch position*

Uses approximate position from header in observation file for each epoch's position.

#### **Advanced Options**

The following options are available:

## *GLONASS PRN offset*

Shifts PRN number for GLONASS satellites. Offset must be greater than 32 to avoid conflict with GPS constellation.

#### *Shift time to user interval*

The decoder will attempt to determine the data interval by reading the header or scanning the observation file. If this fails, enable this option to force an interval.

## **Doppler Source**

This options allows you to choose a method of obtaining Doppler measurements. The following choices are available:

#### *Automatic/use D1 value*

Uses D1 value, if present, from RINEX file for Doppler. Otherwise, it uses *Calculate from CA code* for data intervals of 10 seconds or less, and *Use ephemeris (static)* for anything else.

## *Calculate from L1 phase*

Should be selected if the Doppler signal is missing or unstable.

## *Calculate from CA code*

If the Doppler signal is missing or unstable, using the CA code will create fewer problems than using L1 phase, but velocity accuracies may be worse.

#### *Use ephemeris (static)*

Assumes static data and computes Doppler from satellite velocities.

## **Receiver Specific**

The following settings are available:

## *Reverse sign on phase (Trimble)*

Some older versions of the Trimble software created RINEX files with incorrect signs on the phase measurements.

## *Reverse Doppler sign (Trimble)*

Some older versions of the Trimble software created RINEX files with incorrect signs on the Doppler measurements.

*Data has SV clock applied (GRAMS) Data has earth rotation applied (GRAMS) Obs. time has clock offset applied (GRAMS)* **Ephemeris**

The following settings are available:

## *Prompt user if RINEX Nav file is missing*

If a navigation file is either missing or has a different name than the observation file, you will be prompted to select a navigation file.

#### *Use alternative ephemeris file*

User may define path to navigation file manually. This will override the previous option.

## *RTCM Version 3.0*

**Make all epochs kinematic**

Sets entire file to kinematic mode.

## **Re-compute position and clock offset**

GrafNav requires valid clock shift data, while GrafNet requires position records. Enable this option if the clock shift data is corrupt, or if position records are not present.

#### **Verbose messaging mode**

Displays additional warning messages.

#### **GLONASS PRN offset**

Shifts the PRN numbers for GLONASS satellites. Offset must be greater than 32 to avoid conflict with GPS constellation.

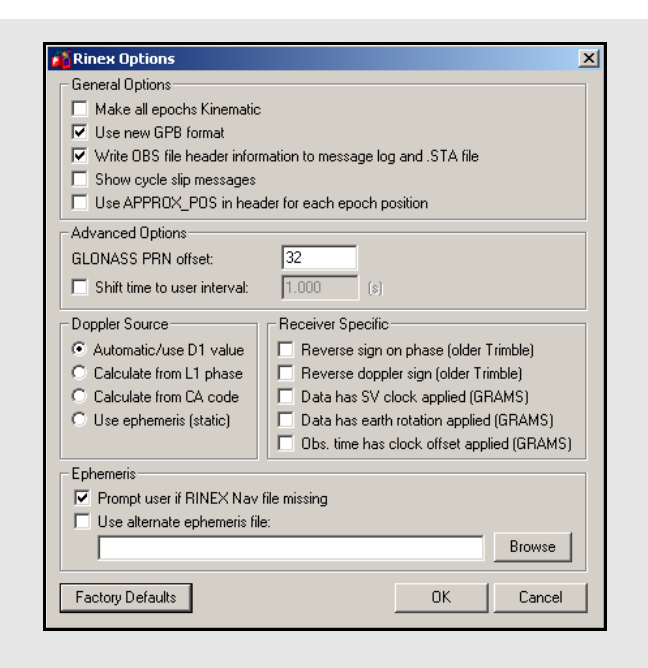

## **Table 27: Records Supported for RTCM Version 3**

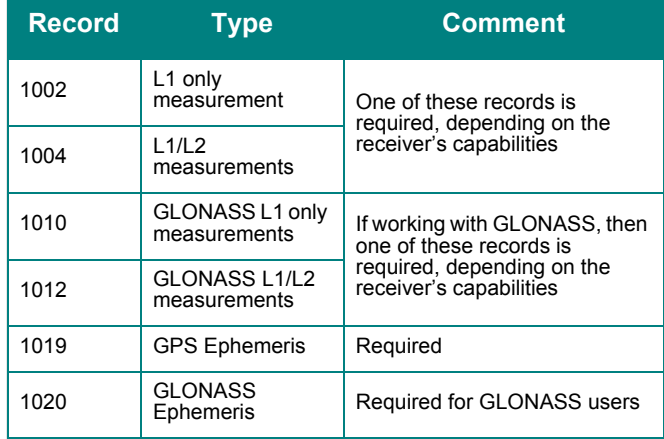

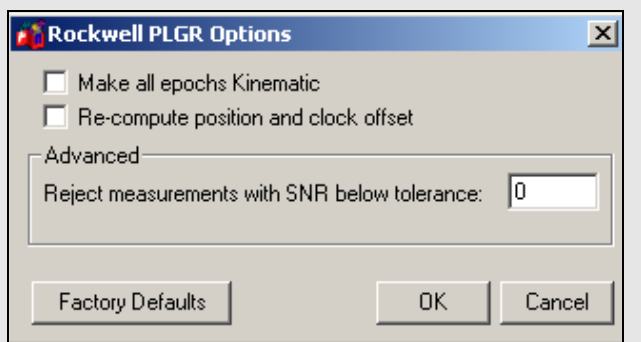

#### <span id="page-201-0"></span> **Table 28: Records Supported for Rockwell PLGR/MPE12**

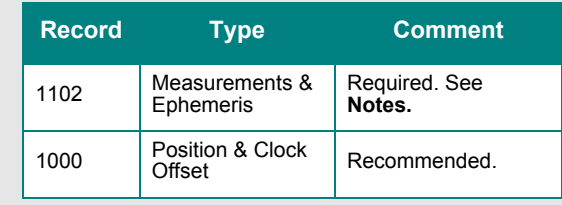

 $\boxtimes$  In order to extract the ephemeris from record #1102, it must be logged at 1Hz.

## <span id="page-201-1"></span> **Table 29: Records Supported for Septentrio SBF**

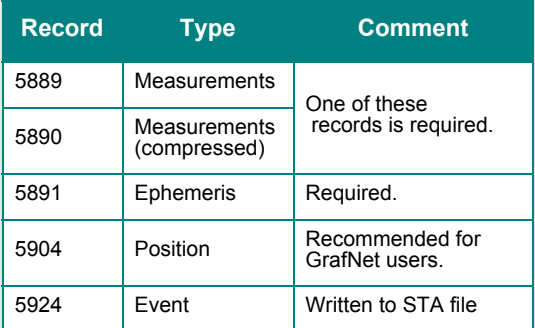

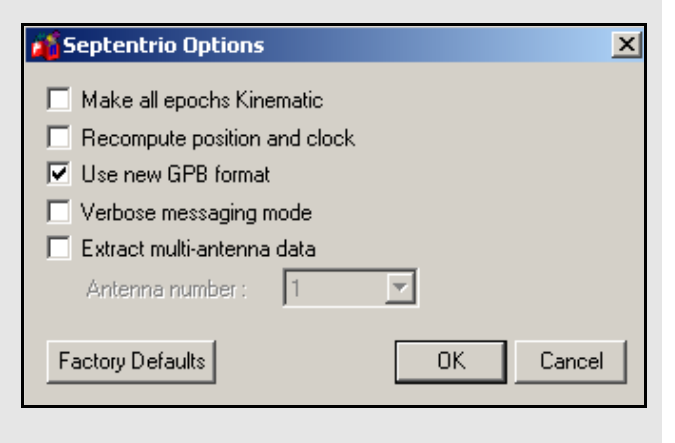

## *Rockwell PLGR/MPE12*

 $\boxtimes$  This converter is available only in the Rockwell version of the software.

*[Table 28](#page-201-0)* describes the supported records.

## **Make all epochs Kinematic**

Entire file will be set to kinematic mode.

#### **Re-compute position and clock offset**

GrafNav requires valid clock shift data, while GrafNet requires position records. Enable this option if the clock shift data is corrupt, or if positions records are not present.

#### **Advanced**

*Reject measurements with SNR below tolerance* Satellites with low CNO will not be decoded.

 $\boxtimes$  Older versions of Rockwell Jupiter firmware did not make measurements on the even second. In order to make the data usable, the measurements need to be skewed to the even second by using Doppler measurements. Newer versions of the firmware have corrected this issue.

## *Septentrio SBF*

*[Table 29](#page-201-1)* describes the records supported.

## **Make all epochs Kinematic**

Entire file will be set to kinematic mode.

#### **Re-compute position and clock**

GrafNav requires valid clock shift data, while GrafNet requires position records. Enable this option if the clock shift data is corrupt, or if positions records are not present.

## **Use new GPB format**

Converts data into NEW GPB format.

#### **Verbose messaging mode**

Allows you to see additional warning messages.

#### **Extract multi-antenna data**

For multi-antenna applications only.

## *SiRF Binary*

*[Table 30](#page-202-0)* describes the records supported.

#### **General Options**

*Make epochs Kinematic* Entire file will be set to kinematic mode.

#### *Verbose messaging mode*

Allows you to see additional warning messages.

*Reject satellite measurements with low C/No* Satellites with low C/No will not be decoded.

*Re-compute receiver position and clock offset* GrafNav requires valid clock shift data, while GrafNet requires position records. Enable this option if the clock shift data is corrupt, or if positions records are not present.

#### *Reject epoch if receiver clock offset is missing*

Data is unusable if clock offset is missing. Clock offset can be re-computed using *GPBView*.

#### *New firmware version with different representation of double precision*

#### **Time Alignment**

#### *Leave time raw*

Enable for kinematic or single point processing. Master data can be interpolated on to remote using *Concatenate, Splice and Resample* utility. See *[Section 7.3.1,](#page-187-1)* on *Page 188* for help.

#### *Adjust time to nearest interval*

Kinematic/code-only shift to interval equal to base data interval.

#### *Interpolate to data interval*

Enabled for static only. Interpolates data onto regular data interval.

#### **Advanced Options**

The following options are available:

*Move Point/Attribute to start and end of static* Links Point only.

#### *Use alternate ephemeris file*

If ephemeris data is missing, select an alternate EPP file.

 $\boxtimes$  SiRF receivers do not make measurements on the whole epoch. Either master or remote data must be interpolated onto the other in order to process. See *[Section 7.3.1,](#page-187-1)* on *Page 188* for help.

**Sirf Options**  $\boldsymbol{\mathsf{x}}$ General Options Make epochs Kinematic Verbose messaging mode  $\overline{\blacktriangledown}$  Reject satellite measurements with low C/No C/No tolerance: 27.0  $(dB/Hz)$ □ Re-compute receiver position and clock offset Ⅳ Reject epoch if receiver clock offset is missing  $\Box$  New firmware version with different representation of double precision Time Alignment<sup>®</sup> Leave time raw (resample base onto remote times to process)  $\bullet$  Adjust time to nearest interval (see data interval below) C Interpolate to data interval (static only)  $1.00$ Data Interval:  $[s]$ Interpolator window size:  $\sqrt{6}$ (epochs) Advanced Options-Move Point/Attribute to start and end of static (Links Point only)  $\Box$  Use alternate ephemeris file Browse Factory Defaults **OK** Cancel

#### <span id="page-202-0"></span> **Table 30: Records Supported for SiRF Binary**

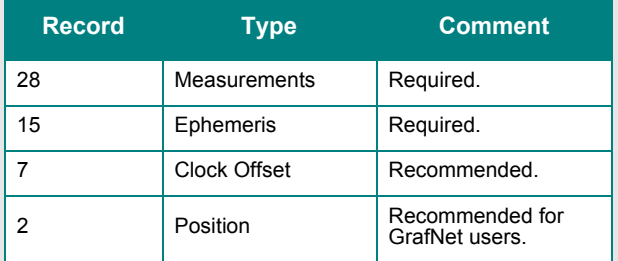

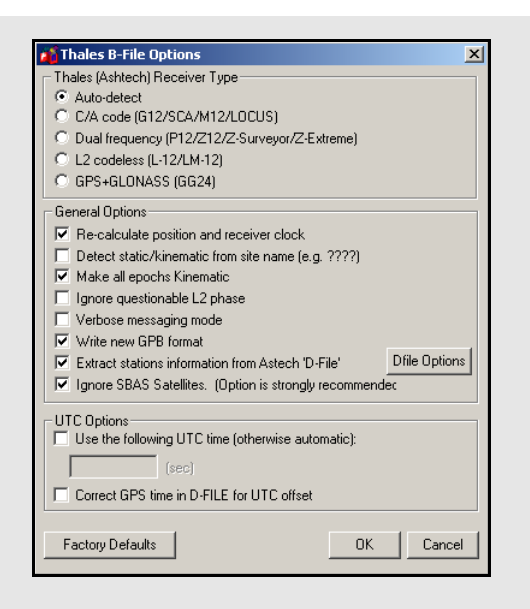

## *Thales B-File*

This decoder handles Thales data that has been downloaded using the Thales utility. Log this data into internal receiver memory. *[Table 33](#page-206-0)* describes the supported files.

#### **Thales (Ashtech) Receiver Type**

Selects the receiver used to collect the data. If auto-detect does not work, then select the receiver manually.

#### **General Options**

#### *Re-calculate position and clock offset*

Thales receivers occasionally compute incompatible clock corrections. Enable this option if the clock shift data is corrupt, if positions records are not present or if many cycle slips exist.

#### *Detect static/kinematic from site name*

Looks in B-file for data tagged as static or kinematic, using *????* site ID.

#### *Make epochs Kinematic*

Entire file will be set to kinematic mode.

#### *Ignore questionable L2 phase*

Allows for processing of highest quality L2 data only. Should be enabled if ARTK is having difficulties.

#### *Verbose messaging mode*

Allows you to see additional warning messages.

## *Write new GPB format*

Converts data into the new GPB format.

#### *Extract stations information from Ashtech 'D-File'*

Various Thales hand-held controllers output a D-file containing features and antenna height information. Enable this checkbox to utilize this information.

#### *Ignore SBAS Satellites*

Newer versions of Thales firmware have resulted in the logging of raw data from SBAS satellites, which are not supported by the software. As such, this option should be left enabled to ensure the data is not written to the GPB file.

## **UTC Options**

#### *Use the following UTC time*

Changes the GPS to UTC time offset from the current nominal value to user-defined value. Normally used for GLONASS processing if no UTC is contained in the data.

#### *Correct GPS time in D-FILE for UTC offset*

D-files can have GPS or UTC time. This option changes time from UTC to GPS.

## **Dfile Options**

*Chain Repeated Station Marks into 1 Static Session*

Combines sessions that are repeated in the Seismark software into one session.

## *Do NOT Chain Marks that are more than n seconds apart*

This value controls the time tolerance used in the previous setting. If two static periods are marked less than the amount apart, they will be combined.

## **Table 31: Files Supported for Thales B-File**

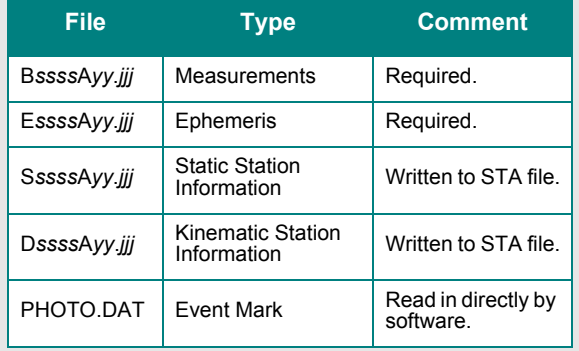

 $\boxtimes$  Thales files follow a strict naming convention. In the table above, *ssss* is the site name, *yy* is the last two digits of the year, and *jjj* is the day of the year.

- Antenna heights may need to be edited within the feature editor if not kept constant, as the Thales format only allows for one value.
- You might need to select receiver type manually.

<span id="page-205-0"></span>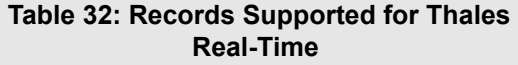

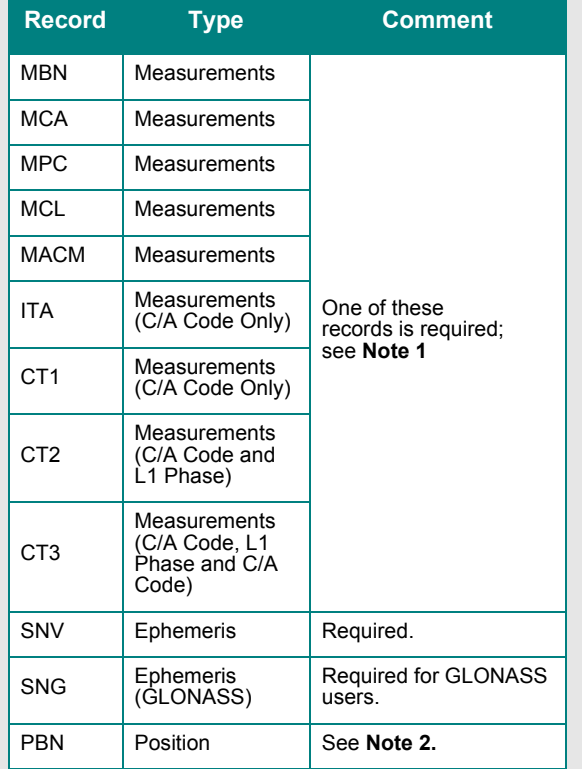

 $\boxtimes$  1. The MBN or MACM records are recommended for G12 receivers. The MACM record is designed for high-speed data output that is, 10Hz or 20Hz, under limited bandwidth conditions. The ITA record is for G8 receivers, while the MPC is for dual frequency receivers, such as those in the Z-series. The MCL record is an L2 codeless record.

2. Marks the end of the record. Recommended for GrafNet users.

## *Thales Real-Time*

This decoder converts Thales Real-Time (DG16, G12, or Super C/A) data. The real-time data forms when data is logged externally from the receiver using a utility such as WLOG or another custom data logger. *[Table 32](#page-205-0)*  describes the supported records.

#### **General Options**

*Make all epochs Kinematic* Entire file will be set to kinematic mode.

*Recompute position and time* Enable this option if the clock shift data is corrupt, or if positions records are not present.

*Write new GPB format* Converts data into the new GPB format.

## *Decode MACM messages and ignore others*

If both MBN/MCA and MACM records exist, only the MACM will be decoded.

#### *Decode old-style MBN locktime*

Some older units (for example, Sensor II) output locktimes with a different resolution. Enable this option to output the locktime value.

#### **Parthus MACM Settings**

These settings are for logging MACM records:

#### *Decode Parthus style MACM record*

Parthus units (NS100, GSU-1, and GSU-2) utilize the MACM record. However, due to timing differences, its implementation is not compatible. Therefore, enable this option.

## *Data interval adjustment*

The GSU-1 benefits greatly by having the correct data interval entered, while the GSU-2 is best processed using the raw time and having the base interpolated onto these times. See *[Section 7.3.1,](#page-187-1)* on *Page 188* for help.

#### **UTC Offset for GLONASS decoding**

The following option is available for those users logging GLONASS measurements:

> *Use the following UTC offset for decoding* Allows you to define your own UTC offset rather than using the nominal or detected value. Important for GLONASS processing.

## **Alternate Ephemeris**

The following option is available:

## *Use alternate ephemeris*

Enable this option if ephemeris data is missing (for example, Parthus, GSU-2) to specify an outside EPP file.

## *Thales DNSP*

*[Table 33](#page-206-0)* describes the supported records.

 $\boxtimes$  The Measurement O record includes the receiver time record, while the Measurement R record includes the satellite time record. As such, the former is recommended.

## **Make all epochs Kinematic**

Entire file will be set to kinematic mode.

#### **Write new GPB format**

Converts data into the new GPB format.

## *Trimble DAT*

This decoder converts data from Trimble 4000-5800 receivers. The Trimble data files (DAT) are formed when data is logged internally in the receiver.

The *[Table 34](#page-206-1)* describes the supported files.

## **Make all epochs Kinematic**

Entire file will be set to kinematic mode.

#### **Write new GPB format**

Converts data into the new GPB format.

#### **Recompute position and clock offset**

Enable this option if the clock shift data is corrupt, or if positions records are not present.

 $\boxtimes$  The antenna height extracted by the decoder may be the slant distance.

Trimble SSF files cannot be directly decoded using this utility. As such, they must be converted to DAT or RINEX format first.

## *Trimble Real-Time*

Data captured directly from a Trimble 4000-5800 receiver can also be converted to GPB using this decoder.

The *[Table 35](#page-206-2)* describes the records supported.

**Make all epochs Kinematic** Sets file to kinematic mode.

**Verbose messaging mode** Displays additional warning messages.

## **Write new GPB format**

Converts data into the new GPB format.

## <span id="page-206-0"></span> **Table 33: Records Supported for Thales DNSP**

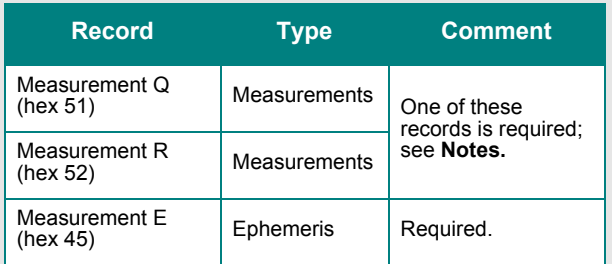

## <span id="page-206-1"></span> **Table 34: Files Supported for Trimble DAT**

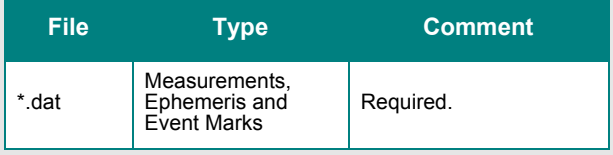

## <span id="page-206-2"></span> **Table 35: Records Supported for Trimble Real-Time**

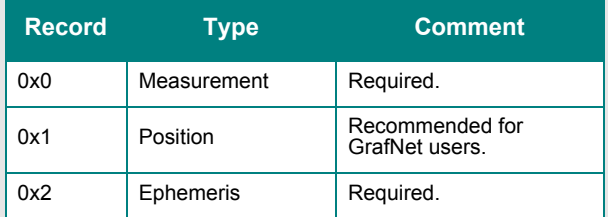

## <span id="page-207-1"></span> **Table 36: Records Supported for Trimble TSIP**

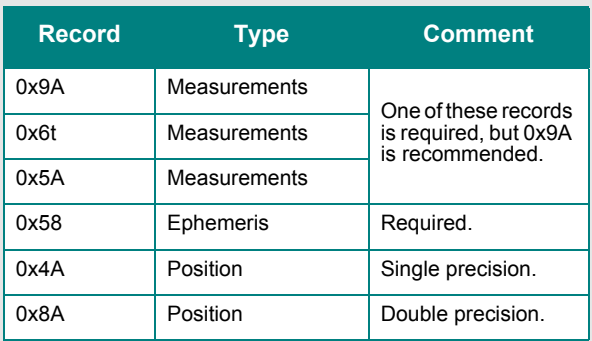

## <span id="page-207-0"></span> **Table 37: Records Supported for Trimble TIPY**

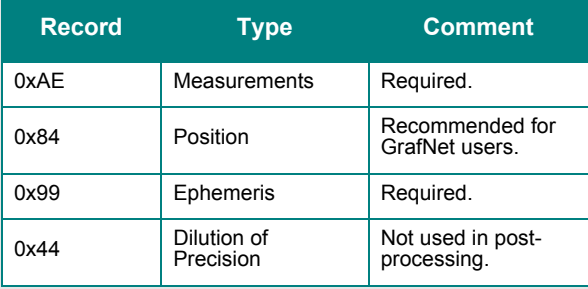

## <span id="page-207-2"></span> **Table 38: Records Supported for U-Blox**

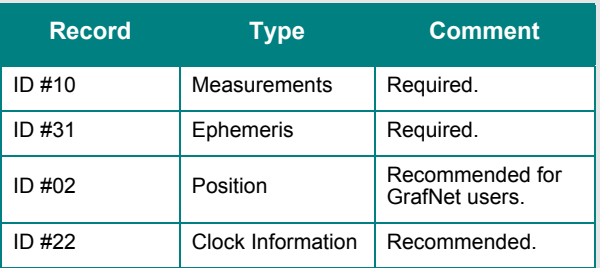

## *Trimble TSIP*

Data in Trimble's TSIP format is converted with this decoder. Receivers that support this format include Ag20, MS-750 and MD-950. *[Table 36](#page-207-1)* describes the supported records.

#### **Make all epochs Kinematic**

Entire file will be set to kinematic mode.

## **Verbose messaging mode**

Allows you to see additional warning messages.

#### **Reverse sign on receiver clock bias**

Opposite sign will be applied to receiver clock bias.

## *Trimble TIPY*

This decoder converts data from Trimble's Force 5 receiver. Carrier phase measurements may not be usable. *[Table 37](#page-207-0)* describes the supported records.

#### **Make all epochs Kinematic**

Entire file will be set to kinematic mode.

#### **Skew measurements to top of second**

Shifts times to whole second to make differential possible. However, you may also wish to consider leaving the times raw and interpolating the master file onto the remote. See *[Section 7.3.1,](#page-187-1)* on *Page 188* for help.

## **Re-compute position and clock offset**

GrafNav requires valid clock shift data, while GrafNet requires position records. Enable this option if the clock shift data is corrupt, or if positions records are not present.

## **Verbose messaging mode**

Displays additional warning messages.

#### **Input alternate ephemeris**

If ephemeris missing or incomplete, enable this setting to specify an outside EPP file.

#### **Shift (corrected) measurement time**

Apply time correction to measurements. This is used to correct a bug in older versions of the Trimble firmware.

## *U-Blox*

*[Table 38](#page-207-2)* describes the supported records.

#### **Make all epochs kinematic**

Entire file will be set to kinematic mode.

#### **Recompute position and time**

GrafNav requires valid clock shift data, while GrafNet requires position records. Enable this option if the clock shift data is corrupt, or if positions records are not present.

## **Use new GPB Format**

Converts data into new GPB format.

# **Verbose messaging mode**

Displays additional warning messages.

# **7.5 GNSS Data Logger Overview**

All of Waypoint's software packages include *WLOG*, a WIN/2000/XP/VISTA data logger that supports various receivers from NovAtel, Ashtech/Thales, Trimble, CMC, Rockwell Jupiter, Javad/Topcon, Parthus, CSI, Navcom, Garmin, and Ublox. See *Table 2* on *[Page 29](#page-28-0)* for more information on supported receivers.

*WLOG* configures the GNSS receivers, logs the measurement data, and converts it into Waypoint's proprietary format. Adjunct features include waypoint navigation, as well as satellite and scatter plotting capabilities. In addition, stations and events can be marked and written to STA files, which are compatible for post-processing in Waypoint's software.

# *7.5.1 Getting Started with WLOG*

This section examines all the steps required to begin logging data through *WLOG* by analyzing each screen encountered when creating a new project.

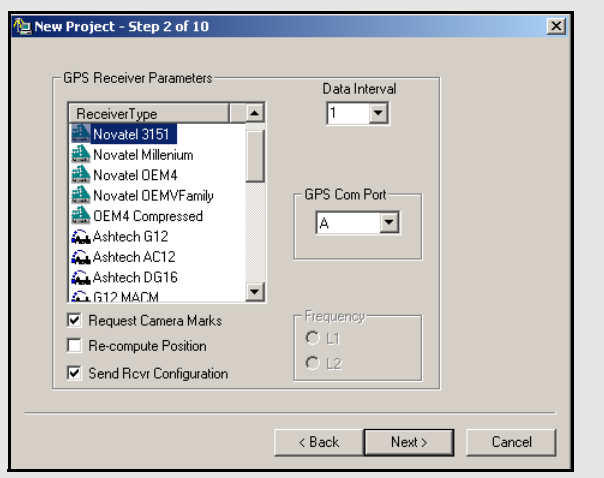

# **How to log data with WLOG**

- 1. Select *File* | *New Project* and give the project a name. Click *Next*.
- 2. Select the appropriate receiver type.
- 3. Select an interval at which to record the data.
- 4. Specify the COM port that is being used on the receiver to send the data.
- 5. For camera marks, enable the *Request Camera Marks*  option.
- $\boxtimes$  This option is only available for use with NovAtel, Ashtech and Javad receivers
- 6. Enable the *Re-compute Position* option to force *WLOG* to output positions at the interval specified in *Step 3*. This alleviates the issue concerning receivers that only output position records on specific intervals.
- $\boxtimes$  Users of NovAtel and Ashtech receivers have the option to send ASCII commands to the receiver. This feature can be used to either disable commands or over-ride various receiver commands. Refer to the receiver manual for information on such commands.
- 7. Click *Next*.
- 8. If the GPS receiver is sending the data directly to the COM port of the computer, select *Serial Port* under *Receive Data by* and proceed to *Step 9*. If the data is being received over a network, select *TCP/IP Network* and proceed to *Step 12*.

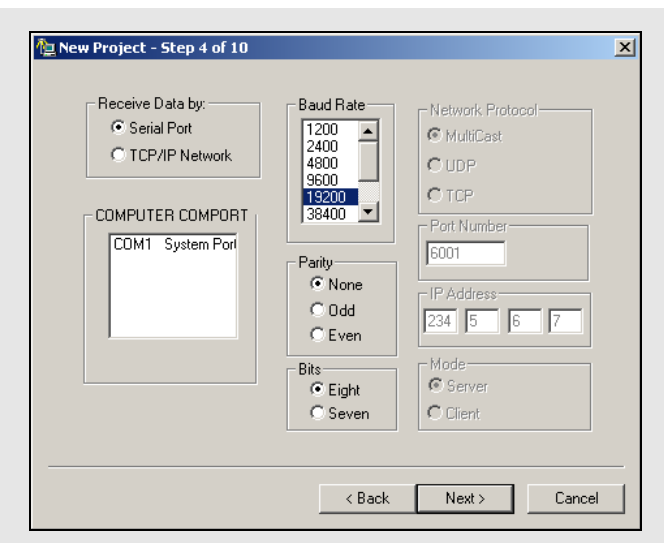

- 9. If using serial communication to obtain data from the GPS receiver, specify the computer COM port to which the receiver is connected to.
- $\boxtimes$  Choose an appropriate baud rate from the list. The baud rate must be compatible with that of the receiver, and must take into account the amount of data being received that is, size of data records, data logging rate, and so on. Consult the receiver's manual.
- 10. Select the parity. For most receivers, *None* should be selected. Consult the receiver's manual.
- 11. Select the bits. For most receivers, *Eight* should be selected. Consult the receiver's manual. Click *Next*. Proceed to **Step 15**.
- 12. If receiving the data by TCP/IP, specify the network protocol and the port number to be used.
- 13. If using MultiCast protocol, type in the group IP address.
- $\boxtimes$  UDP and MultiCast protocols are ideal for communication over local networks that are within the same office, while TCP is recommended for widearea communication. Be sure to select a port number that does not conflict with those reserved for standard network purposes. In general, numbers starting at 1024 are usually safe. For MultiCast groups, both the sender and the receiver must have the same IP address. For Win32, MultiCast IP addresses range from 224.00.00.00 to 240.00.00.00.
- 14. Click *Next*.

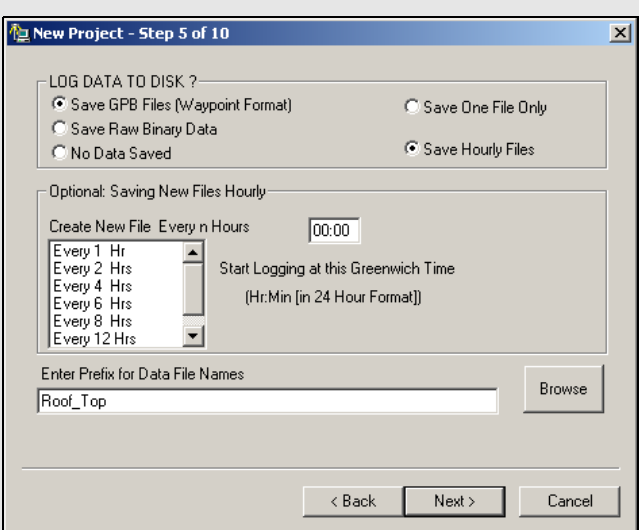

- 15. Select how the data will be saved.
- $\boxtimes$  Data can be saved byte-by-byte into a binary file. The entire session will be saved into one LOG file, which will have to be converted into GPB format before being post-processed.
	- Most users will find it preferable to log directly into Waypoint's proprietary format, because it saves the trouble of converting the data later on when it is time for post-processing. This option also allows for the flexibility of breaking up the data into separate files of *n* hours.
- 16. Any data being saved to disk will be given the filename specified under *Enter Prefix for Data File Names*. The file extension is dependent on the selection made in **Step 15**.
- $\boxtimes$  Files being created every *n* hours will be given unique suffixes.
- 17. Click *Next*.

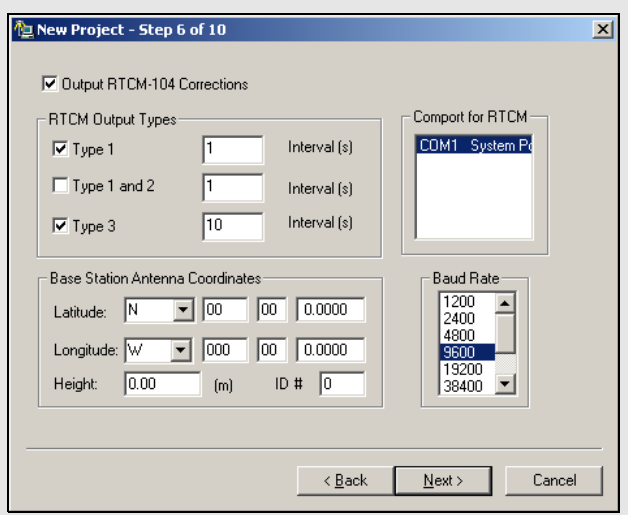

- 18. You have the option to select *Output RTCM-104 Corrections*, which are the updated differential corrections. This option must be enabled for the corrections to be displayed.
- 19. Select the desired type of RTCM output and the interval for each of the following:

**Type 1**: includes time, PRN, δρ and δρ rate.

**Type 2**: has the last IODE (issue of data ephemeris).

**Type 3**: gives position

Select the COM port to use for the RTCM output, and enter the coordinates at the base station antenna. Finally, select the baud rate.

20. Click *Next*.

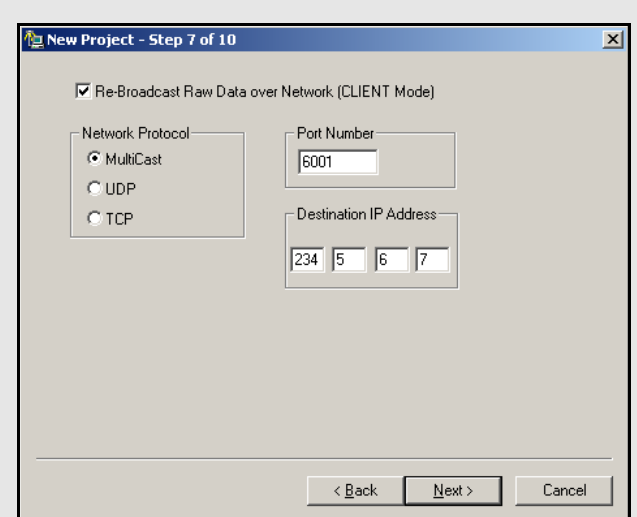

- 21. Enable the *RE-Broadcast Data over Network* to rebroadcast GPS data collected by direct link to the GPS receiver over a local or wide-area network.
- $\boxtimes$  This allows two different computers in different locations can collect data from one GPS receiver and view that data in real-time, even though only one computer is directly linked to the receiver. This technique can be used to re-broadcast data using TCP protocol over existing internet connections.
- 22. Click *Next*.
- 23. Enter a port number to send out NMEA strings from a secondary serial port of the computer.
- $\boxtimes$  This would be useful in the case where some external device, such as an echo sounder, requires position input from GPS on its serial port.
- 24. Click *Next*.

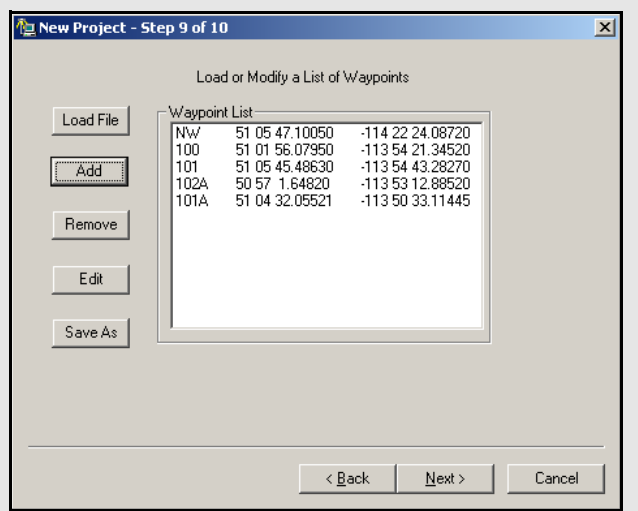

- 25. If navigating with a roving receiver, input a list of waypoints for navigation is useful because *WLOG* will provide a text and graphical display of the distance and bearing from the current GPS location to the selected waypoint.
- *WLOG* also displays across and along-track information for navigation between any two selected waypoints.

Waypoints can be added in the following two ways:

- 1. An ASCII file can be loaded, as long as it is formatted correctly. The first element is a station name, followed by latitude and longitude, both in degrees minutes seconds. These fields must be space-delimited.
- 2. Waypoints can be added the *Add* button. These waypoints can be edited, removed, or saved to a file of their own for later use.

26. Click *Next*.

If these steps have been followed successfully, *WLOG* will start logging data. If the screen is blank, and the program appears to be inactive, initialization was not successful.

# *7.5.2 File*

This menu allows you to create a new project, open an existing project, load waypoints, find out about the program and exit the program.

# *7.5.3 Display*

This menu gives access to several text displays.

## **Position**

This opens the *Position Information* window, which displays the GPS time, position, velocity, mode, number of epochs that have been logged, the number of ephemerides received, the station name, and the amount of disk space still available.

## **SatInfo**

This opens the *Satellite Information* window, which displays information for each channel that is currently tracking a satellite. The PRN, azimuth, elevation, lock-time, and signal-to-noise ratio is displayed for each satellite being tracked.

## **Waypoint**

This opens the *Waypoint Information* window, which displays information regarding the distance and azimuth between loaded waypoints.

## **RTCM**

This opens the *Differential Corrections* window, which displays information pertaining to the choices made in **Step 19** in *Section 8.5.3* on *Page 221* during the configuration of the project.

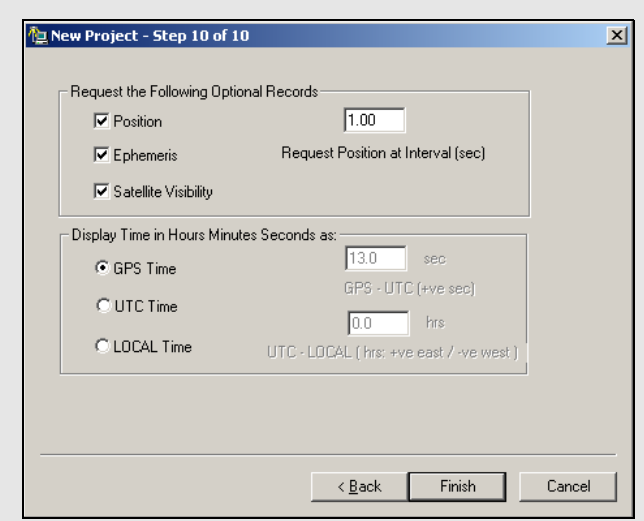

## **How to log data with WLOG cont.**

- 27. Make requests for position, ephemeris, and satellite visibility records while logging. You can also display the time in HMS in GPS time, UTC time, or local time. UTC and Local time require the number of leap seconds to be entered as UTC time is a non-linear time system, unlike GPS time.
- 28. Click *Next*.

## *7.5.4 Plot*

#### **Satellites**

This opens the *Satellite Az/Elev Plot* window, which is a graphical display of the satellites' elevation above the horizon, as well as their azimuths.

#### **Scatter Plot**

This opens the *Scatter Plot* window, which is a graphical display of the positions being computed by the receiver. When waypoints have been loaded, this plot is of more use for the remote station, especially waypoints that are represented on this plot by triangles.

## *7.5.5 Zoom Menu*

This menu contains tools to zoom in or zoom out of the *Scatter Plot* window. These tools prove to be particularly useful when a waypoint file has been loaded.

> $\boxtimes$  The *Reset Zoom* option will scale the plot back to its default size.

## *7.5.6 Events Menu*

**Static/Kinematic** *(Shortcut key = F3)*

This feature toggles the mode between static and kinematic. By default, the mode is static so change it for kinematic applications. Failure to do so results in errors during post-processing. Mark any static occupations that may occur during the kinematic survey.

**Mark Station** *(Shortcut key = F5)*

 $\boxtimes$  The toggling of the mode between static and kinematic is considered an event and is therefore automatically recorded in the STA file.

Mark stations that are occupied during the survey with this feature. Stations can be marked while the receiver is static or kinematic mode. Any station marks added are time-tagged according to the GPS time at which the feature was invoked and written to the STA file.

#### **Next Waypoint** *(Shortcut key = F6)*

This opens the *Choose Waypoints* window. Choose two waypoints from the list for the distance and azimuth between them and determines the distance from the receiver's current position to a waypoint, and the direction to reach it.
# **8.1 Overview of FAQ and Tips**

This is a valuable section to pass on some of Waypoint's processing knowledge to you along with a few tips that can vastly improve certain data sets. Many of the answers to the FAQ and the tips listed for GrafNav can also be applied to baselines in GrafNet.

# <span id="page-216-0"></span>**8.2 General FAQ and Tips**

### *8.2.1 How can I store Master Station Coordinates?*

Every time a new project is created, the software prompts you for the coordinates at the master station. If certain base stations are being used repeatedly, it is easier to store the station coordinates by using *Add To Favourites* in the *Enter Master Position* window, and loading the master station coordinates using *Select from Favourites* when needed. This method is faster and removes the possibility of typing errors.

Station coordinates from network or traverse solutions can also be added to *Favourites Manager* using GrafNet. Once a network solution has been processed, and you right-click on the station in the *Map Window*, a menu appears with the *Add point to Favourites* option. If no network solution is available, the software prompts you to see if the traverse solution should be used instead. Stations added in GrafNet will also be available for use in GrafNav.

 $\boxtimes$  If the antenna is permanently mounted, then you can store the antenna height and attributes along with the point coordinates.

It is worth noting here that CORS, IGS, AUSLIG, IGN, and GSI control points are pre-loaded into the *Favourites Manager*. However, these coordinates should only be used as guidelines, as they are subject to change. Additionally, be careful to note the datum of the coordinates found in the *Favourites Manager*. For instance, IGS coordinates are given in WGS84. If high accuracies are desired, the exact coordinates should be found via the Internet.

By selecting the datum prior to clicking on the *Select from Favourites* button, coordinates in this datum are favoured. This has application for stations that are part of two networks, such as CORS and IGS. While CORS coordinates are in NAD83, those from IGS are in ITRF/WGS84.

### *8.2.2 How can I obtain Master Station Coordinates?*

For differential processing, accurate master coordinates are very important. The previous section discusses how point coordinates can be stored for easy loading later on. In many situations, the coordinates are either not known or are suspect. The following methods can be used to determine precise coordinates:

- 1. For permanent stations, consult the Internet for the official published coordinates.
- 2. The PPP processor can accurately determine base coordinates if there is sufficient dual frequency data available. Such processing requires precise clock and ephemeris files, which are generally available within 24 hours.
- 3. Use GrafNet in conjunction with two or three nearby permanent stations, which can be downloaded using the *Download Service Data* utility. Stations should only be used in the project if precise coordinates are available.
- 4. Submit your data to OPUS, an on-line processor from NGS. This service is free of charge and works well for North American data sets. It computes the coordinates for your submitted station by processing against the nearest CORS stations. It is similar to GrafNet, but without the graphics.
- 5. Submit your data to SCOUT or Auto GIPSY, which are both free on-line point processors that work well

internationally. Canadian customers can use the on-line PPP service from CSRS, which is also free but requires a user account.

 $\boxtimes$  Tip: When using any of the on-line services mentioned above, be sure to convert the base station coordinates to the processing datum.

### *8.2.3 How can I customize output formats?*

The *Export Wizard* is available to allow you more control over output format. Export profiles can now be customized and saved for future usage. Along with more access to different variables for output, the *Export Wizard* can also vary in format with user-defined header and footer files, strings, error/warning messages, and a processing summary. See *[Section 2.7.4,](#page-84-0)* on *Page 85* for a complete description of this feature.

 $\boxtimes$  Tip: Google Earth, HTML, and DXF files can be exported directly without using the *Export Wizard*. These capabilities are found under the *Output* menu.

### *8.2.4 How can I download base station data?*

GrafNav supports single point processing which is generally accurate on the level of 1 to 3 meters at best, assuming the presence of precise ephemerides, dual frequency data and good quality code measurements on both frequencies.

Generally, a more accurate solution can be obtained by using the *Download Service Data* utility, which is launched from all of Waypoint's software via *Tools* | *Download Service Data*. Currently, there are over 3000 stations worldwide loaded into the software. The *Download Service Data* utility will do the following:

- Download the RINEX data for the selected stations from the Internet
- Decompress the file in which the data is packed
- Convert the data from RINEX to GPB
- Concatenate files together if data from multiple days was downloaded
- Resample the data to a higher data interval, at your request

See *[Section 2.8.12,](#page-111-0)* on *Page 112* for more information.

# **8.3 Kinematic Processing FAQ and Tips**

### *8.3.1 Why would I use pre-configured options profiles?*

Waypoint's software comes with pre-loaded configuration profiles, available in GrafNav via *Settings* | *Load Settings From*. You can also add your own. Using these makes the configuration of processing options much easier. Selecting either these or *Factory Defaults* is especially important for processing projects created in previous versions.

Before processing kinematic data, consider selecting an options profile, such as *Airborne, Low Cost Receiver*. Do this when using the *File* | *Auto-Start* feature or after a project is created or loaded by selecting *Settings* | *Load Settings From*.

## *8.3.2 Should I combine forward and reverse solutions?*

For carrier phase processing, accurate ambiguity determination is the most important goal. The *forward/reverse*  combination is a fast and easy check on this determination. Select *Process* | *Combine Solutions* | *Forward and Reverse* after both directions have been processed allows for this. The *Combined Separation* plot shows the difference, and gives an indication of the reliability of the solution. This difference does not necessarily represent the errors. The weighting of these two solutions can be plotted as well.

 $\boxtimes$  Problem periods such as incorrect integers determined in either the forward or reverse direction can be blocked. See *Process* | *Combine Solutions* | *Combine Settings*.

## *8.3.3 How can I use static / kinematic flags?*

GrafNav keeps track of static and kinematic processing, and achievable accuracies are better in static than kinematic. If you have a period of static longer than five minutes, then it is beneficial to flag that data as being static. It is even more important to set portions of the data where the antenna is moving to kinematic. Even if the movement is a few centimeters, that data should be set to kinematic. This is performed via *GPBView* or the *Insert Static/Kinematic Markers* utility. See *[Section 7.2,](#page-182-0)* on *Page 183* .

To make use of this flag, properly identify which data is static and which is kinematic. An easy way to separate the static from the kinematic is as follows:

- 1. Flag entire remote data file as being kinematic using either *GPBView* or *File* | *GPB Utilities* | *Insert Static/Kinematic Markers*.
- 2. Process data using a float solution. Disable the usage of ARTK and fixed solutions.
- 3. View the *Velocity Profile* plot via *Output* | *Plot Results*. Data is normally considered to be static wherever the velocity is very near zero that is, less than 0.02 m/s. Always be cautious about slow movements, which can be shrouded in the measurement noise.
- 4. Use the *GPB Viewer* to switch these periods from kinematic to static. It is generally a good idea to mark the static 10 to 20 seconds after movement stops, and to stop the static 10 to 20 seconds before movement begins. Again, the *Insert Static/Kinematic Markers* feature can also be used.

 $\boxtimes$  GPS receivers that make an accurate Doppler measurement facilitate static/kinematic identification.

### *8.3.4 How do I eliminate problem satellites?*

Sometimes a single problem satellite will introduce considerable error in the solution. Two techniques to identify and eliminate problem satellites are briefly discussed here.

- 1. To examine the message logs after processing and look for repeated warnings concerning specific satellites. If one satellite has many warning, you may wish to eliminate this satellite for either the entire data set or for specific time periods, as indicated in the message logs.
- 2. Identify problem satellites by processing in the forward direction only, with the *Write MB binary values/satellite residuals* option enabled, which is located under *Settings* | *Individual* | *Advanced*. Enabling this setting allows you to plot the C/A code and the L1 phase satellite residuals via the *Individual Satellite Statistics* plots under *Output* | *Plot GPS Data*. Problem satellites will usually have large spikes or generally stand out from the other SV plots, and omitting these satellites will generally improve results.

If large spikes appear in every SV plot, determining which satellites are the worst offenders (look for the largest satellite phase residuals) just prior to the filter reset, and omitting them until just after the total loss of lock will often serve to avoid a filter reset and improve results considerably.

### *8.3.5 How do I set the measurement standard deviations?*

The standard deviation on the C/A code is set to 4 meters by default. This is to satisfy the requirement of all GPS receivers. However, many receivers produce more accurate C/A code measurements by using narrow correlation or smoothing technologies, while other low-cost units have much poorer C/A code accommodations. Setting proper measurement standard deviation values will improve float accuracies and also increase ARTK reliability.

To determine a new C/A code standard deviation, process once in float mode, meaning that the usage of fixed solutions or ARTK is disabled. After processing, plot the *C/A Code RMS* from the *Plot GNSS Data* feature from the *Output* menu.

#### $\boxtimes$  The current standard deviation value should be plotted in green.

Pick a value that nicely represents a good overall RMS for the C/A code. Pessimistic values are better than optimistic ones. Set the C/A code standard deviation to this new value under *Settings* | *Individual* | *Measurement*, and re-process the data. Although the C/A code RMS can also be obtained via *View*| *Processing Summary*, the value provided is often too optimistic, and the methodology discussed previously is better.

A similar methodology can be used for the carrier phase. However, instead of lowering the value, it is often raised to account for increased error.

 $\boxtimes$  The carrier phase standard deviation value may be higher than the entered value due to the *Adjust for Iono* option being enabled.

Setting proper standard deviation values is especially important for float-only processing, and can do more to help than most any other action. The L1 phase standard deviation may need to be raised that is, 0.05 to 0.10 m. This is performed under *Measurement* tab. Setting proper standard deviations is also helpful for ARTK because it helps to attach more meaningful accuracy estimates to float solutions.

### *8.3.6 How do I control bad data?*

When GrafNav sees very high residuals for code or carrier RMS, it tries to correct the problem by removing a measurement that is, Doppler or P2 code, baseline (MB processing only), or satellite. In some cases, if it cannot correct the problem, it will issue a cycle slip to all satellites. This is known as a filter reset and can be observed by a sharp increase in estimated position accuracy (in forward or reverse direction), and a *\$\$\$* message will be printed to the message log.

You can control how GrafNav handles bad data in the *Outlier Detection/Rejection* section under *Settings* | *Individual* | *Measurement*. Specifically, a looser carrier phase level will prevent fewer resets from happening, while a stricter carrier phase level will be more energetic in finding errors, but at the risk of issuing more resets.

### *8.3.7 How do I avoid missing epochs?*

After processing with GrafNav, epochs can be missing for a number of reasons. One main reason is that either the base or remote GPB files are missing one or more epochs. Use *GPBView* and check the epochs in question. If epochs are missing on the remote, then there is nothing that can be done here but gaps in the master data can be filled in by selecting *View* | *GPS Observations* | *Master* | *Resample/Fill Gaps, using*. See *[Section 2.4.1,](#page-48-0)* on *Page 49* for more information.

GrafNav ignores the first four seconds of data after a satellite rises. This is to avoid any possible half-cycle problems in determining the carrier phase that are more likely during the first few seconds of lock. The tolerance is known as the locktime cut-off, and can be altered *Settings* | *Individual* | *Advanced*. If missing epochs are a problem, try lowering this number.

If an epoch has been determined to be "bad", data is not written to the FWD or REV files and, thereby, not received by GrafNav. This is to protect you from receiving very bad data. However, if data quantity is more important than quality, then these epochs can be written by setting the *Write epochs containing bad data* option from *Settings* | *Individual* | *Advanced*.

There may also be less than 4 satellites in common between base and remote. If there are no obstructions, then check for messages regarding missing ephemerides in the FML/RML file. If there are not enough ephemerides, then broadcast ephemeris files can be downloaded from NGS/CORS or obtained from a service provider. Convert the RINEX ephemeris to EPP using the provided *Raw GPS data to GPB* conversion utility.

Otherwise, coordinate interpolation is the only other option. GrafNav can interpolate missing epochs from within the *Export Wizard* or the *Write Coordinates* features, which can both be accessed via the *Output* menu. Interpolation is permitted in the *Export Wizard* from the screen titled *Select Epoch Sampling Mode*. Likewise, interpolation is permitted in the *Write Coordinates* feature by selecting *Time Format*. At the bottom of this window, enable the missing epoch interpolation, and select the desired data interval.

## *8.3.8 Should I avoid using RINEX for kinematic data?*

Most GPS receivers attempt to detect cycle slips at a data rate much higher than the recording rate, and their native formats indicate such slips. Although RINEX has a loss of lock character, RINEX converters do not always use it. Therefore, use the receiver specific converter if possible.

## *8.3.9 How do I process kinematic data logged during an ionospheric storm?*

Ionospheric activity peaked in 1999-2000, and baselines over even 10-15 km can sometimes be hard to process if ionospheric activity is high. Since the effect of the ionosphere on electromagnetic signals is frequency dependent, dual frequency data can be used to combat ionospheric problems very effectively. By default, GrafNav does not use L2 phase data to correct for the ionosphere because noise can be added to shorter baselines. In order for ionospheric processing to be enabled, a dual frequency receiver is required at both ends of the baseline.

In GrafNav, ionospheric processing is enabled from *Settings* | *Individual* | *L2/Ionosphere*. Make sure the *Use L2 carrier for dual frequency ionospheric processing* option is enabled. There are two modes of ionospheric processing. The first, which employs the relative model, assumes that the remote starts very near to the base and that the initial ionospheric error is zero. As the remote travels, it transfers the ionospheric correction.

The second mode, which uses the iono-free model, forms a phase measurement, which is a combination of L1 and L2 and free of ionospheric error. This method is more effective for static positioning or if the remote starts far from the base. One of the disadvantages of the iono-free model is that a cycle slip on L2 will induce a cycle slip for that satellite. This is not the case for the relative model. Regardless, for many kinematic data sets, both should be tried. For the relative model, it may be advantageous to lower the *Engage distance for relative ionosphere* during high ionospheric activity.

## *8.3.10 How do I process long kinematic baselines?*

For dual frequency processing on long baselines, it is important to enable L2 ionospheric processing. This option is set under the *Troposhere/Ionosphere* tab. Once L2 ionospheric processing is enabled, choose the Ionospheric Free model. It is much better suited to most applications than the relative model, which is intended for older receivers that do not track L2 as well as newer models.

Consider using ARTK, as it can achieve a fixed solution on longer baseline distances. Under the *ARTK* settings, choose *Engage Only* for the *Criteria for accepting new fixes*.

On very long baselines, the C/A code can be corrected if P2 code is available. In many cases, this will simply add more noise, but the noise is very white, and overall improvements can be observed. Consider also enabling the *Use P1 instead of C/A* option. Both of these options can be engaged via *Troposhere/Ionosphere* tab.

Finally, tropospheric error can be significant on long baselines, especially if there is a large height difference. It is suggested that the *Utilize tropospheric error state* setting be enabled under the *Advanced 2* tab of the GNSS settings. This requires that precise ephemeris and clock files be present, which can take as long as 24 hours. See *[Section ,](#page-65-0)* on *[Page 66](#page-65-0)* for more information.

For single frequency, it is important that the standard deviations be set properly on the C/A code and L1 carrier phase signals. The L1 phase standard deviation may need to be raised that is, 0.05m to 0.10 m, and a stricter phase rejection tolerance may need to be used as well. Setting proper standard deviations is also helpful for dual frequency processing. In addition, users should download an IONEX ionospheric correction file via the *Options* tab under *Tools*  | *Download Service Data*. You should then add the file to the project via *File* | *Alternate Precise/Ephemeris Files*, and then enable the *Correct single frequency using IONEX or broadcast model* option under *Settings* | *Individual* | *L2/ Ionosphere*.

# **8.4 Integer Ambiguity Determination Tips**

This section provides valuable advice for using AdVance RTK (ARTK), which is very powerful algorithms that can compute integer ambiguities in both static and kinematic modes.

## *8.4.1 How can I detect and fix incorrect integer fixes?*

Incorrect intersections (fixes) are caused when ARTK picks the wrong solution. This error exhibits a near constant offset in the combined forward/reverse separation.

#### **Confirm that the large forward/reverse separation is due to a bad ARTK fix**

- 1. Open the *Combined Separation plot*, which will show the times when the forward/reverse separation is poor.
- 2. Open the *Float/Fixed Ambiguity Status* plot. This shows when there is zero, one or two fixes available for an epoch. Incorrect ARTK solutions are most apparent when there are two fixes that is, for both forward and reverse. These areas show up as green. This does not mean that an incorrect fix cannot occur when there is just one fix. In this situation, you are comparing a float solution to a fixed. The large bias is usually due to the float solution, but this is not always the case. In such a situation, plotting the standard deviation of the float solution can be very helpful.

### **Determine processing direction of bad solution**

It is always a good idea to determine which processing direction is the cause since only that direction needs to be reprocessed. This is significant because in the following step, many options will be changed. It is important to only make these trials on the bad direction as you would not want to corrupt the good direction.

- 1. Load each direction because it is the fastest way to determine which direction is bad.
- 2. Plot the *L1 Phase RMS*. The incorrect fix normally exhibits a linear growth to the carrier phase RMS. There may be jumps as the software is trying to correct the problem by removing satellites. After some time, it may stay low if a filter reset has been issued.

Another way to determine the likelihood of a bad ARTK fix is to view the *Static/ARTK Summary* file (FSS/RSS). There will be records for each ARTK fix. Look for fixes with poor RMS (less than 0.05 cycles), low reliabilities (less than 2 or 3) or large float-fixed separations (greater than 1 m).

For ARTK, try using one of the following tips:

- Switch to the *Engage Only* setting under *Criteria for accepting new fixes*. This causes fixes to only be accepted when GrafNav requires them, thereby minimizing the likelihood of accepting a bad fix.
- Try raising the quality level. This may, however, result in fewer, if any, computed fixes.
- Try manually engaging after the incorrect fix.

## *8.4.2 How can I use ARTK to improve poor combined separations?*

Even for long baseline airborne processing, 5-10 cm accuracies are sometimes needed that is, large photogrammetric scales or LIDAR. However, after initial processing, the forward/reverse separation may only show 20-30 cm. The forward/reverse separation is not an absolute indicator of accuracy, but a very tight separation provides for a very nice level of comfort. This section describes how 20-30 cm separations can be improved. If it took a great deal of effort just to achieve 20-30 cm, then improving upon this may be bleak. Regardless, here are some tips:

- Make sure that a fixed integer (ambiguity) solution is obtained for as much of the mission as possible because fixed integers solutions are usually necessary to achieve 5-10 cm accuracies. This can be observed by plotting the *Float/Fixed Ambiguity Status* plot for both the forward and reverse directions. If there is a larger separation and only one of the solutions (forward or reverse), has the fixed ambiguity solution, then this is not a significant problem if you are sure that the fixed integer solution is correct.
- Manually engage at times where base or remote distance is small but forward/reverse separation is outside tolerance.
- Enable the *Engage on event of poor DD\_DOP* option on the *ARTK* tab. This will be helpful if large DOPs are observed. View the *DD\_DOP* plot for values over 15-25, which can cause instabilities. You may also need to check the *Message Log* file (FML/RML), as epochs with extremely poor DOPs are skipped and not visible on the data plots.
- In MB processing especially, try engaging when close to a base station. Use the *Engage if distance < tolerance1, reset if > tolerance2* option on the *ARTK* tab*.*
- Try using a stricter carrier phase level in the *Outlier Detection/Rejection* section under *Settings* | *Individual* | *Measurements*.
- If static data is available, using the fixed static solution can be helpful. If the baseline is not too long (<15km), try disabling the ionospheric correction.

# **8.5 Static Processing FAQ and Tips**

If there is a problem with a static baseline in GrafNet, it is a good idea to export it into GrafNav by right-clicking on it and selecting *GrafNav*. This allows for control over many more processing options, and gives access to additional plots for a more detailed analysis. Once inside GrafNav, many of the previously mentioned techniques are equally applicable.

## *8.5.1 Can I use GrafNet for static batch processing?*

If you have numerous static baselines with a single base, using GrafNet is much faster to setup and process. If problems develop with the receiver at the base station, try downloading the nearest CORS/IGS station, or even the nearest few CORS/IGS stations, and use the GrafNav Batch processor to get a combined solution from multiple base stations. See *[Chapter 4](#page-150-0)* on *Page 151* for more information.

## *8.5.2 Can I use kinematic processing on static baselines?*

If data has static sessions defined, and there is even a small amount of movement, the L1 carrier will suffer. This may cause a fixed solution to fail or a float/quick to deliver poor results. To compensate for the small movement, you may want to process the data in kinematic mode, which gives better results if there was movement in the antenna. Changing the entire remote file to kinematic can be accomplished within the *GPB Viewer*. Alternatively, you can process the data in static mode, but select the *Engage while in STATIC mode* option.

## *8.5.3 Using ARTK in GrafNet*

ARTK can be more forgiving than the fixed static solution. Although this mode of processing cannot be enabled explicitly within GrafNet, you can launch GrafNav for a specific baseline by right-clicking on it and selecting *GrafNav.* Within GrafNav, ensure that ARTK is enabled under the *ARTK* tab. In addition, be sure that the *In static mode* option is enabled. The processed solution is shown in GrafNet.

## *8.5.4 How can I optimize the fixed static solution?*

A ionospheric L2 noise model is available. This can greatly increase the range of fixed integer solutions, especially with longer observations. With such long occupations, enabling the iono-free solutions in GrafNav can further improve accuracies. In GrafNet, this is performed by default for the iono noise model.

For both GrafNav and GrafNet, the automatic noise model works very well. However, on days with heavy ionosphere, switching to the iono L2 noise model can be helpful. Having longer static occupation times can be extremely helpful under these conditions.

On longer baselines, fixed solutions usually fail as a result of RMS rejections. Conversely, poor reliabilities are usually the cause of failure on short baselines. In either situation, engaging the *Reduce as float solution accuracy improves* option is helpful. This is possible for both GrafNav and GrafNet under the *Fixed Static* tab of the processing options. If the float or iono-free float is fairly accurate that is, +/- 10 cm, then using a user-defined search area size is helpful as well. Values as small as 20 cm can be used.

## *8.5.5 Can I use a larger interval for static processing?*

You may have collected data at a high rate such as 1 Hz. Such high data rates, while necessary for kinematic positioning, are detrimental to static processing, for two reasons. The first reason is that carrier phase measurements are correlated over time periods of 10 seconds or more. Since each epoch is considered an independent set of measurements in the static computation, time correlation is not modeled. This results in statistics being overly optimistic when processing using the higher data rate. Although ten independent measurements are more accurate than one, if they all have a systematic bias that is much larger than the random error that is, epoch-to-epoch white noise, which is possible on GPS signals over short periods, one measurement is essentially as good as ten. The second reason, which is a result of the first, is that the floating solution will converge too quickly, making it very sensitive to erroneous measurements at the start.

The solution to this problem is to simply process at an interval of 15 or 30 seconds. This will produce essentially the same coordinate values as with a higher data interval, but with a much more accurate estimated standard deviations. In GrafNet, the network adjustment's variance factor will be much closer to unity. Both GrafNav and GrafNet have options for setting the processing data interval.

## *8.5.6 How do I process static data logged during ionospheric storms?*

Ionospheric activity peaks in 1999-2000, and data over even 10-15 km can sometimes be hard to process if ionospheric activity peaked in 1999-2000, and baselines over even 10-15 km can sometimes be hard to process if ionospheric activity is high. Since the effect of the ionosphere on electromagnetic signals is frequency dependent, dual frequency data can be used to combat ionospheric problems very effectively. By default, GrafNet does not use L2 phase data to correct for the ionosphere because noise can be added to shorter baselines. In order for ionospheric processing to be enabled, a dual frequency receiver is required at both ends of the baseline.

In GrafNet, only the iono-free model can be used. It is enabled from the *General* tab of the processing options by selecting *Iono-free solution* under *Static Solution Type*. This is a float solution, meaning that non-integer ambiguities are solved. As a result, observation times of at least 30 minutes should be used. On longer baselines, several hours are suggested. It is also suggested that if short and long baselines are combined in a GrafNet network, the use of a fixed solution can give better results on the shorter baselines.

To detect if there is bad ionospheric data, process with a float static solution and use single frequency. If processing in GrafNav, ensure that ARTK is disabled. Once the data is processed, view the *L1 Phase RMS* plot. If the data is littered with peaks over 0.05 meters, then there may be ionospheric problems. The ionosphere should not show up on baselines less than 5 km.

## *8.5.7 How do I process long static baselines?*

Fixed solutions may be susceptible to ionospheric errors that are produced on long baseline lengths. This may result in a failed solution (for example, high RMS value and/or low reliability) or an incorrect fix. In such cases, the ionofree solution or float solution should be used for dual and single frequencies respectively.

The maximum distance for fixed solutions varies from data set to data set. For dual frequency, maximum fixed solution distances are usually 30-50 km, but may be less during ionospheric storms. For single frequency, this distance is closer to 10-15 km. In both cases, longer fixed solution distances can be achieved but with varying degrees of success.

For single frequency, the float solution is the only alternative. It should be used if the fixed fails in both forward and reverse directions. If not, then the solution must be manually re-processed by right-clicking on the baseline in the *Sessions* window of the *Data Manager*. The float solution is more accurate if the fixed solution has determined an incorrect integer ambiguity solution.

For dual frequency, the iono-free solution is normally superior to the float. The only time that this is not the case on long baselines is if the L2 signal from the GPS receiver has either many slips or data errors. In such a case, the float solution is better. For long observation periods on very long baselines, the iono-free may in fact be more accurate than the passed L1/L2 fixed solution. This is because the ionospheric error has been removed. On short baselines, the ionofree solution should not be used.

For either frequency, the inclusion of the precise ephemeris is also important. This can be downloaded at no charge from IGS using the *Download Service Data* utility. See *[Section 2.8.12,](#page-111-0)* on *Page 112* for help. The SP3 file can be imported into GrafNet via *File* | *Alternate Ephemeris/Correction Files*. Normal precise ephemeris files, which are the most accurate, take approximately one week to become available. However, slightly less accurate rapid orbits are also available within one or two days.

The different modes of processing are selected under the *General* tab of the processing options. If long and short baselines are mixed, then it may be necessary to process the short baselines using *Fixed solution* and the long ones with the *Iono-free solution* or *Float solution*.

# **8.6 How do I process a multi-base project?**

Many GPS post-processing applications utilize multiple base stations, and processing can be handled in two ways:

- Sequential manner, where baselines are processed separately and combined afterwards. This requires the use of GrafNav Batch. Despite the introduction of a multi-base processor, this capability is still supported.
- Process all bases simultaneously in a combined multi-base Kalman filter (MB-KF). Processing in this manner is possible through both GrafNav and GrafNav Batch.

### *8.6.1 How should I choose a processing mode?*

You have two options:

- Use the older sequential method
- Use the MB-KF method

The second option is preferable for the following reasons:

- The sequential method, although requiring less CPU effort to compute a solution, does require more operator intervention, especially in terms of analysis and the number of user iterations required to reach an optimal solution.
- Since the MB-KF uses all of the bases at once, ARTK can be much more effective if lock is lost in the project area.
- Cycle slips on base receivers, although not common, are much better handled by the MB-KF as well. For these reasons, the older sequential method should only be used if necessary.

### *8.6.2 How important are base station coordinates?*

 $\boxtimes$  The use of incorrect base station coordinates is the most common error in MB processing. The averaged coordinate values that are loaded by default are not acceptable for processing. See section *[Section 8.2,](#page-216-0)* on *Page 217* for tips on computing precise base station coordinates.

Latitude, longitude and height errors, especially for MB-KF processing, must not be larger than 5 cm, and accuracies should be much better than this. In addition to correct coordinates, the correct antenna height must also be entered. All values should be double-checked. The best approach is to utilize GrafNet to quickly run a network adjustment using the all the base station data. Use the iono-free float if baseline separations are longer than 20 km. Process at a longer interval (15 or 30 s) and check each of the coordinates given. Be sure that the antenna heights in GrafNet match those in GrafNav.

The effect of incorrect coordinates depends on the method and is as follows:

For the sequential method, one of two phenomena will occur:

- 1. Smaller errors will show up as a bias in the separation plot for the combined baseline.
- 2. If the error is larger, the outlier rejection algorithm will reject one baseline, but not necessarily the same one throughout the trajectory, for each epoch. For this reason, it is important to check the number of outlier rejections after combining multiple baselines in GrafNav Batch. See *[Section](#page-156-0)  4.3.7,* on *[Page 157](#page-156-0)* for help.

For the MB-KF, the effect is much more obscure, and it is most apparent in the *MB Phase RMS and SD* plot. A very obvious ramping or "saw-tooth" effect is visible. See *[Figure 6](#page-225-0)* for an example. For this reason, it is very important to always view this plot in addition to the separation.

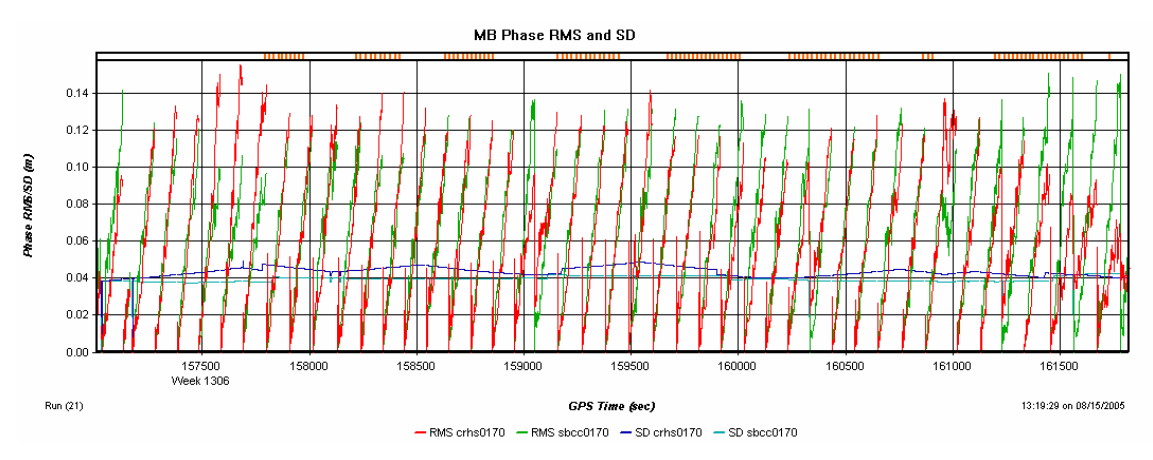

<span id="page-225-0"></span> **Figure 6: The Effect of Bad Base Station Coordinates in MB Processing**

## *8.6.3 How can I use the MB Plots?*

When using the MB-KF methodology, a number of new plots are available. These utilize the FBV/RBV files that are produced in addition to the regular ASCII outputs. *Binary Value* (FBV/RBV) files contain separate statistics for each baseline and satellite. The *Output* | *Plot Multi-Base* feature shows the baseline values. Here are some of the more common plots, list in order of usefulness:

#### **Carrier Phase RMS/SD**

Shows carrier residuals for each baseline along with measurement standard deviations. This plot indicates how well the carrier phase fits with the overall solution. It also shows errors in base position, and it can be used to determine if one baseline is worse than another.

#### **Number of Baselines**

Shows how many baselines are used for processing. This is important to check as it will indicate if any baselines are ignored or rejected during data line-up.

#### **Distance Separation**

Shows distances from remote to each of the base stations.

#### **Effective Weighting**

This number is computed after the fact as is an approximate indicator of how much weight each baseline has. This value is not used to compute the solution, but it can be very helpful in indicating which baseline has the most weight. It is most affected by proximity, but the number of satellites can have an effect as well.

#### **Carrier Separation**

Shows the difference between combined KF solution and individual baseline solutions using code+carrier. It is not really a measure of accuracy, but it does indicate how well multiple baselines fit to each other.

#### **Number of Satellites/DOP**

You can plot the number of satellites and/or DOP values. This shows if one base is tracking fewer satellite than another. For very large areas, it also shows the effect of different satellites being above the elevation mask.

 $\boxtimes$  Tip: Consider creating a group of one or more of the above plots to help you load them faster. Regularly used data plots can be included in the group as well.

## <span id="page-226-0"></span>*8.6.4 How do I select a data interval?*

In theory, all base stations do not need to be logged at the same data interval but, in reality, they should be. The MB-KF methodology can handle data with varying data rates, but the constant dropping in and out of base data will result in closer bases possibly not being used when they should. In addition, it may destabilize the filter. In the sequential method, processing is not affected, but a bumpy trajectory can be produced after combining.

For these reasons, both GrafNav and GrafNav Batch can resample data right within the interface. See *View* | *GPS Observations* | *Master* | *Resample/Fill Gaps, using* | *Processing Interval*, and be sure to set the processing interval to the remote data interval before performing this operation. You can also select *View* | *GPS Observations* | *Master* | *Resample/Fill Gaps using* | *Remote File Times*, which resamples to each exact epoch in the remote file. If only one remote file is processed, this is works well. If many remotes are present for the same time, then data gaps in the remote used for resampling causes drop-outs at the resampled master.

## *8.6.5 How do I handle data drop-outs at the master station?*

Isolated data gaps are not as severe as differences in the interval. However, depending on the frequency, side effects can be present as well. For this reason, GrafNav will prompt you to resample the master data if small gaps are detected while creating a new project. This process will fill in these gaps. Resampling can always be performed in the manner described in *[Section 8.6.4,](#page-226-0)* on *Page 227* . This operation is suggested if a significant number of drop-outs are present. To determine how many data gaps there are, select *View* | *Project Overview*.

### *8.6.6 How should I decide which base stations to use?*

In general, only base stations that are within the project area should be included. This is because stations farther away will hinder, rather than help, results as they only serve to add increased errors due to tropospheric and ionospheric effects. As a general rule of thumb, if a base station never becomes the closest station, it should not be included. In addition, using two stations very close together adds nothing in comparison to just using one. In such a case, if different, pick the base that tracks the most satellites.

### *8.6.7 How do I deal with problematic baselines?*

Poor baselines can be defined with the following criteria:

- 1. One baseline continuously tracking fewer satellites than the others. See *Number of satellites* under *Tools* | *Plot Multi-Base*.
- 2. ARTK regularly resolving incorrectly, or not at all, on one baseline but not the others.
- 3. Numerous cycle slips in the *Message Log* files stemming only from one base.
- 4. Numerous bad data messages (those starting with *\$\$\$*) are present in *Message Log* files (FML/ RML) and seem to stem only from one base station.
- 5. Having larger carrier phase or C/A code RMS residuals. See *C/A Code* and *Carrier Phase Measurement Residual RMS* plots under *Tools* | *Plot Multi-Base*.

For the first three cases, eliminating the baseline only from ARTK should be sufficient. This is performed from the *General* tab, by using the *Satellite/Baseline Omissions* options. Reject *all satellites*, on the selected baseline for the *entire data set*, but *from KAR/Fixed-Static only*.

For the fifth case, there are two approaches. The easiest is to disable it, which works best in most cases. Disabling can be performed a number of ways, but the easiest is to right-click on the base in the *Map Window*, and click *Edit*. Once the *Disabled* option is selected, the base station symbol should have a red X on it. The other alternative is to deweight it, which is done from the *Measurement* tab. Enter code and carrier phase standard deviations that are more representative of the data for this baseline. You may also wish to disable this baseline from ARTK as well, which is explained in the paragraph above.

For the fourth case, disabling the base station is the best approach. See the paragraph above for help.

## *8.6.8 Can I use ARTK with MB-KF processing?*

In general, very little is different. By default, ARTK uses the closest baseline for resolving ARTK, or all those under 8 km. ARTK tries to fix to all the baselines, but, generally, only the closest is used.

A useful setting (for corridor work especially) is the *Engage if distance < tolerance1, reset if > tolerance2* option. It engages ARTK on the first occurrence the proximity to each base is less than *tolerance1*. ARTK engagement is reset if distance is greater than *tolerance2*. The values *tolerance1* and *tolerance2* may need to be refined for a particular data set.

This latter feature is a useful means of taking advantage of periods where the remote is close to base stations in order to improved fixed integer accuracies. The only disadvantage of using this method is that ARTK may engage in the middle of the flight line, possibly causing a position shift, which is not necessarily desirable during image, laser or SAR data capture. The only alternative is to manually fix ARTK during the turns, although this approach is more time consuming, but can ensure that engagements do not happen during data capture.

## *8.6.9 How can I use the fixed static solution?*

ARTK is the most common way to resolve fixed integer ambiguities, but the fixed solution works well too and can often be more accurate. It obviously needs a static period of a few minutes for dual frequency, while longer times are needed for longer baselines. For MB-KF processing, this process becomes more complex because GrafNav attempts to compute a fixed solution to all baselines. It will disable those where the distance or time is too long or short, respectively. See *Settings* | *Individual* | *Advanced*.

For each static period, only one fixed solution will be utilized for "fixing". A number of criteria are used to pick the best one, including distance, RMS, reliability and estimated standard deviation. The fixed solution used, will be signaled as **BEST** in the GrafNav interface. To view the solutions, right-click on the static sessions, or select *View* | *Objects* | *KAR/ARTK/Static*. Click the *View* button for the desired static session. All of the static sessions will be shown. For combined solutions, both forward and reverse will be shown. In addition, a *Combined* static solution may also be computed. This is signaled as **PRIMARY**, and these solutions are only used for exporting and do not affect processing. In summary, each static session has one **BEST** solution for each direction, which is used to fix the kinematic trajectory. Each session will then have one **PRIMARY** solution used for exporting. In some cases, both solutions will be the same.

If the **BEST** fixed solution used is deemed in incorrect from the forward/reverse separation or other means, then it can be disabled from the fixed solution. To do this, first note the start/end times of the static session by clicking *Edit* from the *Object Menu*. In the *General* tab, click the *Add* button under *Satellite/Baseline Omissions*. Disable all satellites from the erroneous baseline for the noted time period. Be sure to select *from KAR/Fixed-Static only* when you reprocess.

### *8.6.10 What is the best way to process data with large base to rover separations?*

Some projects have numerous base stations that are very far apart. For instance, if the maximum distance between bases is greater than 250km, the Kalman filter can become destabilized during multi-base processing. There will be multiple error messages and filter resets shown in the message log (look for the \$\$\$ identifier), and there are two ways to deal with this effect:

- 1. Limit the maximum base-rover distance. This effectively rejects base stations when they become too distant. At least one base will always be used (even if it is outside the provided tolerance). However, care should be taken to ensure that at least two base stations are within the distance tolerance at all times. The baseline distance can be limited under the *Measurement* tab, while the *Distance Separation* plot under the *Multi-Base Plots* provides a good graphic to choose a proper tolerance.
- 2. Use low PPM values. Try either using the *Low* setting under *Distance effect amount* or even manually setting the horizontal PPM to 0.05 or as low as 0.02.
- $\boxtimes$  The first method is far more preferable.

### *8.6.11 How can I speed up processing?*

MB-KF processing can be much slower due to the increased numbers of states and observations. For example, 12 satellites on 4 bases will result in 50 states and 132 observations on every epoch. Therefore, here are some tips to cut down processing time without buying a faster computer:

- Disable any bases that are far outside of the project area, as they will add very little to final accuracies and may even hinder them.
- Ensure that simultaneous forward and reverse processing is enabled for Xeon and dual CPU machines. See the *Solution* tab under *Settings | Preferences*.

• For projects with very large base separations, try limiting the maximum baseline distance. This can be set from the *Measurement* tab, which causes GrafNav to only use those bases which are within a certain distance. This increases speed and may improve accuracies.

# **8.7 PPP (Precise Point Positioning)**

### *8.7.1 What is Precise Point Positioning?*

Precise Point Positioning (PPP) is a form of GPS data post-processing that does not use a base station for differential corrections. It is performed using the observation data from one receiver, in conjunction with precise satellite orbit and clock files, which serve to minimize the error sources.

### *8.7.2 How does PPP differ from differential processing?*

The most obvious difference between PPP and differential processing is that a base station is not needed for PPP. Differential processing requires that a point with known coordinates be observed concurrently with the observations at an unknown point or remote trajectory. In PPP, only the observations associated with the unknown points are needed.

Differential processing relies on concurrent observations made to the same satellites from two different receivers to form a double-differencing equation that eliminates or reduces the major sources of error associated with GPS. Without the benefit of concurrent observations, PPP is left to deal with these errors sources in a different manner. For example, the satellite clock errors (dt), which are removed through double-differencing in differential processing, are reduced in PPP through the use of a high-rate 30-second precise clock file. The same applies to the satellite orbit errors (dρ), which are essentially eliminated for shorter baselines in differential mode, but are instead reduced through the use of precise orbit files in PPP. These precise satellite clock and orbit files are generated by various agencies (IGS, JPL, GFZ, and others) using data collected by a worldwide network of receivers.

When processing differentially, the major component of the tropospheric error is removed through the differencing procedure, leaving only the relative error to be dealt with. In PPP, the absolute error must be accounted for, and this is done by modeling the tropospheric zenith delay as a state in the Kalman filter.

Also, whereas double-differencing only solves for three position components (X, Y, Z), PPP is left to solve for a fourth unknown, namely the receiver clock error (dT), which has not been differenced out.

 $\boxtimes$  The integer ambiguity values are not solved for in PPP, but are instead left to converge as floating point values. Although not always realized, differential processing does offer the potential to do so.

See *Figure 7* [on page 231](#page-230-0) for a flow diagram of the PPP procedure.

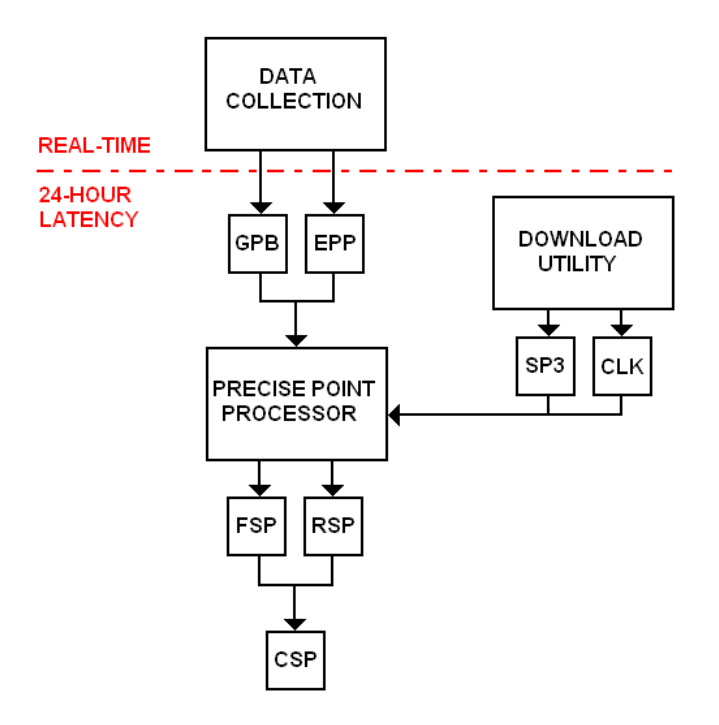

 **Figure 7: PPP Procedure**

## <span id="page-230-0"></span>*8.7.3 How accurate is PPP?*

When carrier phase ambiguities are resolved, differential processing can offer centimeter-level accuracy, which would be unreasonable to expect from PPP. Testing has shown that, in the presence of good-quality, uninterrupted dual frequency phase measurements, the PPP can converge to accuracies of 10cm-30cm on kinematic data sets. For static data sets, the accuracies are largely dependent on the length of time that the point is observed. Test data sets have produced a final position within 1-2 cm horizontally and 2-3cm vertically of the truth coordinates when spanning 24 hours. Testing has also consistently produced coordinates within 2.5cm horizontally and 5cm vertically of the truth on 6 hour data sets, and 7cm horizontally and vertically on 2 hour data sets. It is very important to keep in mind here that the achieved accuracies will be dependent on many factors, ranging from satellite availability to receiver noise characteristics. The accuracies provided above are done so only as a guideline, and not as a guarantee.

## *8.7.4 What is PPP used for?*

PPP can be used for a number of different purposes, whether for static or kinematic data. It can be used as an alternative to differential processing. In other words, if the achieved accuracy is acceptable, you can use the computed trajectory as your final solution.

Alternatively, you may wish to use the PPP solution as an independent quality control tool for your differential solution. Photogrammetry users, for example, may find this approach useful in situations where the trajectory output at the camera marks from differential processing does not agree with the positions generated through the triangulation procedure. In such a case, the PPP solution can be used to verify whether or not the errors lie with the GPS trajectory.

## *8.7.5 Who should use PPP?*

PPP is a viable solution for any application where setting up a base station is either unfeasible or simply uneconomical. However, this does not mean it is suitable for all applications. You must first decide whether or not the accuracies produced through PPP are acceptable for your application. For LIDAR applications and certain scales of photogrammetry, PPP is unlikely to meet the accuracy requirements.

The key to success with PPP is convergence, which is reliant on uninterrupted carrier phase measurements from as many satellites as possible, conditions typically found during airborne acquisition. It is not for applications where numerous cycle slips will occur. When these conditions cannot be met, you should only plan to use PPP if you are able to remain static after re-acquisition in order for the solution to re-converge. Otherwise, you should be prepared to deal with the decreased accuracy associated with the convergence period.

Even when open conditions with continuous tracking are available, you should only use PPP if you are planning to acquire enough data to meet your accuracy needs. In other words, 30 minutes of static data, which can be enough in differential to achieve fixed ambiguities given a reasonable baseline length, should not be expected to provide the same level of accuracy in PPP. By the same token, airborne users should plan to acquire static data before take-off and after landing in order to ensure convergence occurs before the camera events begin recording.

## *8.7.6 Are there any limitations to PPP?*

Currently, PPP does not support data from any constellation other than GPS. Other measurements, such as those from GLONASS, will be ignored by the processor. Also, PPP is heavily reliant on the presence of precise ephemeris and clock files, meaning that same-day processing of your acquired data is not possible. The rapid ephemeris files are available from numerous sources with a latency of one day and have been found to produce insignificant differences when compared to processing with the final ephemeris, which is available at a latency of 8 days. However, the rapid high-rate (30-second) clock files, also produced with one day's latency, are currently only known to be available from one source. In the event that their server is down for an extended period of time, you will be left to wait for 8 days until an alternate source becomes available. Note that, if urgent, you can choose to use the rapid clock file produced by IGS, available with one day latency, but that the corrections here will only be at five-minute intervals. Therefore, if possible, it is suggested that you instead wait for the 30-second file to become available.

You should also be wary of processing any data collected before GPS week 1300 (December 2004). The precise orbit and clock files produced prior to then were not on the same level of accuracy as they are currently. As such, the final results are unlikely to be as accurate as expected. Due to the long convergence time on the tropospheric bias determination, shorter baselines can have degraded accuracies. Be sure to use the multi-pass technique on these baselines. In addition, performing a 15-30 minute static initialization at the beginning and end of the mission can also be helpful.

# **8.8 Common Inquiries**

This section contains general information and instructions on how to perform some of the tasks that were not covered in previous sections.

## <span id="page-231-0"></span>*8.8.1 How can I determine the quality of a final solution?*

The best method to check the quality of the final solution is to analyze the plots. These can found under the *Output* menu. The following are some plots that might be useful:

#### **Combined Separation Plot**

This should be the one of the first plots to look at. It shows the difference between the forward and reverse solution. An ideal solution should have separation of zero as this indicates that the carrier phase ambiguities have been determined to be exactly the same value in both directions. This plot gives you a general idea of what kind of accuracy you are achieving. For a combined baseline in GrafNav Batch, this plot will always be positive as it shows maximum minus minimum value, and you may wish to also view the *Combined RMS* plot.

#### **Float/Fixed Ambiguity Status Plot**

This plot shows if the solution is float or fixed. Fixed integer ambiguities generally have better accuracies that are, usually less than 20 cm. Ideally, the plot should show two fixes (green), as this indicates a fix in both directions. Furthermore, the separation plot is the most meaningful. A fix in just one direction (cyan) is generally okay too, but it cannot be verified via the combined separation plot as well. Sometimes, a trajectory will lose its fixed status because the DD\_DOP became too poor. In such a case, the separation may not be as badly affected as a loss of lock.

#### **Quality Factor Plot**

This plot shows the quality of the solution. There are five different quality factors. Increasing quality factors indicate a worse solution. This is not a perfect indication, but it can be useful to isolate problem areas. See *Table 4* on *[Page 81](#page-80-0)*  for a description.

#### **Estimated Position Accuracy Plot**

This plot shows the predicted accuracy given satellite geometry, standard measurement accuracies, and prevalence of cycle slips. It does not account for multi-path or variations in receiver noise. For float solutions, it tends to be optimistic. For fixed integer solutions, it is generally realistic if the fix is correct.

### *8.8.2 How do I copy user files?*

User files such as *Export Wizard* profiles, *Favourites* stations and coordinates, and antenna, datum and grid definitions can be copied or backed-up. There are two ways to do this:

- 1. Click the *Start* button in Windows and navigating to *Programs* | *Waypoint GPS* | *Utilities* | *Copy User Files*. This utility runs automatically during installation of the software. You are prompted for the source directory.
- 2. Manually copy the files listed below. These files are copied by the *Copy User Files* utility, and represent those that should be copied if you choose to do so manually.

 $\boxtimes$  Not all the files are available.

*User.prf* – *Export Wizard* profiles *User.fvt* – From *Favourites Manager User.dtm* – Datum definitions *User.grd* – Grid definitions *Local.fav* – Local Coordinate *Favourites Missplan.mpf* – Cities defined in *Mission Planner User.dn1* – *Download Service Data* user-defined file *User.adf* – Antenna definitions *\*.DefOpt –* User-defined project/option settings

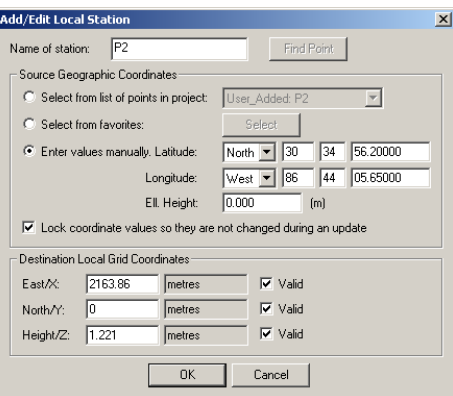

### *8.8.3 How do I update manufacturer files?*

The pre-loaded datums, station coordinates (*Favourites*), download stations, grid definitions and IMU definitions will change from time-to-time. Waypoint periodically updates these values on its FTP site. Download these via *Help* | *About* in all of Waypoint's software. Be sure to re-start the program so that any changes will take effect.

 $\boxtimes$  New manufacturer files may not be updated for older versions of the software that are now outside of the support period. This feature is only supported by newer versions.

### *8.8.4 How do I produce local coordinates?*

The three possibilities for producing local coordinates are the following:

- 1. **Local Cartesian:** Creates an orthogonal coordinate system, meaning the X, Y and Z axes are at right angles to each other, that can be used for further computations. This creates a coordinate system where the Z axis and the ellipsoidal height axis are parallel at a central point (or origin). As the observer moves from the origin, a point with the same ellipsoidal height as the origin will have a negative local Cartesian Z value. The advantage of this system is that it is easy to reproduce and is well suited for 3-D applications requiring further transformations. In the case of photogrammetry, such a system would not need an earth curvature correction applied to the image data. However, this is not a "mapping system" and would require an ultimate transformation to UTM, State Plane, and so on.
- **2. Local Coordinate Grid:** In many cases, users wish to reproduce a localized system based on a number of points where coordinates are known in grid or geographic and the local system. The procedure solves for a geometric transformation between grid and local. The following transformations are possible:
	- 1-parameter vertical height shift
	- 2-parameter X and Y shift
	- 3-parameter X, Y and Z shift
	- 4-parameter similarity (or Helmert) transformation (affects only horizontal axes). This solves for scale, rotation and X/Y translation.
	- 6-parameter affine transformation, which solves for scale in X, scale in Y, rotation, shear (or skew) and X/Y translation. Like the similarity, this only affects the horizontal axes
	- 7-parameter similarity transformation, which solves for scale, rotation about X, Y and Z axes, and X, Y and Z translation.

Such a system is highly dependent on the grid system that the transformation coordinates are based upon. This is because scale and convergence angle (difference between true and grid north) vary differently for each system. Therefore, it is important to match this intermediate grid system if possible. The default system used for internal computations is a Transverse Mercator system with a central meridian scale factor of 1.0 and central meridian and parallel passing roughly through the centre of the project (determined by averaging all of the points' longitudes).

In the process of creating a local coordinate definition, an LDF file is generated, which can be copied to other computers or shared with other GrafNav users.

3. **Scaling, Rotation and/or Translation of Existing Grid System:** In some cases, you may just wish to slightly alter an existing grid system. One common technique used by surveyors is to divide the coordinates by the combined scale factor. This removes the map scale factor and applies the height scale factor, which creates true horizontal surface coordinates that will match an electronic distance measurement (EDM) device. Other applications include applying rotations in mine sites and translations to create coordinates that have one axis lined up with a certain linear feature.

### <span id="page-234-1"></span>*8.8.5 How do I define a local cartesian coordinate system?*

Simply defined, a local Cartesian grid is a plane that is tangent to Earth at a user-defined origin. The orientation of the plane is also entirely dependent on your preference. See *[Figure 8](#page-234-0)* below.

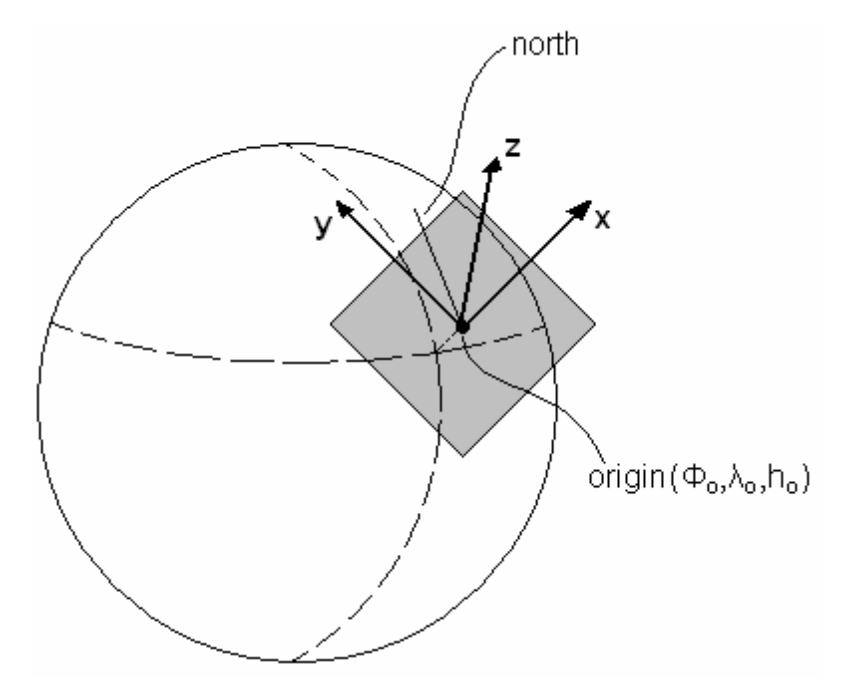

#### **Figure 8: Local Cartesian Plane**

<span id="page-234-0"></span>A grid can be created in any of Waypoint's programs by performing the following steps:

#### **Create a New Grid Definition**

Select *Tools* | *Grid/Map Projection* | *Define*. The *Define Grids* window should appear, displaying a list of already existing grid definitions. Click the **New** button and give the grid an appropriate name. Select *Local Cartesian* as the grid type. Click the *Next* button.

#### **Define the Origin of the Grid**

In the *Origin in Geographic Coordinates* box, enter the known coordinates of the point where the plane is to be tangent. If the height is unknown, an approximate value can be used, although it should be noted that a value of zero is used in many applications.

The local Cartesian coordinates of the origin also need to be defined in the *Origin in Local Cartesian Coordinates* box. While these coordinates are generally left at zero for most applications, you are free to change them.

#### **Define the Orientation of the Grid**

If the Y-axis is to be parallel to north at the origin, the rotation angle can generally be left at zero. Otherwise, click on the *Compute* button to calculate the rotation angle. In order to do so, coordinates must be known for a second point, which must lie along either of the horizontal axes. Enter these coordinates in the new window that opens under the *Geographic Coordinates of a Second Point* box. You must then specify on which axis the point lies, keeping in mind whether it is in the positive or negative direction.

Once the information has been entered, click the *OK* button. The program displays the calculated rotation angle of the grid, as well as the azimuth and distance between the two points. Click *OK*.

#### **Define the Scale Factor**

In the *Local Cartesian Settings* window, the computed rotation angle should now appear. The scale factor can be left at unity, or else it can be corrected such that spatial distances will agree with horizontal distance measurements. In such a case, the correction, *s,* can be calculated with the following equation:

$$
s = \frac{R + h}{R}
$$

In the above formula, *R* represents the radius of curvature of the Earth ( $\sim$ 6371 km), while *h* is the height of the second point, also in kilometers.

Once you click the *Finish* button, the grid is defined and appears in the list of grids in the *Define Grids* window. This grid is now available for use in the *Export Wizard* so long as you select a profile containing the *Selectable Grid* variables. See *[Section 2.7.4,](#page-84-0)* on *Page 85* for more information.

### <span id="page-235-0"></span>*8.8.6 How do I define a local coordinate grid?*

Localized systems can often be best reproduced in Waypoint's software through the creation of a Local Definition File (LDF). These can be defined in advance via *Tools* | *Grid/Map Projection* | *Define*, or through the *Export Wizard* at the time of output by using any profile that contains the *Local Plane* variables. The following procedure assumes you have chosen to create the LDF file in advance.

#### **Create a New Grid Definition**

Select *Tools* | *Grid/Map Projection* | *Define*. The *Define Grids* window appears and displays a list of already existing grid definitions. Click the *New* button and give the grid an appropriate name. Select *Local Coordinate Definition* as the grid type. Click the *Next* button.

#### **Select Transformation Parameters**

From the *Type* drop-down menu in the *Definition* box, select the transformation that is required.

 $\boxtimes$  An error will occur during the computation if insufficient observations have been supplied for the selected transformation.

Next, specify the datum in which the geographic input coordinates will be supplied, as well as the units in which the grid coordinates are measured. Finally, select a grid upon which the program will base its computations. The default is a *Transver Mercator* projection where the central meridian and parallel represent the approximate center of the survey, which the software computes by averaging all points.

#### **Enter Observations**

To define the grid, add observations by clicking the *Add* button under the *List of Stations* box. The *Add/Edit Local Station* window appears.

If a station with known coordinates is already loaded in the project, you can enter its name in the *Name of station* field and click the *Find Point* button to load its coordinates. If the name of the point is unknown, you find it via the dropdown menu available under the *Select from list of points in project* option. Listed points include station or camera marks loaded from the STA file, or any known points that were loaded with user-provided latitude and longitude. You are also free to specify points from your *Favourites*. If the point does not already exist in the project or in the *Favourites*, define it here by providing a name and manually entering its coordinates.

Next, enter the coordinates of the point in the local grid system. If a coordinate for the point is unknown, be sure to disable the *Valid* option.

#### **Compute the Transformation Parameters**

Once all the observations have been entered, click the Compute button to allow the software to calculate the values of the unknown transformation parameters. An RMS fit of the transformation points will be computed. At this point, the transformation required to obtain positions in the local system will be completely defined. Click *OK* to save an LDF file to the installation directory. The *Update* button will replace existing station geographic coordinates with those currently loaded in the project.

With the transformation now defined, you can output your solution in the local system by running *Export Wizard* and selecting either the *Local Coordinates* profile, or any user-defined profile which contains the *Local Plane* variables. See *[Section 2.7.4,](#page-84-0)* on *Page 85* for additional information.

## *8.8.7 How do I process an aerial survey with camera event marks?*

#### **Load Camera Event Marks**

After adding the master and the remote, ensure that the camera event marks are loaded. For user logging position records, the camera event marks should be visible in the *Mapping Window*. If position records are not being logged at the remote, it is possible that these marks will not show up until after processing has been performed. However, if the marks fail to show after processing, they will have to be loaded manually via *File* | *Load* | *Camera Event Marks*. For instance, Ashtech (Thales) events must be loaded in this manner. See *[Section 2.3.9,](#page-38-0)* on *Page 39* for details.

#### **Configure Processing Settings**

Select *Settings* | *Load Settings From* | *Airborne* to utilize a parameter set that is well-suited for airborne data. While these options may not be perfect, they are an ideal place to start. If the base station data is interpolated, make sure the *Only search on exact interval* option is enabled and enter the original interval in the *Search on data interval* field. See on *[Page 74](#page-73-0)* for information.

#### **Process and Analyze Data**

After processing has completed, view the *Combined Separation* plot under *Output* | *Plot GPS Data*. The plot should, ideally, show a separation near zero. See *[Section 8.8.1,](#page-231-0)* on *Page 232* for further help analyzing the results.

### **Output Final Coordinates**

When processing is done and the results are to your satisfaction, the final step is to output the solutions. To do this, use the *Export Wizard*, under the *Output* menu.

To obtain the coordinates for the camera marks, select the *Features/Stations* as the *Source*, and select an appropriate profile. See *[Section 2.7.4,](#page-84-0)* on *Page 85* for help creating a profile.

You will then be asked to enter the camera-to-antenna offset. This lever arm is used by *Export Wizard* to transfer the computed coordinates from the Kalman filter at the remote antenna to the camera.

 $\boxtimes$  The offset is defined in the local body system of the aircraft, and not the camera. The right-handed coordinate system is defined as follows:

**X-axis** positive axis through the front nose of the aircraft

**Y-axis** positive axis through the left wing

**Z-axis** positive axis through the roof

# **8.9 Digital Elevation Models (DEM) FAQ and Tips**

This section goes over the implementation of DEMs into GrafNav and how to obtain some DEM data for the United States over the Internet.

 $\boxtimes$  DEMs are optional when processing GPS data.

A Digital Elevation Model (DEM) is a representation of the height of the ground. There are two ways they can be stored:

- 1. Regular grid with constant density that is, spacing. The DEM is stored as an array to minimize memory usage. Access is very fast, but flat areas require an unnecessarily high number of points.
- 2. Irregular point distribution where density generally increases with increased relief. This type is represented by a Triangulated Irregular Network (TIN).

While it can theoretically handle both types, GrafNav uses the latter type. The first one will be handled much less efficiently.

DEMs, after loading, are expressed in ellipsoidal height. Therefore, if the DEM is mean-sea-level, which is usually the case, the geoid undulation must be subtracted from the elevation values. This is performed automatically during the import process but it requires that a geoid (WPG) be available.

 $\boxtimes$  Tip: GrafNav operates best when contour plotting is disabled. This process can be very slow and can cause problems with the interface.

### *8.9.1 Why would I use a DEM?*

There are two main reasons for using GrafNav's DEM capabilities:

- 1. The vehicle is traveling over a surface (for example, road, runway, and so on) and the ground height is to be used for quality control purposes. GrafNav has the following plotting tools that help:
	- The Height Profile plot shows the height of the ground as well as remote station height. If the GPS antenna is a constant vertical offset above the ground, it should be entered as the remote antenna height.
	- The Height Above Ground plot shows the difference between kinematic GPS and ground heights. The ground surface height at each GPS position can be exported as well. DEM precision and accuracy is very important here.
- 2. In aerial photogrammetry, mapping is often performed on the map projection. This leads to an incompatible scale used for horizontal and vertical axes. The vertical scale factor (VSF) correction compensates for this, but usually only accepts a constant ground height. A more accurate compensation can be employed by using the height of the DEM under each image frame. In high relief areas, the DEM can improve this correction significantly. The amount of improvement depends on the size and variation of the scale factor in the project area and variation of the ground height. DEM accuracy is not as important, given that a 25 m DEM error will result in a very small final error in VSF height for UTM and an insignificant error for most State Planes.

### *8.9.2 What are the DEM sources?*

There are many sources, but for VSF correction purposes, 1:250 000 (1-degree) DEMs are sufficient. In the USA, these can be obtained free of charge from the Internet, via the following steps:

- 1. Go to http://edc2.usgs.gov/geodata/index.php and click on the **1:250,000 Scale Digital Elevation Models** along the top. Select **Alphabetical List**.
- 2. Navigate the directories to find the area of interest. Download the map sheets from USGS site.
- 3. For each file, use the utility *DEM2XYZN.exe*, available from http://data.geocomm.com/dem/ dem2xyzn/, to convert these files to a listing of geographic points. The output will be *Longitude Latitude Height* where the latitudes and longitudes are in arc-seconds and the height is in metres.
- 4. If needed, concatenate files of together to create one file that will cover the entire project area.

From the command prompt, use the **Copy** command and the following convention:

•copy file1.xyz + file2.xyz + file3.xyz combined file.xyz

See *[Section 2.6.4,](#page-73-1)* on *Page 74* for help importing the DEM file into the software.

#### *8.9.3 What DEM formats are supported by GrafNav?*

GrafNav only supports DEMs stored in ASCII, where each elevation point is a separate record in the file. The full position must be made available for each point. This means that many grid files must be expanded before importing. The following formats are supported:

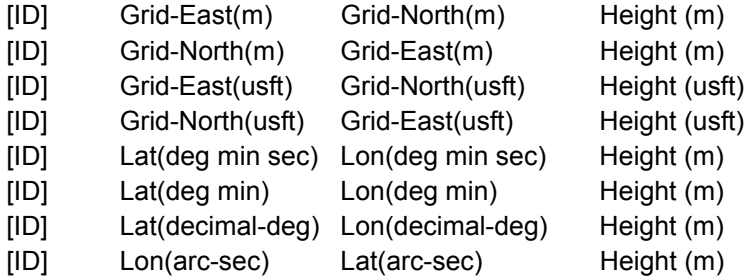

The *[ID]* term is an optional identifier that may be present. The last format listed is the one used in those files created by the *DEM2XYZN* utility.

### *8.9.4 How do I handle large DEMs?*

DEMs can become very large. GrafNav's ability to handle them is very functional but is not designed for extremely dense data sets. DEMs consisting of over 500 000 points will become very slow within the software. They will also require a significant amount of memory. Such a DEM will utilize an additional 157 MB in GrafNav, not including contours. This means that a fast computer with at least 512 MB of memory is required. For VSF applications, DEM accuracy is not paramount, so DEM thinning is highly suggested.

Some helpful hints to speed up GrafNav with large DEMs:

- Enabled the *Reduce DEM density using error tolerance* option during the importing of the DEM procedure. This will cause the TIN formation to take longer, but GrafNav will operate much quicker afterwards. This is especially important for regular grids.
- Before importing, create a GPS trajectory composed of just the project area. Use the start/end processing times to achieve this. Ensure that the *Reject points outside DEM area* option is enabled.
- Disable contouring under *Settings* | *DEM Plotting*, or else select a very coarse contour interval. See *[Section 2.6.4,](#page-73-1)* on *Page 74* for more information.
- Disable ground height plotting on the *Height Profile* plot under *Settings* | *DEM Plotting*. See *[Section](#page-73-1)  2.6.4,* on *[Page 74](#page-73-1)* for more information.
- In GrafNav Batch, only load the DEM into one baseline because an instance of the DEM will be created for each baseline.

## **8.10 Datum FAQ and Tips**

A datum defines where the absolute coordinate values are referenced. For instance, WGS84, NAD83 and ED50 are datums. A datum is composed of an ellipsoid and a reference frame. The ellipsoid is a geometrical approximation of the earth's sea level surface, and it is needed to compute geographic or map projection coordinates. A semi-major

axis, *a*, and a semi-minor axis, *b*, define the size of the ellipsoid. A flattening value, *f*, may also be used in conjunction with the semi-major parameter for this definition as well. The relationship between these three variables is given by the following equation:

$$
f = \frac{(a-b)}{a}
$$

The reference frame defines the location and orientation of the geocentric coordinate axes that is, the origin. The absolute location of the reference frame for a given datum is not accurately known. However, differences between datum reference frames are often known precisely. These datum conversions can be represented as follows:

- **3-parameter (Molodensky)** Includes shifts in the ECEF X, Y and Z axes.
- **7-parameter (similarity)** Includes 3 shifts, 3 rotations and one scale.
- **14-parameter (7-parameter + temporal values)** Includes 3 shifts, 3 rotations, one scale, 3 velocity and 3 rotational rates, and a scale rate. Temporal values are referenced to a certain year. This is useful for datums that move with respect to each other.
- **Horizontal grid based method (for example, NADCON)** This methodology does not try to use an analytical formula. Rather, it uses a grid of localized corrections to latitude and longitude to transform one horizontal datum to another. Normally, it does not include corrections to the ellipsoidal height.

### *8.10.1 What are the available datums - related features?*

The following capabilities are available:

- Built-in support for most of the world's datums using the NIMA (DMA) shift values.
- You may select between multiple conversions between the same datum.
- Better support for 7-parameter transformations.
- Support for 14-parameter transformations. This is useful for datums that are shifting with respect to each other due to tectonic movement.
- Support for the NADCON grid transformation that is, NAD27/NAD83 conversion.
- Ability to combine two conversions that is, ITRF97  $\Diamond$  NAD83 = ITRF97  $\Diamond$  WGS84 + WGS84  $\Diamond$  NAD83.
- Much-improved ability for users to add their own transformations. For instance, users can now add their own 7-parameter transformations.
- Coordinate transformation tool.
- Very powerful datum conversion computation tool (3- and 7- and 14-parameter conversion).

### *8.10.2 How are datums handled within the software?*

WGS84 is the datum that GPS satellite orbits are referenced to. GLONASS is in PZ-90, but the software takes care of the difference. WGS84 has undergone a number of changes over the last 10 years, and it is now referenced to ITRF96…ITRF2005. ITRF datums are global datums, meaning that they are moving with respect to most of the world's datums due to plate tectonics. Such movements can be as large as several centimeters per year. For this reason, WGS84 is not a suitable datum for publishing coordinates in.

Waypoint's software supports two methods for handling other datums:

1. **Transform satellite coordinates into local datum:** This is a very seamless methodology for supporting local datums. It enables the datum transformation to be applied only once, which minimizes the danger of mixing up conversions. Users need only to select the correct datum during processing and enter the base station coordinates in the local datum. For this reason, this method is highly suggested.

2. **Process in WGS84:** Input coordinates are transformed into WGS84, which is the same datum that processing is performed in. This methodology allows you to use very localized or grid based datum conversions. It is not possible to transform the very distant satellite coordinates, like the previous method does, using such localized conversions. Normally, final coordinates are also desired in the input datum. Therefore, care must be taken to convert the coordinates from WGS84 to the local datum using the same transformation.

### <span id="page-240-0"></span>*8.10.3 How do I make additional datums available?*

Waypoint's software has over 100 built-in datums. Most of the transformations from these datums to WGS84 are from NIMA. To enable the datums that are going to be used frequently and disable the rest, use the *Datum Manager* under the *Tools* menu. From the *Datums* tab, the entire list of datums is displayed. Select the datum from the list and click the *Enable* or *Disable* button; the status will be toggled.

## <span id="page-240-1"></span>*8.10.4 How do I enter a 7-parameter transformation?*

Add new transformation under the *Tools* | *Datum Manager*. To do this, select the *Datum Conversion* tab. Once you specify the two datums between which the transformation will apply, click on *Add* to bring up the *Add/Edit Conversion* window.

When using 7-parameter transformations, be careful of the rotation angles, as there is no standard definition for the sign. The sign convention used by Waypoint's software is as follows:

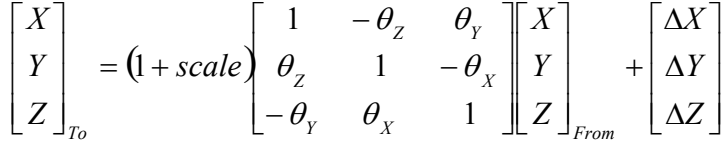

Recent analysis shows the opposite sign tends to be more frequent. If your transformation uses the opposite signage that is,  $\theta_x$ ,  $\theta_y$ ,  $\theta_z$  have the opposite sign in front of them, then enable the *Use reverse sign for rotations* option. The best way to determine which sign should be used is to inquire with the agency producing the transformation. You can also match the overall transformation to an existing datum conversion but use extreme caution when doing this.

To ensure the availability of the datums between which the conversion will be applicable, see *[Section 8.10.3, on Page](#page-240-0)  [241](#page-240-0)*.

To add a datum conversion, follow these steps:

- 1. Go to *Tools* | *Datum Manager* and select the *Datum Conversions* tab.
- 2. Select the *From* and *To* datums for the conversion. It does not matter which is selected where, but it is easier to assign the datums in a manner corresponding to the transformation for which the values are available.
- 3. Click the *Add* button
- 4. Type a name in the *Info string* field. Only alphanumeric characters, as well as hyphens and underscores, are allowed. You may also wish to enable the *Set as default transformation* option to ensure that these parameters are used for transforming between these two datums.
- 5. Select the *7 parameter (similarity/Helmert)* in the *Type* box,
- 6. Enter the shift values in meters.
- 7. Enter rotations in arc-seconds (not milli-arc-seconds, as they are sometimes expressed in). If the opposite sign formula is used, enable the *Use reverse sign for rotations* option. Ensure that the proper sign definition is used. See the equation above.
- 8. Enter scale in parts-per-million that is, PPM value x  $10^{-6}$ .

9. Check the transformation under the *Transform Coordinates* tab. At this stage, you can also compare the overall transformation to that of another datum conversion.

### <span id="page-241-0"></span>*8.10.5 How do I enter a 14-parameter transformation?*

Again, be careful of the signage when using 14-parameter transformations. The sign convention used by Waypoint's software is as follows:

$$
\begin{bmatrix} X \\ Y \\ Z \end{bmatrix}_{T_o} = \begin{bmatrix} \Delta X \\ \Delta Y \\ \Delta Z \end{bmatrix} + \begin{bmatrix} sf & -\theta_Z & \theta_Y \\ \theta_Z & sf & -\theta_X \\ -\theta_Y & gf & sf \end{bmatrix} + \begin{bmatrix} 0 & -VR_Z & VR_Y \\ VR_Z & 0 & -VR_X \\ -VR_Y & VR_X & 0 \end{bmatrix} \times \Delta Year \begin{bmatrix} X \\ Y \\ Z \end{bmatrix}_{From} + \begin{bmatrix} V_X \\ V_Y \\ V_Z \end{bmatrix} \times \Delta Year
$$

Where:

$$
sf' = (1.0 + ppm + ppm\_vel \times \Delta Year)
$$

In terms of adding such a transformation, follow the same steps described previously in *[Section 8.10.4, on Page 241](#page-240-1)* and *[Section 8.10.5, on Page 242](#page-241-0)*. Certain modifications to these steps will have to be made, such as selecting *7 parameter + time dependency in Step 4*. This gives you access to the additional fields required to complete the 14 parameter transformation.

### *8.10.6 How do I use NADCON conversion files?*

NADCON are the datum conversion files produced by the National Geodetic Survey (NGS) in the United States. This conversion is expressed as a grid of corrections to latitude and longitude. For the most part, this correction is used for NAD27/NAD83. However, some other countries have also adopted this format. In addition, the NGS has corrections between NAD83 and NAD83(HARNS). The NGS files can be obtained from http://www.ngs.noaa.gov/TOOLS/ Nadcon/Nadcon.html. The latitude correction is located in the LAS file, while the LOS file contains the longitude correction.

To add a NADCON datum conversion, follow the first three steps of the procedure defined in *[Section 8.10.4, on Page](#page-240-1)  [241](#page-240-1)* above. After that:

- 1. Select *Nadcon (NGS)* in the *Type* box,.
- 2. Select the LAS file for the region. The LOS file need not be defined, as it is loaded automatically.
- 3. Choose how the height is to be treated. *Leave 'As Is'* means that there will be no transformation to height. Care must be taken when importing/exporting coordinates. In *Export Wizard*, enable the *Do not convert elevation (leave in processing datum)* option when prompted. In addition, make sure to combine the datum transformation with a geoid height correction since only the orthometric height may be valid in this datum. Using another 3- or 7-parameter transformation for height can be a safer alternative, but it can be more difficult to incorporate a geoid model as there may not be one for the datum**.**
- 4. Check the transformation under the *Transform Coordinates* tab.
- 5. Under *Settings* | *Datum*, make sure that the **C***onvert input coordinates to processing datum (for Nadcon and localized datums)* option is enabled. This can also be done by clicking the *More Datum Options…* button under *Settings* | *Individual* | *General*. In addition, ensure that WGS84 or NAD83 is selected as the processing datum.

#### *8.10.7 How do I prevent corruption from conversion errors?*

In many cases, datum transformations can have errors of several meters or more. Be cautious about using any transformation in an absolute sense. Transformations should only be used for relative corrections. Care should also be taken that the same correction be used throughout. Here are several tips on minimizing these effects:

- Process in the local datum (for example, NAD83, ED50, and so on) as much as possible. This methodology effectively uses a relative datum correction and minimizes the possibility of using multiple datum conversions. Processing in the local datum is performed by selecting the processing datum under *Settings* | *Individual* | *General*. Click on the *More Datum Options…* button to ensure that the *Use processing datum by setting processing datum to local datum* option is enabled.
- For localized datums that is, datums with large rotations, scale or shifts, or for NADCON corrections, processing should use a more global datum (for example, WGS84 or NAD83). It is very important that the same conversion be used in the coordinate input and for the *Export Wizard*. This entails checking the conversion being used. In addition, avoid using the *Write Coordinates* feature to export coordinates, as it does not support input datums different from the processing datum.
- If using a newer version of GrafNav or GrafNet, or if examining an old project, be sure that the default conversion has not changed.
- If using an external program to transform coordinates to the processing datum (for example, WGS84), then use the same program to convert the final coordinates back to the local datum.
- Be cautious with geoids. Geoids designed for one datum may not be compatible with another.

# **8.11 Projections FAQ and Tips**

A map projection is the representation of the earth's spherical surface on a flat surface. Map projections are also sometimes referred to as grids. UTM is one of the most common map projections. Waypoint's software currently support the following map projections:

#### **Transverse Mercator**

This employs a cylinder placed horizontally around the earth. Transverse Mercator (TM) has little distortion in the north-south direction, but the scale factor deviation from unity grows along with the convergence with distance from the central meridian. UTM starts a new zone every 6 degrees to circumvent this.

#### **Lambert Conformal**

This utilizes a cone placed over the north (or south) poles. Distortion is minimal in the east-west direction, while the limitations are in the north-south direction.

#### **Oblique Mercator**

This is similar to the TM in the sense that it employs a cylindrical projection. The difference is that the cylinder is oblique, running along the great circle arc between any two points. The result is a projection with little distortion in the direction of the chosen arc.

#### **Local Cartesian**

See *[Section 8.8.5, on Page 235](#page-234-1)* for information.

#### **Local Coordinate Grid**

See *[Section 8.8.6, on Page 236](#page-235-0)* for information.

#### **US State Plane New Zealand Mapping Grid (NZMG) Earth-Centred Earth-Fixed (ECEF) Stereographic**

Projection of the Earth onto a flat plane. It is similar to the Local Cartesian project in many ways, but it is better suited to larger areas and scaling is handled differently.

#### **GridDLL**

Users can implement their own grid conversion inside a Waypoint Dynamic Link Library (DLL). Within the Developer's Kit, there is a sample DLL that can be used as a template.

### *8.11.1 What features are available with map projections?*

Waypoint's software supports two manners of map projections:

- 1. Direct selection (for example, UTM, TM, Gauss Kruger, State Plane, Lambert, and so on).
- 2. Pre-defined and user-defined grid definitions using the *Grid Manager*.

For coordinate output, both methods can be used in the *Export Wizard* by using the *Selectable Grid-East* and *Selectable Grid-North* variables. See *[Section 2.7.4,](#page-84-0)* on *Page 85* for more information. For *Write Coordinates*, only direct selection is possible.

For coordinate input that is, base stations in GrafNav and control points in GrafNet, only grid definitions can be used. Another advantage with using grid definitions is that users can manage multiple user definitions more easily that is, for each country or region.

# **8.12 Geoid FAQ and Tips**

The geoid is the level of the sea surface (equipotential surface under land masses). For instance, a spirit level, or surveyor's level, would follow the geoid. Because of this, vertical datums are based upon the geoid. Maps are also based on the geoid to prevent any contour lines from forming on level surfaces such as lakes.

GPS can only make measurements on the ellipsoid, and, therefore, elevations must be corrected to reference the geoid. The height above the geoid is known as an orthometric, or mean-sea-level (MSL), height. The difference between the geoid and the ellipsoid is called the geoid height or undulation value, and it changes across the earth by 100 meters. Luckily, many government agencies put out geoid undulation grid files that can be used to convert ellipsoidal to orthometric heights.

The relationship between the orthometric height, H, the ellipsoidal height, h, and the geoid height, U, is given by:

 $\bullet$  h = H + U

### *8.12.1 What are the available geoid - related features?*

Waypoint's software supports geoids in three different formats including the U.S. National Geodetic Survey's GEO format, the Geodetic Survey of Canada's BIN/SLV format, and Waypoint's own WPG format.

When correcting ellipsoidal heights to produce orthometric heights, it is very important that the geoid and processing datums match. For example, if EGM-96 is used, then the base station coordinates should be in WGS84, and this datum should also be used for processing. Be careful to use the same geoid model as used on the control sheets. This lessens the likelihood of differential errors developing.

In some cases, you may wish to process in a datum different than the one the geoid uses. For this case, accurate results can still be obtained by using the geoid model in a relative fashion. The slope should be roughly the same between ellipsoids. Between NAD27 and NAD83, there is up to 200-metre difference in geographic coordinates. In areas with very high relief, this may result in a few centimeters of orthometric height error. The same can be said for other datums with large shifts (for example, TOKYO and ED50).

In GrafNav, conversion to ellipsoidal height can be performed when entering the master coordinates. When exporting with *Export Wizard*, the geoid undulation will be subtracted.

For GrafNet, the process is similar. This is because you can convert orthometric heights to ellipsoidal as you enter the control/check point coordinates. Be sure to set the ellipsoidal/orthometric height flag correctly.

 $\boxtimes$  Elevations are always stored as ellipsoidal inside GrafNav and GrafNet. Conversion to orthometric will only take place at time of coordinate export. Many of the export profiles use ellipsoidal height, so care should be taken when exporting elevation values.

## *8.12.2 How can I create a WPG file?*

Waypoint's software includes command-line utilities to help create WPG files. These programs can only be used with ASCII files which have been properly formatted. Binary utilities exist but are only compatible with the source files of specific geoids, all of which are now obsolete (i.e. GSD95, Geoid96, AUSGeoid93).

The utilities provided with the software are **read\_ascii\_geoid.exe** and **makegeoid.exe**. The latter program is needed to produce the final WPG file. In addition, the program will also produce a bitmap file (BMP), giving a visual representation of the geoid. The input ASCII file must be in the following space-delimited format:

> Latitude Longitude Undulation 60.000000000000 -188.00000000000 -3.4057000000 60.000000000000 -187.98333333320 -3.4400000000 60.000000000000 -187.96666666640 -3.4729000000 60.000000000000 -187.94999999960 -3.5042000000

 $\boxtimes$  The *Latitude* and *Longitude* values must be in decimal degrees and should be specified to at least 12 decimal places. Furthermore, Southern latitudes and Western longitudes should be designated as such via the use of a negative sign. The Undulations values must be in meters.

If the source file is not provided in the aforementioned format, the **read\_ascii\_geoid.exe** utility can be used to reorganize it. This utility will read in an ASCII file containing undulation values, assuming they have been sorted in a specific way. The header of this file must provide the following space-delimited fields:

> S\_border W\_border Lat Long nrows ncols 49.0000000 202.0000000 1.666666667e-02 1.666666667e-02 721 1921

 $\boxtimes$  *S\_border* and *W\_border* represent the southern and western boundaries, respectively, of the region covered by the geoid. These values must be in decimal degrees, and negative signs should be used to indicate a Southern latitude or a Western longitude. The *Lat* and *Long* fields represent the grid spacing, in decimal degrees, of the source file. Finally, the *nrows* and *ncols* values represent the number of rows and columns covered by the source grid.

The remainder of the file must provide space-delimited undulations. The first undulation value should be at the southwest corner of the grid. The subsequent space-delimited undulations should remain along the same latitude but moving eastward by *Long*. Once the eastern boundary is reached, the latitude should increment by *Lat* and the undulations should begin from the western boundary again and move eastwards. It follows, then, that the last undulation value in the file should be that of the north-east corner of the grid.

The output file created from the **read\_ascii\_geoid.exe** utility can then be run as input for the **makegeoid.exe** utility.

makegeoid g2006.txt –o Geoid06 –d NAD83 –g "Geoid06" –r "Alaska"

In addition to creating a WPG file, this utility also produces a BMP image of the geoid undulation.

# **A: Output Variables**

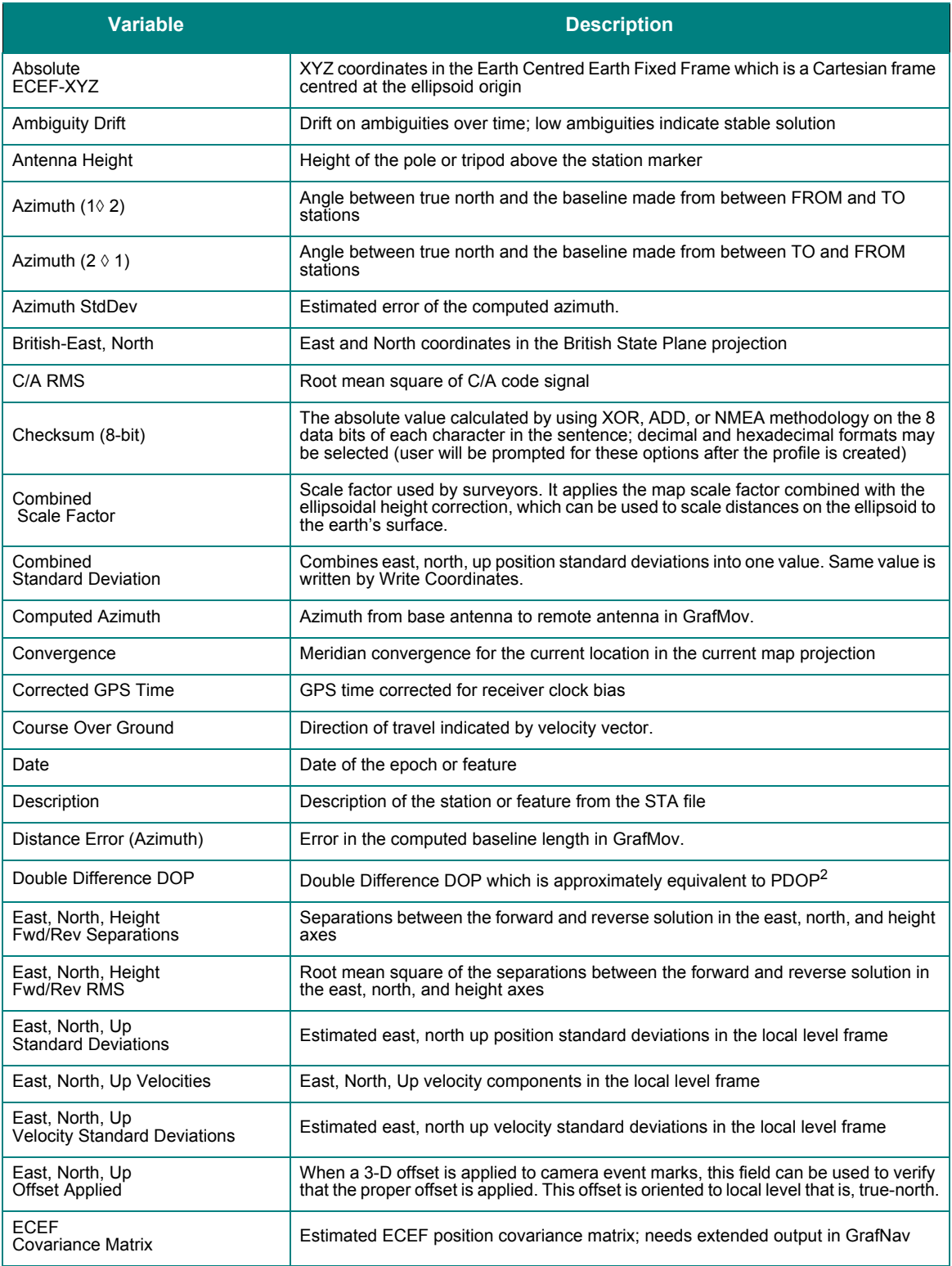

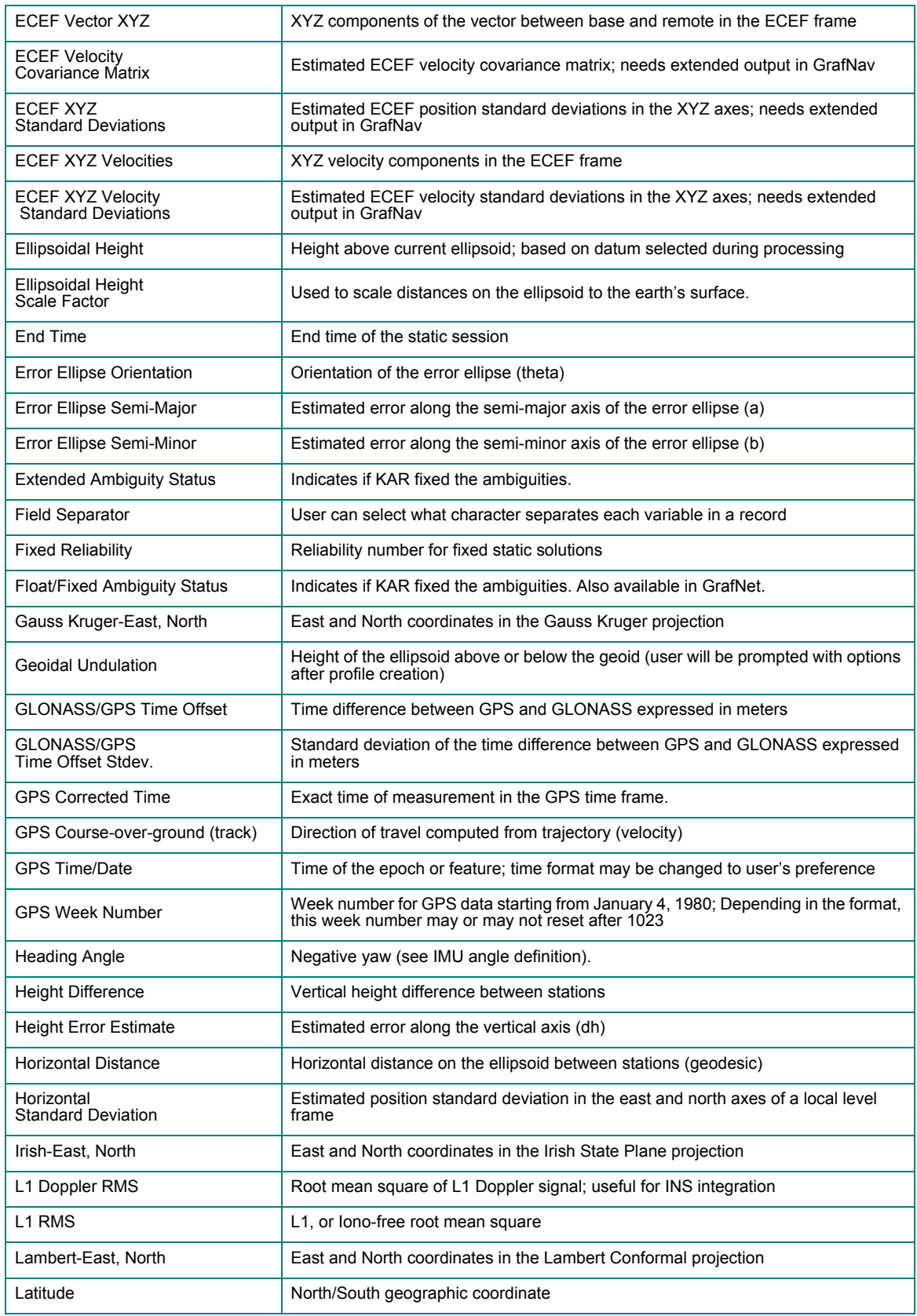

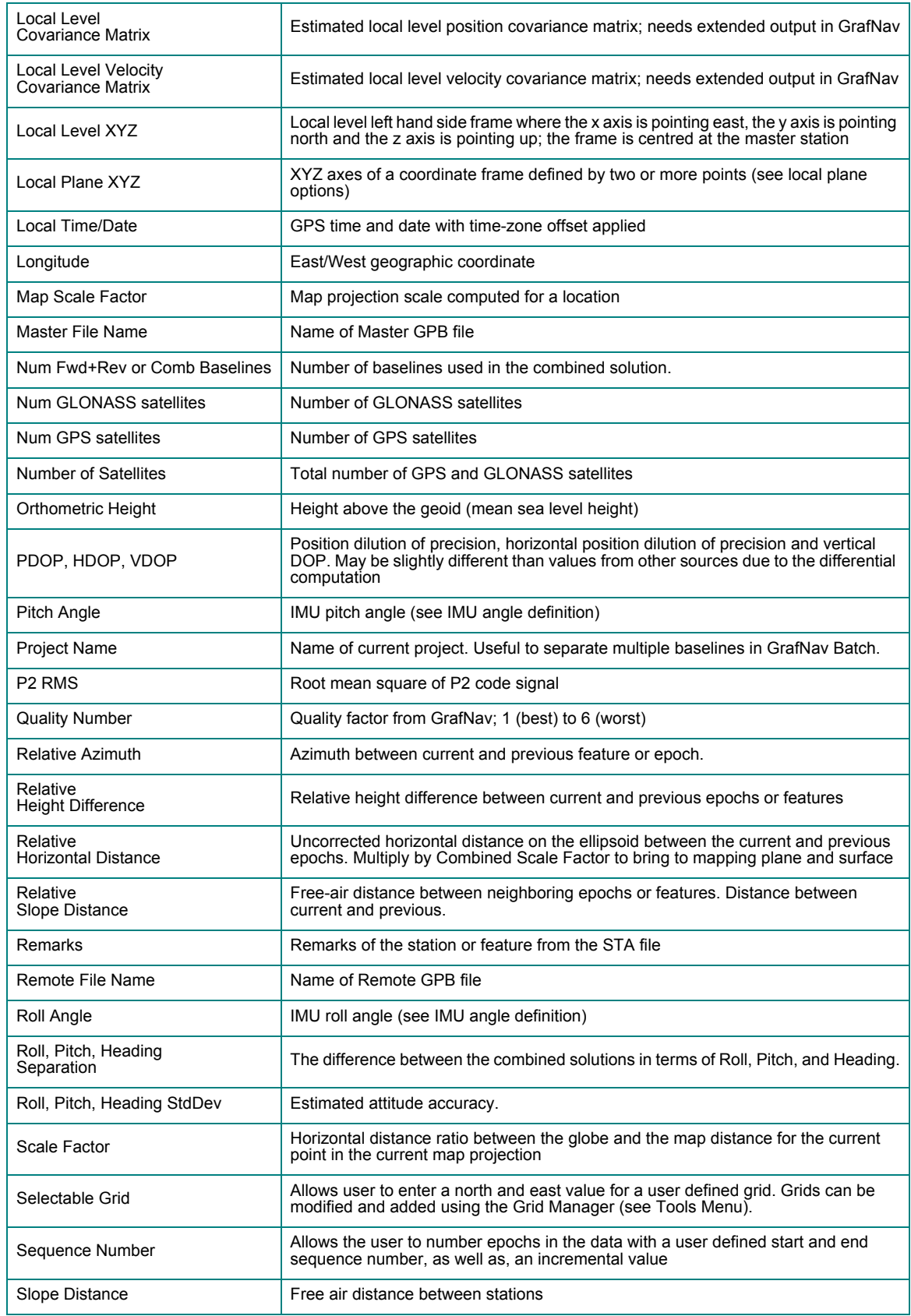

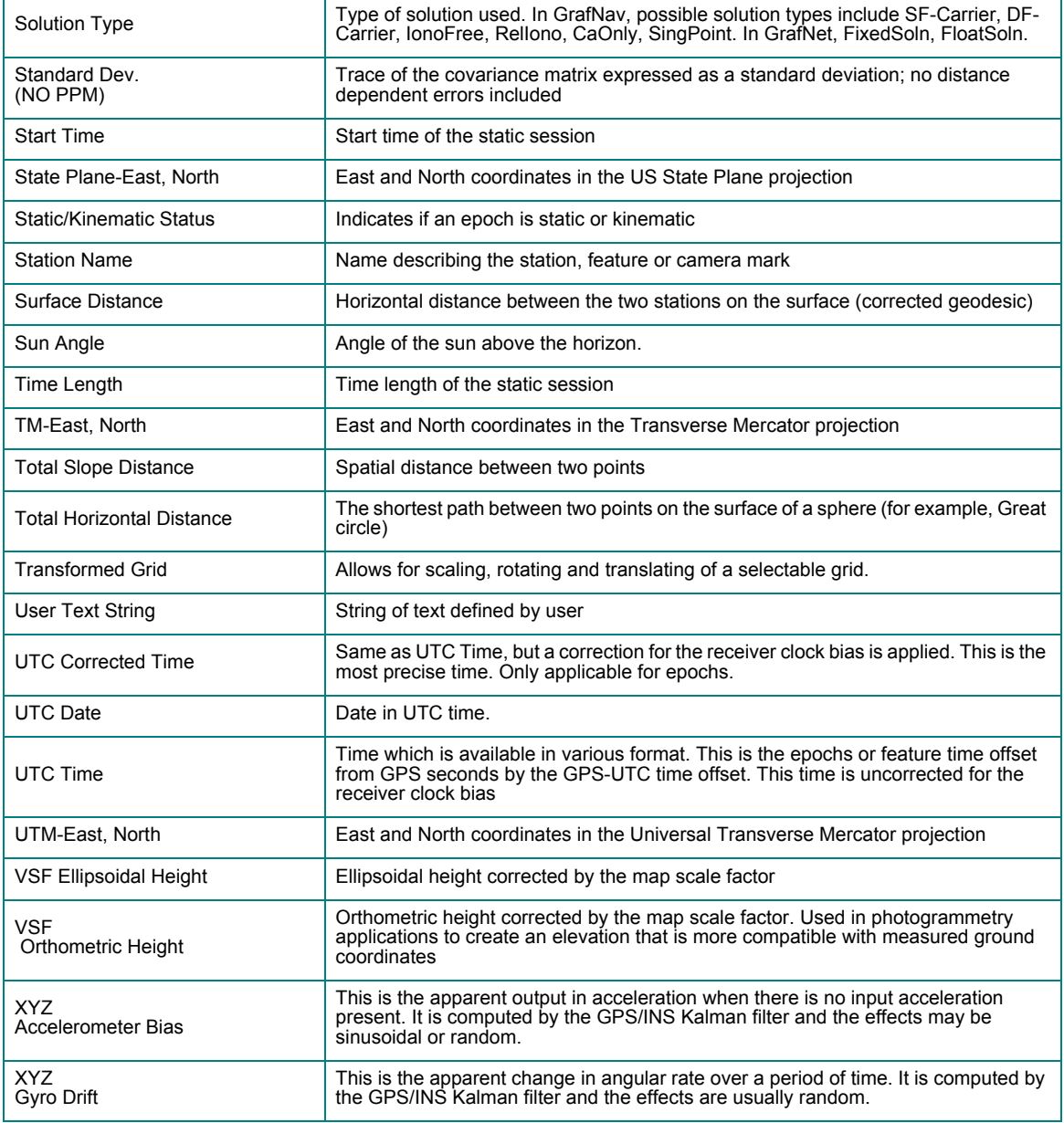

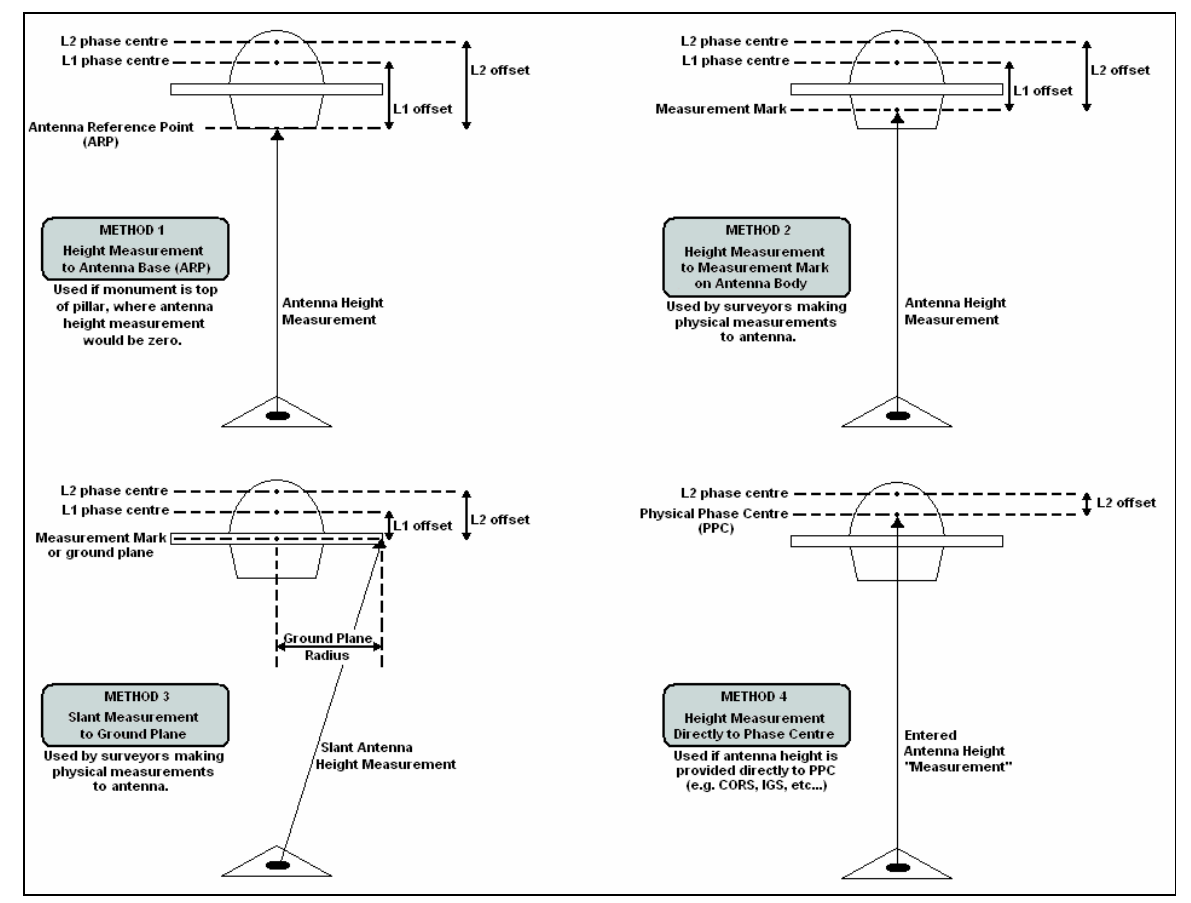

# **B: Antenna Measurements Diagram**

 **Figure 9: Antenna Measurements**

# **C: Summary of Commands**

The following lists the available commands and a short description of their usage. The required format, status, and a description of each command is given. Any subset of the following may be used for the user's particular input file. User commands can also be observed via *Settings* | *Individual* | *User Defined* in GrafNav. Note that any spaces in file names, datum names, and so on, are substituted in the configuration file with an asterisk (\*).

#### **ALT\_FILE = fname EPP/SP3/CLK/IONEX ENABLE/DISABLE**

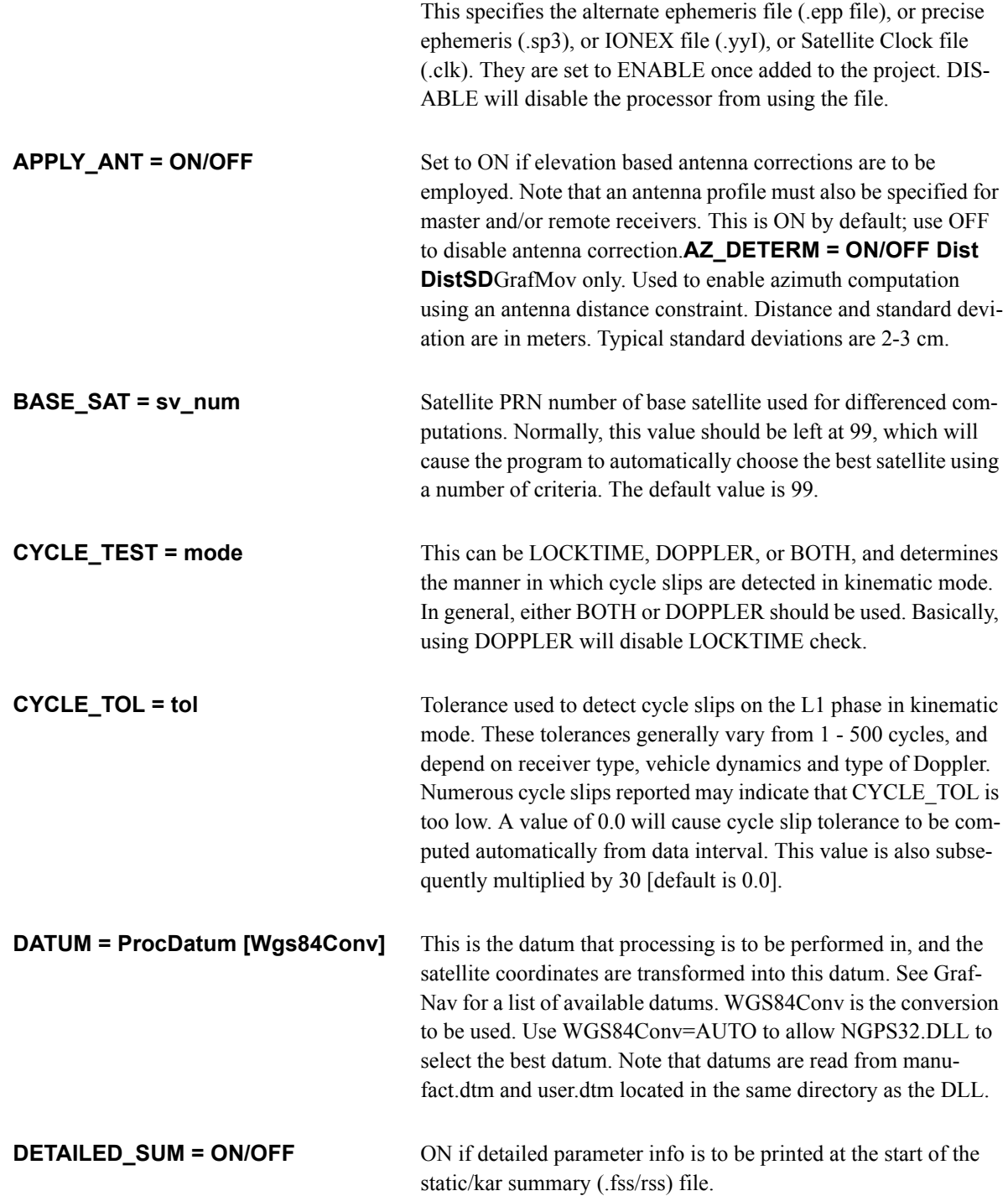
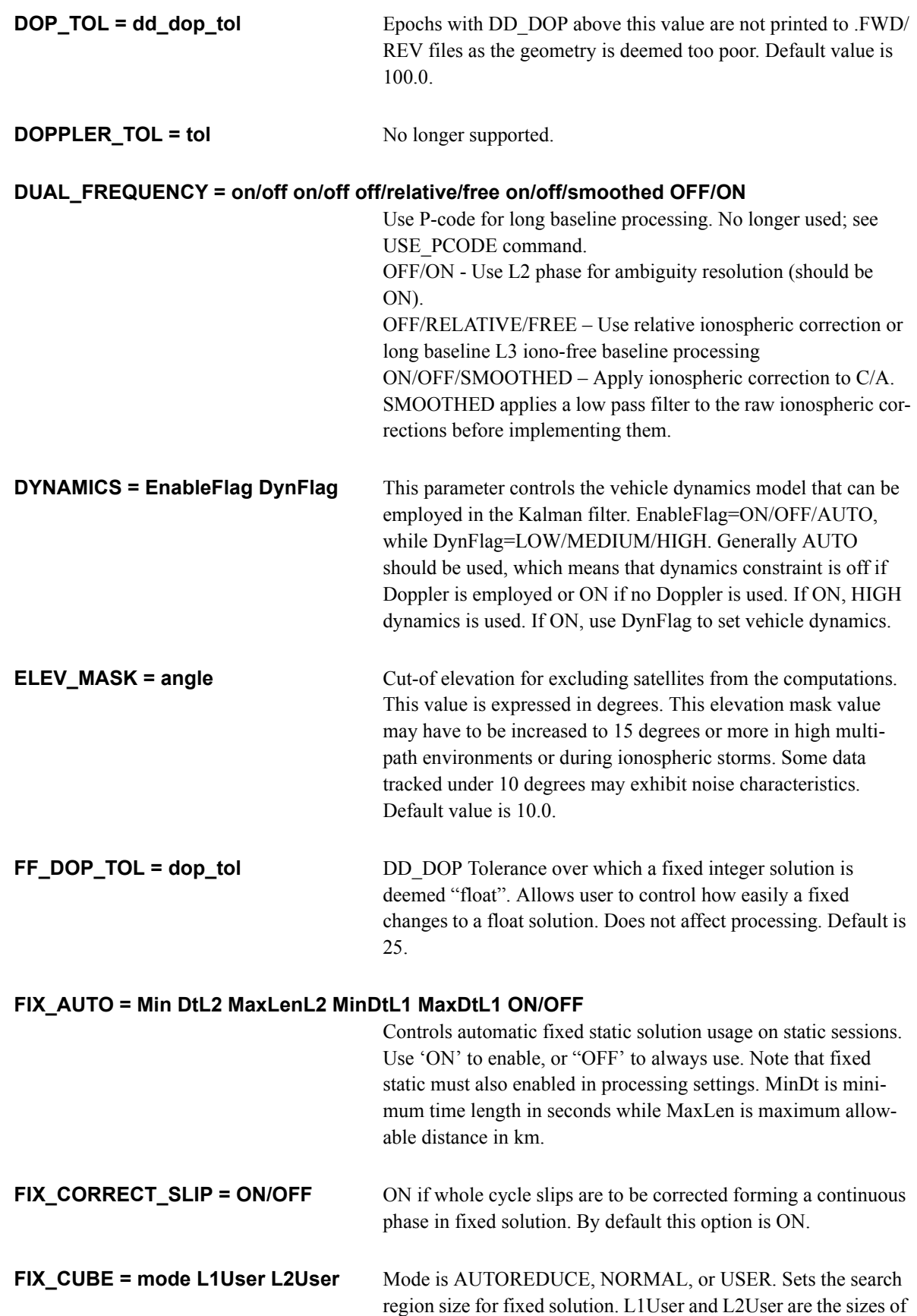

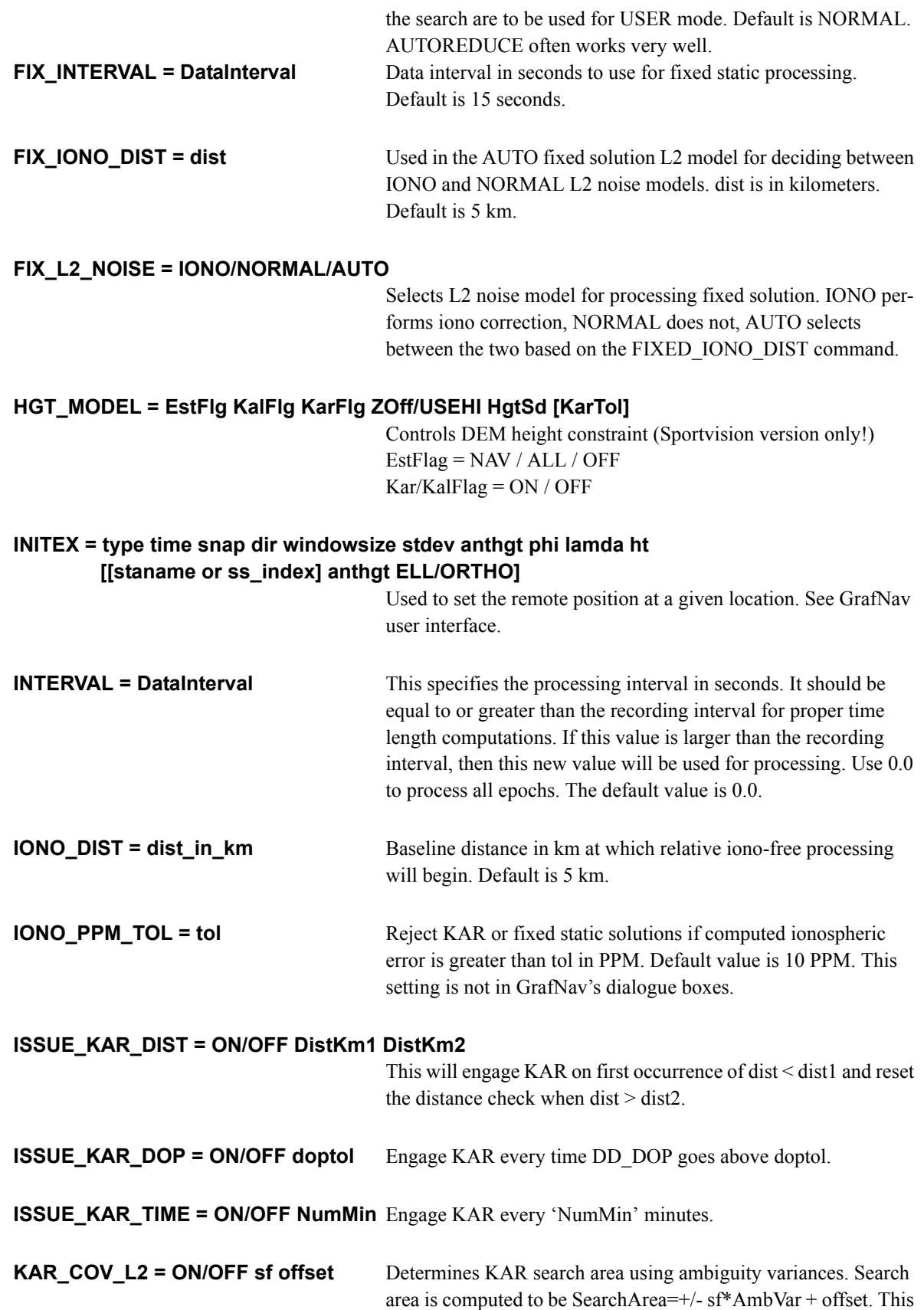

option only works for dual frequency processing.

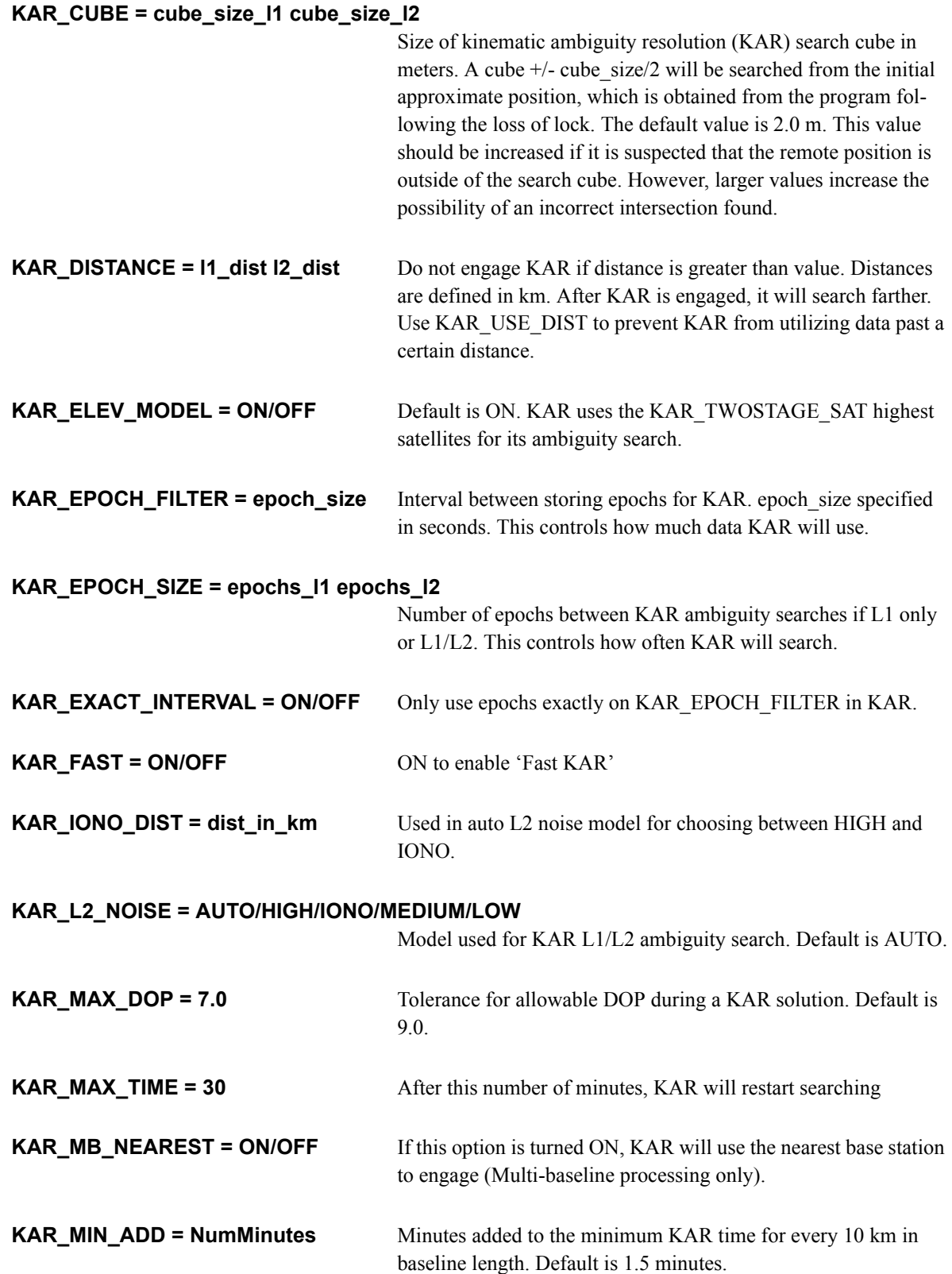

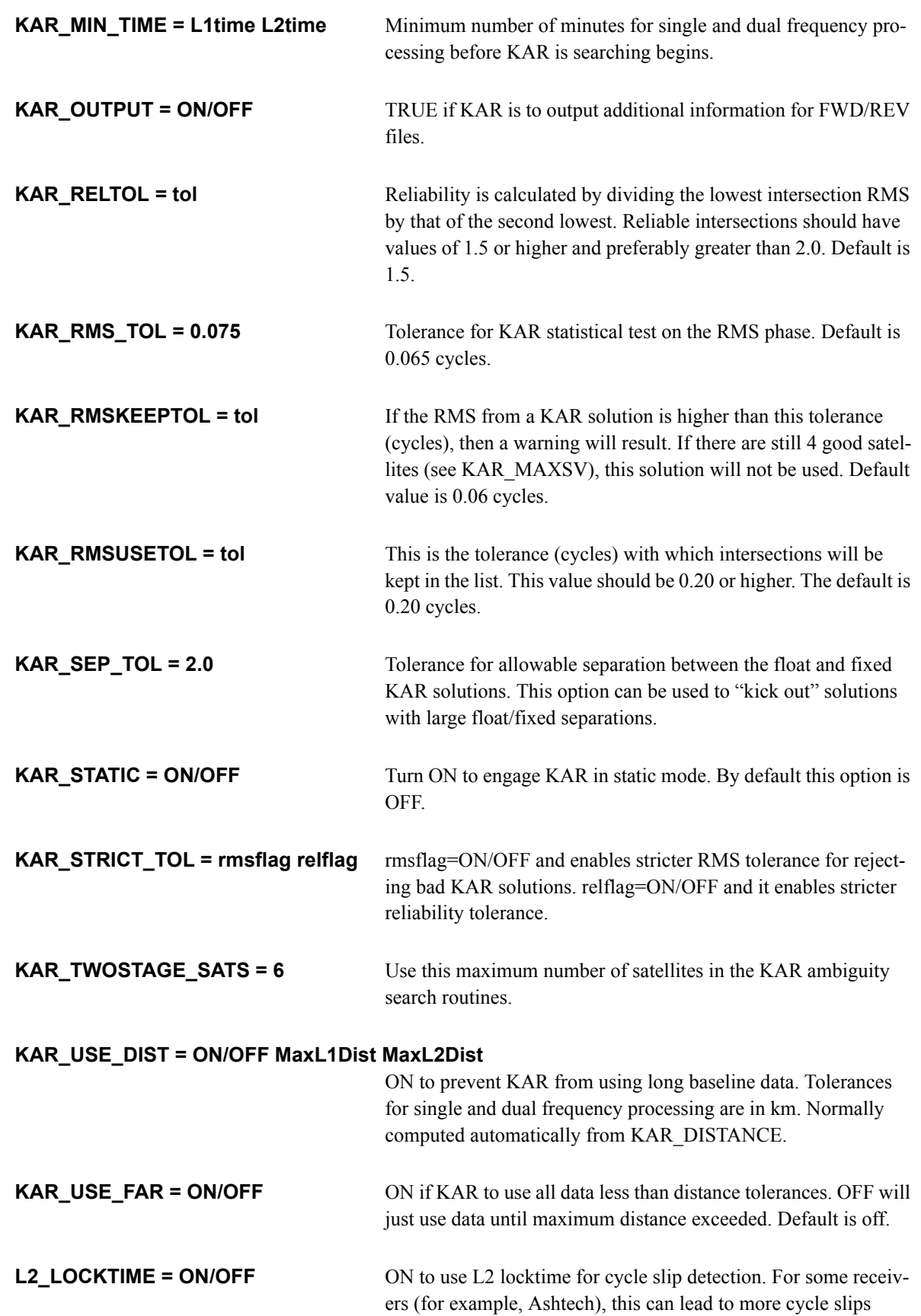

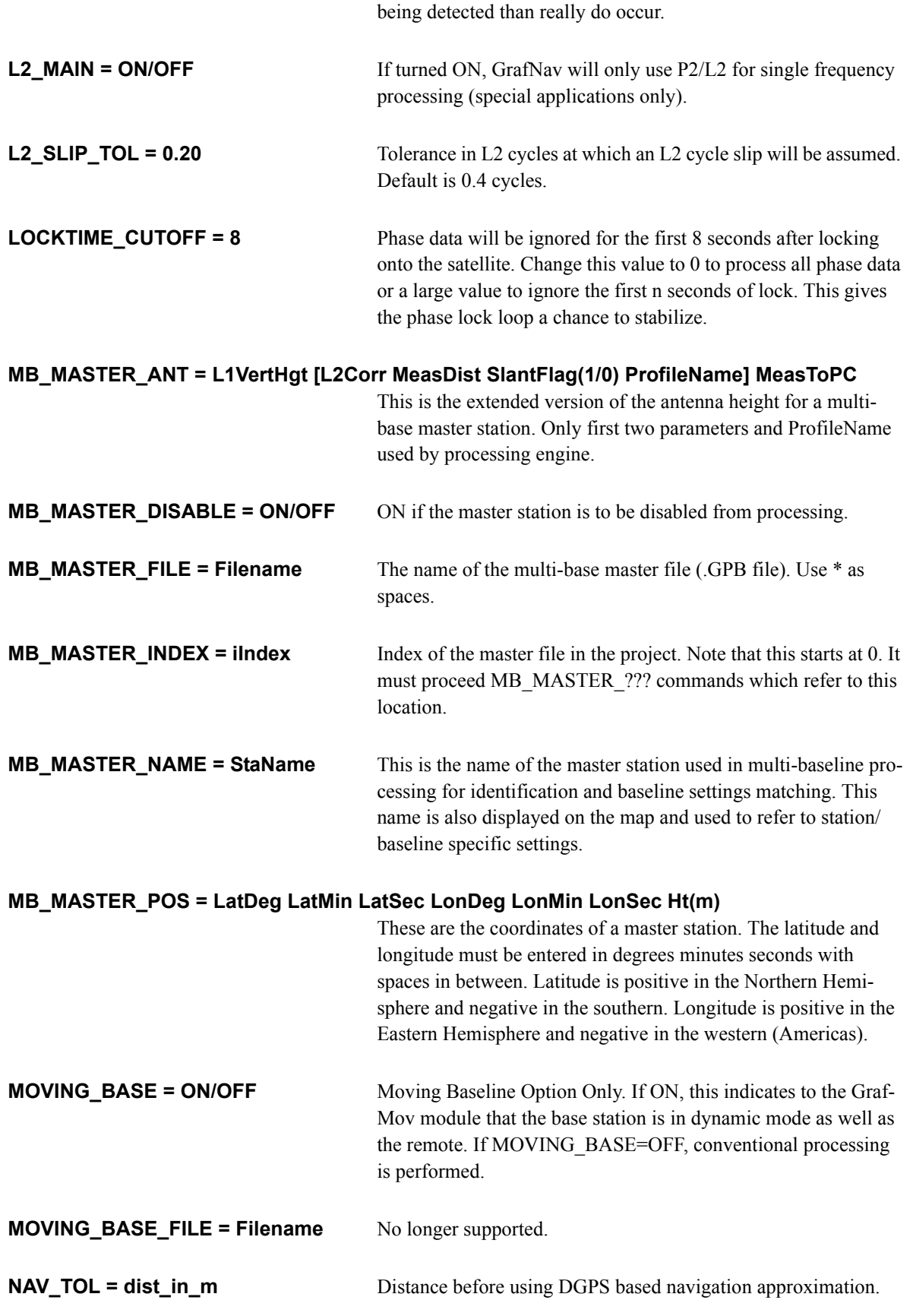

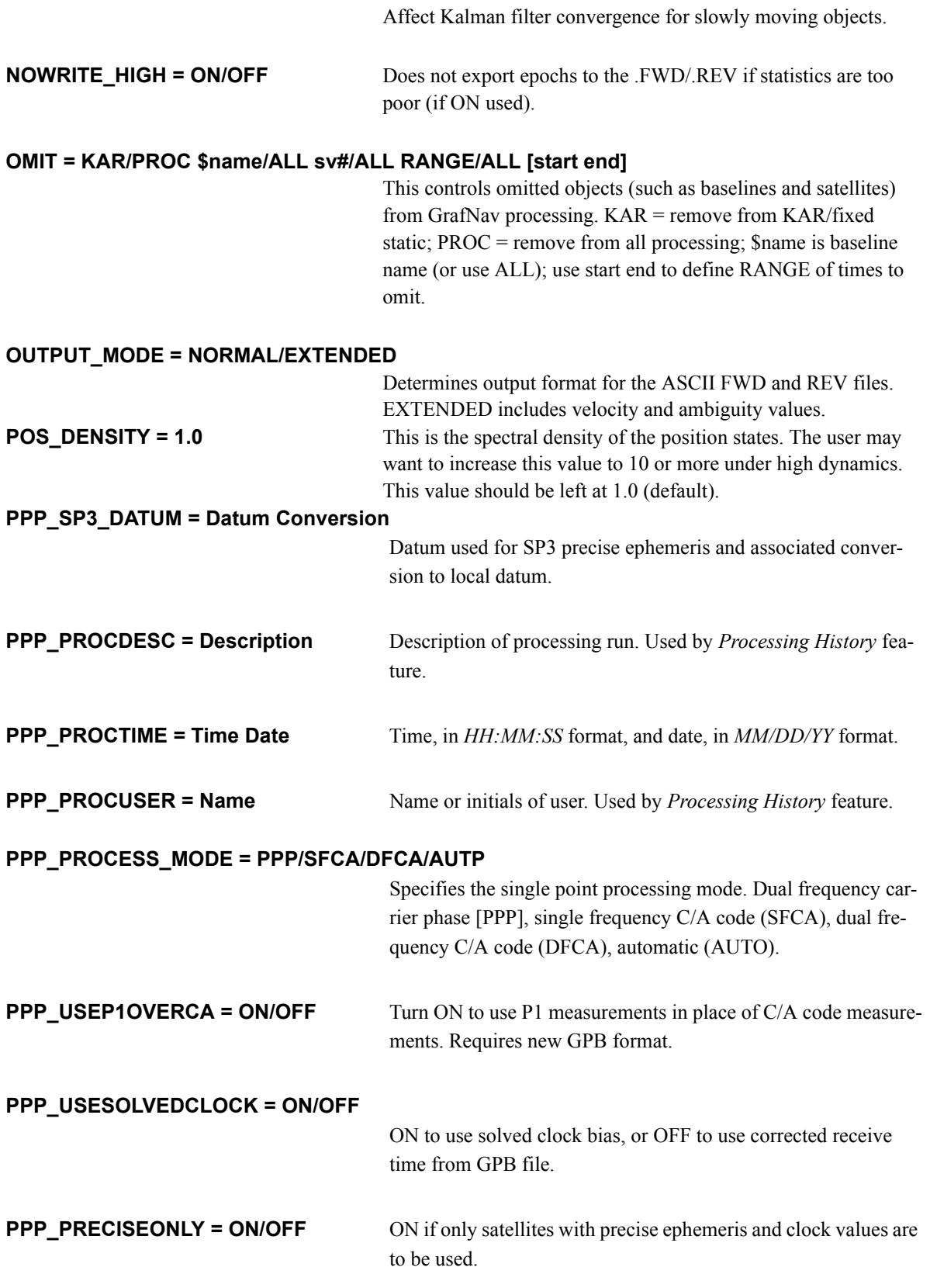

**PPP\_PROCESS\_DIR = FORWARD/REVERSE SINGLE/BOTH**

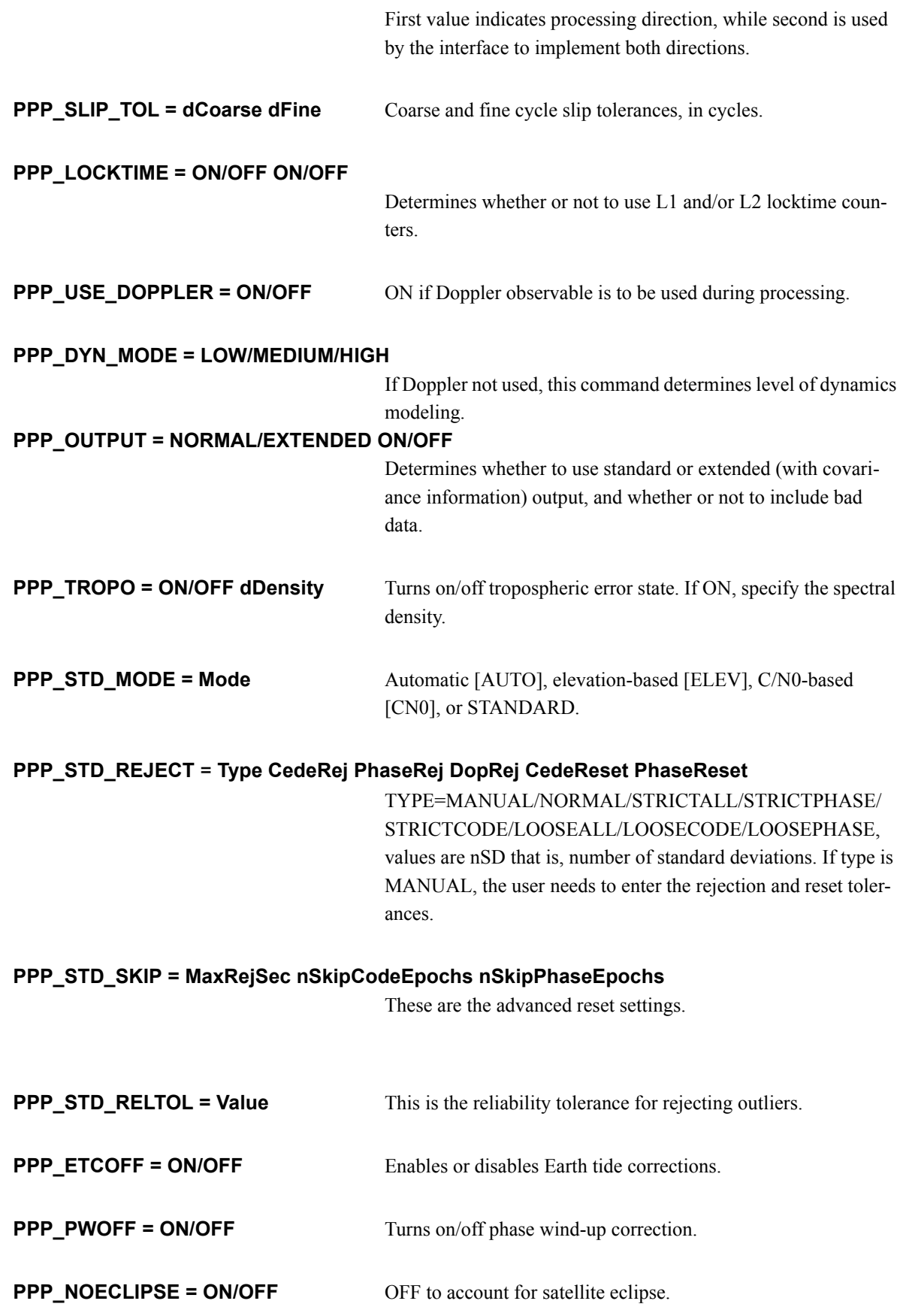

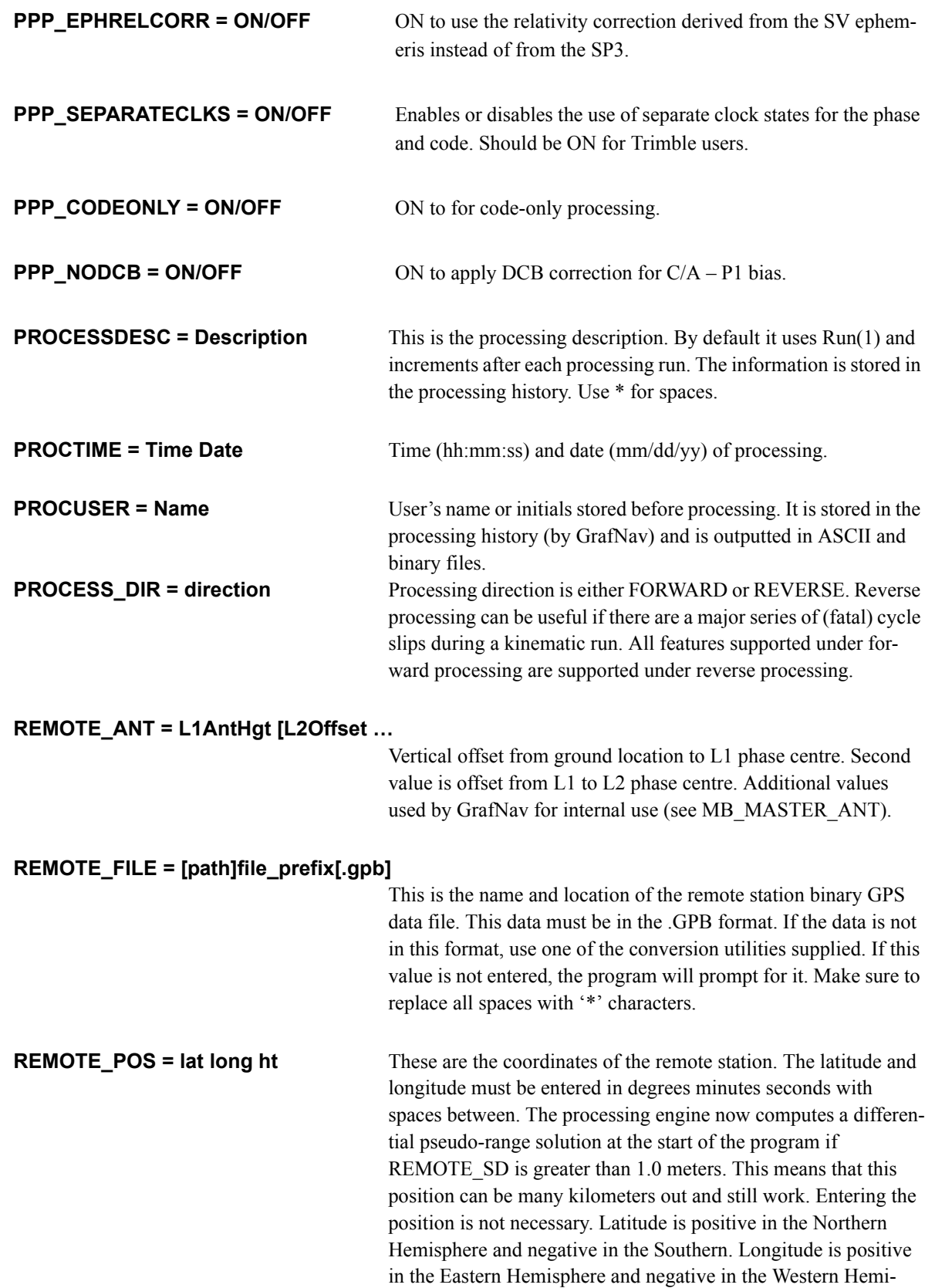

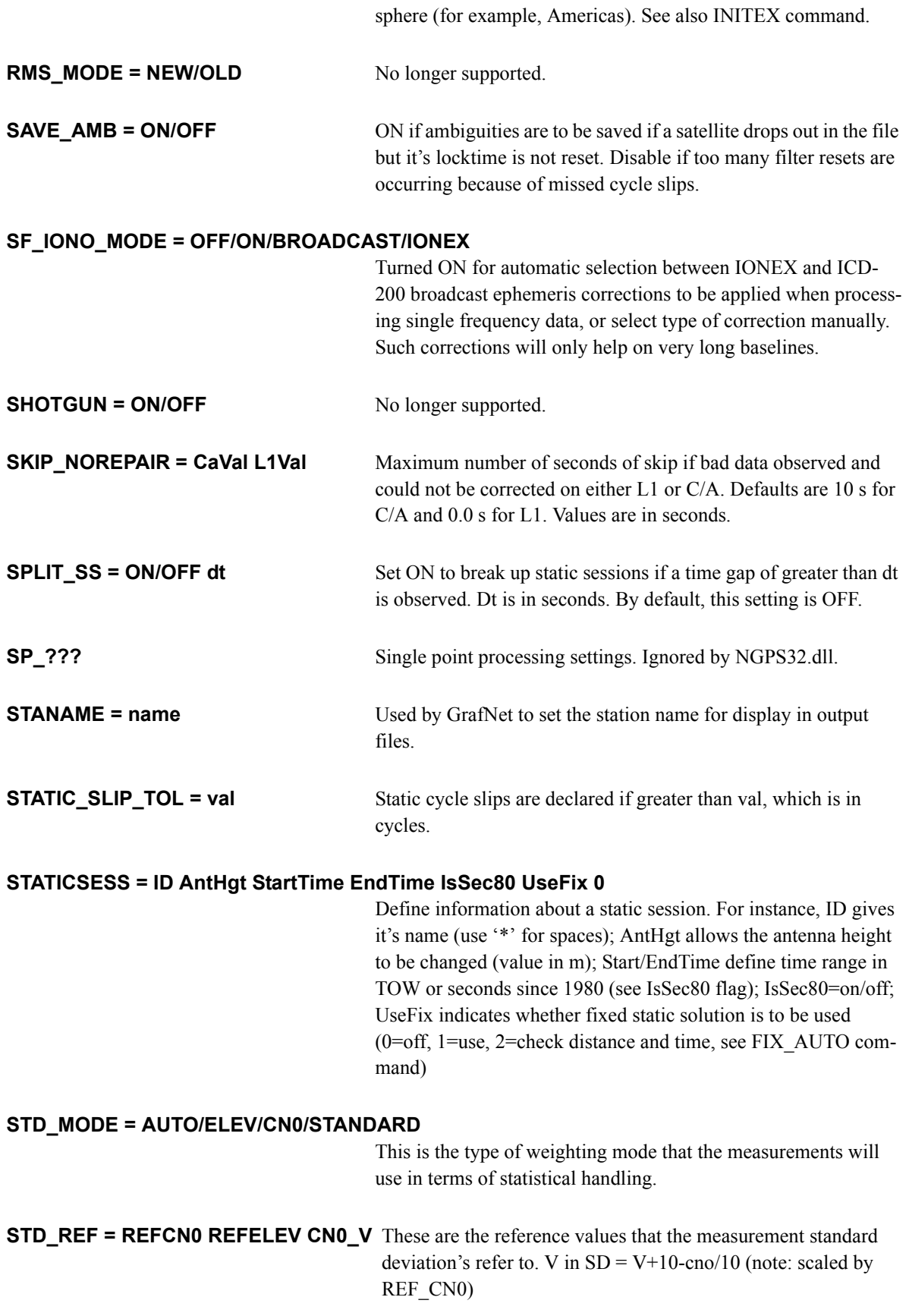

## **STD\_DIST = LOW/MEDIUM/HIGH/OFF/MANUAL [ManHzPPM ManVPPM]**

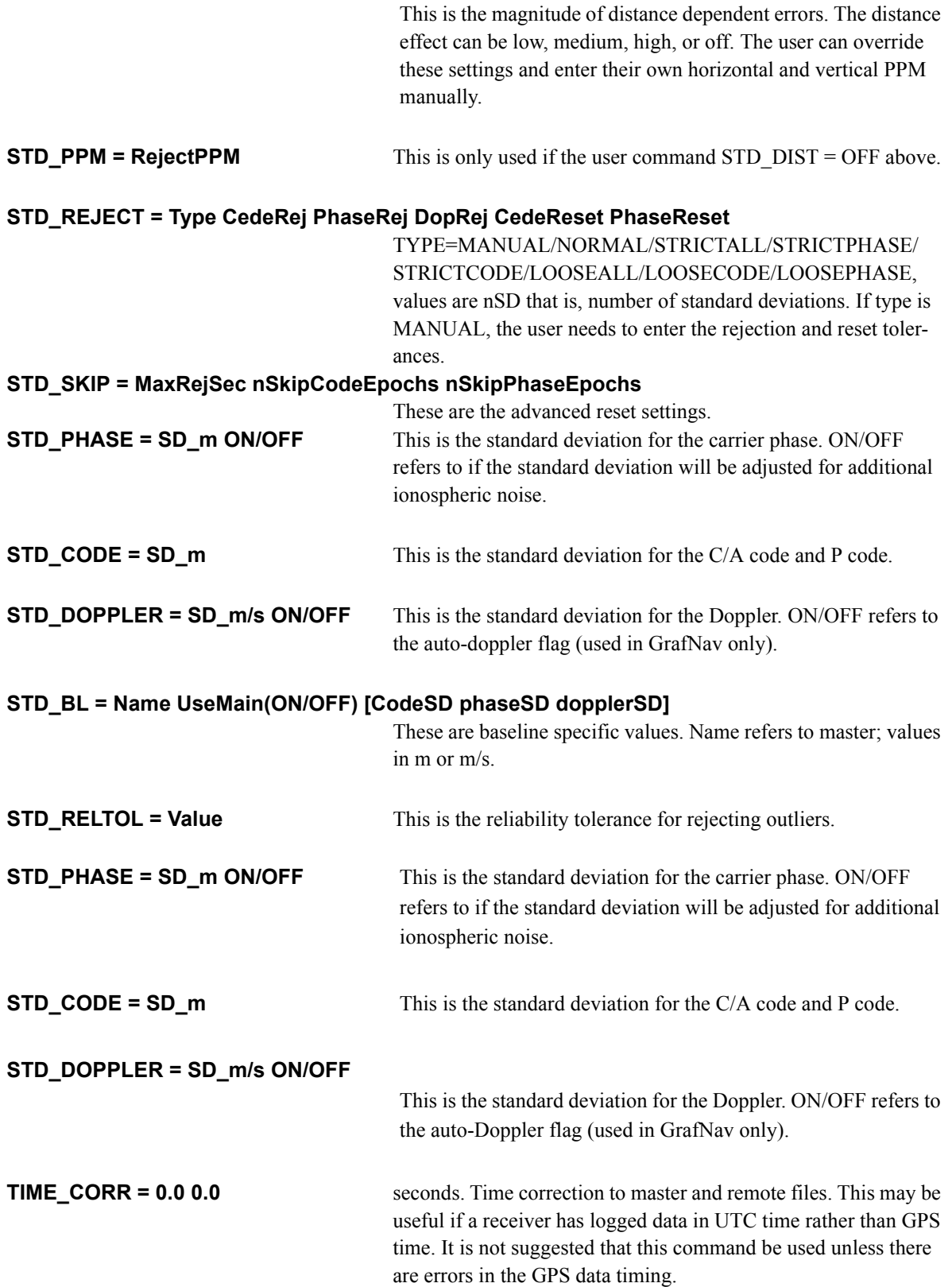

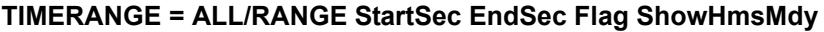

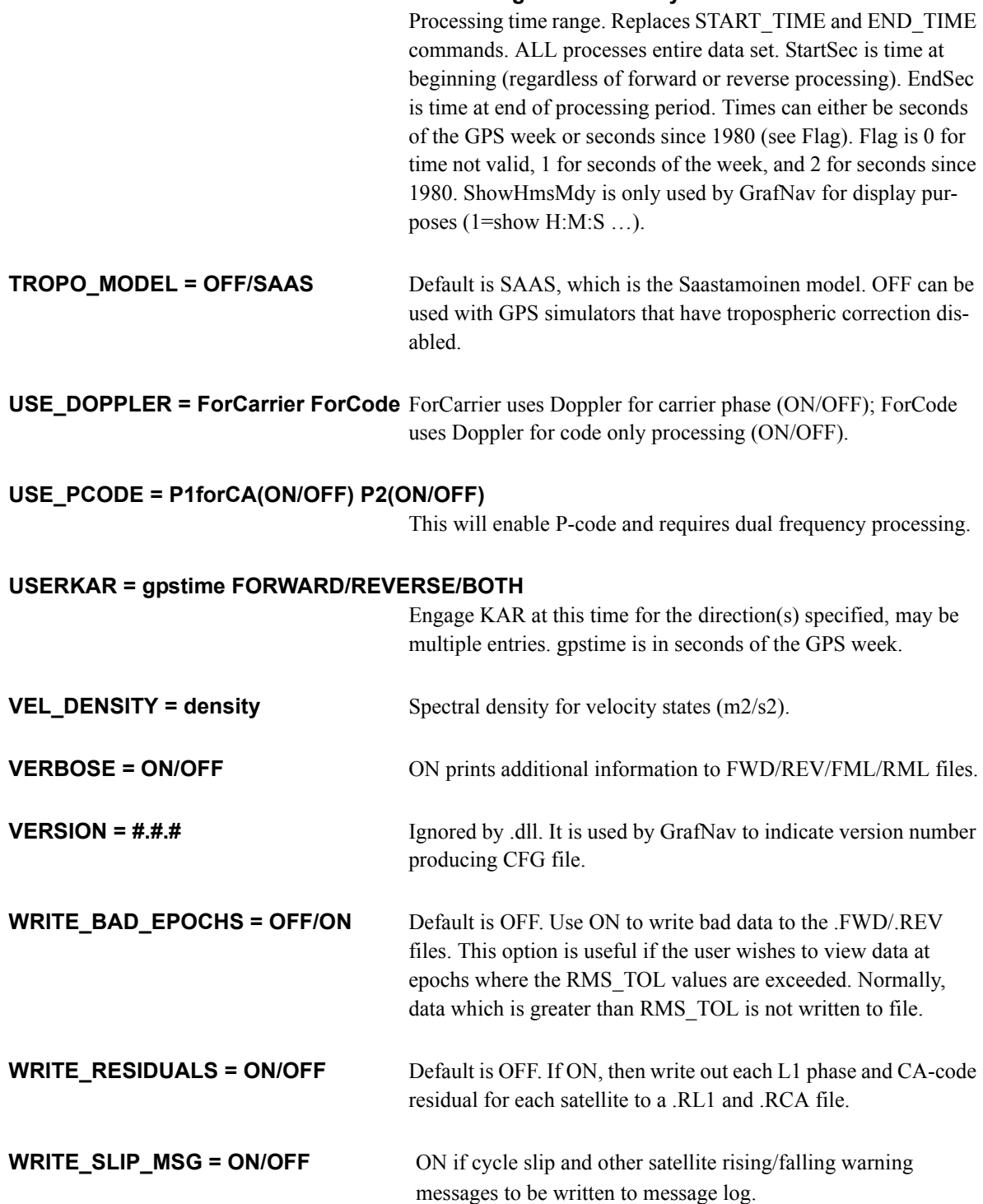

#### **Observation**

A raw measurement file collected from a receiver set up over a stationary point. GrafNet only accepts GPB files and, thus, other formats must be converted first. See *[Table 3](#page-29-0)* for supported formats. GrafNet also requires single frequency carrier phase data as a minimum, and accepts dual frequency if available. Users wishing to perform code-only processing should use GrafNav.

#### **Station**

A point where the GPS receiver was setup over and there might be multiple observation files for a single station. However, one set of position values will be produced for each station as a final product of GrafNet. There are several types of stations.

### <span id="page-264-2"></span>**Ground Control Point (GCP)**

A reference station with known latitude, longitude and height coordinates. The user may also assign horizontal and vertical standard deviations for these values. There can be horizontal, vertical or 3-D points, and there must always be at least one 3-D point or else one horizontal and one vertical point per project.

#### <span id="page-264-1"></span>**Check Point**

A station with known coordinates, but these coordinates are only used as a check against GrafNet's computed coordinates.

#### **Tie Point**

Such a point may also be called a *loop tie closure* and is formed when two or more sessions "point" to it. Thus, there is a redundant determination at this point.

### **Traverse Station**

This is a point with no tie or control information. It might have two stations connected to it, but one is pointing to it and the other is pointing from it.

#### **Session**

Concurrent period of time between two observation files at two different stations. One of the two stations will be the remote, and the other will be the master. The arrow on the screen will be pointing from the master to the remote. The direction is determined by GrafNet in order to form loop closures as well as to minimize the number of legs from a control point. Each session will be processed individually and combined in either a network adjustment or traverse solution. A session can have different statuses and colours depending on whether certain tests passed or failed.

#### <span id="page-264-0"></span>**Baseline**

Connection between two stations with one or more sessions. Normally, a session and a baseline can be considered the same. However, in some cases there may be more than one session per baseline. This is called a duplicate session baseline, and it is plotted yellow on the screen.

**Control Point** See **Station** or **GCP**.

# **Index**

## **A**

Add to Favourites add object solution[, 54](#page-53-0) using computed coordinate[s, 146](#page-145-0) Antenna Models information and description[, 55](#page-54-0) ARTK combined separations[, 223](#page-222-0) description, 26 detecting incorrect integer fixes[, 222](#page-221-0) enabling ART[K, 62](#page-61-0) engage at tim[e, 80](#page-79-0) engage option[s, 63](#page-62-0) fixed static solution[, 229](#page-228-0) integer ambigulity determination tip[s, 222](#page-221-1) interger ambiguity resolution[, 62](#page-61-0) Output file[s, 180](#page-179-0) processing long baseline[s, 221](#page-220-0) processing tips[, 222](#page-221-2) See ambiguity resolution[, 26](#page-25-0) summary file See Static Summar[y, 50](#page-49-0) use with MB-KF processing[, 228](#page-227-0) Ashtech importing PHOTO.DAT file, 40 Azimuth between epochs in GrafNa[v, 101](#page-100-0) between features in GrafNa[v, 52](#page-51-0) between stations in GrafNet[, 147](#page-146-0) computing in GrafMov[, 166](#page-165-0) outputting in Export Wizard[, 89,](#page-88-0) [247](#page-246-0) plotting in GrafMo[v, 167](#page-166-0) **B** Bad Data

fixing bad baselines in GrafNe[t, 124](#page-123-0) Base Stations adding in GrafNav Batch[, 153](#page-152-0) coordinate[s, 226](#page-225-0) resamplin[g, 49](#page-48-0) Baselines combining in GrafNav Batc[h, 157](#page-156-0) definition[, 265](#page-264-0) Binary Value File descriptio[n, 181](#page-180-0) Broadcast Ephemeri[s, 38](#page-37-0) **C** C/A Code DGPS processing[, 59](#page-58-0) measurements standard deviatio[n, 64](#page-63-0) using P1 for differential processing[,](#page-63-1)

supported format[s, 40](#page-39-1) Carrier Phase measurements standard deviatio[n, 64](#page-63-2) processing L1 and/or L2[, 59](#page-58-1) CFG File command[s, 252](#page-251-0) descriptio[n, 169](#page-168-0) Check Point adding to GrafNet[, 129,](#page-128-0) [146](#page-145-1) definition[, 265](#page-264-1) Combining Solutions settings[, 77](#page-76-0) Concatenating GPB Files[, 188](#page-187-0) Control Point adding to GrafNet[, 129,](#page-128-1) [146](#page-145-2) definition[, 265](#page-264-2) using multiple control point[s, 138](#page-137-0) Converting GPB to ASCI[I, 184](#page-183-0) GPB to RINEX[, 46](#page-45-0) raw data to GP[B, 190](#page-189-0) Coordinate Output Export Wizar[d, 85](#page-84-0) Coordinate Transformation Tool multiple point[s, 106](#page-105-0) Coordinates entering in GrafNa[v, 70](#page-69-0) entering in GrafNe[t, 129](#page-128-1) importance of base station coordinates[,](#page-225-0) [226](#page-225-0) saving to Favorites[, 217](#page-216-0) copyrigh[t, 2](#page-1-0) Correction file[s, 114](#page-113-0) Cycle Slips adding or removing from GPB file[, 186](#page-185-0) **D** Data Interval setting logging interval[, 209](#page-208-0)

Camera Marks

editing[, 52](#page-51-1)

applying 3D offset[, 91](#page-90-0)

loading into projec[t, 40](#page-39-0) processing tips[, 237](#page-236-0)

for static processing in GrafNe[t, 132](#page-131-0) tips for kinematic processing[, 227](#page-226-0) tips for static processin[g, 224](#page-223-0) Data Logger WLOG for Windows[, 209](#page-208-1) Data Type description[s, 59](#page-58-2) Datu[m, 58](#page-57-0)

[64–](#page-63-1)[65](#page-64-0)

Datums conversion[s, 241](#page-240-0) definition[, 239](#page-238-0) setting the processing datum[, 72](#page-71-0) DGPS processin[g, 59](#page-58-0) Digital Elevation Models information[, 237](#page-236-1) plotting settings[, 74](#page-73-0) sources[, 238](#page-237-0) Doppler enabling measurement usag[e, 65](#page-64-1) measurements standard deviation[, 64](#page-63-3) Download Service Dat[a, 112](#page-111-0) Downloading almanacs[, 109](#page-108-0) clock files[, 39](#page-38-0) data service[s, 112](#page-111-1) manufacturer files[, 118](#page-117-0) precise ephemerides[, 38](#page-37-1) downloading Service data[, 32](#page-31-0) Drawing Exchange Format exporting in GrafNe[t, 144](#page-143-0) Dual Frequency differential processin[g, 59](#page-58-3) **E** Elevation Mask[, 60](#page-59-0) Ephemeris broadcast[, 38](#page-37-0) precise[, 38](#page-37-2) EPP File descriptio[n, 38](#page-37-0) forma[t, 173](#page-172-0) Events hold to ground[, 78](#page-77-0) loading camera event mark[s, 40](#page-39-2) Export preferences[, 78](#page-77-1) Export Google Earth file[, 77](#page-76-1) Export Wizard creating a profile[, 85](#page-84-1) creating an output file[, 88](#page-87-0) list of output variable[s, 87](#page-86-0) **F** Favourites copy user files[, 233](#page-232-0) list of[, 118](#page-117-1) Update manufacturer files[, 234](#page-233-0) Favourites Manager add master files[, 36](#page-35-0) Storing Master Station Coordinates[, 217](#page-216-1) transform coordinate[s, 102](#page-101-0)

Filter Resets controlling[, 64](#page-63-4) Fixed Static descriptio[n, 29](#page-28-0) processing in GrafNa[v, 67](#page-66-0) processing in GrafNet[, 120](#page-119-0) static session[s, 54](#page-53-1) Float Solution processing in GrafNa[v, 67](#page-66-1) processing in GrafNet[, 120](#page-119-1) FML File See Message Log[s, 50](#page-49-1) FSL File See Message Log[s, 50](#page-49-1) FSS File See Static Summary[, 50](#page-49-0) **G** Geoids applying corrections in Export Wizar[d, 95](#page-94-0) definition[, 244](#page-243-0) obtaining WPG files[, 24](#page-23-0) GLONASS almana[c, 114](#page-113-1) enablin[g, 64](#page-63-5) process[, 58](#page-57-1) processing option[s, 39,](#page-38-1) [68](#page-67-0) **GNSS** forward and reverse solution[s, 50](#page-49-2) load solution[, 39](#page-38-2) process[, 58](#page-57-2) processin[g, 50](#page-49-3) summary files[, 50](#page-49-4) trajector[y, 50](#page-49-5) Google Earth Export[, 97](#page-96-0) Google Earth Option[s, 97](#page-96-1) GPB File concatenating, splicing and resampling[,](#page-187-0) [188](#page-187-0) converting raw data to GP[B, 190](#page-189-0) editin[g, 185](#page-184-0) exporting to ASCII[, 184](#page-183-0) forma[t, 169](#page-168-1) GPBViewer[, 183](#page-182-0) GPBView[, 183](#page-182-0) GPS almana[c, 114](#page-113-2) Grids setting[s, 73](#page-72-0) **H** Hardlock Key upgradin[g, 25](#page-24-0) How to fix bad baselines In GrafNe[t, 124](#page-123-1)

Feature Edito[r, 52](#page-51-1)

HTML build report[, 97](#page-96-2) save[, 80](#page-79-1) **I** Initialization remote file[, 70](#page-69-1) Installing the Software[, 23](#page-22-0) Integer Ambiguity Determination tip[s, 222](#page-221-3) Integer Ambiguity Resolution See ART[K, 62](#page-61-1) Interpolating data See resamplin[g, 49](#page-48-0) IONEX Files adding to project[, 39](#page-38-3) descriptio[n, 39](#page-38-4) downloadin[g, 114](#page-113-3) for L1 single point processing[, 39](#page-38-1) Ionospheric Corrections fixed static processin[g, 68](#page-67-1) using IONEX file for L1[, 39](#page-38-5)

# **K**

KAR Azimuth determination options in Graf-Mov[, 166](#page-165-1) Kinematic Mode switching data between mode[s, 47,](#page-46-0) [185](#page-184-1) Kinematic Processing in GrafNa[v, 67](#page-66-1) tip[s, 218](#page-217-0) **L**

Leica importing EV0, TDU file[s, 41](#page-40-0) Loading camera marks[, 40](#page-39-0) existing solution[s, 39–](#page-38-1)[40](#page-39-3) Local Coordinates output option[s, 234](#page-233-1) Locktime Cut-Of[f, 60](#page-59-1) Loop Ties[, 136](#page-135-0) **M** Manufacturer Files downloading latest file[s, 118](#page-117-2) Map Window GrafNav quality number[s, 98](#page-97-0) interactive tool[s, 101](#page-100-1) settings in GrafNet[, 143](#page-142-0) Master Stations adding to GrafMo[v, 165](#page-164-0) adding to GrafNav[, 36](#page-35-1) adding to GrafNav Batch[, 153](#page-152-0) coordinate[s, 70](#page-69-0)

Mean Sea Level See Orthometric Heigh[t, 95](#page-94-0) Measurements outlier detection and rejection[, 64](#page-63-4) Measurements Standard Deviation[s, 64](#page-63-6) Message Logs format and description[, 173](#page-172-1) viewin[g, 50](#page-49-1) Move to Static moving the station features[, 53](#page-52-0) outputting in Export Wizard[, 92](#page-91-0) Moving Baseline Options[, 166](#page-165-2) Multi-Base Processing in GrafNav Batc[h, 154](#page-153-0) tip[s, 225](#page-224-0) Multi-pass[, 58](#page-57-3) **N** Network Adjustment definition[, 121](#page-120-0)

detailed description[, 137](#page-136-0) variance factor[, 140](#page-139-0) New Project GrafNav Batch[, 153](#page-152-1) NovAtel importing MRK fil[e, 40](#page-39-4)

## **O**

Object Men[u, 54](#page-53-2) Orthometric Height obtaining WPG file[s, 24](#page-23-0)

# **P**

P1 Code for differential processing[, 64–](#page-63-1)[65](#page-64-0) Photogrammetry applying camera offset[, 91](#page-90-0) processing tips for aerial data[, 237](#page-236-0) vertical scale facto[r, 93](#page-92-0) Plots computing statistics[, 80](#page-79-2) GNSS data[, 79](#page-78-0) list of additional GrafMov plot[s, 167](#page-166-1) PPP accurac[y, 231](#page-230-0) load solution[, 39](#page-38-6) message lo[g, 50](#page-49-6) trajector[y, 50](#page-49-7) PPP processing[, 58](#page-57-4) Precise Clock Files downloadin[g, 114](#page-113-4) Precise Ephemeris descriptio[n, 38](#page-37-2) downloadin[g, 114](#page-113-5) for differential processing[, 38](#page-37-2) for single point processin[g, 39](#page-38-1)

resamplin[g, 49](#page-48-0)

Precise Point Positioning processin[g, 50](#page-49-6) Preferences Display, Solution, Export, Update[, 76](#page-75-0) Problematic Data bad satellites[, 219](#page-218-0) controlling filter resets[, 64,](#page-63-4) [220](#page-219-0) failed baselines in GrafNe[t, 124](#page-123-0) incorrect ARTK fixes[, 222](#page-221-2) ionospheric noise in kinematic dat[a, 221](#page-220-1) ionospheric noise in static data[, 224](#page-223-1) long kinematic baseline[s, 221](#page-220-2) long static baseline[s, 225](#page-224-1) poor combined separation[s, 223](#page-222-1) Processing additional GrafMov option[s, 166](#page-165-2) modes[, 67](#page-66-2) tips for ARTK[, 222](#page-221-2) tips for kinematic dat[a, 218](#page-217-0) tips for static data[, 223](#page-222-2) tips to speed up processin[g, 229](#page-228-1) with dual processors,  $77$ Processing Interval for static processing in GrafNet[, 132](#page-131-0) tips for kinematic processin[g, 227](#page-226-0) tips for static processin[g, 224](#page-223-0) Processing Summary exporting[, 87](#page-86-1) Projections definition[, 243](#page-242-0) Pseudorange See C/A Code[, 64](#page-63-0) **Q** Quality Analysi[s, 232](#page-231-0) Quality Number descriptio[n, 98](#page-97-0) Quick Start GrafNav[, 35](#page-34-0) GrafNav Batc[h, 151](#page-150-0) **R** Receivers supported by data logger[, 29](#page-28-1) supported GNSS receivers and format[s,](#page-190-0) [191](#page-190-0) Remote File adding to GrafNav Batc[h, 153](#page-152-0) antenna informatio[n, 70](#page-69-2)

initializatio[n, 70](#page-69-1) Resampling base station[s, 49](#page-48-0) resampling GPB files[, 188](#page-187-0) resampling output in Export Wizard[, 89](#page-88-1) revision manua[l, 2](#page-1-1)

RINEX converting GPB to RINEX[, 46](#page-45-0) converting RINEX to GPB[, 199](#page-198-0) downloading RINEX dat[a, 112](#page-111-0) tip for kinematic processing[, 221](#page-220-3) RML File See Message Log[s, 50](#page-49-1) RSS File See Static Summary[, 50](#page-49-0) **S** Satellite Clock Files adding to projec[t, 39](#page-38-3) descriptio[n, 39](#page-38-7) Seismic Data using Move to Static[, 53](#page-52-0) Single Frequency processing using L1 onl[y, 59](#page-58-1) Software installatio[n, 23](#page-22-0) Solution ARTK, 26 fixed static[, 29,](#page-28-0) [67,](#page-66-0) [120](#page-119-0) floa[t, 67,](#page-66-1) [120](#page-119-1) iono-fre[e, 120](#page-119-2) SP3 File See Precise Ephemeris[, 38](#page-37-2) Splicing GPB Files[, 188](#page-187-0) STA File editin[g, 52](#page-51-1) new forma[t, 170](#page-169-0) old format[, 172](#page-171-0) viewing[, 52](#page-51-1) Static Mode switching data between mode[s, 47,](#page-46-0) [185](#page-184-1) Static Processing in GrafNav[, 67](#page-66-0) in GrafNet[, 131](#page-130-0) tip[s, 223](#page-222-2) Static Sessions editin[g, 54](#page-53-1) ignoring trivial sessions in GrafNet[, 134](#page-133-0) processing in GrafNa[v, 67](#page-66-3) processing in GrafNet[, 134](#page-133-1) processing tip[s, 223](#page-222-2) Static Summary format and descriptio[n, 176](#page-175-0) viewing[, 50](#page-49-0) Station File See STA File[, 52](#page-51-1)

## **T**

Time Range processing range in GrafNav[, 60](#page-59-2) processing range in GrafNet[, 132](#page-131-1) Trajectory File

format and descriptio[n, 181](#page-180-1) setting output level[, 60](#page-59-3) Traverse Solution definition[, 121](#page-120-1) detailed description[, 141](#page-140-0) viewin[g, 141](#page-140-1) Trivial Baselines[, 134](#page-133-0) Tropospheric Settings[, 66](#page-65-0) **U** Update preferences, 78 User interface improvement[s, 17](#page-16-0) UTC applying time offse[t, 91](#page-90-1) **V** Variance Facto[r, 140](#page-139-0) **W** Waypoint Geoid Files information too[l, 105](#page-104-0) obtaining WPG file[s, 24](#page-23-0) WLOG Data Logger[, 209](#page-208-1) WPG See Waypoint Geoid File[s, 105](#page-104-0)